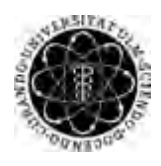

ulm university universität Im

Universität Ulm | 89069 Ulm | Germany **Fakultät für Fakultät für** 

**Ingenieurwissenschaften, Informatik und Psychologie** Institut für Datenbanken und Informationssysteme

# **Konzeption und Realisierung einer mobilen Anwendung zur Unterstützung von Therapeuten bei der Durchführung ihrer Patientenbehandlungen**

Masterarbeit an der Universität Ulm

**Vorgelegt von:** Aliyar Aras aliyar.aras@uni-ulm.de

**Gutachter:** Prof. Dr. Manfred Reichert Dr. Rüdiger Pryss

**Betreuer:** Marc Schickler

2016

Fassung 13. Dezember 2016

© 2016 Aliyar Aras

This work is licensed under the Creative Commons. Attribution-NonCommercial-ShareAlike 3.0 License. To view a copy of this license, visit http://creativecommons.org/licenses/by-nc-sa/3.0/de/ or send a letter to Creative Commons, 543 Howard Street, 5th Floor, San Francisco, California, 94105, USA.

Satz: PDF-L<sub>ATE</sub> X 2<sub>ε</sub>

# **Kurzfassung**

Digitalisierung ist heutzutage nicht mehr aus unserem Alltag wegzudenken. Seit Jahren gewinnen mobile Geräte zunehmend an Bedeutung und sind in der IT-Branche so stark verbreitet wie nie zuvor. Allein in Deutschland soll sich die Anzahl der Smartphone-Nutzer für das Jahr 2019 auf mehr als 55 Millionen belaufen. Neben der zunehmenden Anzahl der Smartphone-Nutzer, gewinnt zudem die Mobile-Health Branche an Bedeutung. Unter Mobile-Health Anwendungen werden im Gesundheitssystem mobile Anwendungen verstanden, die zur Unterstützung der medizinischen Behandlungen von Patienten eingesetzt werden. Prognosen gehen davon aus, dass der weltweite Umsatz von Mobile-Health Anwendungen im Zeitraum 2013 bis 2017 verfünffachen werden.

Schätzungsweise acht Millionen Deutsche leiden unter Behandlungsbedürftigen psychischen Störungen. In diesem Zusammenhang gelten therapeutische Hausaufgaben als beliebtes Instrument zur Intensivierung und Unterstützung des therapeutischen Prozesses. Therapeutische Hausaufgaben werden unter anderem dafür eingesetzt, um Depressionen oder Angstzustände zu bewältigen. Im Regelfall sollte die Durchführung der Aufgabe durch den Therapeuten überwacht werden, um bei Fehlern gegebenenfalls reagieren zu können. Allerdings ist die Beobachtung des Patienten durch den Therapeuten während der Durchführung der Aufgabe nicht möglich, da die Aufgabendurchführung außerhalb der Sitzung stattfindet und der Therapeut keinen bedeutenden Einfluss auf den Patienten hat. Diese Informationen kann der Therapeut ausschließlich in der Nachbesprechung zur Kenntnis nehmen.

Ziel dieser Arbeit ist die Erstellung eines Konzepts für eine mobile Anwendung für den Einsatz von Hausaufgaben in der Psychotherapie. Eine einheitliche und einfache Darstellungsmöglichkeit soll den Therapeuten bei der Durchführung der Patientenbehandlungen unterstützen. Mit Hilfe dieser Plattform soll zudem die therapeutische Behandlung in das alltägliche Leben des Patienten integriert und gleichzeitig den Patienten bei der Bewältigung von Alltagsproblemen unterstützen.

# **Danksagung**

An dieser Stelle möchte ich mich bei allen *Freunden* bedanken, die mich während der Erstellung dieser Masterarbeit unterstützt und motiviert haben.

Zunächst gebührt ein besonderer Dank *Herrn Prof. Dr. Manfred Reichert* für die Begutachtung dieser Arbeit.

Ein großer Dank gilt meinem Betreuer *Marc Schickler* für die herzliche Betreuung und tatkräftige Unterstützung während der gesamten Arbeit.

Zugleich möchte ich mich bei *Johannes Schobel* für die hilfsbereite und freundliche Unterstützung bedanken.

Den Weg zur Masterarbeit wurde maßgeblich durch meinen Gutachter *Dr. Rüdiger Pyrss* geebnet. Für die hilfreichen Anregungen und die konstruktive Kritik bei der Erstellung dieser Arbeit sowie die Betreuung während des Studiums möchte ich mich herzlich bedanken.

Außerdem möchte ich mich bei meinem Kommilitonen *Michael Stach* für die gute Zusammenarbeit während des Studiums wie auch für die anregenden Diskussionen und Unterstützung während unserer Abschlussarbeiten bedanken.

Weiterhin gilt ein besonderer Dank meiner *Tante Deniz* und meinem *Bruder Hünkar*, die viel Zeit in die Korrektur dieser Arbeit investiert haben.

Zuletzt gilt der Dank meinen *Eltern*, die mich während meines gesamten Studiums in jeglicher Hinsicht unterstützt und ermutigt haben.

# **Inhaltsverzeichnis**

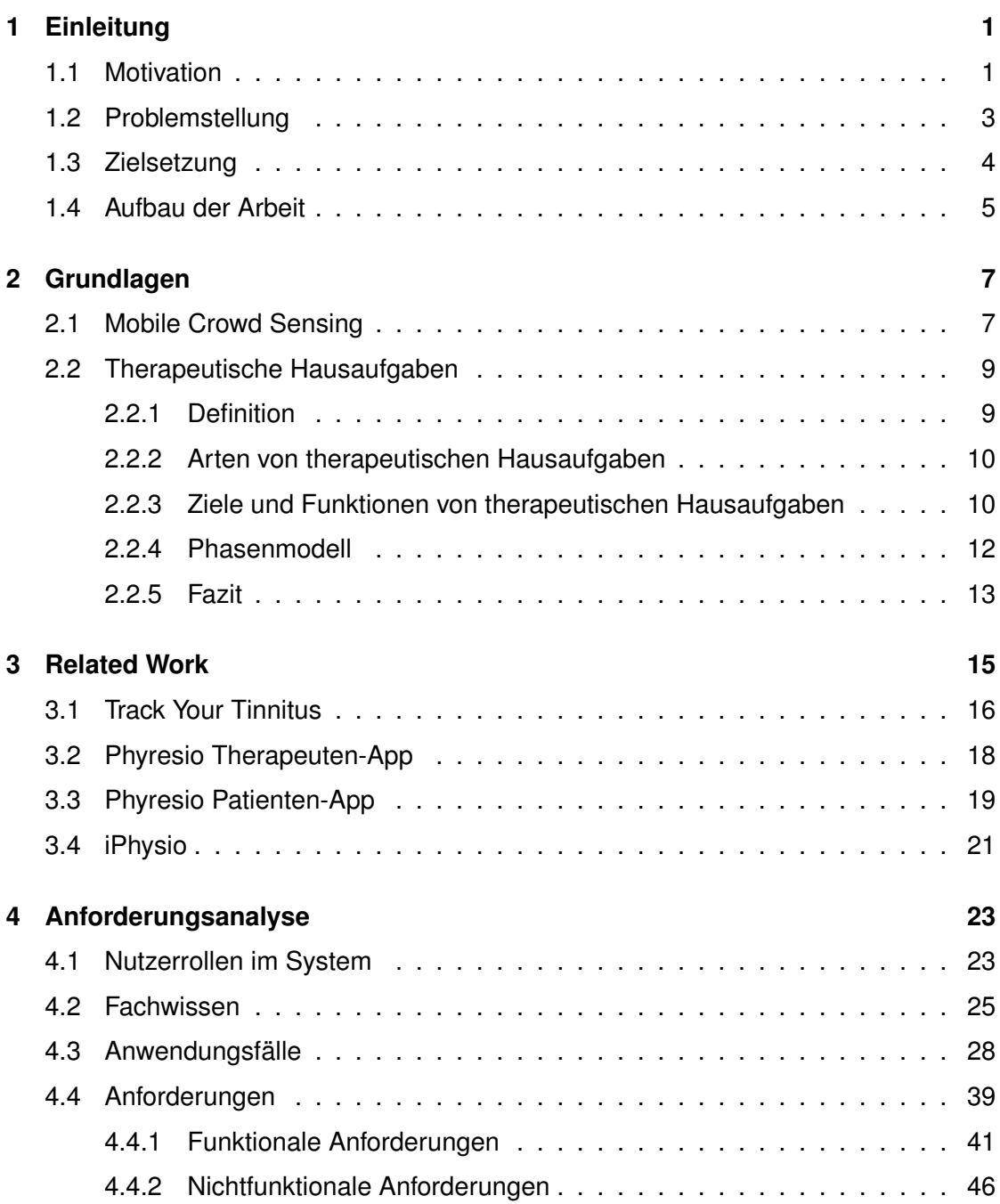

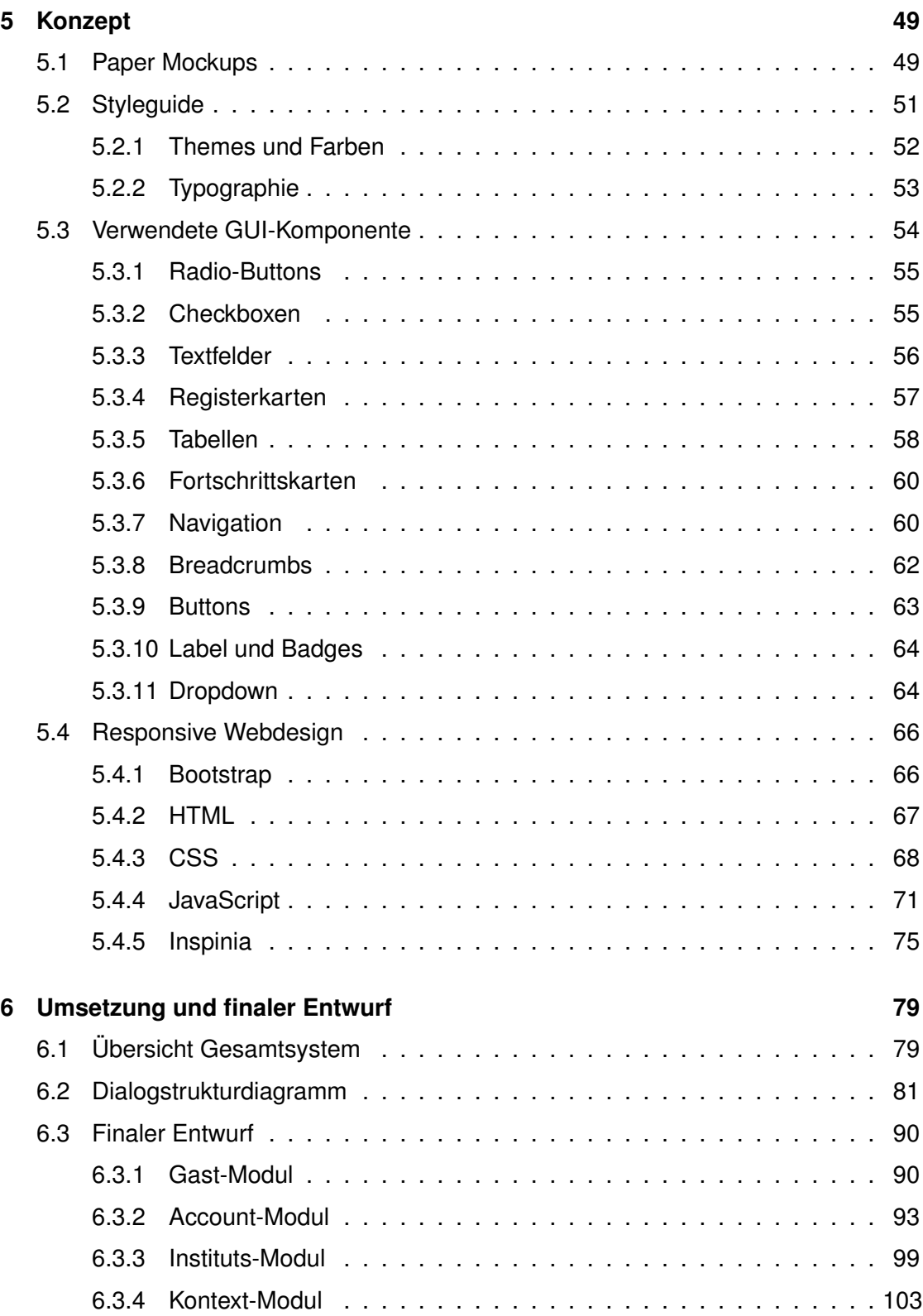

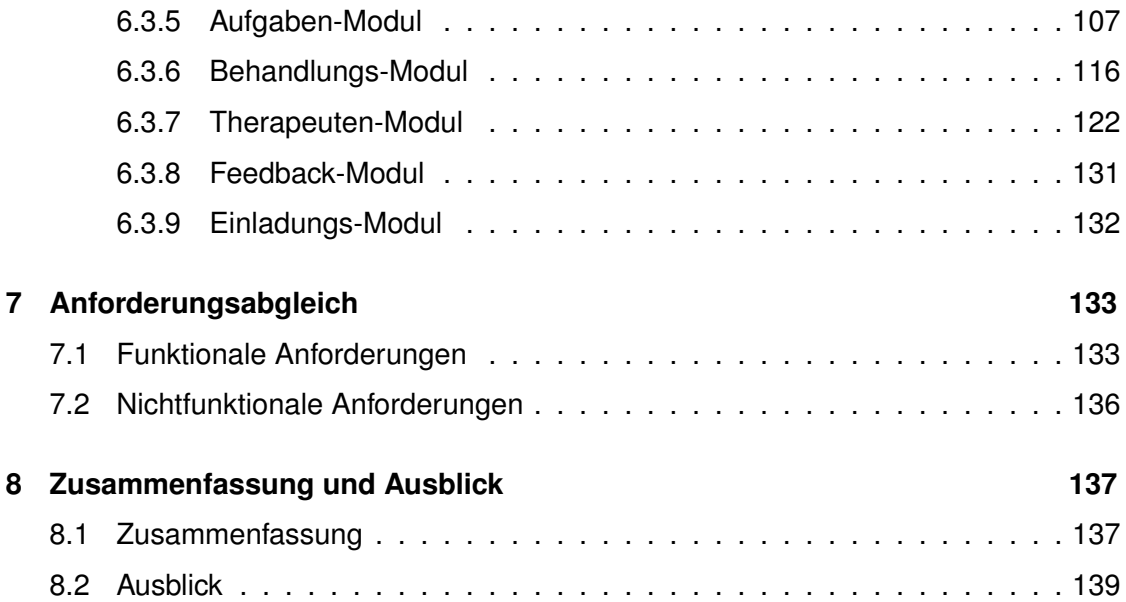

<span id="page-10-0"></span>*Zu einem guten Ende gehört auch ein guter Beginn.*

Konfuzius, (551 - 479 v. Chr.)

# **1 Einleitung**

Im Rahmen dieses Kapitels wird zunächst auf die zunehmende Bedeutung von Mobile-Health-Anwendungen eingegangen [1.1.](#page-10-1) Weiterhin wird in Abschnitt [1.2](#page-12-0) beschrieben, welche Problemstellung bei therapeutischen Hausaufgaben vorliegen. Darüber hinaus werden in Abschnitt [1.3](#page-13-0) Ziele dieser Arbeit festgelegt. Abschließend erfolgt in Abschnitt [1.4](#page-14-0) eine Übersicht über den weiteren Verlauf dieser Arbeit.

# <span id="page-10-1"></span>**1.1 Motivation**

Digitalisierung ist heutzutage nicht mehr aus unserem Alltag wegzudenken. Seit Jahren gewinnen mobile Geräte wie Smartphone, Tablet oder Smartwatches zunehmend an Bedeutung und sind in der IT-Branche so stark verbreitet wie nie zuvor. Bis Ende 2016 wird sich die Anzahl der Smartphone-Nutzer in Deutschland auf 49 Millionen belaufen [\[1\]](#page-150-0). Dabei wächst die Zahl der Nutzer stetig. In den Publikationen von comScore [\[1\]](#page-150-0) gehen die Marktforscher sogar so weit zu behaupten, dass die Anzahl der Smartphone-

## *1 Einleitung*

Nutzer für das Jahr 2019 auf mehr als 55 Milliarden Nutzern steigen wird. Abbildung [1.1](#page-11-0) veranschaulicht die Anzahl der Smartphone-Nutzer in Deutschland in den Jahren von 2009 bis 2016 ab der Altersgruppe 13 Jahre und älter.

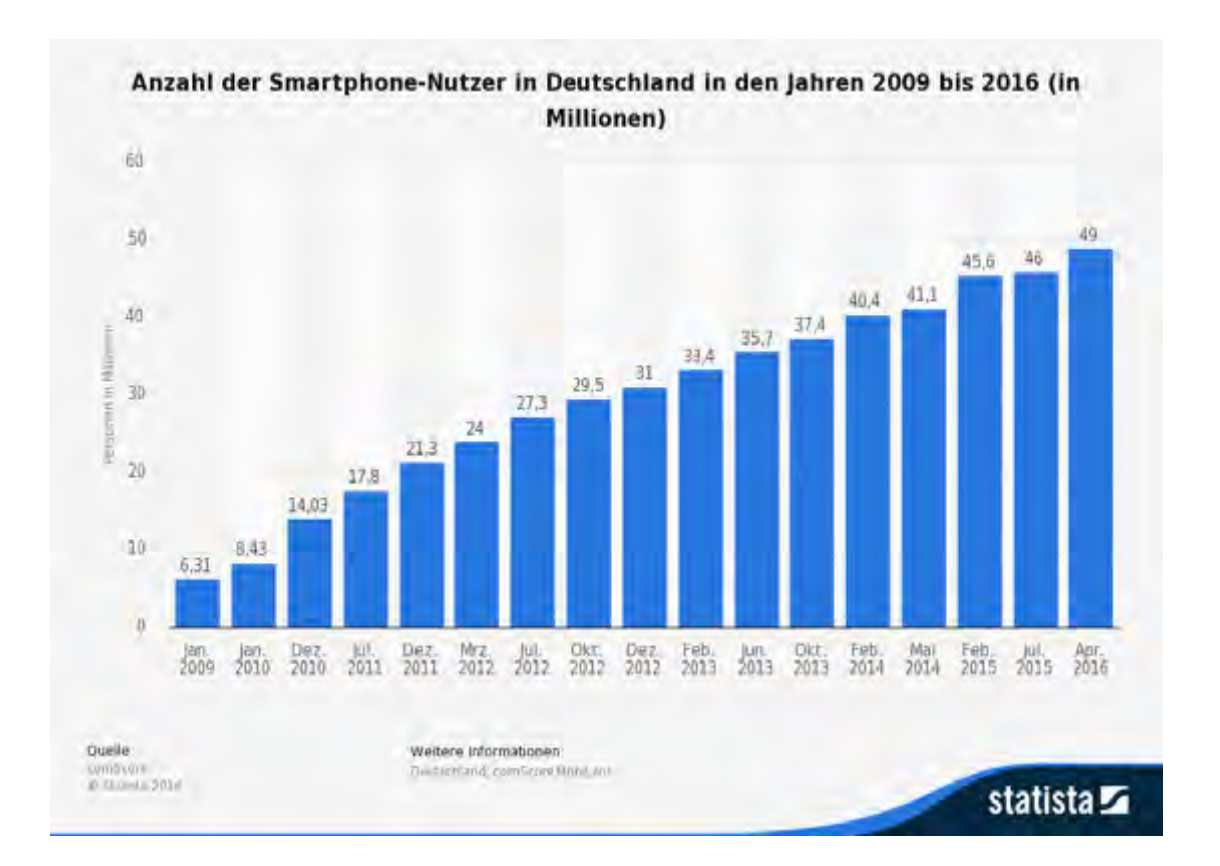

<span id="page-11-0"></span>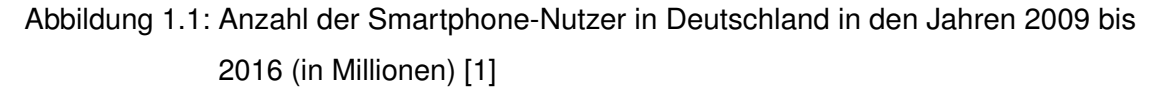

Neben der zunehmenden Anzahl der Smartphone-Nutzer, gewinnt zudem die Mobile-Health Branche (mHealth) immer stärker an Bedeutung. Unter mHealth Anwendungen werden im Gesundheitssystem mobile Anwendungen verstanden, die zur Unterstützung der medizinischen Behandlungen von Patienten eingesetzt werden können [\[2\]](#page-150-1). Prognosen gehen sogar davon aus, dass der weltweite Umsatz von Mobile-Health-Anwendungen (mHealth) im Zeitraum 2013 bis 2017 drastisch ansteigen wird. Nach den Schätzungen von der Unternehmensberatung PricewaterhouseCoopers (PWC) [\[3\]](#page-150-2)

könnte der Umsatz von mHealth-Anwendungen im Jahr 2017 auf 23 Milliarden US-Dollar belaufen. Im Jahre 2013 betrug der Umsatz 4,5 Milliarden US-Dollar. Daraus kann abgeleitet werden, dass mHealth-Anwendungen in nicht allzu ferner Zukunft eine weitaus wichtigere Funktion in der IT-Branche spielen werden.

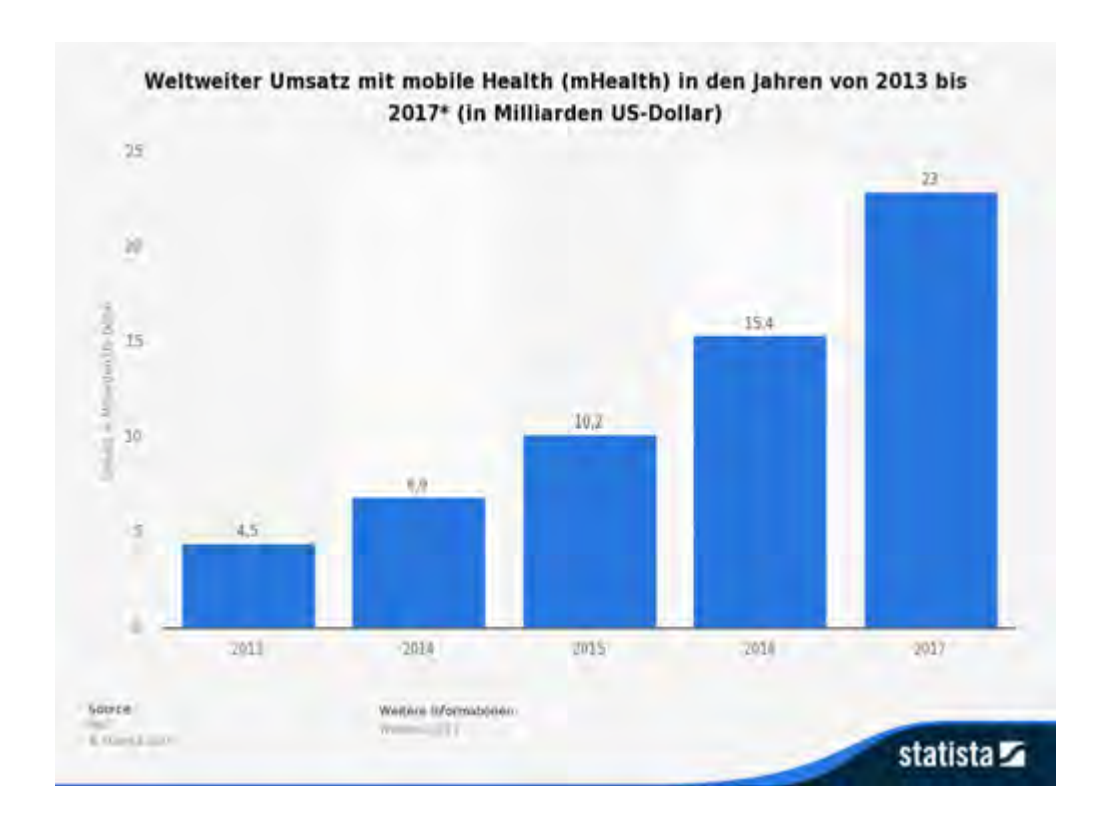

Abbildung 1.2: Weltweiter Umsatz mit mobile Health (mHealth) in den Jahren von 2013 bis 2017 (in Milliarden US-Dollar) [\[3\]](#page-150-2)

# <span id="page-12-0"></span>**1.2 Problemstellung**

In der Psychotherapie gewinnen therapeutische Hausaufgaben zunehmend an Bedeutung [\[4\]](#page-150-3), [\[5\]](#page-150-4). Eine Metaanalyse legt nahe, dass der Einsatz von Hausaufgaben in der Psychotherapie den Erfolg von Therapieergebnissen positiv fördert [\[6\]](#page-150-5). Daraus lässt

## *1 Einleitung*

sich folgern, dass Therapien mit Hausaufgabeneinsatz erfolgversprechender sind, als Therapien ohne Hausaufgabeneinsatz.

Der Therapeut muss bei der Vergabe der Hausaufgaben darauf achten, dass die Hausaufgaben sowohl umsetzbar als auch lösbar sind. Infolgedessen sollte der Schwierigkeitsgrad der Aufgaben stets auf einem Niveau bleiben. Aus diesem Grund muss sich der Therapeut regelmäßig beim Patienten nach der Akzeptanz und dem Schwierigkeitsniveau der Aufgaben zwischen den Sitzungen erkundigen. Falls erforderlich, muss nach Einschätzung des Patienten, die Hausaufgaben in der Nachbesprechung bearbeitet werden.

Im Regelfall sollte die Durchführung der Aufgabe durch den Therapeuten überwacht werden, um bei Fehlern gegebenenfalls zu reagieren. Allerdings ist die Beobachtung des Patienten durch den Therapeuten während der Durchführung der Aufgabe nicht möglich, da die Aufgabendurchführung außerhalb der Sitzung stattfindet und der Therapeut keinen bedeutenden Einfluss auf den Patienten hat. Hierbei stellt sich unter anderem die Frage, ob der Patient seine vorgeschriebenen Aufgaben ordnungsgemäß durchführt hat. Diese Informationen kann der Therapeut ausschließlich in der Nachbesprechung zur Kenntnis nehmen.

Um diese Herausforderungen zu bewältigen, soll eine mobile Anwendung entwickelt werden.

# <span id="page-13-0"></span>**1.3 Zielsetzung**

Ziel dieser Arbeit ist die Erstellung eines Konzepts für eine mobile Anwendung für den Einsatz von Hausaufgaben in der Psychotherapie. Die mobile Anwendung soll dabei den Therapeuten bei der Durchführung der Patientenbehandlungen unterstützen. Anhand dieser Plattform soll der Patient während der Therapie durch den Therapeuten begleitet und überwacht werden. Zusätzlich ist es von Bedeutung, die Motivation des Patienten zu steigern. Die vorhandene Anwendung soll mit Hilfe des Inspinia Frontend-Frameworks [\[7\]](#page-150-6), welches auf Bootstrap [5.4.1](#page-75-1) basiert, entwickelt werden. Des Weiteren soll die individuelle therapeutische Behandlung durch eine einheitliche und einfache Darstellungsmöglichkeit

erleichtert werden. Um ein optimales Ergebnis zu erzielen, werden die Anforderungen von verwandten Arbeiten (Related Work) analysiert und auf die neue Therapeuten-Plattform übertragen. Darüber hinaus sollen Styleguides [5.2](#page-60-0) definiert werden, mit denen eine einheitliche und konsistente Struktur erreicht werden soll [\[8\]](#page-151-0). Ebenfalls soll anhand der gewonnenen Erkenntnisse ein Ausblick über zukünftige Entwicklungen der Plattform gegeben werden.

# <span id="page-14-0"></span>**1.4 Aufbau der Arbeit**

Die vorliegende Arbeit ist in acht Kapitel gegliedert.

In **Kapitel [2](#page-16-0)** werden zunächst die Grundlagen des Mobile-Crowd-Sensing [2.1](#page-16-1) und der therapeutischen Hausaufgaben [2.2](#page-18-0) vorgestellt, die zum besseren Verständnis dieser Arbeit erforderlich sind. Daran anknüpfend wird ein Überblick über die verschiedenen Begriffsdefinitionen [2.2.1](#page-18-1) gegeben. Anschließend werden die Arten [2.2.2](#page-19-0) und Ziele [2.2.3](#page-19-1) von therapeutischen Hausaufgaben vorgestellt. Abschließend wird das Phasenmodell des Hausaufgabeneinsatzes [2.2.4](#page-21-0) in Form einer Grafik dargestellt.

In **Kapitel [3](#page-24-0)** werden die Erkenntnisse, die aus verwandten Mobile-Health-Anwendungen gewonnen wurden, nähergebracht. Hierbei werden die Anwendungen auf Bedienbarkeit, Funktionalität und Usability überprüft. Ferner werden verwandte Mobile-Health-Anwendungen auf potentielle Fehler untersucht und gegebenenfalls werden Lösungen für die neue therapeutische Plattform erarbeitet.

Im Anschluss daran erfolgt in **Kapitel [4](#page-32-0)** eine ausführliche Anforderungsanalyse, wodurch das Rahmenwerk dieser Arbeit definiert werden soll. Zunächst werden die Nutzerrollen [4.1](#page-32-1) der therapeutischen Plattform beschrieben. Darauffolgend werden wesentliche Fachbegriffe [4.2](#page-34-0) aus dem Bereich der therapeutischen Hausaufgaben erklärt. Schließlich wurden neben den funktionalen Anforderungen [4.4.1](#page-50-0) auch nichtfunktionale Anforderungen [4.4.2](#page-55-0) gezeigt.

In **Kapitel [5](#page-58-0)** werden die ersten Paper Mockups [5.1](#page-58-1) dieser Arbeit vorgestellt. Zudem werden Styleguides [5.2](#page-60-0) definiert und bereits verwendete GUI-Elemente [5.3](#page-63-0) aus dem Bootstrap-Framework aufgezeigt.

# *1 Einleitung*

In **Kapitel [6](#page-88-0)** wird auf Basis der Anforderungsanalyse ein finaler Entwurf der therapeutischen Plattform vorgestellt.

Zuletzt werden in **Kapitel [7](#page-142-0)** die in **Kapitel [4](#page-32-0)** definierten funktionalen und nichtfunktionalen Anforderungen abgeglichen und bewertet.

Eine zusammenfassende Betrachtung der Ergebnisse sowie ein Ausblick sind Bestandteil von **Kapitel [8](#page-146-0)**.

<span id="page-16-0"></span>*"Wenn die Menschen nur über das sprächen, was sie begreifen, dann würde es sehr still auf der Welt sein."*

Albert Einstein

# **2 Grundlagen**

# Die in diesem Kapitel beschriebenen Grundlagen sind zu einem besseren Verständnis dieser Arbeit erforderlich.

In Abschnitt [2.1](#page-16-1) soll auf die Thematik um *Mobile Crowd Sensing* eingegangen werden. Nach der Erläuterung der Definition sollen Alltagsbeispiele um *Mobile Crowd Sensing* genannt werden.

Abschnitt [2.2](#page-18-0) zeigt einen Überblick über die verschiedenen Begriffsdefinitionen der therapeutischen Hausaufgaben in der Forschungsliteratur. Des Weiteren werden die vielfältigen Ziele, die therapeutische Hausaufgaben verfolgen können, sowie die Arten von Hausaufgaben vorgestellt. Das Kapitel wird durch die Darstellung des Phasenmodells [2.1](#page-23-0) in Form einer Grafik abgeschlossen.

# <span id="page-16-1"></span>**2.1 Mobile Crowd Sensing**

Unter *Mobile Crowd Sensing* versteht man die effiziente Sammlung von großen Datenmengen über mobile Geräte [\[9\]](#page-151-1). Mobile Geräte, wie Smartphones oder Tablets, sind mit

# *2 Grundlagen*

einer großen Anzahl von Sensoren wie GPS, Kamera, Mikrophon, Gyroskop, Helligkeit, Annäherung, Magnetfeld, Beschleunigung, Fingerabdruck oder Pulsmesser ausgestattet und können große Datenmengen sammeln und auswerten [\[10\]](#page-151-2).

Durch die zunehmende Popularität von Smartphones lassen sich personen- oder gruppenbezogene Datenmengen einfacher und kostengünstiger erfassen [\[11\]](#page-151-3). Um die gesammelten Daten im späteren Verlauf verarbeiten und auswerten zu können, müssen die Daten auf einen Server gespeichert und verwaltet werden.

Dementsprechend kann *Mobile Crowd Sensing* bei der Erfassung von Daten in zwei Kategorien unterteilt werden:

### **Participatory Sensing**

Beim *Participatory Sensing* können Daten bewusst über selbstständige Eintragungen erfasst werden [\[11\]](#page-151-3). Hier muss der Nutzer beispielsweise Daten in regelmäßigen Abständen in die Anwendung einpflegen. Andernfalls können die Daten nicht vollständig und korrekt ausgewertet werden.

### **Opportunistic sensing**

Beim *Opportunistic Sensing* werden die Datenmengen unbewusst über bestimmte Hintergrunddaten erfasst [\[11\]](#page-151-3). In diesem Zusammenhang kann es vorkommen, dass Daten im Hintergrund automatisch erfasst werden, ohne dass der Betroffene etwas zur Kenntnis nimmt.

*Mobile Crowd Sensing* kann in verschiedenen Bereichen angewendet werden:

In der Medizin werden große Datenmengen in einem längeren Zeitraum erfasst und analysiert, um eine bestmögliche und individuelle Therapiemöglichkeit für den Betroffenen zu ermöglichen. So können beispielsweise Daten im Bereich der Tinnitusbeobachtung (siehe dazu [3.1\)](#page-25-0) oder Schmerz- und Physiotherapie (siehe dazu [3.4,](#page-30-0) [3.3](#page-28-0) und [3.2\)](#page-27-0) erfasst werden.

Darüber hinaus können *Mobile Crowd Sensing*-Anwendungen wie zum Beispiel *Google Maps* verwendet werden, um aktuelle Verkehrslagen zu beobachten. Dabei werden Echtzeitdaten automatisch über GPS gesammelt, um beispielsweise die Fahrtdauer oder Verspätung der öffentlichen Verkehrsmittel anzuzeigen.

Ein weiterer Einsatzbereich des *Mobile Crowd Sensing* ist die Analyse der Märkte, Umwelt, sozialen Netzwerke sowie vieler diverser Bereiche. Überdies haben folgende Projekte die Erfassung der Datenmengen zum Inhalt: [\[12\]](#page-151-4), [\[13\]](#page-151-5), [\[14\]](#page-151-6), [\[15\]](#page-151-7), [\[16\]](#page-152-0), [\[17\]](#page-152-1).

Im Zentrum dieser Masterarbeit steht das bewusste Sammeln von Datenmengen (*Participatory sensing*). In diesem Zusammenhang pflegt der Patient bewusst Daten unter anderem in Formulare ein, welche im Anschluss gespeichert und ausgewertet werden.

# <span id="page-18-0"></span>**2.2 Therapeutische Hausaufgaben**

In Abschnitt [2.2.1](#page-18-1) werden zunächst die Grundlagen von therapeutischen Hausaufgaben beschrieben. Anschließend soll in den Abschnitten [2.2.2](#page-19-0) und [2.2.3](#page-19-1) verdeutlicht werden, inwieweit sich die verschiedenen therapeutischen Hausaufgaben voneinander unterscheiden lassen und welchen Zielen sie folgen. Abschließend wird das Sechs-Phasen-Modell des Hausaufgabeneinsatzes in Abschnitt [2.2.4](#page-21-0) vorgestellt.

# <span id="page-18-1"></span>**2.2.1 Definition**

Therapeutische Hausaufgaben beziehungsweise Trainingsaufgaben sind inzwischen zum Standardrepertoire in der Psychotherapie geworden [\[4\]](#page-150-3), [\[5\]](#page-150-4). Nach einer nicht repräsentativen Umfrage setzen 62,8% der befragten Praktiker Hausaufgaben in jeder Therapie ein [\[18\]](#page-152-2). Therapeutische Hausaufgaben sind kein neues Phänomen. Bereits in den 70er Jahren hat man auf die Bedeutung von Hausaufgaben im therapeutischen Prozess hingewiesen. Schon damals wurden konkrete Hausaufgaben zur Bewältigung von Depressionen oder Angstzuständen eingesetzt [\[19\]](#page-152-3).

In der Forschungsliteratur besteht keine Einigkeit über die Definition von therapeutischen Hausaufgaben [\[5\]](#page-150-4). So werden therapeutische Hausaufgaben einerseits als "Aufgaben,

# *2 Grundlagen*

die der Klient außerhalb des Therapiezimmers zwischen den Therapiesitzungen durchführt, um das in der Therapie Gelernte einzuüben und zu vertiefen, auf seinen konkreten Lebensbereich zu übertragen oder Beobachtungsmaterial für die nächste Therapiesitzung zu sammeln" definiert [\[20\]](#page-152-4). Andererseits werden therapeutische Hausaufgaben als *"planned therapeutic activities undertaken by clients between therapy sessions [. . . ]. Homework assignments represent the main process by which clients experience behavioral and cognitive therapeutic change, practice and maintain new skills and techniques, and experiment with new behavior"* beschrieben [\[21\]](#page-152-5). Beide Definitionen stimmen in dem Aspekt überein, dass therapeutische Hausaufgaben zwischen den Therapiesitzungen durchgeführt werden. Nichtsdestotrotz werden keine Details zu den Inhalten der Aufgaben genannt. Dementsprechend können die Aufgabeninhalte von therapeutischen Hausaufgaben ein breites Spektrum haben [\[5\]](#page-150-4).

# <span id="page-19-0"></span>**2.2.2 Arten von therapeutischen Hausaufgaben**

Angesichts der verschiedenen Funktionen können therapeutische Hausaufgaben verschiedene Formen annehmen. Therapeutische Hausaufgaben werden in zwei Ebenen von Hausaufgaben kategorisiert [\[5\]](#page-150-4): die Verhaltens- und gedanklich-emotionale Ebene. Beide Ebenen sind in jeweils fünf weiteren Kategorien unterteilt. Exemplarisch seien an dieser Stelle die *"Unterstützung der Diagnostik, Vorbereitung der Entscheidungen, Beobachten und Protokollieren, Reflexion, Psychoedukation, Konfrontationsaufgaben oder Verhaltensänderung"* genannt. Hierbei sollte angemerkt werden, dass es sich bei der vorliegenden Kategorisierung um keine vollständige Klassifikation handelt [\[5\]](#page-150-4).

# <span id="page-19-1"></span>**2.2.3 Ziele und Funktionen von therapeutischen Hausaufgaben**

Therapeutische Hausaufgaben können vielfältige Ziele verfolgen. Entsprechend werden im vorliegenden Absatz verschiedene Zielsetzungen von Therapiehausaufgaben aufgeführt, die häufig von diversen Autoren genannt werden [\[4\]](#page-150-3), [\[5\]](#page-150-4), [\[22\]](#page-152-6). Zur Veranschaulichung werden fünf Ziele aufgelistet.

# 1. **Intensivierung und Unterstützung der Therapie:**

Durch Hausaufgaben sollen die im therapeutischen Prozess erlernten Inhalte vertieft werden. Auf diese Weise werden die Inhalte von neuem ins Bewusstsein beigesteuert.

2. **Schaffung einer engeren Verbindung zwischen Therapie und Alltag des Patienten:**

Hausaufgaben tragen dazu bei, dass Therapieinhalte in den Lebensalltag integriert werden, um das Erlernte in konkreten Alltagssituationen umzusetzen.

# 3. **Stärkung der Therapiemotivation:**

Durch die erfolgreiche Umsetzung von Hausaufgaben werden die Therapiefortschritte sichtbar für den Patienten. Infolgedessen steigt die Bereitschaft des Patienten für den erfolgreichen Verlauf der Therapie.

# 4. **Stärkung der Eigeninitiative und Selbstwirksamkeit:**

Das selbstständige Arbeiten soll die Bereitschaft bzw. die Eigeninitiative des Patienten stärken, wodurch der Patient sich neue Kompetenzen angeeignet, um seine Probleme eigenständig zu lösen. Das wirkt sich hingegen positiv auf die Selbstwirksamkeitserwartung aus.

# 5. **Effizienzsteigerung der Therapie:**

Angesichts der zeitlich beschränkten Therapiedauer können Hausaufgaben zur Verstärkung des Veränderungs- und Stabilisierungsprozesses des Patienten förderlich sein.

Daneben wird in der Forschungsliteratur auf weitere Funktionen von therapeutischen Hausaufgaben verwiesen. Die Autoren [\[23\]](#page-152-7) verweisen darauf, dass Therapeuten mit Hilfe von Hausaufgaben kontrollieren können, inwieweit Patienten die Inhalte des therapeutischen Prozesses nachvollziehen konnten.

Zahlreiche Studien untersuchten die Wirksamkeit des Einsatzes von Hausaufgaben auf den Therapieerfolg [\[21\]](#page-152-5), [\[24\]](#page-152-8), [\[6\]](#page-150-5). So legt eine vielzitierte Metaanalyse nahe, dass der Einsatz von Hausaufgaben den Erfolg von Therapieergebnissen positiv fördert [\[6\]](#page-150-5). Darüber hinaus kann aufzeigt werden, dass therapeutische Hausaufgaben Depressionen

# *2 Grundlagen*

reduzieren [\[25\]](#page-152-9). Die Autoren [\[26\]](#page-152-10) gehen sogar so weit zu behaupten, dass *"Hausaufgaben als evidenzbasierte psychotherapeutische Intervention angesehen werden"* kann. In diesem Zusammenhang kritisiert [\[4\]](#page-150-3), dass in der Praxis trotz des positiven Einflusses kaum systematische Anwendungen zu finden sind.

# <span id="page-21-0"></span>**2.2.4 Phasenmodell**

Um den Prozess der Entwicklung hin zur Auswertung von Hausaufgaben zu beschreiben, wurde ein sechs-Phasenmodell des Hausaufgabeneinsatzes entwickelt [\[27\]](#page-153-0). Das sechs-Phasenmodell basiert sowohl auf theoretischen Überlegungen als auch auf bereits existierenden empirischen Kenntnissen. Illustriert wird das Phasenmodell des Einsatzes von Hausaufgaben in Abbildung [2.1.](#page-23-0)

### **Phase 1: Entwicklung der Aufgabe**

In der ersten Phase, werden zunächst die Hausaufgaben formuliert, die zwischen den Sitzungen durchgeführt werden sollen. Dabei können die Hausaufgaben sowohl vom Therapeuten als auch gemeinsam mit dem Patienten erarbeitet werden. Zugleich hat auch der Patient die Möglichkeit, Aufgaben eigenständig zu entwickeln oder vorzuschlagen.

# **Phase 2: Vergabe der Aufgabe**

In dieser Phase erfolgt die Vergabe der Aufgabe durch den Therapeuten an den Patienten. In diesem Zusammenhang müssen der Aufgabeninhalt, die Dauer der Aufgabe und die Umsetzungsfrist geklärt werden. Dabei ist es von besonderer Bedeutung, dass die Aufgaben sowohl umsetzbar als auch lösbar sind. An dieser Stelle sollte der Schwierigkeitsgrad der Aufgaben stets auf einem ähnlichen Niveau bleiben.

# **Phase 3: Annahme der Aufgabe**

In Phase 3 erfolgt die Annahme der Aufgabe durch den Patienten. Man spricht sogar von einen *"Rückkopplungsprozess zwischen Therapeuten und Patienten"* [\[5\]](#page-150-4). Hierbei erkundigt sich der Therapeut regelmäßig nach der Akzeptanz und dem Schwierigkeitsniveau der Aufgabe. Falls erforderlich, muss nach Einschätzung des Patienten, die Hausaufgaben bearbeitet werden.

### **Phase 4: Erledigung außerhalb der Sitzung**

In Phase 4 werden die vereinbarten Hausaufgaben vom Patienten zwischen den Sitzungen durchgeführt. In dieser Phase hat der Therapeut keinen bedeutenden Einfluss auf den Patienten.

# **Phase 5: Nachfrage in der Sitzung**

In der fünften Phase geht es um die Nachbesprechung der vereinbarten Hausaufgaben. Grundsätzlich sollten die Patienten in dieser Phase über ihre Erfahrungen mit den Hausaufgaben berichten.

# **Phase 6: Auswertung der Aufgabe**

In der sechsten und letzten Phase geht es um die Auswertung der Aufgabe. Die abgeschlossenen Hausaufgaben werden vom Therapeuten überprüft, beispielsweise die Umsetzung aller Lernziele des Patienten. Abhängig vom Erfolg der Aufgabe kann der Therapeut entscheiden, ob die Aufgabe wiederholt oder neu erstellt werden muss.

# <span id="page-22-0"></span>**2.2.5 Fazit**

Zusammenfassend lässt sich festhalten, dass keine einheitliche Definition zu therapeutischen Hausaufgaben vorliegt. Eine bedeutende Funktion von Hausaufgaben ist dabei die Förderung der Eigenverantwortlichkeit des Patienten im Rahmen der Therapie. In diesem Zusammenhang können therapeutische Hausaufgaben vielfältige Formen annehmen.

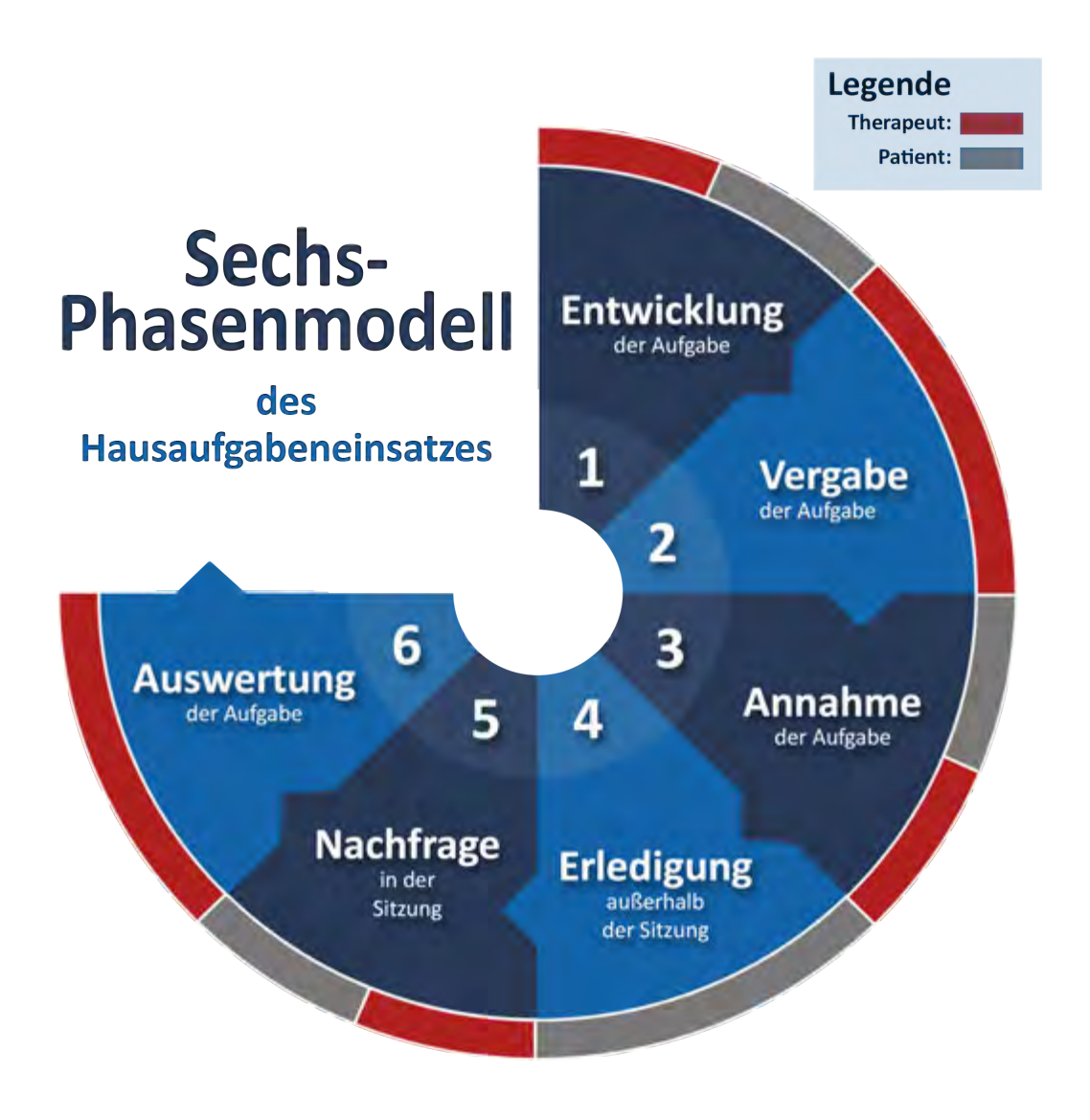

<span id="page-23-0"></span>Abbildung 2.1: Sechs-Phasenmodell des Hausaufgabeneinsatzes nach Scheel et al. (2004) [\[27\]](#page-153-0)

<span id="page-24-0"></span>*"Zu wissen, was man nicht weiß, ist der beste Teil des Wissens."*

Laozi

# **3**

# **Related Work**

Im folgenden Kapitel sollen Erkenntnisse von verwandten Mobile-Health-Anwendungen auf die neue Therapeuten-Plattform übertragen werden. Mit Hilfe von Mobile-Health-Anwendungen können Patientendaten genauer erfasst werden. Mit dieser Fragestellung beschäftigen sich darüber hinaus folgende Projekte und Arbeiten: [\[28\]](#page-153-1), [\[29\]](#page-153-2), [\[30\]](#page-153-3), [\[31\]](#page-153-4), [\[32\]](#page-153-5), [\[33\]](#page-153-6), [\[34\]](#page-153-7).

Hierbei werden die Anwendungen zusätzlich auf Bedienbarkeit, Funktionalität und Usability untersucht. Ziel dieses Vorgehens ist es, neue Erkenntnisse und Randbedingungen über mögliche Anforderungen zu gewinnen. Die Analyse von Konkurrenzsystemen ist in der Usability Engineering deshalb von Bedeutung, weil dadurch neue Erkenntnisse zum "Nulltarif" gesammelt werden können [\[8\]](#page-151-0). Hierbei sollen Fehler erkannt, gute Lösungen übernommen und neue Ideen gesammelt werden.

### *3 Related Work*

# <span id="page-25-0"></span>**3.1 Track Your Tinnitus**

*Track Your Tinnitus* [\[35\]](#page-154-0) ist eine Mobile-Health-Anwendung, welches zur Unterstützung von tinnitusgeschädigten Patienten dient. Die Anwendung ist durch eine Zusammenarbeit des Instituts für Datenbanken und Informationssysteme (DBIS) der Universität Ulm mit der Tinnitus Research Initiative (TRI) entstanden. Das *Track Your Tinnitus* Projekt wurde entwickelt, um neue Erkenntnisse über die Ursachen von Tinnitus zu gewinnen [\[36\]](#page-154-1), [\[37\]](#page-154-2), [\[38\]](#page-154-3).

*Track Your Tinnitus* erfasst und misst die Schwankungen der Tinnitus-Wahrnehmung durch gezielte Fragen und versucht dadurch die individuelle Tinnitusbeobachtung des Betroffenen zu erleichtern. Hierbei handelt es sich um eine *Mobile Crowd Sensing*-Plattform [2.1,](#page-16-1) die durch den Einsatz von Fragebögen Daten zur Wahrnehmung des Tinnitus erfasst und auswertet. So kann mit Hilfe der Anwendung feststellt werden, ob der Tinnitus ein Einfluss auf den Alltag des Betroffenen hat. Während der Patient versucht die Fragebögen auszufüllen, werden unterdessen die Umgebungsgeräusche zur Tinnitusbeobachtung miterfasst.

# Abbildung [3.1](#page-26-0) veranschaulicht wichtige Funktionen der *Track Your Tinnitus*-Anwendung:

**Markierung 1** illustriert die Fragebogen-Ansicht. Hierbei werden dem Nutzer täglich dieselben Fragen gestellt, die er beantworten muss. Der Zweck der Fragebögen besteht darin, die Schwankungen der Tinnitus-Wahrnehmung zu überwachen und daraus Folgerungen, wie zum Beispiel neue Therapiemöglichkeiten, zu schließen.

Die nächste Abbildung zeigt die Benachrichtigungseinstellung (**Markierung 2**). Diese Einstellung dient zur Definition der Häufigkeit der Benachrichtigungen. Zu Beginn kann der Nutzer die Benachrichtigung komplett ein- oder ausschalten, vorausgesetzt, die Benachrichtigungen sind aktiv. So hat der Nutzer die Möglichkeit, zwischen einer Standardoder benutzerdefinierten Benachrichtigungsart zu wählen. Im nächsten Schritt kann der Nutzer die Anzahl der Benachrichtigungen pro Tag angeben, an denen er erinnert werden soll. Abschließend hat der Nutzer die Option, an jedem Tag eine neue Zeitspanne

zu definieren. Somit bekommt der Nutzer in diesem Zeitrahmen, je nach Häufigkeit, zufällig eine Benachrichtigung.

Die nächste Abbildung stellt die Option des Nutzers dar, die Ergebnisse der Fragebögen in einer Timeline zu betrachten (**Markierung 3**). Im Zuge dessen werden die Ergebnisse je nach Auswertung der Fragebögen in einzelnen Blöcken unterteilt. Somit ist dem Betroffenen ersichtlich, zu welcher Uhrzeit er den Tinnitus wahrgenommen hat. Neben der Uhrzeit werden dem Betroffenen auch einzelne Werte zur Lautstärke, Belastung, Stress, Konzentration und Soundlevel des Tinnitus aufgelistet. Für den Fall, dass der Patient den Tinnitus während der Befragung wahrgenommen hat, so wird der Wert in roter Farbe illustriert. Ist das nicht der Fall, so wird der Wert in grün dargestellt.

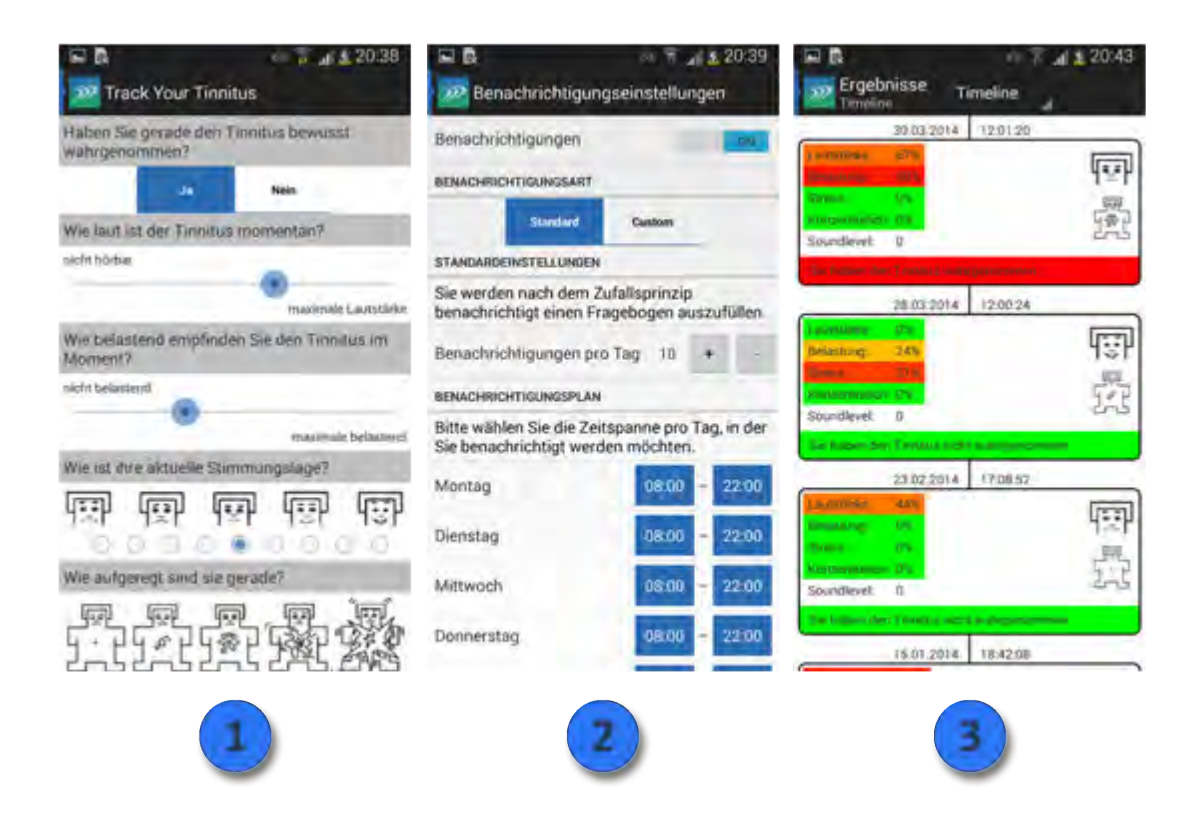

<span id="page-26-0"></span>Abbildung 3.1: Ausschnitt aus der *Track Your Tinnitus* Android-App [\[35\]](#page-154-0)

## *3 Related Work*

# <span id="page-27-0"></span>**3.2 Phyresio Therapeuten-App**

Die *Phyresio Therapeuten-App* [\[39\]](#page-154-4) ist eine speziell für Therapeuten konzipierte Applikation. Im Zuge dessen soll die App unterstützend bei der Betreuung von Patienten wirken. Der Therapeut kann mit Hilfe der Anwendung den Patienten während des Arbeits- und Therapiealltag begleiten. Dazu stellt die *Phyresio Therapeuten-App* eine Datenbank mit bereits vorhandenen Übungsanleitungen zur Verfügung. In diesem Zusammenhang können Therapeuten die Trainingspläne individuell auf die Bedürfnisse (z.B. Übungsdauer oder Fertigstellungsdatum) des Patienten zuschneiden. Weiterhin sind wichtige Funktionen wie etwa eine Terminerinnerung, Öffnungszeiten und Kontaktdaten in der Applikation enthalten.

Die nachstehende Grafik [3.2](#page-28-1) zeigt einen Beispielausschnitt aus der *Phyresio Therapeuten App*:

**Markierung 1** zeigt die Auswahl von Therapeuten. Hierbei kann ein bestehender oder neuer Therapeut für die Behandlung hinzugefügt werden.

Die Abbildung in **Markierung 2** stellt die Patientenauswahl dar. Der Therapeut kann im Zuge dessen einen bestehenden oder neuen Patienten für die neue Behandlung anlegen.

Die **dritte Markierung** zeigt, wie eine Therapieplanung verwaltet werden kann. Dabei kann der Therapeut unterschiedliche Übungen hinzufügen und muss am Ende angeben, wie lange die Therapie laufen soll. Unten rechts kann der Therapeut einen Freischaltcode für den Patienten erzeugen lassen. Nur unter dieser Voraussetzung kann sich der Patient auf der *Phyresio Patienten-App* registrieren und hat somit Zugriff auf die Übungen.

In **Markierung 4** kann der Therapeut die Übungen für den Patienten individuell erstellen. Hierbei kann der Therapeut die Anzahl der Wiederholungen und die Dauer der Hausaufgaben festlegen. Es besteht zudem die Möglichkeit einen Kommentar für den Patienten zu hinterlassen.

| Timemanowski                                             | 1.12.2016, 16:55:39           | ---                                  |                                                                                                    | 112,2015, 16:5600                                                                                                    |
|----------------------------------------------------------|-------------------------------|--------------------------------------|----------------------------------------------------------------------------------------------------|----------------------------------------------------------------------------------------------------|
| <b>Mount Therapeut</b>                                   | Askgan                        | Nouer Patient                        |                                                                                                    |                                                                                                    |
| <b>Harkerbroom Chickett</b>                              |                               | <b>Gine: Announce Rose</b>           |                                                                                                    |                                                                                                    |
| Golf Swertsstrake                                        |                               | <b>Earl Solvey</b>                   |                                                                                                    |                                                                                                    |
| <b>General List Mchae</b>                                |                               | <b>Internation Bright</b>            |                                                                                                    |                                                                                                    |
|                                                          |                               | <b>Porker Street</b>                 |                                                                                                    |                                                                                                    |
|                                                          |                               | <b>Rotal Boshard</b>                 |                                                                                                    | <b>Contract Contract Contract Contract</b>                                                                                                    |
|                                                          |                               | Setenberger Rathers                  |                                                                                                    |                                                                                                    |
|                                                          |                               | <b>Introduct Automobile Reserved</b> |                                                                                                    |                                                                                                    |
| 3 Transponenties                                         | 1.12.2015, 16:58:06           | D   Department                       |                                                                                                    | 1.12.2015, 16:58:47                                                                                                    |
| <b>Auckmovements</b>                                     |                               |                                      |                                                                                                    | Übungsenmistlungen: Linjen ist sich zunächst auf den Rücken und wirkeln Sie die Beine an. ihre Hände<br>stellen Sie auf Hitte der Ohren so Ninter ären Schulzern ab, dass die Kingerspitzen von                                          |
| <b>Union Rickey</b>                                      |                               | <b>Brücke</b>                        | den Schultern wegteigen.                                                                                        | Defen Sie ihre Beise an, bis die Füße das Gesäß berühren, und stellen sie die Füße ab. Drücken Sie nun ihren Oberkürper<br>yom Boden weg, punachyt ohne den Kapif vom Boden zu nehmen. Bei der nächsten Ausahnung stemmen Sie sich inach |
| о<br><b>Rengineter</b>                                   |                               |                                      | oben inn Hohlkreiz und wersuchen langsam. Füße und Hünde naher zusammen zu bringen.                             |                                                                                                    |
| а<br>Rickmodulut<br>o<br><b>Silvade</b>                  |                               | SMAR                                 | element white men for sixty aux direct Liburary grandisch auf, um das Verbrittungszichts zu mindern.<br>Daumesi | Wiederholungsrate                                                                                                    |
| Defense of Williams at<br>о                              |                               | $\sim$                               | 50<br>a.                                                                                                    | <b>ST</b>                                                                                                    |
| <b>Bautemakulatur</b>                                    |                               | <b>Kummentan</b>                     | Achiev for auf einen everentenen psycheterien interprent.                                                       |                                                                                                    |
| hartingsplandauer in Eagen                               | <b>Physical Code anontomy</b> |                                      |                                                                                                    |                                                                                                    |
| <b>Provident Controllers</b><br>- 63<br><b>Abbredien</b> | Spectron:                     | <b>Alteritery</b>                    |                                                                                                    | Synthesis                                                                                                    |
|                                                          |                               |                                      |                                                                                                    |                                                                                                    |

<span id="page-28-1"></span>Abbildung 3.2: Ausschnitt aus der *Phyresio Therapeuten-App* Android-App [\[39\]](#page-154-4)

# <span id="page-28-0"></span>**3.3 Phyresio Patienten-App**

Die Phyresio Patienten App [\[40\]](#page-154-5) ist speziell für Patienten konzipiert, mit dem Ziel der Optimierung und Unterstützung der Physiotherapiepraxis des Patienten. Dazu stellt der Therapeut dem Patienten Trainingsaufgaben mit Hilfe der *Phyresio Therapeuten-Anwendung* bereit. Zu den Funktionen gehören beispielsweise die Darstellung von Übungsanleitungen, Informationen zu den jeweiligen Übungen, Übungsdauer sowie die Anzahl der notwendigen Wiederholungen der Übungen. Ferner gibt die Plattform

# *3 Related Work*

Auskunft über die Öffnungszeiten der Praxis sowie die Kontaktdaten des Therapeuten. Des Weiteren bietet die Anwendung dem Patienten die Möglichkeit zur Auswertung und Erfassung von Trainingseinheiten, wobei die Übungen orts- und zeitunabhängig durchgeführt werden können. Folglich passt sich die App den besonderen Bedürfnissen des Patienten an, wodurch der Genesungserfolg gefördert werden kann.

Die folgende Abbildung [3.3](#page-29-0) zeigt einige Ausschnitte aus der *Phyresio Patienten-App*:

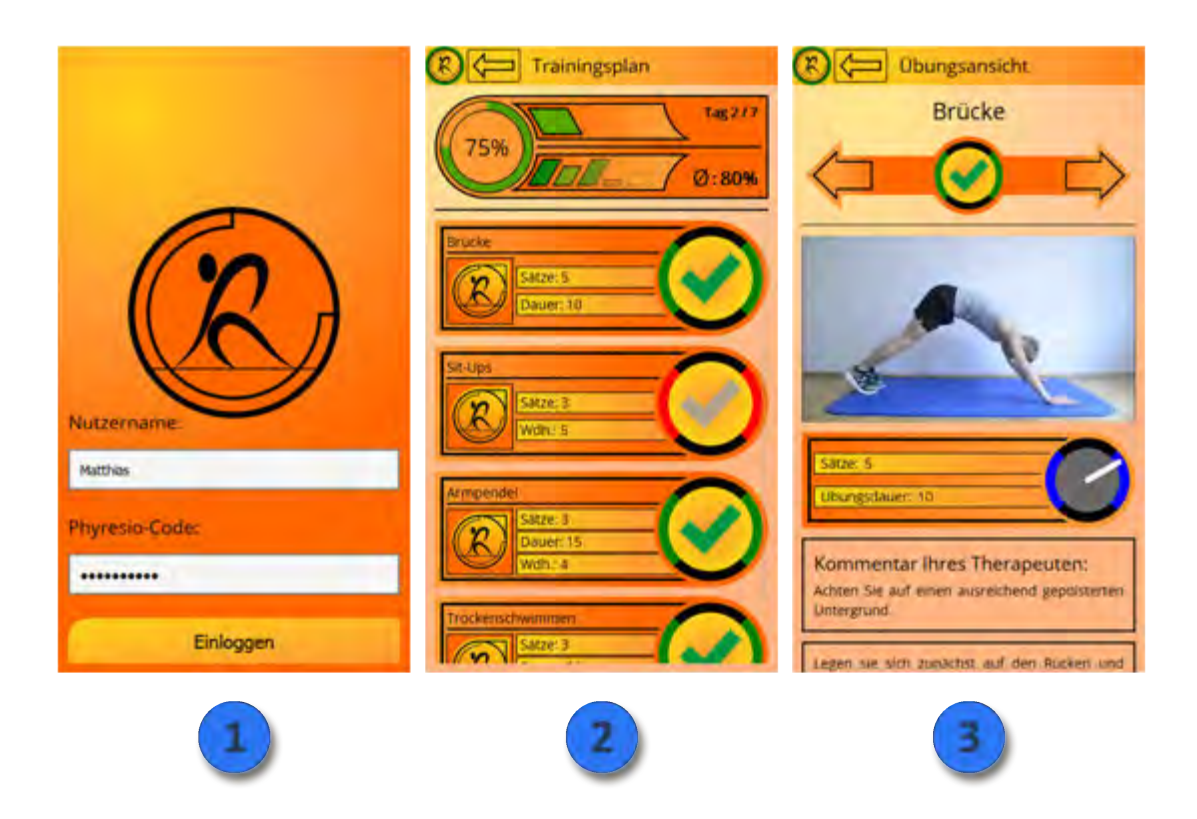

Abbildung 3.3: Ausschnitt aus der *Phyresio Patienten-App* Android-App [\[40\]](#page-154-5)

<span id="page-29-0"></span>Die **erste Markierung** zeigt den Anmeldebereich der App. Hierzu muss der Patient den Freischaltcode eingeben, der vom Therapeuten bereitgestellt wird.

**Markierung 2** stellt den Trainingsplan dar. Dabei werden alle Übungen aufgelistet, die der Patient täglich ausführen soll. Weiterhin informieren die Statistiken über den aktuellen Stand der Übungen und zeigen den Durchschnittswert der durchgeführten Übungen an.

Die **dritte und letzte Markierung** zeigt die Ansicht mit der Übungsübersicht. In diesem Zusammenhang werden alle vom Therapeuten festgelegten Aufgaben und Einstellung angezeigt. Außerdem kann der Therapeut in seiner App, falls vorhanden, ein Foto oder Video hochladen, die zur zusätzlichen Beschreibung der Übung dienen soll.

# <span id="page-30-0"></span>**3.4 iPhysio**

*iPhysio* ist eine Plattform für Physiotherapie, welche als Schnittstelle zwischen Therapeut und Patient dienen soll [\[41\]](#page-154-6). Dabei kann der Therapeut Übungen für den Patienten anlegen und diese dem Trainierenden über die App bereitstellen. Jede Übungseinheit ist individuell für den Patienten abgestimmt und ermöglicht somit die bestmögliche Therapiemöglichkeit. So hat der Patient orts- und zeitunabhängig Zugang zu den persönlichen Therapieplänen.

Daneben stellt die *iPhysio*-Plattform eine Datenbank mit bereits bestehenden Übungsvideos zur Verfügung, welches der Therapeut für die Übungen verwenden kann. Des Weiteren hat der Therapeut die Möglichkeit, eigene Videos mit Übungseinheiten hinzuzufügen.

Überdies werden dem Patienten alle wichtigen Statistiken zu den Übungseinheiten angezeigt. So kann der Patient den Fortschritt der Übung beobachten und sich über den Therapieverlauf informieren. Eine weitere Funktion ist die Kalenderansicht. Hier werden alle Termine beziehungsweise Ereignisse vom Patienten angezeigt.

Die folgende Abbildung zeigt drei Ansichten aus der iPhysio-App:

Die Abbildung in **Markierung 1** zeigt alle Details im Zusammenhang mit einer Übungseinheit. Zu einer Videoübung wird eine Beschreibung, Wiederholungsrate und Bewertung beziehungsweise ein Feedback angezeigt.

# *3 Related Work*

In **Markierung 2** werden Statistiken, wie zum Beispiel das Schmerzempfinden oder die Anzahl der absolvierten Übungen, angezeigt. Hier kann der Patient den Fortschritt seiner Übung genau beobachten und nachvollziehen.

In einer erfolgreichen Behandlung ist es wichtig, in Kontakt mit den Therapeuten zu bleiben (**Markierung 3**). So kann der Patient Fragen und Anregungen an den Therapeuten stellen und andersherum.

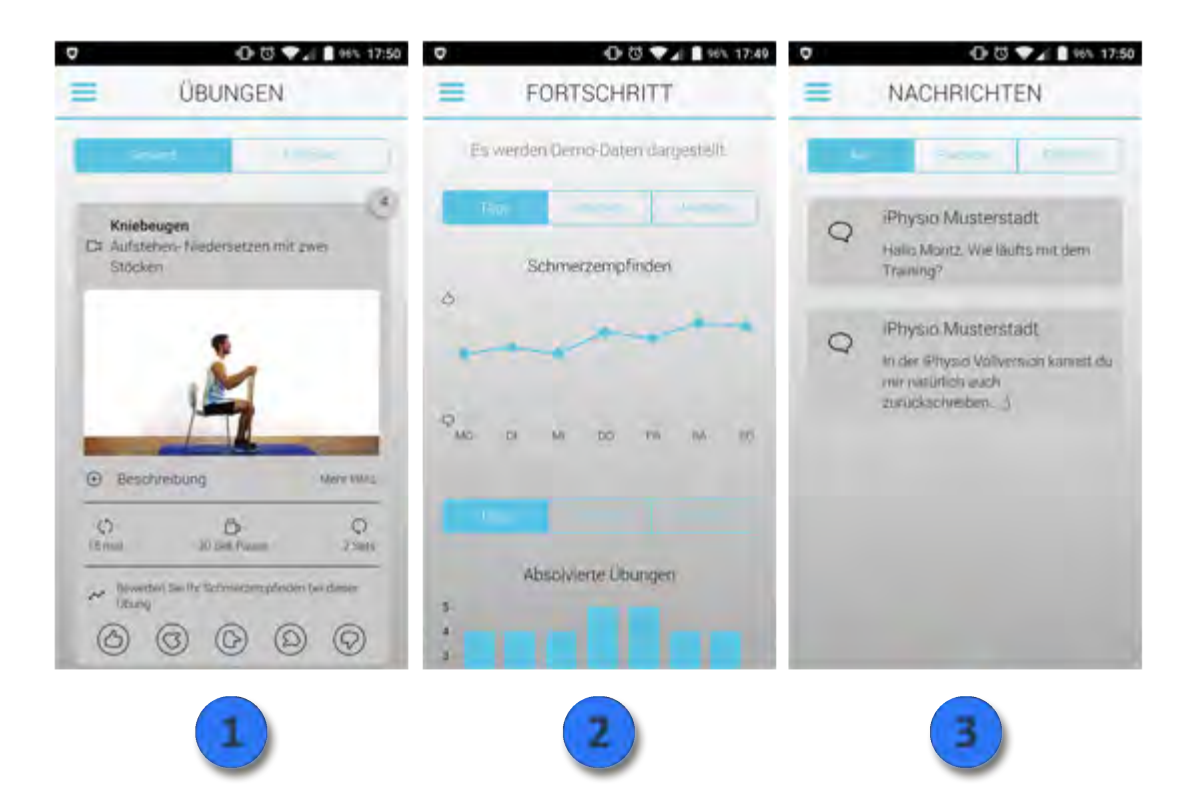

Abbildung 3.4: Ausschnitt aus der *iPhysio* Android-App [\[41\]](#page-154-6)

<span id="page-32-0"></span>*"Qualität bedeutet, etwas ordentlich zu erledigen, auch wenn niemand zuschaut."*

Henry Ford

# **4**

# **Anforderungsanalyse**

In diesem Kapitel wird eine Anforderungsanalyse auf Basis der Abschlussarbeit von Michael Stach [\[42\]](#page-154-7) durchgeführt, welcher das Rahmenwerk der therapeutischen Plattform entwickelt und implementiert hat. In Abschnitt [4.1](#page-32-1) werden die Nutzerrollen der Therapeuten-Plattform beschrieben. Im Anschluss daran werden in Abschnitt [4.2](#page-34-0) wesentliche Fachbegriffe der therapeutischen Hausaufgaben beschrieben. Ferner werden in Abschnitt [4.3](#page-37-0) alle Anwendungsfälle des Systems in Form von Anwendungsfalldiagrammen illustriert. Abschließend werden in Abschnitt [4.4](#page-48-0) die funktionalen- und nichtfunktionalen Anforderungen dokumentiert.

# <span id="page-32-1"></span>**4.1 Nutzerrollen im System**

In diesem Abschnitt werden alle beteiligten Akteure (Gast, Benutzer, Patient, Therapeut und Administrator) definiert und alle Abhängigkeiten untereinander dargestellt.

# *4 Anforderungsanalyse*

#### **Gast**

Gäste sind nicht angemeldete Benutzer und haben einen beschränkten Zugriff auf die Therapeuten Plattform. Der Gast hat lediglich Zugriff auf öffentliche Inhalte wie Marktplatz, Registrieren und Login.

# **Benutzer**

Benutzer sind Akteure, die im System angemeldet sind, jedoch zu keiner Therapie zugewiesen sind. Die Benutzer können ihr Profil verwalten und haben Zugriff auf alle öffentlichen Inhalte.

### **Patient**

Patienten sind Akteure, die Daten in das System einpflegen, um damit eine bestmögliche Therapie durch den Therapeuten zu erhalten. Außerdem haben Patienten die Möglichkeit, erledigte Aufgaben abzugeben, offene und abgegebene Behandlungen abzurufen, Änderungen einzusehen und Statistiken anzeigen zu lassen.

### **Therapeut**

Therapeuten besitzen die zentrale Rolle im System und können individuelle Behandlungen durch das System durchführen. Zu Beginn kann der Therapeut seine Patienten über das Einladungsmodul eingeladen. Im nächsten Schritt kann der Therapeut in einem Repositorium Aufgaben für den Patienten erstellen. In diesem Zusammenhang kann der Therapeut bei Bedarf Behandlungsaufgaben hinzufügen und diese individuell an den Kontext anpassen. Außerdem können Behandlungsaufgaben überwacht und alle Abgaben oder Änderungswünsche miteinander verglichen werden. Weiterhin können Therapeuten individuelle Statistiken zu den Patienten abrufen.

# **Administrator**

Der Administrator hat die Möglichkeit, Benutzer zu verwalten, Marktplatz zu sperren und Studienberechtigte anzuzeigen. Außerdem kann der Administrator die Institute, das Repositorium und den Manager konfigurieren. Demgegenüber haben Administratoren

keinen Zugriff auf therapeutische Funktionen wie etwa Behandlungen zu erstellen oder zu verwalten.

# <span id="page-34-0"></span>**4.2 Fachwissen**

In diesem Abschnitt werden wichtige Fachbegriffe zu therapeutischen Hausaufgaben definiert und erläutert. Die Therapeuten Plattform soll vorwiegend von Psychotherapeuten verwendet werden. Nichtsdestotrotz soll das vorliegende System auch für andere Plattformen mit Einsatz von Hausaufgaben übertragen werden können. Ein möglicher Einsatz der Plattform wäre die Physiotherapie.

# **Aufgabe**

Eine Aufgabe besteht aus Titel, Aufgabenbeschreibung, Zeitrahmen, Selbstständigkeit, Hilfsmittel, Qualität, Quantität und Multimedia-Upload. Aufgaben können in Repositorien kopiert werden und sind nicht patientenbezogen. Außerdem werden in Aufgaben alle rechtlichen Angaben wie Disclaimer und Copyright definiert.

# **Aufgabenbeschreibung**

Jede Aufgabe hat eine Aufgabenbeschreibung. In jeder Beschreibung wird die Aufgabenstellung und das Aufgabenziel definiert.

# **Behandlungsaufgabe**

Eine Behandlungsaufgabe ist individuell auf einen Patienten abgestimmt und besteht aus einer Aufgabe, Kontext und Feedback-Vorlage.

# **Behandlungsvermerk**

In einem Behandlungsvermerk werden die Aktivitäten eines Patienten während der Behandlung vom Therapeuten dokumentiert. So kann sich der Therapeut einen Überblick über den bisherigen Therapieverlauf des Patienten verschaffen und bei Bedarf die

## *4 Anforderungsanalyse*

Behandlungsaufgabe bearbeiten.

### **Hilfsmittel**

Ein Hilfsmittel ist ein Gegenstand, welches von grundlegender Bedeutung ist, um eine Aufgabe erfolgreich zu absolvieren. Hilfsmittel können beispielsweise beliebige Gegenstände, Musik oder ein individuelles Programm sein.

# **Feedback**

Ein Feedback ist eine optionale oder verpflichtende Abfrage, die der Patient bei jeder Abgabe ausfüllen kann beziehungsweise muss. In einer Feedback-Vorlage können individuelle Fragen wie etwa Ja/Nein-Fragen, Fragebögen oder Medien-Elemente hinzugefügt werden. Für diese Fragen kann der Therapeut die Antwort- beziehungsweise Datei-Typen festlegen.

# **Kontext**

Kontexte beschreiben Umgebungsbedingungen, welche für die erfolgreiche Durchführung der Aufgaben notwendig sind. Kontexte werden in zwei Kategorien unterteilt: Der endogene Kontext beschreibt alle technischen Anforderungen und besteht aus elementaren, symbolischen oder sensorischen Bedingungen. Der exogene Kontext beschreibt die Beeinflussung des Systems durch außerhalb definierte Bedingungen.

### **Elementarische Bedingungen**

Elementarische Bedingungen sind sensorisch überprüfbare Bedingungen wie zum Beispiel Ort, Zeitpunkt oder Konnektivität.

### **Symbolische Bedingungen**

Symbolische Bedingungen sind von Personen interpretierte und bewertete Bedingungen.
#### **Sensorische Bedingungen**

Sensorische Bedingungen sind Bedingungen, die nur von ausgewählten Sensoren bewertet werden. Jede sensorische Bedingung verfügt über einen bestimmten Schwellwert. Durch die Sensoren können schlecht definierte Situation gut erkannt werden. Sensorische Bedingungen können unter anderem GPS (Koordinaten), Mikrophon (Lautstärkepegel), Kamera (Lichtpegel) oder Accelerator (Vibrationspegel) sein.

#### **Medien-Element**

Medien-Elemente sind Daten und können in das System hochgeladen werden. Je nach Aufgabenstellung oder Feedback-Vorlage können unterschiedliche Medien-Elemente hinzugefügt werden.

#### **Qualität**

Die Qualität beschreibt eine zeitliche, kognitive oder physische Belastung, die während der Durchführung der Aufgabe entstehen können. Beispiele hierfür sind Belastungen wie Anstrengung, Tonus, Ass. Reaktion, Double Task oder Tempo.

#### **Quantität**

Die Quantität beschreibt die Häufigkeit, Dauer oder Anzahl der Aufgabeneinheiten.

#### **Selbstständigkeit**

Die Selbstständigkeit beschreibt die Anzahl der Personen, die zur gegenseitigen Unterstützung beitragen können. Eine Aufgabe kann unter anderem mit oder ohne Aufsicht sowie mit geringer oder maximaler Hilfe durchgeführt werden.

#### **Technische Anforderungen**

Für die Ausführung der Aufgabenstellung können bestimmte technische Bedingungen wie WLAN (Konnektivität), GPS (Koordinaten), Mikrophon (Lautstärkepegel), Kamera

(Lichtpegel) oder Accelerator (Vibrationspegel) benötigt werden.

#### **Umgebungsbedingungen**

Für die Ausführung der Aufgabenstellung werden Umgebungsbedingungen wie die Situation benötigt. Die Situationen können in drei verschiedenen Kategorien unterteilt werden: Ortsbezogene Bedingungen wie ruhig oder laut, zeitbezogene Bedingungen wie hell oder dunkel sowie Sinneswahrnehmungen wie still oder in Bewegung.

#### **Zeitrahmen**

Bei der Aufgabenstellung kann ein Zeitrahmen definiert werden. Dieser kann aus einem Intervall, Rhythmus oder einer Wiederholung bestehen.

Das Intervall gibt eine Zeitspanne an, in der die Aufgabe ausgeführt werden müssen. Beispiel: 01.01.2016 bis 02.02.2016.

Der Rhythmus hingegen gibt einen Takt an, in der die Aufgabenstellung durchgeführt werden sollte. Beispiel: 7-mal täglich.

Die Wiederholung beschreibt die Anzahl der Iterationen bis zu einem bestimmten Datum. Beispiel: 7-mal bis zum 07.07.2016

## **4.3 Anwendungsfälle**

In diesem Abschnitt werden alle Anwendungsfälle der therapeutischen Plattform in Form von Anwendungsfalldiagrammen illustriert. Anwendungsfalldiagramme beschreiben die Funktionalität und Beziehung des Systems beziehungsweise einzelner Systemmodule aus der Benutzersicht. Ziel von Anwendungsfalldiagrammen ist es, die Beziehung zwischen Benutzer und Systemkomponenten besser zu verdeutlichen. Zu den Akteuren zählen Gast, Benutzer, Patient, Therapeut und Administrator.

#### **Gast-Modul**

Das folgende Anwendungsfalldiagramm in Abbildung [4.1](#page-38-0) beschreibt alle Funktionen und Beziehungen für das Gast-Modul.

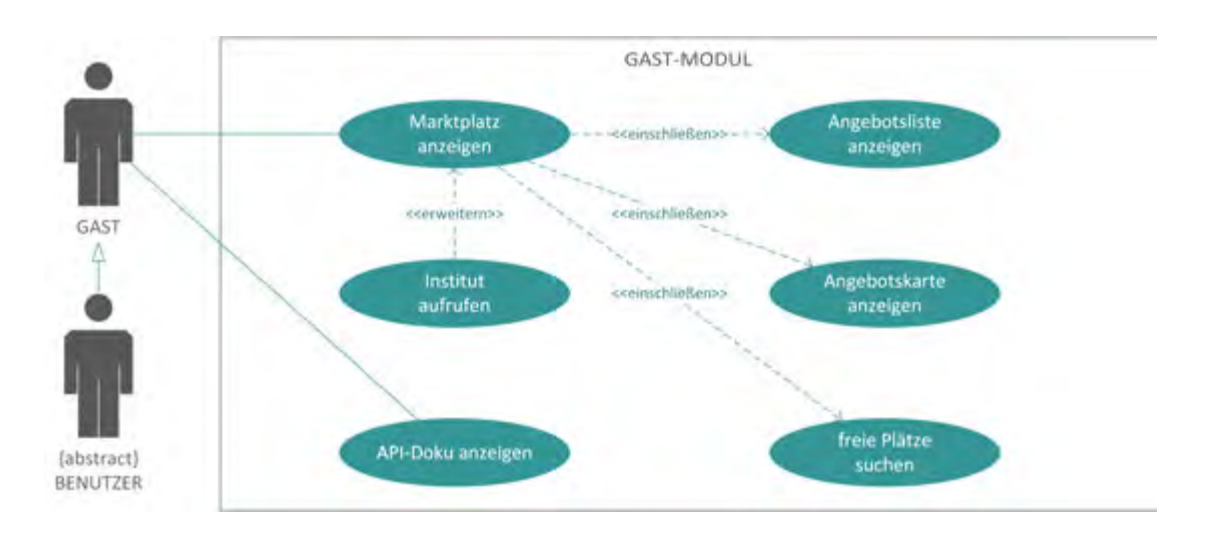

<span id="page-38-0"></span>Abbildung 4.1: Anwendungsfalldiagramm für das Gast-Modul

Zugriff auf das Gast-Modul haben nicht nur angemeldeten Nutzer wie Patient, Therapeut und Administrator, sondern auch nicht angemeldete Nutzer. Dabei hat der Gast Zugriff auf den Marktplatz, während alle Angebote der verschiedenen Institute in Form einer Liste oder Karten-Ansicht angezeigt werden. Außerdem können die Angebote nach Fachgebiet, freien Plätze, Ort oder Entfernung gefiltert werden. Darüber hinaus können Entwickler die API-Dokumentation aufrufen, um mobile Anwendungen zu erstellen.

#### **Account-Modul**

Das folgende Anwendungsfalldiagramm in Abbildung [4.2](#page-39-0) beschreibt alle Funktionen und Beziehungen für das Account-Modul.

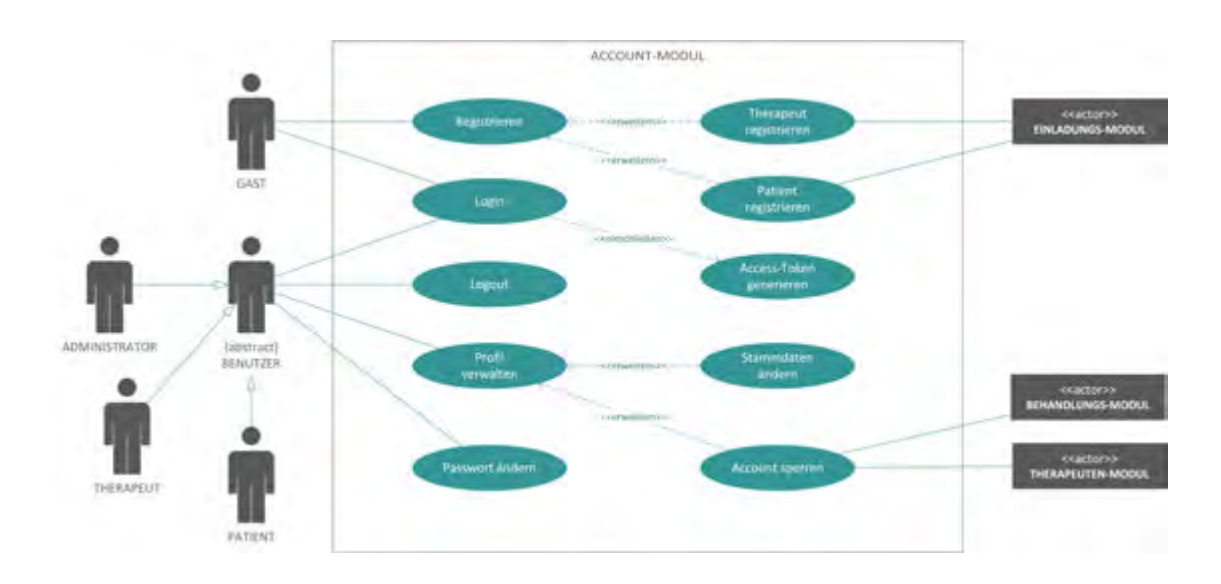

<span id="page-39-0"></span>Abbildung 4.2: Anwendungsfalldiagramm für das Account-Modul

Im Account-Modul können sich Gäste, Patienten, Therapeuten und Administratoren im System einloggen und ihre Freischaltcodes anfordern. Damit erhalten sie für einen bestimmten Zeitraum Zugriff auf das System. Außerdem können sich Gäste mittels Freischaltcode, welcher vom Therapeuten erzeugt wurde, für eine Behandlung oder ein Institut registrieren. Angemeldete Nutzer wie Patienten, Therapeuten und Administratoren können ihren Account verwalten und bei Bedarf auch sperren. Falls der Patient seinen Account sperrt und sich währenddessen in einer Behandlung befindet, so wird auch der Therapeut über die Sperrung des Patienten-Accounts benachrichtigt und die aktuellen Behandlungen werden gestoppt. Dasselbe gilt auch für die Gegenseite.

#### **Instituts-Modul**

Das folgende Anwendungsfalldiagramm in Abbildung [4.3](#page-40-0) beschreibt alle Funktionen und Beziehungen für das Institut-Modul.

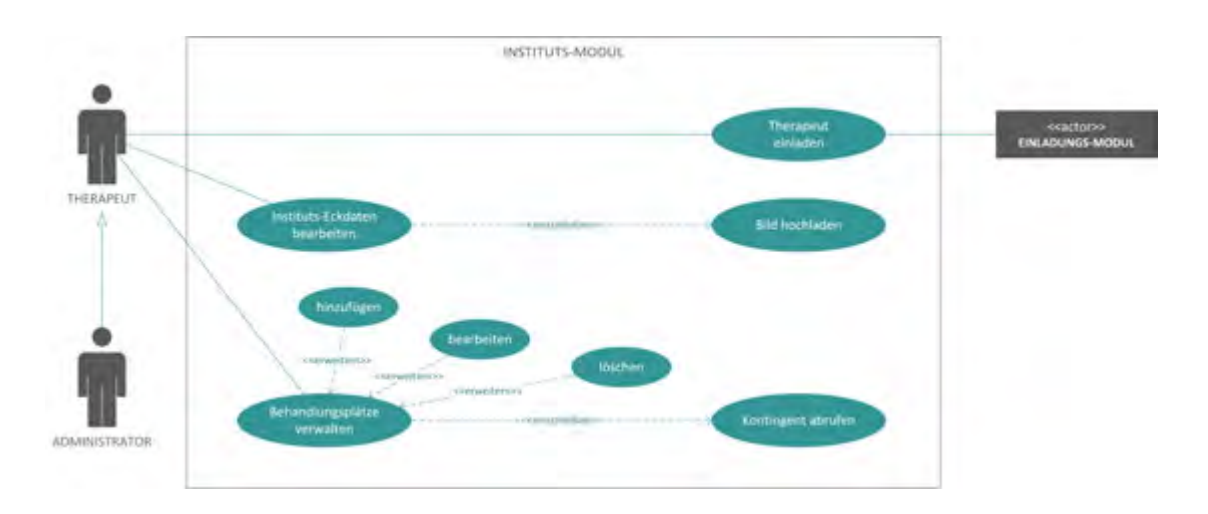

<span id="page-40-0"></span>Abbildung 4.3: Anwendungsfalldiagramm für das Instituts-Modul

Therapeuten und Administratoren können innerhalb eines Instituts bestimmte Eckdaten wie Beschreibung, Logo, Adresse oder Öffnungszeiten über das eigene Institut freigeben. Außerdem können Behandlungsangebote hinzugefügt, bearbeitet oder gelöscht werden. Diese Eckdaten inklusive Logo und freie Behandlungsplätze werden im Marktplatz veröffentlicht. Des Weiteren kann der Therapeut neue Therapeuten für das eigene Institut einladen.

#### **Kontext-Modul**

Das folgende Anwendungsfalldiagramm in Abbildung [4.4](#page-41-0) beschreibt alle Funktionen und Beziehungen für das Kontext-Modul.

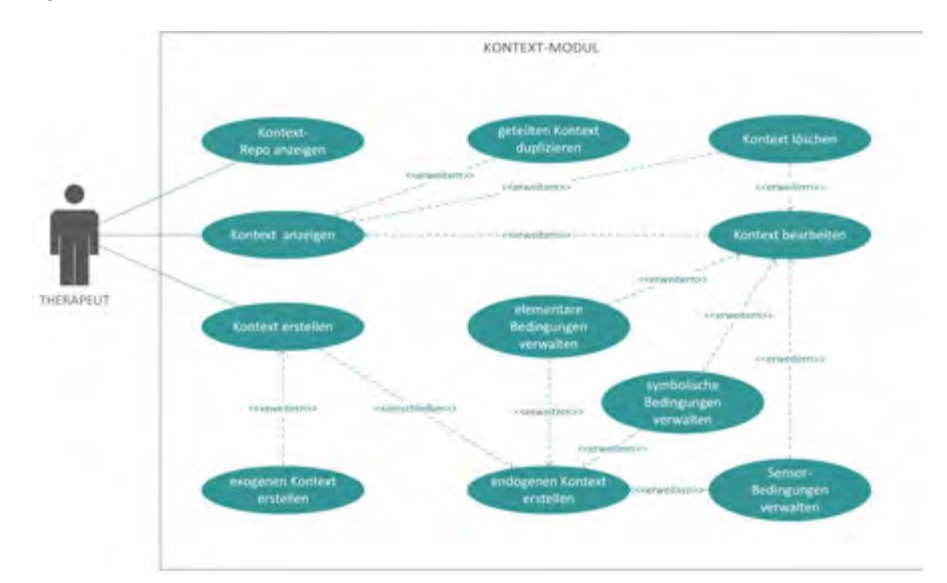

<span id="page-41-0"></span>Abbildung 4.4: Anwendungsfalldiagramm für das Kontext-Modul

Im Kontext-Modul können Therapeuten Umgebungsbedingungen definieren, welche für die erfolgreiche Durchführung der Aufgaben notwendig sind. Dabei kann der Therapeut endogene und exogene Kontexte erstellen. Der endogene Kontext beschreibt alle technischen Anforderungen, inklusive Umgebungsbedingungen und besteht aus elementaren, symbolischen oder sensorischen Bedingungen. Elementarische Bedingungen sind sensorisch überprüfbare Bedingungen wie zum Beispiel Ort, Zeitpunkt oder Konnektivität. Symbolische Bedingungen sind von Personen interpretierte und bewertete Bedingungen. Sensorische Bedingungen sind Bedingungen, die nur von ausgewählten Sensoren bewertet werden. Jede sensorische Bedingung verfügt über einen bestimmten Schwellwert. Durch Sensoren können schlecht definierte Situationen gut erkannt werden. Der exogene Kontext hingegen beschreibt die Beeinflussung des Systems durch extern definierte Bedingungen. Außerdem kann der Therapeut innerhalb des Instituts geteilte Kontexte duplizieren und diese für die eigene Behandlung in Gebrauch nehmen.

#### **Aufgaben-Modul**

Das folgende Anwendungsfalldiagramm in Abbildung [4.5](#page-42-0) beschreibt alle Funktionen und Beziehungen für das Aufgaben-Modul.

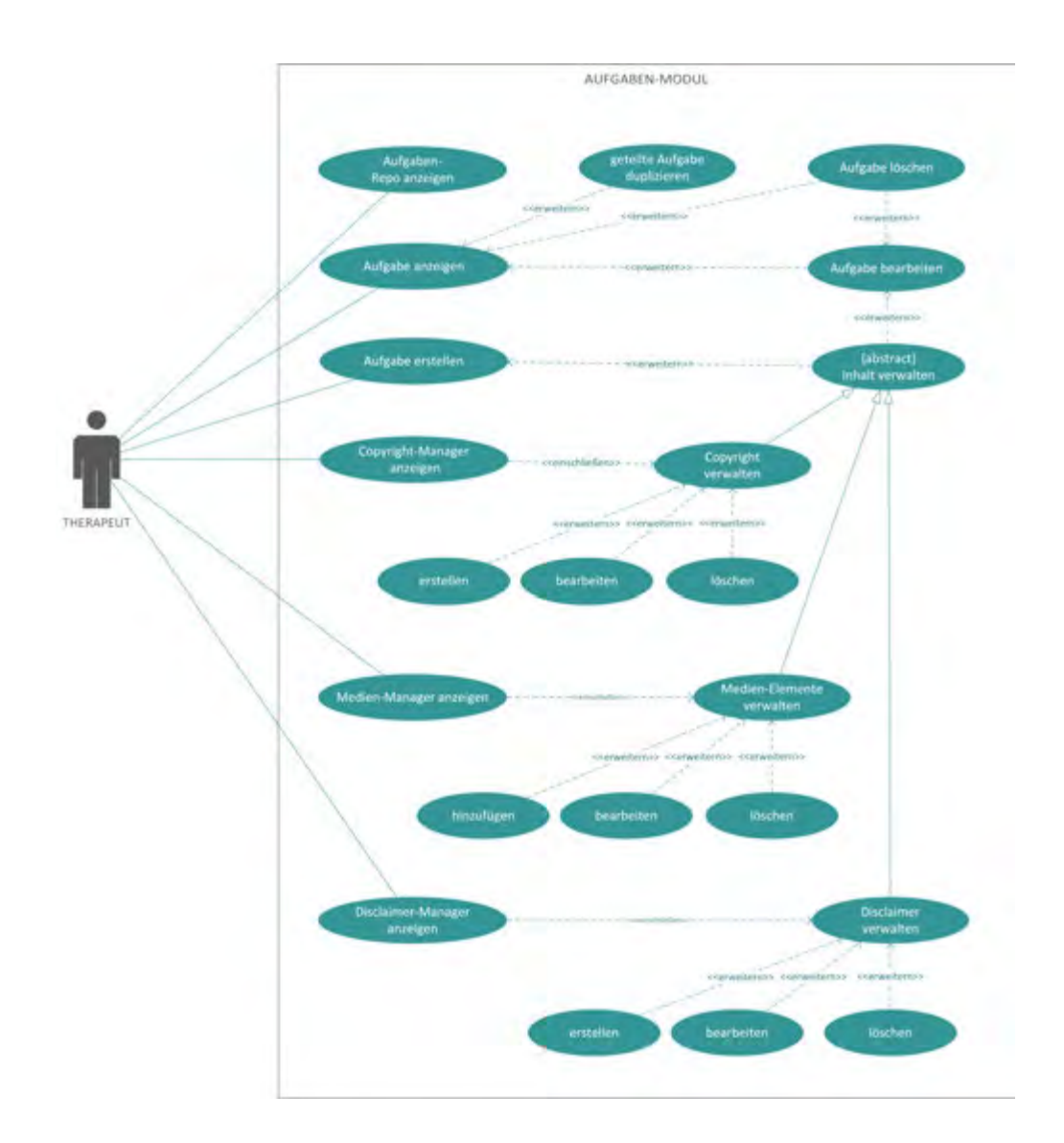

<span id="page-42-0"></span>Abbildung 4.5: Anwendungsfalldiagramm für das Aufgaben-Modul

Im Aufgaben-Modul kann der Therapeut Aufgaben innerhalb des Repositoriums erstellen. Eine Aufgabe ist die Kombination aus Aufgabenbeschreibung, Hilfsmittel, Qualität,

Quantität, Selbstständigkeit und Zeitrahmen. Aufgaben sind nicht patientenbezogen und können in Repositorien geteilt werden. Außerdem beinhalten Aufgaben rechtliche Angaben wie Disclaimer und Copyright. Die rechtlichen Angaben können in den jeweiligen Manager-Ansichten verwaltet werden. Zu jeder Aufgabe können optional mehrere Medien-Elemente hinzugefügt und im Medien-Manager verwaltet werden. Zusätzlich können Therapeuten aus demselben Institut geteilte Aufgaben duplizieren und diese für die eigene Behandlung anwenden. Eine Aufgabe kann ausschließlich vom Ersteller bearbeitet oder gelöscht werden.

#### **Behandlungs-Modul**

Das folgende Anwendungsfalldiagramm in Abbildung [4.6](#page-43-0) beschreibt alle Funktionen und Beziehungen für das Behandlungs-Modul.

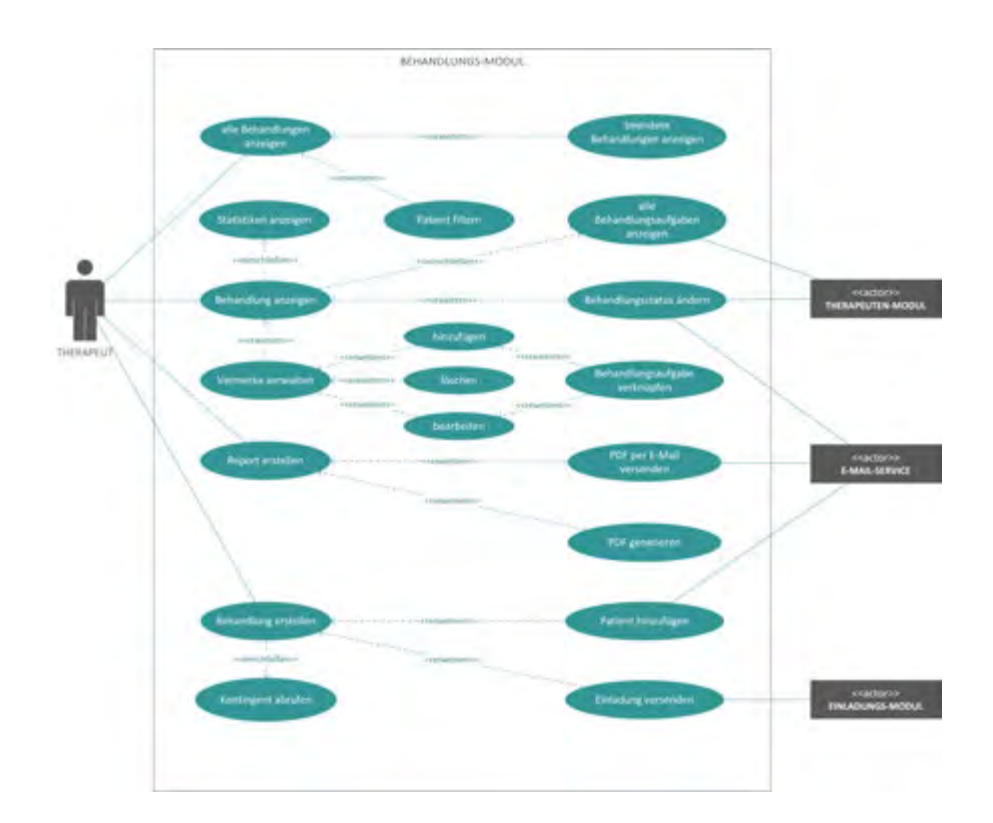

<span id="page-43-0"></span>Abbildung 4.6: Anwendungsfalldiagramm für das Behandlungs-Modul

Im Behandlungs-Modul kann der Therapeut alle aktiven und beendeten Behandlungen einsehen. Außerdem kann der Therapeut Behandlungen nach Behandlungsbeginn, Behandlungsende, Status und Patienten filtern. Der Therapeut kann sich alle Behandlungen in einer Detail-Ansicht anzeigen lassen. Diese Ansicht besteht aus Behandlungsaufgaben, Behandlungsvermerken, Behandlungsstatistiken und Behandlungsstatus. Behandlungsaufgaben können in einer Detail-Ansicht angezeigt, bearbeitet oder gelöscht werden.

Auch Behandlungsvermerke können manuell durch den Therapeuten oder automatisch durch das System hinzugefügt, bearbeitet oder gelöscht werden. Ferner können Behandlungsvermerke mit Behandlungsaufgaben verknüpft werden. Darüber hinaus kann der Therapeut Statistiken zu einer Behandlung einsehen und den Status der Behandlung ändern. Für den Fall, dass dieser Status auf beendet gesetzt wird, werden alle aktiven Behandlungen gestoppt oder die Behandlung wird von Neuem gestartet.

Zudem hat der Therapeut die Möglichkeit, ein Report über alle beziehungsweise ausgewählte Daten zu generieren. Dieser Report kann als PDF generiert oder über E-Mail verschickt werden. Bei der Behandlungserstellung kann der Therapeut, vorausgesetzt das Behandlungskontingent ist ausreichend, neue Patienten über eine E-Mail oder einen generierten Freischaltcode einladen.

#### **Therapeuten-Modul**

Das folgende Anwendungsfalldiagramm in Abbildung [4.7](#page-45-0) beschreibt alle Funktionen und Beziehungen für das Therapeuten-Modul.

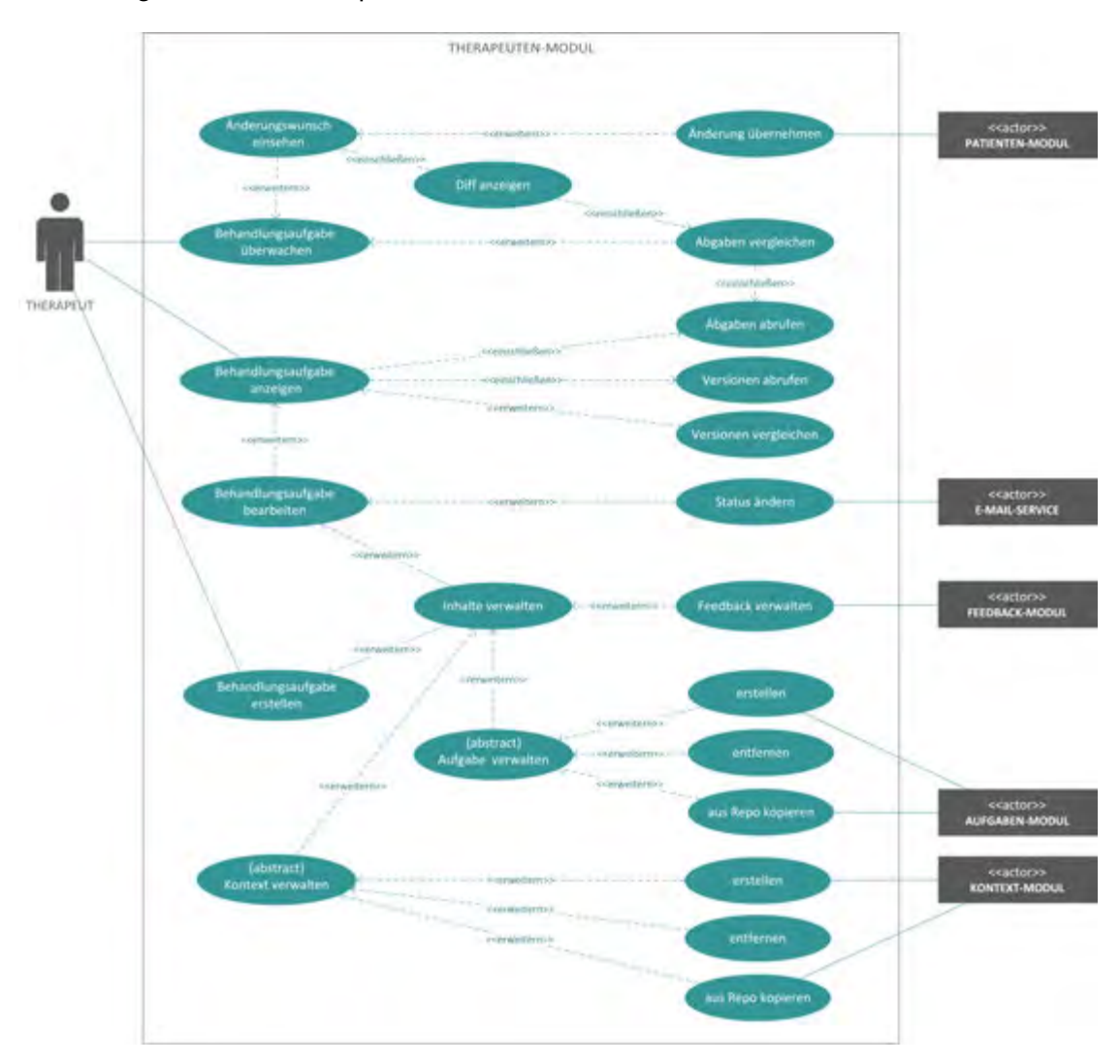

<span id="page-45-0"></span>Abbildung 4.7: Anwendungsfalldiagramm für das Therapeuten-Modul

Im Therapeuten-Modul können Behandlungsaufgaben verwaltet und überwacht werden. Bei der Überwachung der Behandlungsaufgaben können die bisherigen Abgaben abgerufen und miteinander verglichen werden. Zusätzlich können Änderungswünsche eingesehen und mit der aktuellen Abgabe verglichen werden. Beim Vergleich wird eine

Differenz-Ansicht erstellt, die alle Unterschiede zwischen der aktuellen Abgabe und der Änderungswünsche des Patienten darstellt. Bei Bedarf können die Änderungswünsche des Patienten übernommen werden. Bei der Erstellung einer neuen Behandlungsaufgabe hat der Therapeut die Möglichkeit, Inhalte wie Aufgabe und Kontext neu zu erstellen oder aus dem Repositorium zu kopieren. Eine Feedback-Vorlage ist optional und kann bei der Erstellung individuell hinzugefügt werden. Außerdem können die Inhalte wie Kontext, Aufgabe oder Feedback jederzeit verwaltet werden.

#### **Feedback-Modul**

Das folgende Anwendungsfalldiagramm in Abbildung [4.8](#page-46-0) beschreibt alle Funktionen und Beziehungen für das Feedback-Modul.

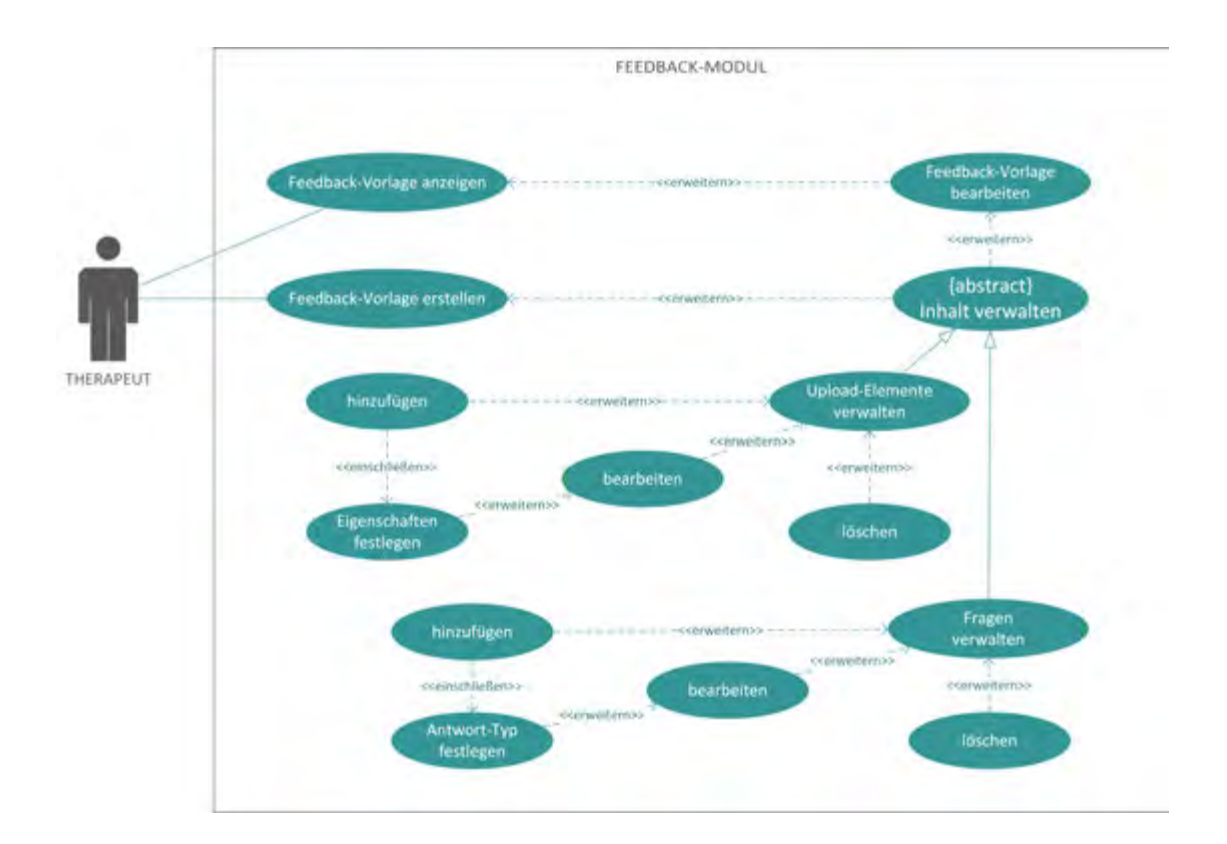

<span id="page-46-0"></span>Abbildung 4.8: Anwendungsfalldiagramm für das Feedback-Modul

Im Feedback-Modul kann der Therapeut eine Feedback-Vorlage abrufen oder eine völlig neue Vorlage erstellen. Eine Feedback-Vorlage kann individuelle Fragen wie Ja/Nein-Fragen, Fragebögen oder Medien-Elemente beinhalten. Für jede Frage kann der Therapeut die Antwort- beziehungsweise Datei-Typen festlegen. Die Fragen können jederzeit bearbeitet oder gelöscht werden.

#### **Einladungs-Modul**

Das folgende Anwendungsfalldiagramm in Abbildung [4.9](#page-47-0) beschreibt alle Funktionen und Beziehungen für das Einladungs-Modul.

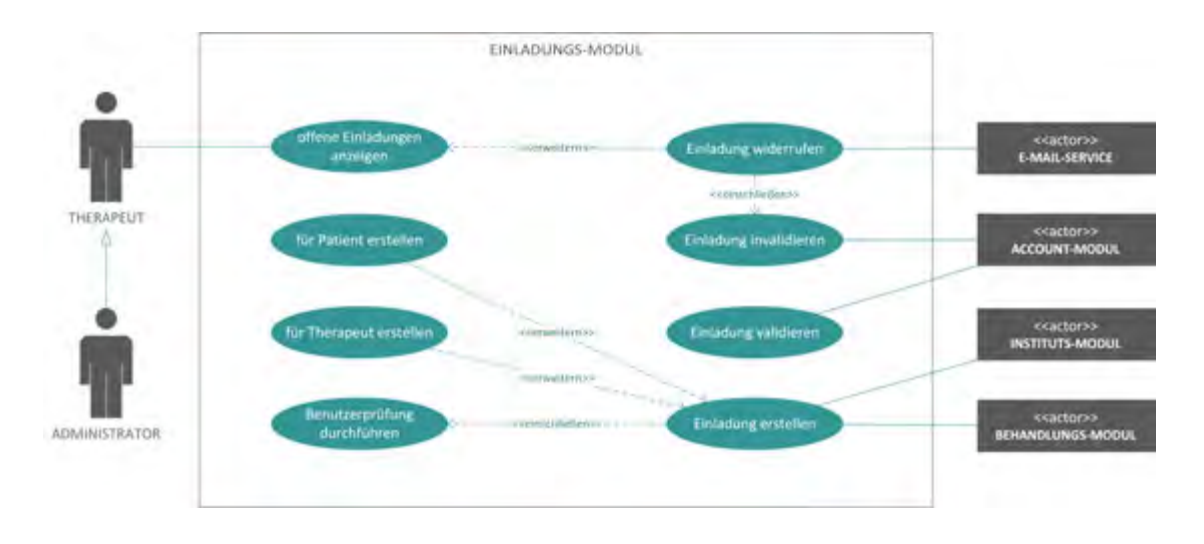

<span id="page-47-0"></span>Abbildung 4.9: Anwendungsfalldiagramm für das Einladungs-Modul

Therapeuten können im Einladungs-Modul Patienten für eine Behandlung einladen. Auch neue Therapeuten können durch einen bestehenden Therapeuten über das Einladungs-Modul für das gleiche Institut eingeladen werden. Außerdem können alle offenen Einladungen eingesehen und widerrufen werden. Bei einer Widerrufung der Einladung wird der Betroffene benachrichtigt und die Einladung wird invalidiert. Einladungen können auch validiert werden um die Registrierung zu bestätigen.

## **4.4 Anforderungen**

Im Folgenden wird eine Anforderungsanalyse durchgeführt, die alle Abläufe und Abhängigkeiten der Therapeuten Plattform dokumentiert. Tabelle [4.1,](#page-48-0) [4.2,](#page-49-0) [4.3](#page-50-0) stellt **funktionale Anforderungen (FA)** dar, welche das Verhalten des Systems beschreiben. Außerdem werden **nichtfunktionale Anforderungen (NFA)** vorgestellt, welche die Qualität des Systems beschreiben. Aus Gründen der besseren Darstellung werden die einzelnen Anforderungen in Module eingeteilt und beschrieben.

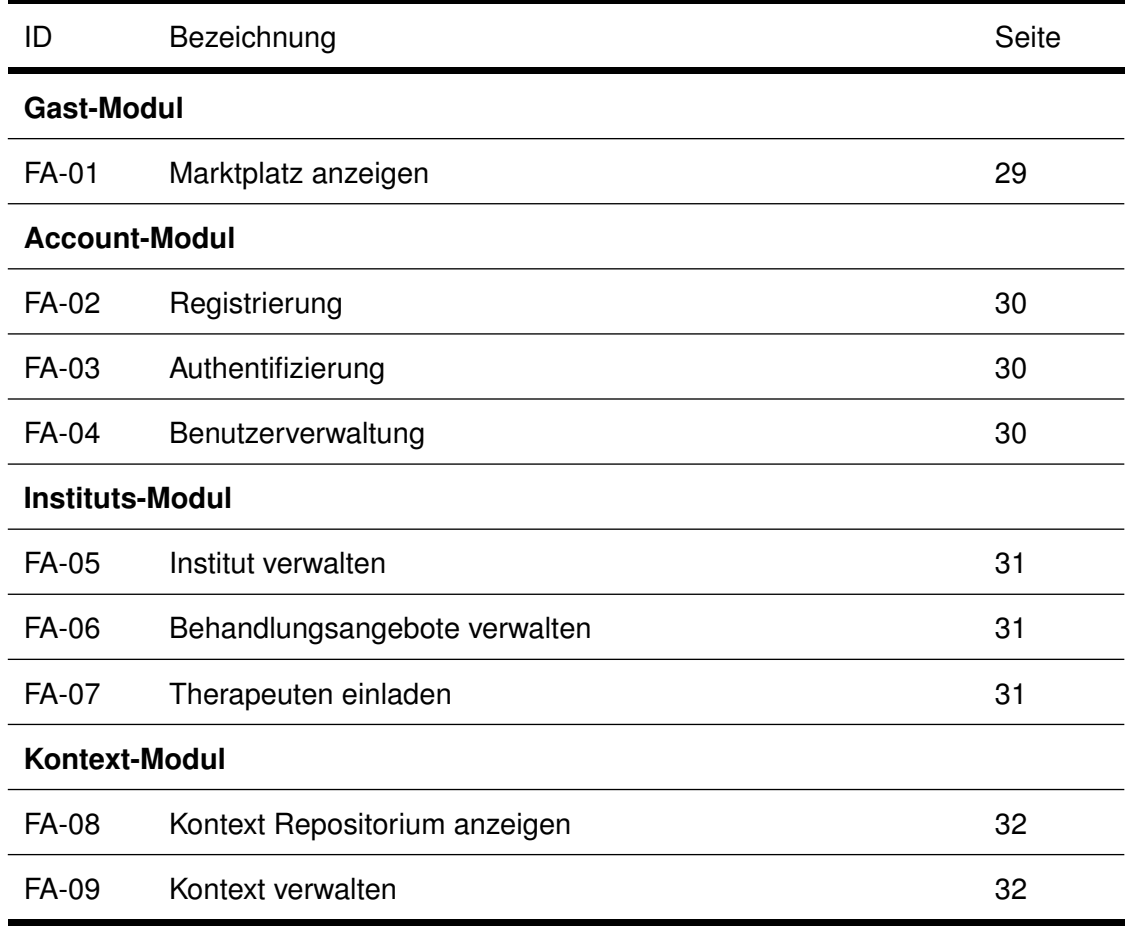

<span id="page-48-0"></span>Tabelle 4.1: Anforderungen Teil 1

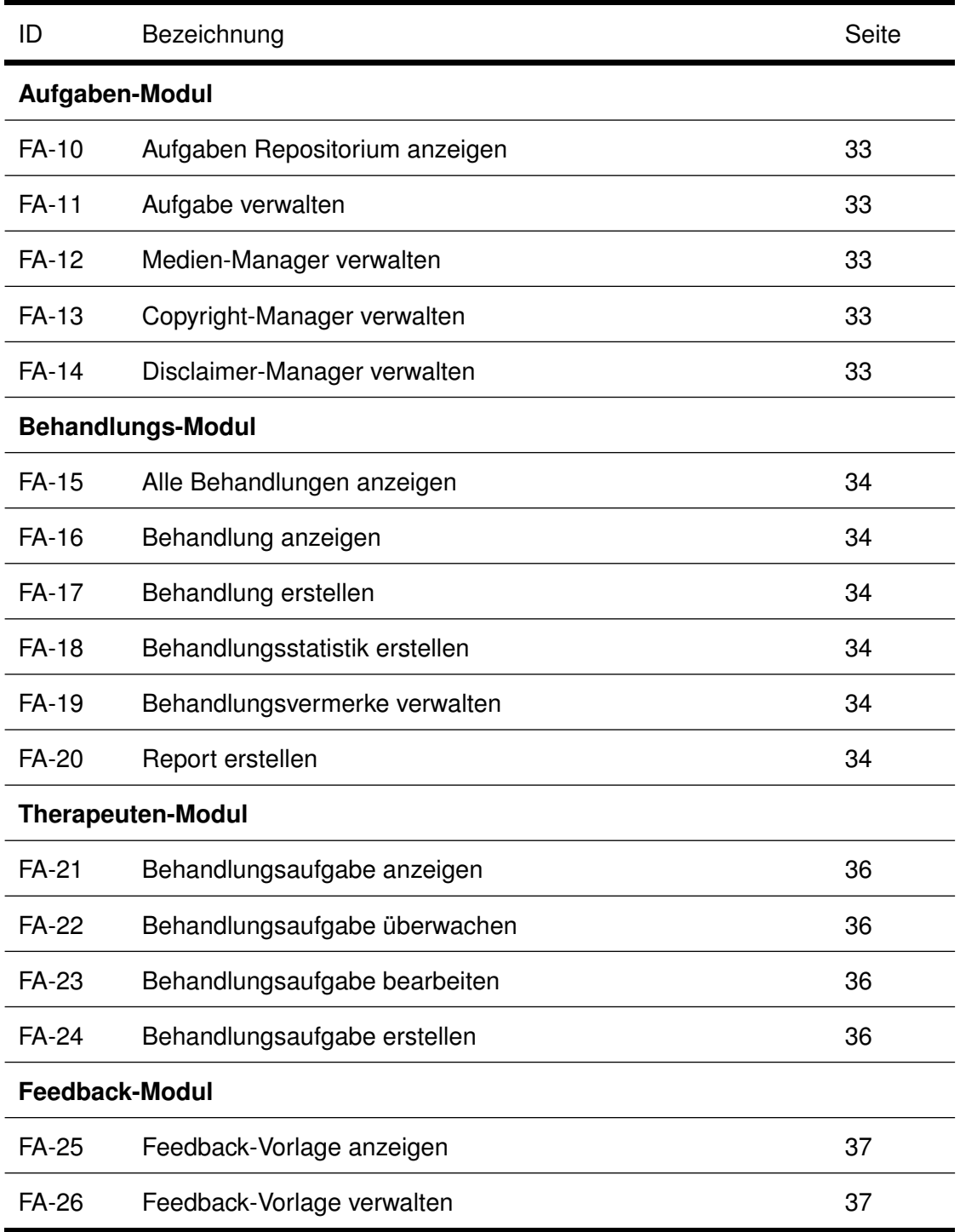

<span id="page-49-0"></span>Tabelle 4.2: Anforderungen Teil 2

| ID                     | Bezeichnung               | Seite |  |
|------------------------|---------------------------|-------|--|
| <b>FA-27</b>           | Upload-Elemente verwalten | 37    |  |
| <b>FA-28</b>           | Fragen verwalten          | 37    |  |
| Einladungs-Modul       |                           |       |  |
| FA-29                  | Einladungen verwalten     | 38    |  |
| FA-30                  | Einladungen erstellen     | 38    |  |
| Qualitätseigenschaften |                           |       |  |
| <b>NFA-01</b>          | Zuverlässigkeit           | 46    |  |
| <b>NFA-02</b>          | Benutzbarkeit             | 46    |  |
| <b>NFA-03</b>          | Übertragbarkeit           | 46    |  |
| <b>NFA-04</b>          | Verfügbarkeit             | 46    |  |
| <b>NFA-05</b>          | Robustheit                | 47    |  |
| <b>NFA-06</b>          | Wartbarkeit               | 47    |  |

<span id="page-50-0"></span>Tabelle 4.3: Anforderungen Teil 3

#### **4.4.1 Funktionale Anforderungen**

#### **FA-01 (Marktplatz anzeigen)**

Nicht nur angemeldeten Nutzer wie der Patient, Therapeut und Administrator sollen Zugriff auf das Gast-Modul haben, sondern auch nicht angemeldete Nutzer wie der Gast. Im Marktplatz sollen alle Angebote der verschiedenen Institute in einer Liste oder Karten-Ansicht anzeigen werden. Außerdem sollen die Angebote nach Fachgebiet, freie Plätze, Ort oder Entfernung gefiltert werden.

#### **FA-02 (Registrierung)**

Im Account-Modul sollen Gäste die Möglichkeit bekommen, sich für eine Behandlung

oder ein Institut mit Hilfe eines Freischaltcodes zu registrieren. Dieser Freischaltcode wird vom Therapeuten generiert und an den Gast übergeben.

#### **FA-03 (Authentifizierung)**

Im Account-Modul sollen sich Gäste, Patienten, Therapeuten und Administratoren im System einloggen und ihre Freischaltcodes anfordern. Damit wird für eine bestimmte Zeit Zugriff auf das System gewährleistet.

#### **FA-04 (Benutzerverwaltung)**

Angemeldete Nutzer wie Patienten, Therapeuten und Administratoren sollen ihren Account verwalten und bei Bedarf auch sperren können. Falls der Patient seinen Account sperrt und sich währenddessen in einer Behandlung befindet, so wird auch der Therapeut über die Sperrung des Patienten-Accounts benachrichtigt und die aktuellen Behandlungen werden gestoppt. Dies gilt auch für die Gegenseite.

#### **FA-05 (Institut verwalten)**

Innerhalb des Institut-Moduls sollen Therapeuten und Administratoren die Möglichkeit haben, bestimmte Eckdaten wie Beschreibung, Logo, Adresse oder Öffnungszeiten freizugeben.

#### **FA-06 (Behandlungsangebote verwalten)**

Behandlungsangebote sollen hinzugefügt, bearbeitet oder gelöscht werden. Diese Eckdaten inklusive Logo und freie Behandlungsplätze werden im Marktplatz veröffentlicht.

#### **FA-07 (Therapeuten einladen)**

Auch soll der Therapeut die Möglichkeit haben, neue Therapeuten für das eigene Institut einzuladen.

#### **FA-08 (Kontext Repositorium anzeigen)**

Im Kontext Repositorium können Therapeuten endogene und exogene Kontexte erstellen. Außerdem können Therapeuten selbst erstellte oder geteilte Kontexte anzeigen. Geteilte Kontexte aus dem gleichen Institut können dupliziert und als eigene Vorlage gespeichert werden. Kontexte sollen auch bearbeitet oder gelöscht werden.

#### **FA-09 (Kontext verwalten)**

Im Kontext-Modul sollen Therapeuten endogene und exogene Kontexte erstellen kön-

nen. Der endogene Kontext beschreibt alle technischen Anforderungen und besteht aus elementaren, symbolischen oder sensorischen Bedingungen. Elementarische Bedingungen sind sensorisch überprüfbare Bedingungen wie zum Beispiel Ort, Zeitpunkt oder Konnektivität. Symbolische Bedingungen sind von Nutzern interpretierte und bewertete Bedingungen. Sensorische Bedingungen sind Bedingungen, die nur von ausgewählten Sensoren bewertet werden. Jede sensorische Bedingung verfügt über einen bestimmten Schwellwert. Durch Sensoren können schlecht definierte Situationen gut erkannt werden. Sensorische Bedingungen können Sensoren wie GPS (Koordinaten), Mikrophon (Lautstärkepegel), Kamera (Lichtpegel) oder Accelerator (Vibrationspegel) sein. Der exogene Kontext hingegen beschreibt die Beeinflussung des Systems durch extern definierte Bedingungen.

#### **FA-10 (Aufgaben Repositorium anzeigen)**

Innerhalb des Aufgaben Repositorium können Therapeuten Aufgaben erstellen. Außerdem werden selbst erstellte oder geteilte Aufgaben angezeigt. Geteilte Aufgaben können dupliziert und als Vorlage für eine neue Behandlung gespeichert werden. Des Weiteren können Aufgaben bearbeitet oder gelöscht werden.

#### **FA-11 (Aufgabe verwalten)**

Eine Aufgabe ist eine Kombination aus Aufgabenbeschreibung, Hilfsmittel, Qualität, Quantität, Selbstständigkeit und Zeitrahmen. Dabei ist eine Aufgabe nicht patientenbezogen und kann in Repositorien geteilt werden. Des Weiteren können Therapeuten aus demselben Institut geteilte Aufgaben duplizieren und diese für die eigene Behandlung anwenden. Es sollte angemerkt werden, dass Aufgaben ausschließlich vom Ersteller bearbeitet oder gelöscht werden können.

#### **FA-12 (Medien-Manager verwalten)**

Eine Aufgabe kann optional aus mehreren Medien-Elementen bestehen. Im Medien-Manager können Medien-Elemente hinzugefügt, bearbeitet oder gelöscht werden.

#### **FA-13 (Copyright-Manager verwalten)**

Rechtliche Angaben wie das Copyright können im Copyright-Manager erstellt, bearbeitet oder gelöscht werden.

#### **FA-14 (Disclaimer-Manager verwalten)**

Rechtliche Angaben wie der Disclaimer können im Disclaimer-Manager erstellt, bearbeitet oder gelöscht werden.

#### **FA-15 (Alle Behandlungen anzeigen)**

Im Behandlungs-Modul können Therapeuten alle aktiven und beendeten Behandlungen einsehen. Überdies können die Behandlungen nach Behandlungsbeginn, Behandlungsende, Status und Patienten gefiltert werden. Ferner kann der Therapeut für eine bestimmte Behandlung eine Detail-Ansicht abrufen.

#### **FA-16 (Behandlung anzeigen)**

Eine Behandlung besteht aus Behandlungsaufgaben, Behandlungsvermerken, Behandlungsstatistiken und Behandlungsstatus. Behandlungsaufgaben können in einer weiteren Detail-Ansicht angezeigt, bearbeitet oder gelöscht werden.

#### **FA-17 (Behandlung erstellen)**

Bei der Erstellung einer Behandlung kann der Therapeut einen Patienten über eine generierte E-Mail oder einen Freischaltcode für diese Behandlung einladen. Zuvor wird automatisch überprüft, ob das Institut ein ausreichendes Behandlungskontingent aufweist.

#### **FA-18 (Behandlungsstatistik erstellen)**

Für eine Behandlung werden individuelle Statistiken berechnet. Damit verschafft sich der Therapeut einen Überblick über den bisherigen Verlauf der Behandlung.

#### **FA-19 (Behandlungsvermerke verwalten)**

Behandlungsvermerke können manuell durch den Therapeuten oder automatisch durch das System hinzugefügt, bearbeitet oder gelöscht werden. Weiterhin können Behandlungsvermerke mit Behandlungsaufgaben verknüpft werden.

#### **FA-20 (Report erstellen)**

Zusätzlich hat der Therapeut die Möglichkeit, ein Report über alle oder ausgewählte Daten zu generieren. Dieser Report kann als PDF generiert oder über E-Mail verschickt werden.

#### **FA-21 (Behandlungsaufgabe anzeigen)**

Im Therapeuten-Modul werden Behandlungsaufgaben in allen Versionen und Abgaben angezeigt. Außerdem hat der Therapeut die Option, mehrere Versionen einer Behandlungsaufgabe miteinander zu vergleichen.

#### **FA-22 (Behandlungsaufgabe überwachen)**

Bei der Überwachung der Behandlungsaufgaben können die bisherigen Abgaben abgerufen und miteinander verglichen werden. Auch besteht die Möglichkeit Änderungswünsche einzusehen und einen Vergleich mit der aktuellen Abgabe zu tätigen. Beim Vergleich wird eine Differenz-Ansicht erstellt, die alle Unterschiede zwischen der aktuellen Abgabe und der Änderungswünsche des Patienten darstellt. Bei Bedarf können die Änderungswünsche des Patienten übernommen werden.

#### **FA-23 (Behandlungsaufgabe bearbeiten)**

Die Inhalte einer Behandlungsaufgabe können jederzeit vom Therapeuten verwaltet werden. Zusätzlich kann der Status einer Behandlungsaufgabe geändert werden. Für den Fall, dass dieser Status auf beendet gesetzt wird, werden alle aktiven Behandlungen gestoppt oder die Behandlung wir von Neuem gestartet.

#### **FA-24 (Behandlungsaufgabe erstellen)**

Bei der Erstellung einer neuen Behandlungsaufgabe hat der Therapeut die Möglichkeit, Inhalte wie Aufgabe und Kontext neu zu erstellen oder aus dem Repositorium zu kopieren. Eine Feedback-Vorlage ist optional und kann bei der Erstellung individuell hinzugefügt werden.

#### **FA-25 (Feedback-Vorlage anzeigen)**

Innerhalb des Feedback-Moduls können Feedback-Vorlagen abgerufen und bearbeitet werden.

#### **FA-26 (Feedback-Vorlage verwalten)**

Bei der Erstellung einer Behandlungsaufgabe kann der Therapeut optional eine Feedback-Vorlage hinzufügen, die der Patient ausfüllen muss. Eine Feedback-Vorlage kann individuelle Fragen wie Ja/Nein-Fragen, Fragebögen oder Medien-Elemente beinhalten.

#### **FA-27 (Upload-Elemente verwalten)**

Auch Medien-Elemente können zu einer Feedback-Vorlage hinzugefügt, bearbeitet und gelöscht werden.

#### **FA-28 (Fragen verwalten)**

Individuelle Fragen wie Ja/Nein-Fragen oder Fragebögen können zu einer Feedback-Vorlage hinzugefügt werden. Dabei kann der Therapeut für jede Frage den Datei-Typen festlegen, um eine genaue Antwort zu erhalten. Die Fragen können jederzeit bearbeitet oder gelöscht werden.

#### **FA-29 (Einladungen verwalten)**

Der Therapeut kann alle offenen Einladungen einsehen und widerrufen. Im Falle der Widerrufung wird der Betroffene benachrichtigt und die Einladung wird invalidiert. Einladungen können auch validiert werden, um die Registrierung zu bestätigen.

#### **FA-30 (Einladungen erstellen)**

Therapeuten können im Einladungs-Modul Patienten für eine Behandlung einladen. Auch neue Therapeuten können durch einen bestehenden Therapeuten über das Einladungs-Modul für das gleiche Institut eingeladen werden.

#### <span id="page-55-0"></span>**4.4.2 Nichtfunktionale Anforderungen**

#### **NFA-01 (Zuverlässigkeit)**

Das System muss tolerant gegen Fehlern sein. Außerdem müssen die Daten bei Verlust wiederhergestellt werden.

#### **NFA-02 (Benutzbarkeit)**

Das System muss schnell erlernbar, einfach bedienbar und gut verständlich sein.

#### **NFA-03 (Übertragbarkeit)**

Das System oder einzelne Module sollen auch in anderen Projekten beziehungsweise Umgebungen wiederverwendet werden.

#### **NFA-04 (Verfügbarkeit)**

Das System sollte jederzeit erreichbar und unterstützend für Patienten bei seiner Behandlung sein.

#### **NFA-05 (Robustheit)**

Das System muss gegenüber Fehlangaben widerstandsfähig sein.

#### **NFA-06 (Wartbarkeit)**

Das System sollte jederzeit änderbar sein, um Fehler zu beheben, die Performanz zu verbessern und die Stabilität zu gewährleisten.

*"Der Anfang ist die Hälfte des Ganzen."*

Aristoteles

# **5 Konzept**

In diesem Kapitel werden zunächst die ersten Paper Mockups [5.1](#page-58-0) vorgestellt, welche zu Beginn dieser Arbeit erstellt wurden. Im Anschluss werden in Abschnitt [5.2](#page-60-0) die User-Interface-Styleguides erläutert. Hier werden zunächst Themes und Farben [5.2.1,](#page-61-0) Typographie [5.2.2](#page-62-0) und GUI-Elemente [5.3](#page-63-0) definiert. Abschließend beinhaltet Abschnitt [5.4](#page-75-0) eine Übersicht über das *Bootstrap-Framework*, welches bei der Realisierung verwendet wurde.

## <span id="page-58-0"></span>**5.1 Paper Mockups**

Paper Mockups sind papierbasierte "low-fidelity"<sup>[1](#page-58-1)</sup>-Mockups, welche bereits in der frühen Phase der Entwicklung eingesetzt werden [\[8\]](#page-151-0). Durch den Einsatz von Paper Mockups kann von Testpersonen direktes Feedback, wie zum Beispiel über die Funktionalität oder das Layout, erhoben werden. Ziel dieser Methode ist es, schnelle und kostengünstige Entwürfe zu erstellen, um Probleme schon vor der Implementierungsphase zu lösen.

<span id="page-58-1"></span><sup>1</sup>Einfache und schnelle Erstellung von ersten Mockups

#### *5 Konzept*

Paper Mockups bringen diverse Vorteile gegenüber von elektronischen Mockups mit sich: In erster Linie können mit Paper Mockups schnelle, einfache und kostengünstige Entwürfe erstellt werden, die zusätzlich mit geringem Aufwand schnell geändert werden können. Darüber hinaus können Paper Mockups ohne weitere technische Kenntnisse erstellt werden. Des Weiteren muss das Augenmerk nicht primär auf das Optische gelegt werden, wodurch die Konzentration auf den eigentlichen Inhalt aufgerichtet werden kann.

Außerdem basieren Paper Mockups auf ersten Ideen und müssen keinesfalls "perfekt" sein. Durch die schnelle Erstellung von Mockups kann bereits in der Entwurfsphase erkannt werden, ob die eingeschlagene Richtung zufriedenstellend ist. Neben den Vorteilen existieren auch einige wenige Nachteile: Schwierigkeiten können nur in der Implementierungsphase erkannt werden. Weiterhin können falsch gewählte Testpersonen das Projekt in eine andere oder eine falsche Richtung lenken. Zudem besteht die Gefahr, dass einige Ideen beziehungsweise Entwürfe technisch nicht realisierbar sind.

Die folgende Abbildung zeigt Ausschnitte aus den erstellten Paper Mockups. Zu sehen sind Ansichten aus den Bereichen Einladungen und Behandlungen.

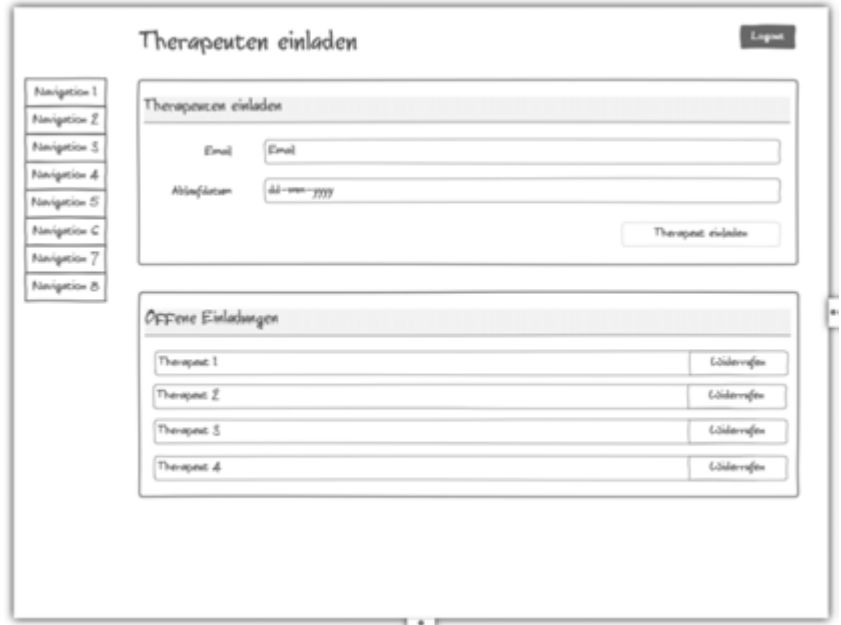

Abbildung 5.1: Paper-Mockups - Therapeut einladen

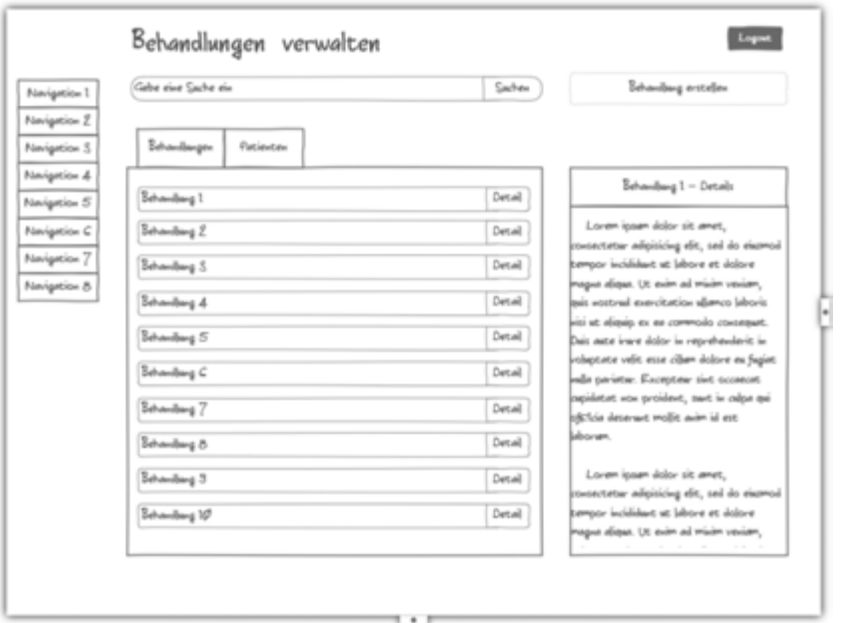

Abbildung 5.2: Paper-Mockups - Behandlungen verwalten

## <span id="page-60-0"></span>**5.2 Styleguide**

In dem vorliegenden Abschnitt wird das Styleguide für die Therapeuten Plattform definiert. Styleguides sind vordefinierte Richtlinien, die bei der Erstellung eines Entwurfes eingehalten werden müssen.

Ziel eines Styleguide ist es, eine einheitliche und konsistente Benutzeroberfläche zu gestalten [\[8\]](#page-151-0). Hierbei werden zunächst die Themes und Farben, Typographie und GUI-Elemente[2](#page-60-1) definiert.

Die folgenden Richtlinien dienen für die spätere Umsetzung der Therapeuten Plattform, an denen sich die Entwickler oder Designer halten sollten. Außerdem wird mit den Styleguides eine einheitliche Struktur erreicht, die dem Nutzer bei der Bedienung der Therapeuten eine Erleichterung ermöglichen soll. Das hat zur Folge, dass sich der

<span id="page-60-1"></span><sup>2</sup>Grafische Bedienelemente

#### *5 Konzept*

Nutzer von Beginn an schneller zurechtfindet und auf das Wesentliche konzentrieren kann. Auf diese Weise kann Zeit eingespart werden.

#### <span id="page-61-0"></span>**5.2.1 Themes und Farben**

Für die Therapeuten Plattform wird ein Farbkonzept benötigt, welche eine einheitliche und konsistente Benutzeroberfläche aufweist.

Nach den Grundprinzipien der Usability Engineering [\[8\]](#page-151-0), sollte beim Einsatz von Farben auf folgende Aspekte geachtet werden: Beim Einsatz von Farben sollte in erster Linie darauf geachtet werden, dass bei jeder Farbe ein Wiedererkennungswert sichtbar ist. Überdies sollte man nicht mehr als fünf bis sieben unterschiedliche Farben verwenden. Denn das Auge muss sich bei jeder Farbe neu fokussieren, um die Elemente scharf sehen zu können. Zudem können viele Farben die Augen ermüden beziehungsweise belasten. Zusätzlich sollte darauf geachtet werden keine ähnlichen Farben zu verwenden, damit jede Farbe gut voneinander unterscheidbar ist und einen Wiedererkennungswert hat. Verwendet wurden die Hauptfarben von Bootstrap [5.4.1.](#page-75-1) Jede Farbdefinition [5.1](#page-61-1) erfüllt eine bestimmte Funktionalität und verfügt eine bestimmte Bedeutung:

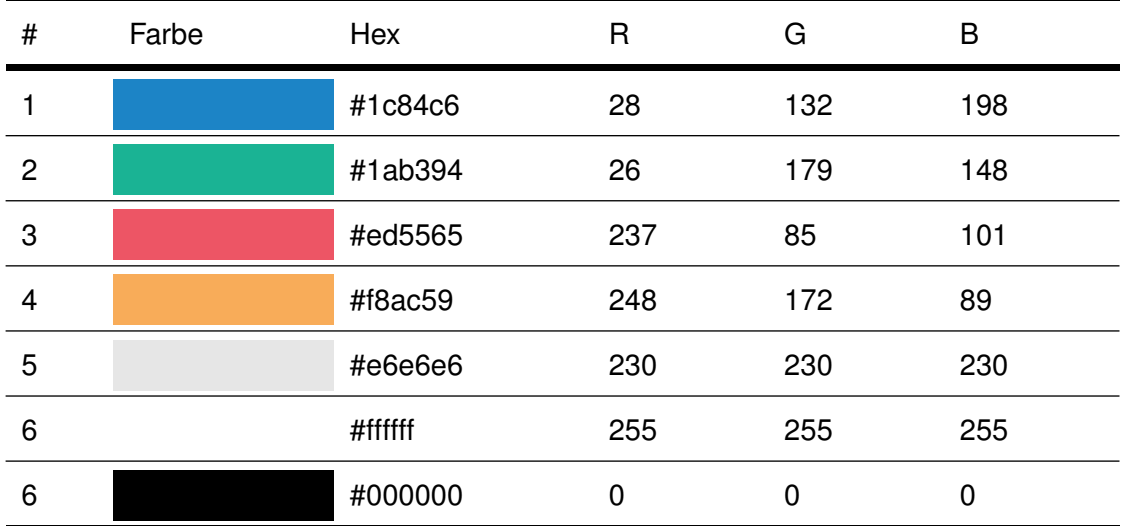

<span id="page-61-1"></span>Tabelle 5.1: Verwendete Farben

Die Farbe **Blau (#1)** wird als Akzentfarbe verwendet. Diese Farbe soll wichtige Elemente hervorheben. Außerdem dient diese Farbe zur Repräsentation der Therapeuten Plattform. Die Farbe **Grün (#2)** wird verwendet, um einen *"aktiven Status"* zu charakterisieren. Außerdem werden Aktionen wie *"Status ändern"* oder *"Versionen verwalten"* grün gefärbt. **Rot (#3)** beschreibt einen *"beendeten Status"*. Darüber hinaus wird die Farbe Rot für die Aktionen "Löschen" und "Status ändern" verwendet. Des Weiteren wird die Farbe **Gelb (#4)** dafür eingesetzt, um bestimmte Aktionen bearbeiten zu können. Ergänzt werden die Haupt- und Akzentfarben von einer Graustufe (Farbe **Grau (#5)**). Die Graustufe wird hauptsächlich als Hintergrundfarbe und für die einzelnen Menüeinträge verwendet. Auch werden die GUI-Elemente wie zum Beispiel Checkboxen, Radio-Buttons, Tabellen, Textfelder, Dropdowns und Schaltflächen mit einer Graustufe versehen. Die Farbe **Weiß (#6)** wird für die Aktion *"Abbrechen"* verwendet. Außerdem wird die Schrift standardmäßig in der Farbe **Schwarz (#7)** angezeigt. Die Kombination aus der grauen Hintergrundfarbe und schwarzen Schrift ermöglicht dem Nutzer eine bessere Lesbarkeit.

#### <span id="page-62-0"></span>**5.2.2 Typographie**

In der konzipierten Therapeuten Plattform handelt es sich um eine *Open Sans* Schriftfamilie, welche unter der Lizenz *"Apache License 2.0"* veröffentlicht wurde und unter *Google Fonts* heruntergeladen werden kann [\[43\]](#page-154-0). *Open Sans* ist eine serifenlose Schriftart, welche speziell als Schriftart für die Darstellung auf einem Bildschirm verwendet wird. Diese Schriftart ist unter anderem in "flat design-trend" Webseiten beliebt [\[44\]](#page-154-1). *Open Sans* wird in verschiedenen Schriftvarianten angeboten, wobei für diese Arbeit die vordefinierten HTML-Überschriften, h1 bis h6, verwendet wird [5.3.](#page-63-1) Des Weiteren wird für alle Standard-Texte eine Schriftgröße von 13px verwendet.

#### *5 Konzept*

## HTML-Überschrift h1 - 30px HTML-Überschrift h2 - 24px HTML-Überschrift h3 - 16px HTML-Überschrift h4 - 14px HTML-Überschrift h5 - 12px HTML-Überschrift h6 - 10px

<span id="page-63-1"></span>Abbildung 5.3: Open Sans - HTML-Überschriften

<span id="page-63-2"></span> **<h1>**HTML-Überschrift h1 - 30px**</h1> <h2>**HTML-Überschrift h2 - 24px**</h2> <h3>**HTML-Überschrift h3 - 16px**</h3> <h4>**HTML-Überschrift h4 - 14px**</h4> <h5>**HTML-Überschrift h5 - 12px**</h5> <h6>**HTML-Überschrift h6 - 10px**</h6>**

Listing 5.1: HTML Überschriften

### <span id="page-63-0"></span>**5.3 Verwendete GUI-Komponente**

Die Oberfläche der Therapeuten Plattform entsteht durch eine Zusammenstellung einzelner Bootstrap GUI-Komponenten [5.4.1.](#page-75-1) GUI-Komponenten oder auch *"Widgets"* sind grafische Bedienelemente, die für eine bestimmte Interaktion zuständig sind. Jede einzelne Komponente verfügt über eine spezielle Bedeutung und Funktion. Um ein bestmögliches und einheitliches Ergebnis zu erreichen, werden einige GUI-Komponente miteinander verknüpft.

In diesem Abschnitt werden alle in der Therapeuten Plattform eingesetzten GUI-Komponenten nach ihrer Funktionalität beschrieben.

#### **5.3.1 Radio-Buttons**

Radio-Buttons sind Optionsfelder, die vertikal oder horizontal angeordnet werden und kommen zum Einsatz, sobald nur eine von mehreren Optionen zur Auswahl stehen. Radio-Buttons lassen sich über das *input*-Element vom Typ *radio* erzeugen [5.3.1.](#page-63-2) Um ein Radio-Button zu deaktivieren, muss das Schlagwort *disabled* angegeben werden.

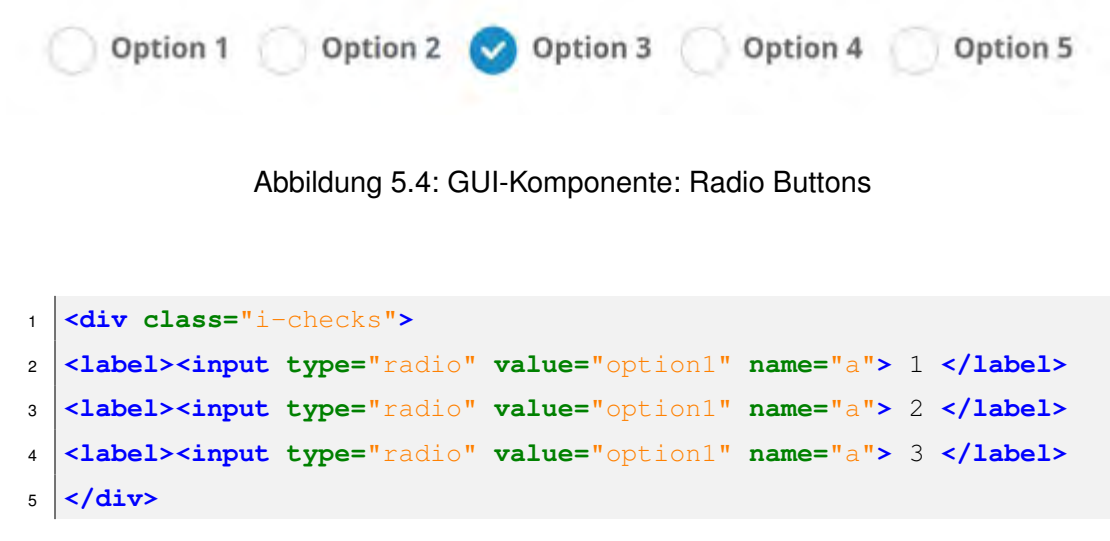

Listing 5.2: Radio-Buttons

#### **5.3.2 Checkboxen**

Checkboxen sind Optionsfelder und kommen zum Einsatz, sobald mindestens eine oder mehrere Optionen aus einer Liste ausgewählt werden. Checkboxen lassen sich über das *input*-Element vom Typ *checkbox* erzeugen [5.3.2.](#page-65-0) Um eine Checkbox zu deaktivieren, muss das Schlagwort *disabled* angegeben werden.

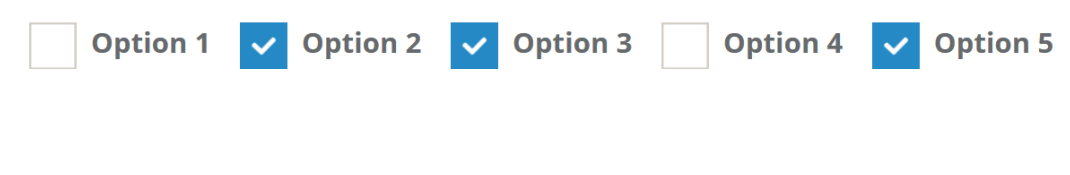

Abbildung 5.5: GUI-Komponente: Checkboxen

#### *5 Konzept*

```
1 <div class="i-checks">
2 <label><input type="checkbox" value="" checked=""> 1 </label>
3 <label><input type="checkbox" value="" checked=""> 2 </label>
4 <label><input type="checkbox" value="" checked=""> 3 </label>
5 <label><input type="checkbox" value="" checked=""> 4 </label>
6 <label><input type="checkbox" value="" checked=""> 5 </label>
7 \times /div>
```
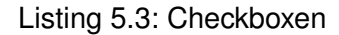

#### <span id="page-65-0"></span>**5.3.3 Textfelder**

Textfelder sind grafische Bedienelemente, die Texteingaben vom Benutzer aufnehmen können. Um ein Textfeld zu erzeugen, muss das *input*-Element mit der Klasse formcontrol angegeben werden [5.3.3.](#page-66-0) Weiterhin können Textareas erzeugt werden. Dafür muss die Klasse *textarea* mit dem Attribut *form-control* angegeben werden.

Beispiel: *<textarea class="form-control"rows="3»</textarea>*

Mit dem Attribut *rows* kann die Anzahl der Zeilen im Textfeld bestimmt werden. Außerdem kann mit dem boolischen Wert *disabled* das Textfeld deaktiviert beziehungsweise ausgegraut werden. Falls das Eingabefeld ausgefüllt werden muss, ist es erforderlich das Schlagwort *required* anzugeben.

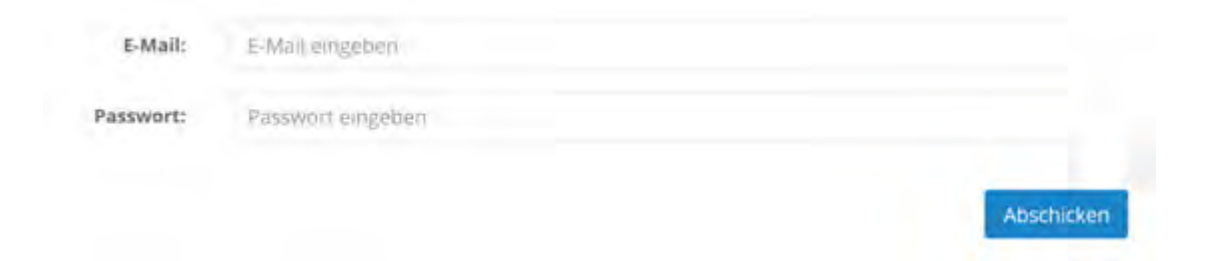

Abbildung 5.6: GUI-Komponente: Textfelder

```
1 <form class="form-horizontal">
2 <div class="form-group">
3 <label for="eingabeFeldEmail" class="col-sm-2 control-label">
         Passwort:</label>
4 <div class="col-sm-10">
5 <input type="email" class="form-control" id="
           eingabefeldEmail" placeholder="E-Mail eingeben">
6 </div>
7 </div>
8 <div class="form-group">
9 <label for="eingabefeldPasswort" class="col-sm-2 control-label
         ">Passwort:</label>
10 <div class="col-sm-10">
11 <input type="password" class="form-control" id="
           eingabefeldPasswort" placeholder="Passwort eingeben">
12 \checkmark div>
13 </div>
14 <button type="submit" class="btn btn-success pull-right">
       Abschicken</button>
15 </form>
```
Listing 5.4: Textfelder

#### <span id="page-66-1"></span><span id="page-66-0"></span>**5.3.4 Registerkarten**

Registerkarten oder auch Tabs genannt verfügen über mehrere Ansichten, zwischen denen gewechselt werden können. So kann im Gegensatz zur normalen Ansichten schneller, einfacher und effektiver zwischen den Ansichten gewechselt werden.

Um Tabs zu erstellen, muss die Klasse *nav-tabs* in Verbindung mit der *nav* Grundklasse angegeben werden [5.3.4.](#page-66-1) Außerdem kann nur eine Ansicht als aktiv angezeigt werden, während andere Ansichten ausgeblendet werden. Dafür muss die Klasse *<li class=äctive»* angegeben werden.

Zur besseren Darstellung der Tabs, können zusätzlich Icons neben den Reitern hinzuge-

#### *5 Konzept*

fügt werden. Dementsprechend kann zwischen den Tabs besser unterschieden werden. Des Weiteren besteht die Option, Tabs vertikal darzustellen.

| ill Behandlungen        | Patienten  |                    | 11 aktive Behandlungen |
|-------------------------|------------|--------------------|------------------------|
| Therapieverlaufsplanung | 23.07.2016 | Alexander Ackerman | AKEY                   |
| Verhaltensweisen        | 18,06.2016 | Thorsten Kohler    | <b>Reendet</b>         |

Abbildung 5.7: GUI-Komponente: Tabs

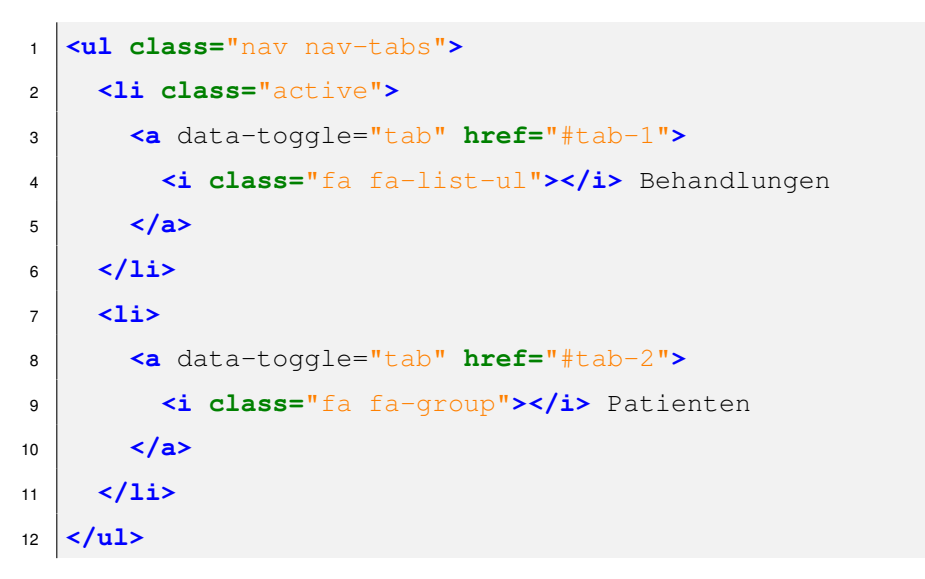

Listing 5.5: Tabs

#### **5.3.5 Tabellen**

Tabellen werden eingesetzt, um eine große Anzahl an Informationen einfach und strukturiert darzustellen. Hierbei muss die Klasse *table* zu einer *table*-Element hinzufügt werden. Außerdem können einzelne Zeilen mit zwei oder mehreren Hintergrundfarben gefärbt werden. Dazu muss im *tbody*-Element die Klasse *table-striped* hinzugefügt werden.

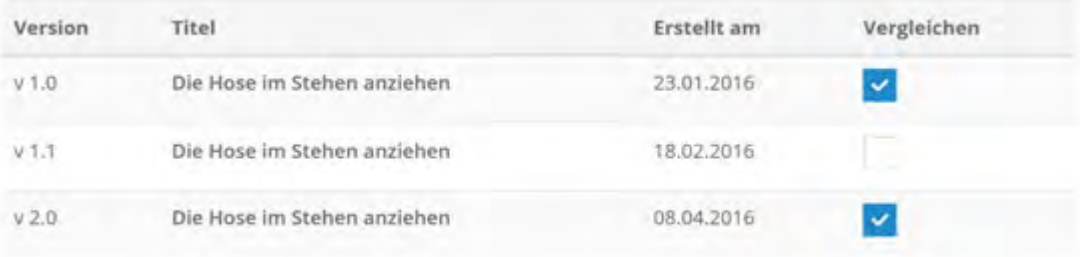

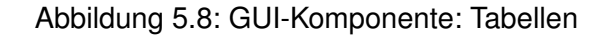

```
1 <table class="table table-striped">
2 <thead>
3 <tr>
4 <th> Version </th>
5 <br> <th> Titel </th>
6 <th> Erstellt am </th>
7 <th> Vergleichen </th>
8 </tr>
9 </thead>
10 <tbody>
11 <tr>
12 <td> v 1.0 </td>
13 <td> Die Hose im Stehen anziehen </td>
14 <td> 23.01.2016 </td>
15 <td> <div class="i-checks"><label> <input type="checkbox"
          value="" checked=""></label></div> </td>
16 \checkmark \sharp17 \timestr>
18 [...]19 </tr>
20 </tbody>
21 </table>
```
Listing 5.6: Tabellen

#### **5.3.6 Fortschrittskarten**

Fortschrittsbalken oder auch *Progress Bar* genannt, sind Verlaufsleisten, die Informationen über den Fortschritt einer Aufgabe abbilden.

Um einen Forschrittsbalken zu erstellen, muss die Klasse *progress* zu einem *div*-Element hinzugefügt werden. Mit den Klassen *progress-striped active* kann der Fortschrittsbalken animiert werden.

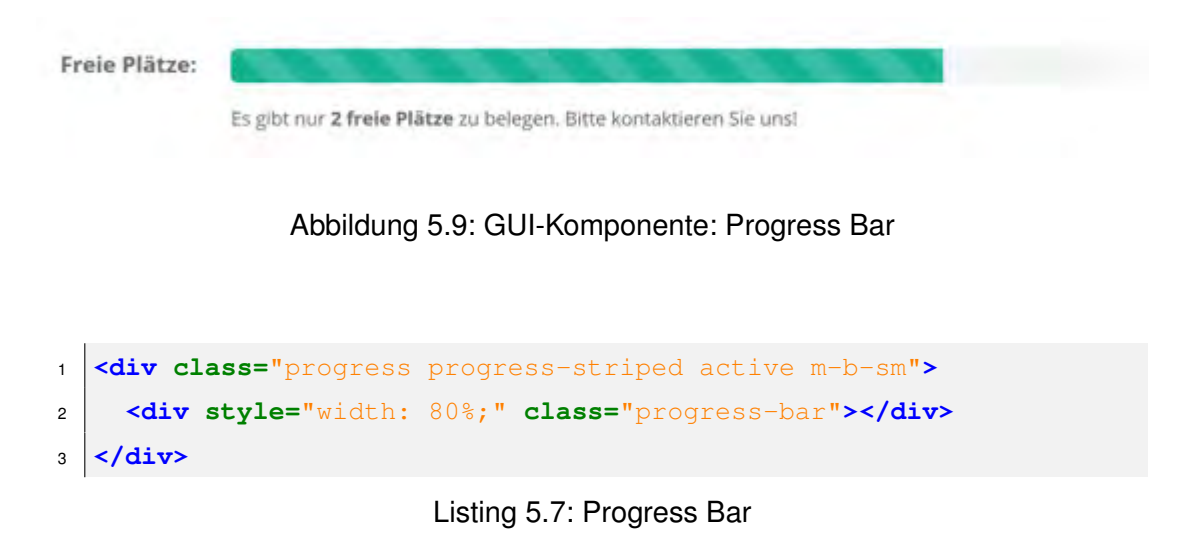

#### **5.3.7 Navigation**

Eine Navigation ist eine Menü-Komponente, die aus mehreren verschachtelte Untermenüs zusammengesetzt wird. Durch Angabe der Klasse *navbar* und *navbar-default* kann eine Navigation erstellt werden. Alle direkt aufrufbaren Ansichten sind über die Navigation erreichbar. Bei Bedarf kann die Navigation ein- und ausgeklappt werden, um die Breite des Bildschirms für den Inhalt anzupassen.

*5.3 Verwendete GUI-Komponente*

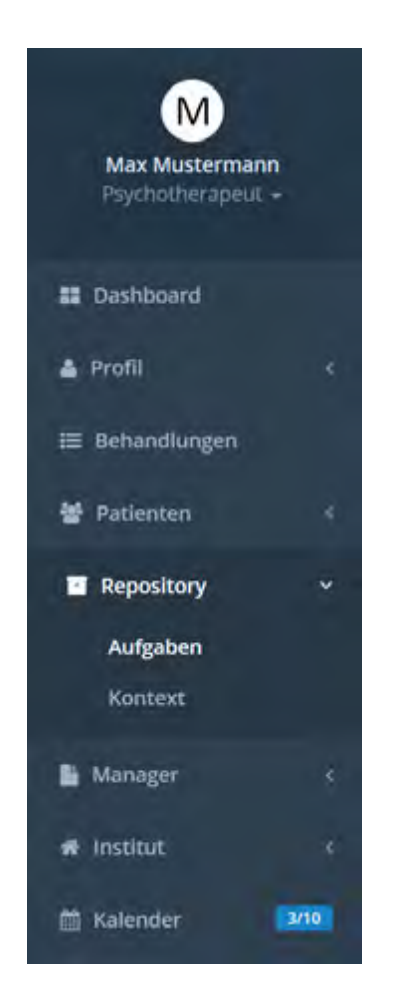

Abbildung 5.10: GUI-Komponente: Navigation

```
1 <nav class="navbar-default navbar-static-side" role="navigation">
2 <div class="sidebar-collapse">
3 <ul class="nav metismenu" id="side-menu">
4 <li class="nav-header">
\begin{bmatrix} 5 \end{bmatrix} [...]
6 \langle/li>
7 [...]
8 <li class="active">
9 <a href="#"><i class="fa fa-archive"></i> <span class="
             nav-label">Repository </span><span class="fa arrow"></
             span></a>
```
#### *5 Konzept*

```
10 <ul class="nav nav-second-level collapse">
11 <li class="active"><a href="#">Aufgaben</a></li>
12 <li><a href="#">Kontext</a></li>
13 </ul>
14 \sqrt{1i>
\begin{bmatrix} 15 \end{bmatrix} \begin{bmatrix} \ldots \end{bmatrix}16 \langle \text{ul}\rangle17 \angle div>
18 </nav>
```
Listing 5.8: Navigation

#### **5.3.8 Breadcrumbs**

Durch die Verwendung von Breadcrumbs wird die Seite angezeigt, in welcher Position sich der Nutzer in der Hierarchie befindet.

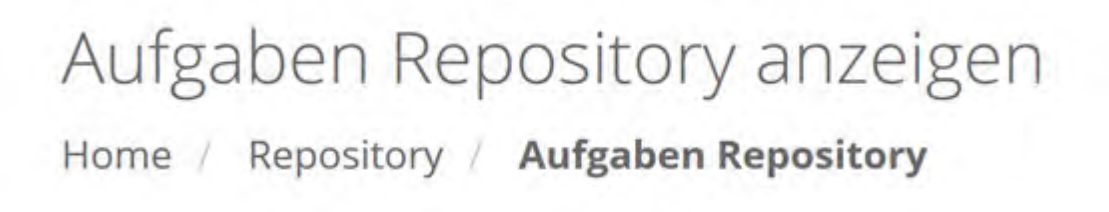

Abbildung 5.11: GUI-Komponente: Breadcrumbs

```
1 <div class="row wrapper border-bottom white-bg page-heading">
2 <h2>Aufgaben Repository anzeigen</h2>
3 <ol class="breadcrumb">
4 \mid \langle \text{li}\rangle5 <a href="#">Home</a>
6 </li>
7 <li>
8 <a href="#">Repository</a>
9 </li>
```
```
10 <li class="active">
11 <strong>Aufgaben Repository</strong>
12 | \times /1113 </ol>
14 \times /div>
```
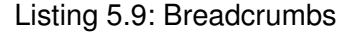

### **5.3.9 Buttons**

Buttons können durch die Tag-Elemente *a*, *button* oder *input* erzeugt werden [5.3.9.](#page-63-0) Außerdem können Buttons in Bootstrap nicht nur einzeln, sondern auch in Gruppen erstellt werden. Hierzu muss die CSS-Klasse *btn-group* hinzugefügt werden. Überdies können Buttons auch Zustände besitzen: *active, disabled*

Die Abbildung [5.12](#page-72-0) zeigt Buttons in verschiedenen Farben und Größen.

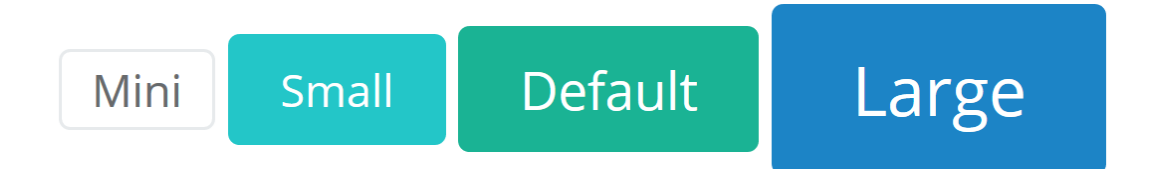

Abbildung 5.12: GUI-Komponente: Buttons

 **<a class=**"btn btn-default btn-xs" **href=**"#" role="button"**>**Mini**</a> <button class=**"btn btn-info btn-sm" **type=**"submit"**>**Small**</button> <input class=**"btn btn-primary" **type=**"button" **value=**"Default"**> <input class=**"btn btn-success btn-lg" **type=**"submit" **value=**"Large"**>**

<span id="page-72-0"></span>Listing 5.10: Buttons

*5 Konzept*

### **5.3.10 Label und Badges**

Mit Labels oder Badgets können kurze Hinweise eingeblendet werden. Badgets werden eingesetzt, um beispielsweise die Anzahl der ungelesenen Nachrichten oder Kalendereinträge darzustellen. Labels hingegen werden hauptsächlich für das Anzeigen von Zuständen eingesetzt.

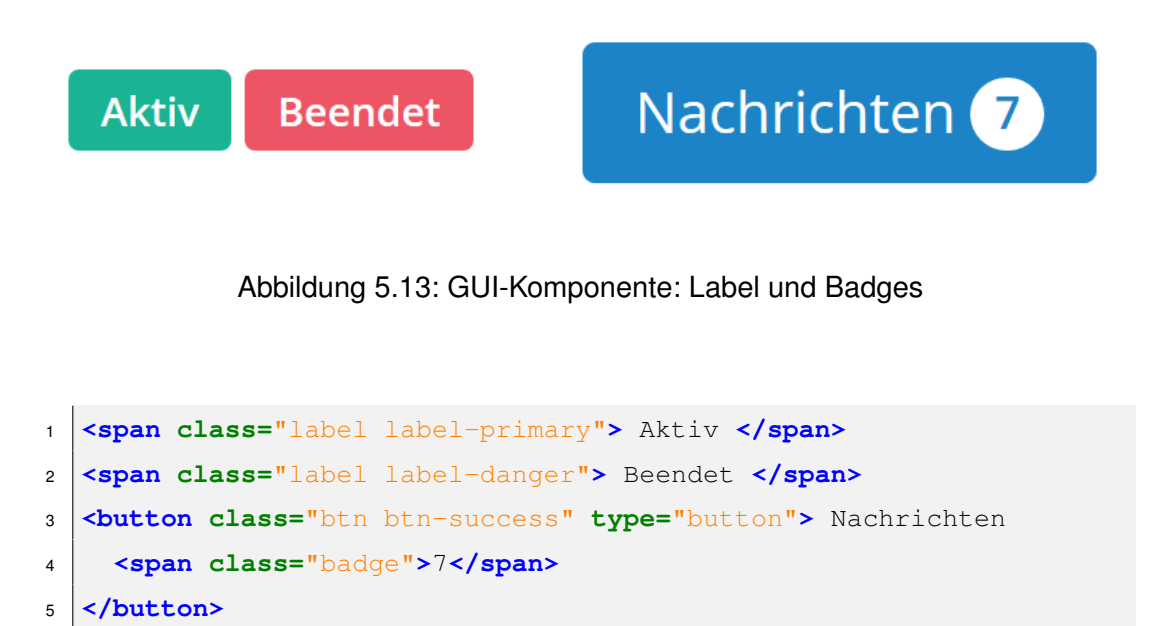

Listing 5.11: Label und Badges

### **5.3.11 Dropdown**

Dropdowns sind ein- und ausklappbare Listen, mit denen Werte aus der Liste ausgewählt werden können. Dropdowns werden mit dem Element *select* erstellt. Um die einzelnen Auswahlpunkte aus einer Liste zu definieren, muss der Tag *options* verwendet werden. Um die Aufklapp-Richtung einer Dropdown-Liste zu ändern, muss die Klasse *dropdown* in eine *dropup* Klasse geändert werden. Des Weiteren können sogenannte Dropdown-Buttons erstellt werden [5.14.](#page-74-0)

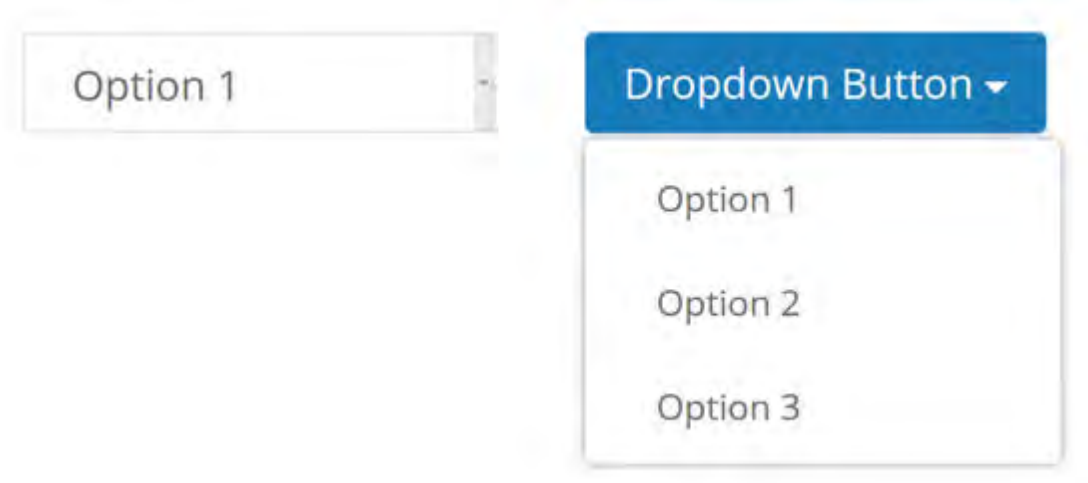

<span id="page-74-0"></span>Abbildung 5.14: GUI-Komponente: Dropdown

```
1 <select class="form-control m-b" name="account">
2 <option> Option 1 </option>
3 <option> Option 2 </option>
4 <option> Option 3 </option>
5 </select>
6
7
8 <div class="dropdown">
9 <button class="btn btn-success dropdown-toggle" type="button"
       data toggle="dropdown">Dropdown Button<span class="caret"></
       span></button>
10 <ul class="dropdown-menu">
11 <li><a href="#"> Option 1 </a></li>
12 <li><a href="#"> Option 2 </a></li>
13 <li><a href="#"> Option 3 </a></li>
14 \angle /ul>
15 \angle div>
```
Listing 5.12: Dropdown

# **5.4 Responsive Webdesign**

Unter *Responsive Webdesign* wird das einheitliche Anzeigen von flexiblen Webanwendungen auf allen Endgeräten verstanden. In diesem Abschnitt wird eine Übersicht über das *Bootstrap-Framework* [5.4.1,](#page-75-0) welches bei der Realisierung verwendet wird, vorgestellt.

### <span id="page-75-0"></span>**5.4.1 Bootstrap**

Bootstrap [\[45\]](#page-155-0) ist ein Frontend-Framework unter Verwendung von HTML, CSS und JavaScript, welches speziell für responsive Webanwendungen entwickelt wurde. Bootstrap bietet eine große Anzahl von GUI-Elementen für etwa Tabellen, Buttons, Formulare, Navigation zur Verfügung. Daneben können weitere Elemente unter Verwendung von JavaScript, wie Kalender, Datepicker, Gallery, Alerts oder auch Modals eingebunden werden.

Bootstrap verwendet standardmäßig ein responsives Rastersystem, welches aus 12 Spalten besteht. Dabei passt sich das Raster automatisch auf die Größe aller Bildschirme an [\[45\]](#page-155-0). Außerdem kann der Inhalt mit *row* auf eine neue Reihe hinzugefügt werden. Um die Spalten der kleinen Geräte wie Smartphones sowie mittleren Geräte wie Tablets richtig darzustellen, müssen die Raster-Klasse *col-xs* und *col-md* hinzugefügt werden [5.2.](#page-76-0) Durch das responsive Design können bestimmte Elemente für einige Endgeräte ein- oder ausgeblendet werden. In der vorliegenden Tabelle wird dargestellt, wie das Bootstrap Rastersystem funktioniert.

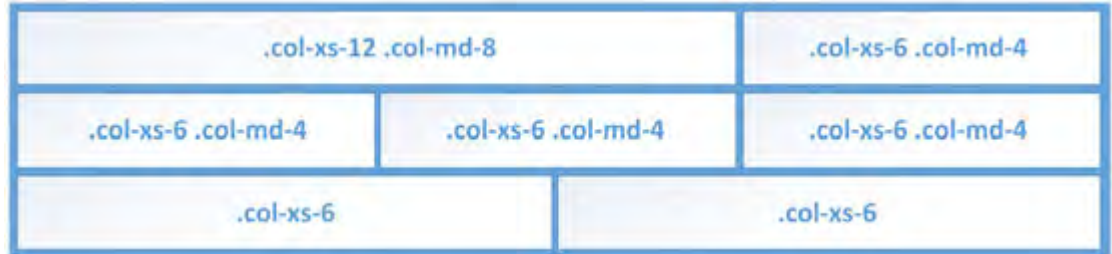

Abbildung 5.15: Bootstrap Rastersystem

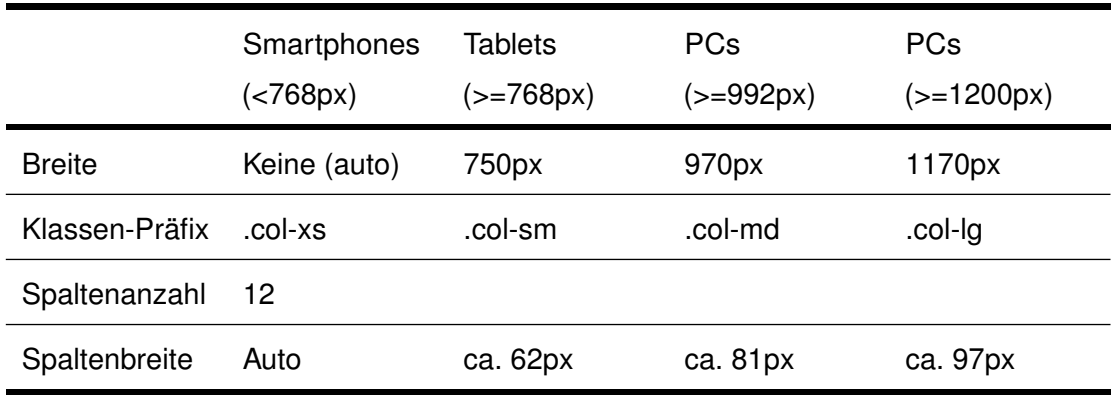

<span id="page-76-0"></span>Tabelle 5.2: Bootstrap Raster-Optionen auf allen Endgeräten

```
1 <div class="row">
2 <div class="col-xs-12 col-md-8">.col-xs-12 .col-md-8</div>
3 <div class="col-xs-6 col-md-4">.col-xs-6 .col-md-4</div>
4 \times /div>5 <div class="row">
6 <div class="col-xs-6 col-md-4">.col-xs-6 .col-md-4</div>
7 <div class="col-xs-6 col-md-4">.col-xs-6 .col-md-4</div>
8 <div class="col-xs-6 col-md-4">.col-xs-6 .col-md-4</div>
9 </div>
10 <div class="row">
11 <div class="col-xs-6">.col-xs-6</div>
12 <div class="col-xs-6">.col-xs-6</div>
13 \mid \langle \text{div} \rangle
```
Listing 5.13: Bootstrap Rastersystem

### **5.4.2 HTML**

Hypertext Markup Language (HTML) ist eine auf XML basierende Sprache, die zur Strukturierung von textbasierten Dokumente dient [\[46\]](#page-155-1). Eine wichtige Eigenschaft von HTML ist die Erstellung von Verweisen (Hyperlinks). Darüber hinaus können Texte, Tabellen, Bilder und andere Inhalte angeordnet werden. Die Gestaltungsvorgaben der HTML-Seiten werden mittels der Formatierungssprache CSS [5.4.3](#page-77-0) definiert.

### *5 Konzept*

Ein HTML-Dokument besteht aus mindestens folgenden Elementen:

**html:** Das gesamte Dokument wird durch das *html* Element umschlossen.

**head:** Das *head* Element enthält Informationen über den Inhalt der Webseite.

**title:** Das *title* Element wird im Tab jedes Browsers angezeigt. Zudem wird das *title* Element von den Suchmaschinen für die Suche verwendet.

**body:** Der wesentliche Inhalt wird innerhalb eines *body* Elements definiert.

Im folgenden Beispiel wird dargestellt, wie ein HTML-Grundgerüst aufgebaut ist.

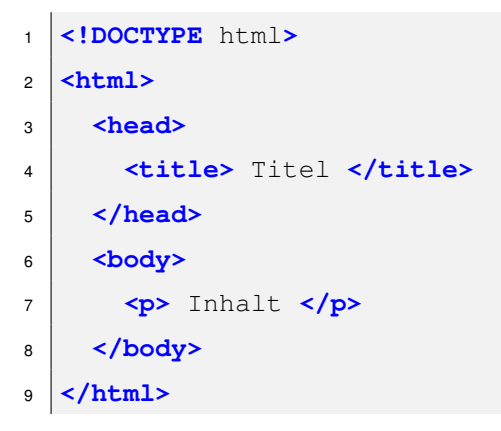

Listing 5.14: HTML Grundgerüst

### <span id="page-77-0"></span>**5.4.3 CSS**

Cascading Style Sheets (CSS) [\[47\]](#page-155-2) ist eine Formatierungssprache, welche die Benutzeroberfläche der HTML-Dokumente definiert. CSS wurde entworfen, um die Gestaltung der Benutzeroberflächen mit dem eigentlichen Inhalt zu trennen. Mit CSS können Farben, Typographie, Layout (Rand, Höhe, Breite, Position) und Animationen festgelegt werden. Das CSS Box-Model [5.16](#page-78-0) beschreibt die Eigenschaft einer Box. Mit dem Box-Model kann der Außenabstand (*margin*), Innenabstand (*padding*), Rahmen (*border*) und Inhalt (*content*) definiert werden. Die folgende Grafik [5.16](#page-78-0) demonstriert, wie das Box-Model aufgebaut ist.

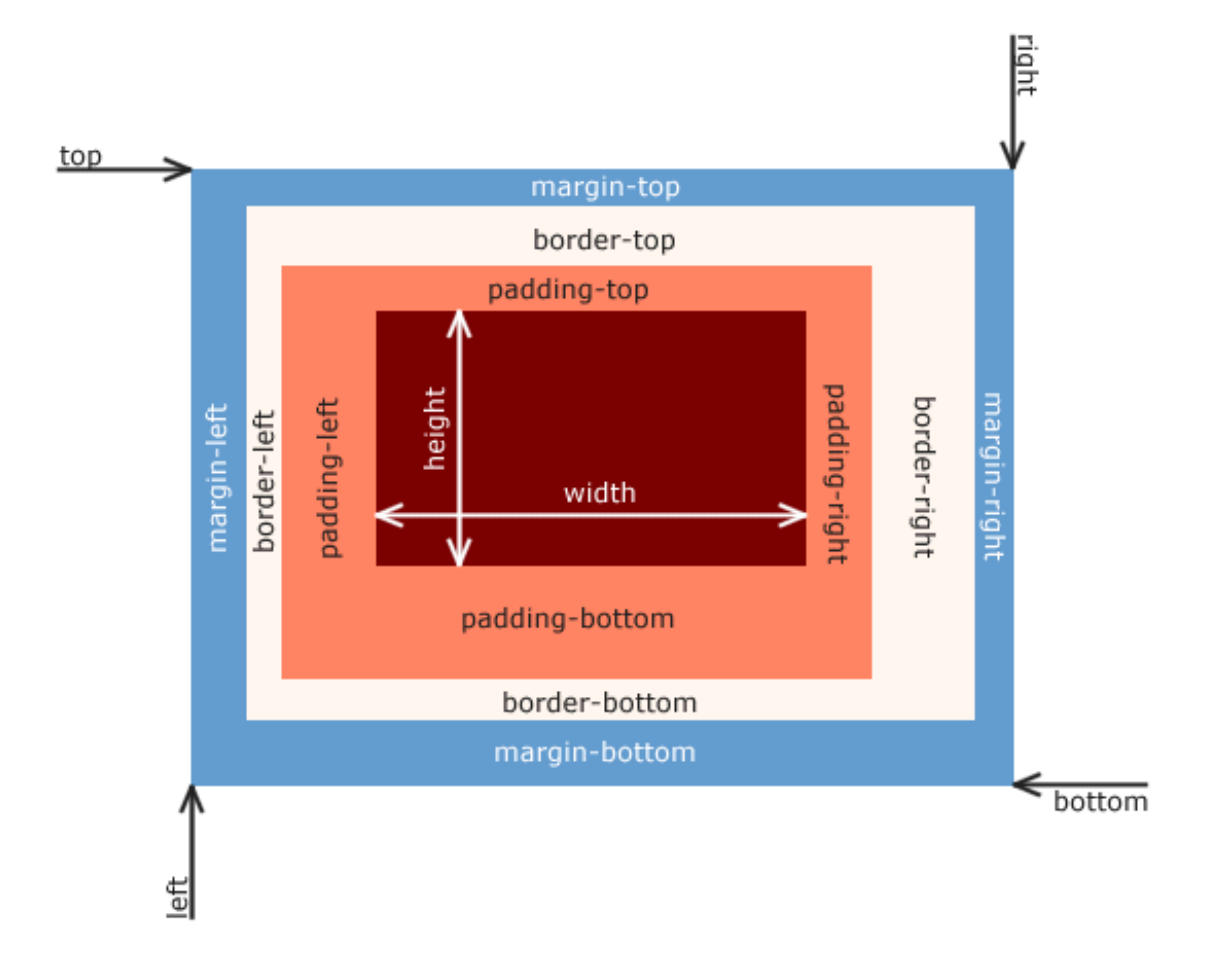

<span id="page-78-0"></span>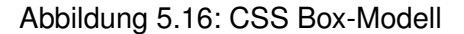

### Aufbau von CSS Anweisungen:

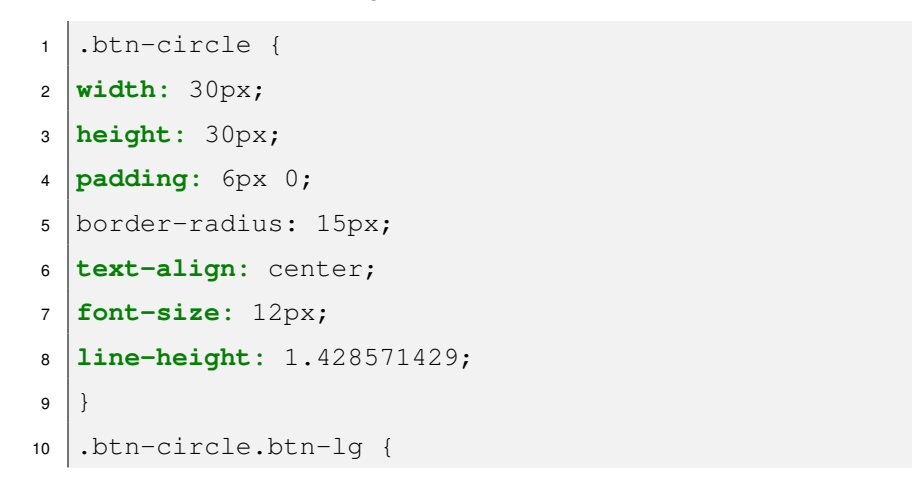

### *5 Konzept*

```
11 width: 50px;
12 height: 50px;
13 padding: 10px 16px;
14 border-radius: 25px;
15 font-size: 18px;
16 line-height: 1.33;
17 }
18 .btn-circle.btn-xl {
19 width: 70px;
20 height: 70px;
21 padding: 10px 16px;
22 border-radius: 35px;
23 font-size: 24px;
24 line-height: 1.33;
25 \vert }
```
Listing 5.15: Aufbau von CSS Anweisungen

CSS über HTML:

```
1 <button type="button" class="btn btn-primary btn-circle btn-xl">
2 <i class="fa fa-list"></i>
3 </button>
4 <button class="btn btn-success btn-circle btn-lg" type="button">
5 <i class="fa fa-link"></i>
6 </button>
7 <button class="btn btn-info btn-circle" type="button">
8 <i class="fa fa-check"></i>
9 </button>
10 <button class="btn btn-warning btn-circle btn-lg" type="button">
11 <i class="fa fa-times"></i>
12 </button>
13 <button class="btn btn-danger btn-circle btn-xl" type="button">
14 <i class="fa fa-heart"></i>
15 </button>
```
Listing 5.16: CSS über HTML

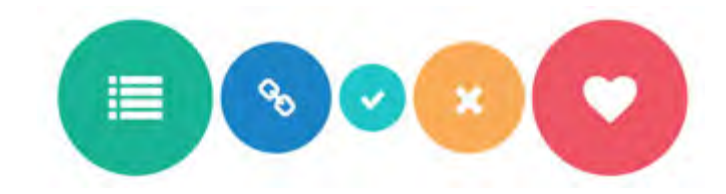

Abbildung 5.17: Buttons formatiert mit CSS

### **5.4.4 JavaScript**

JavaScript ist eine Programmiersprache, die zur Entwicklung interaktiver HTML-Webseiten angewendet werden kann [\[48\]](#page-155-3).

Einige Einsatzbereiche von JavaScript ist die Validierung der Daten von Formulareingaben, das Anzeigen von Suchvorschlägen während der Eingabe, das Wechseln von mehreren Frames, die Anzeige von modalen Dialogen oder Alerts und der Transfer von Daten ohne ein erneutes Laden der Webseite.

Im Folgenden werden zwei Beispiele vorgestellt, in denen JavaScript eingesetzt wird.

### **Sweet Alert**

Sweet Alerts ist ein Framework, welches zur Anzeige von Warnhinweisen oder bestimmten Informationen dient. In der dieser Arbeit wurden Sweet Alerts verwendet, um eine Aktion zu bestätigen, ein Element zu löschen oder zu bearbeiten [5.18.](#page-80-0)

<span id="page-80-0"></span>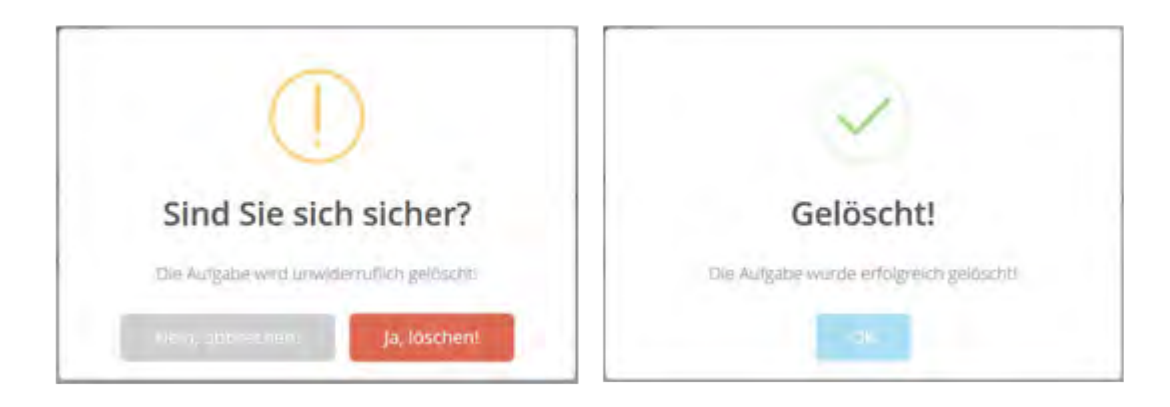

Abbildung 5.18: Sweet Alerts

### *5 Konzept*

Aufbau einer Sweet Alert:

```
1 <script src="js/plugins/sweetalert/sweetalert.min.js"></script>
2
3 <script>
4 $(document).ready(function() {
5 $('.delete-aufgabe-modal').click(function () {
6 swal({
7 title: "Sind Sie sich sicher?",
8 text: "Die Aufgabe wird unwiderruflich gelöscht!",
9 type: "warning",
10 showCancelButton: true,
11 confirmButtonColor: "#DD6B55",
12 confirmButtonText: "Ja, löschen!",
13 cancelButtonText: "Nein, abbrechen!",
14 closeOnConfirm: false,
15 closeOnCancel: false },
16 (isConfirm) {
17 if (isConfirm) {
18 swal("Gelöscht!", "Die Aufgabe wurde erfolgreich gelö
             scht!", "success");
19 } else {
20 swal("Abgebrochen", "Die Aufgabe wurde nicht gelöscht!",
              "error");
21 }
22 });
23 \vert });
24 \vert } );
25 </script>
```
Listing 5.17: Aufbau einer Sweet Alert

### **Modal**

Ein Modal ist ein Dialog-Fenster, welches sich hauptsächlich über einen auslösenden Button auf eine Seite legt. Hierbei ist der Nutzer verpflichtet mit dem Modal zu interagieren, um erneut auf die normale Seite zu gelangen. Vorwiegend werden Buttons verwendet, um modale Dialoge einzublenden. Innerhalb des Buttons muss eine *id* definiert werden, um den Modal über JavaScipt aufzurufen.

Des Weiteren besteht ein Modal aus einem Header, Body und Footer.

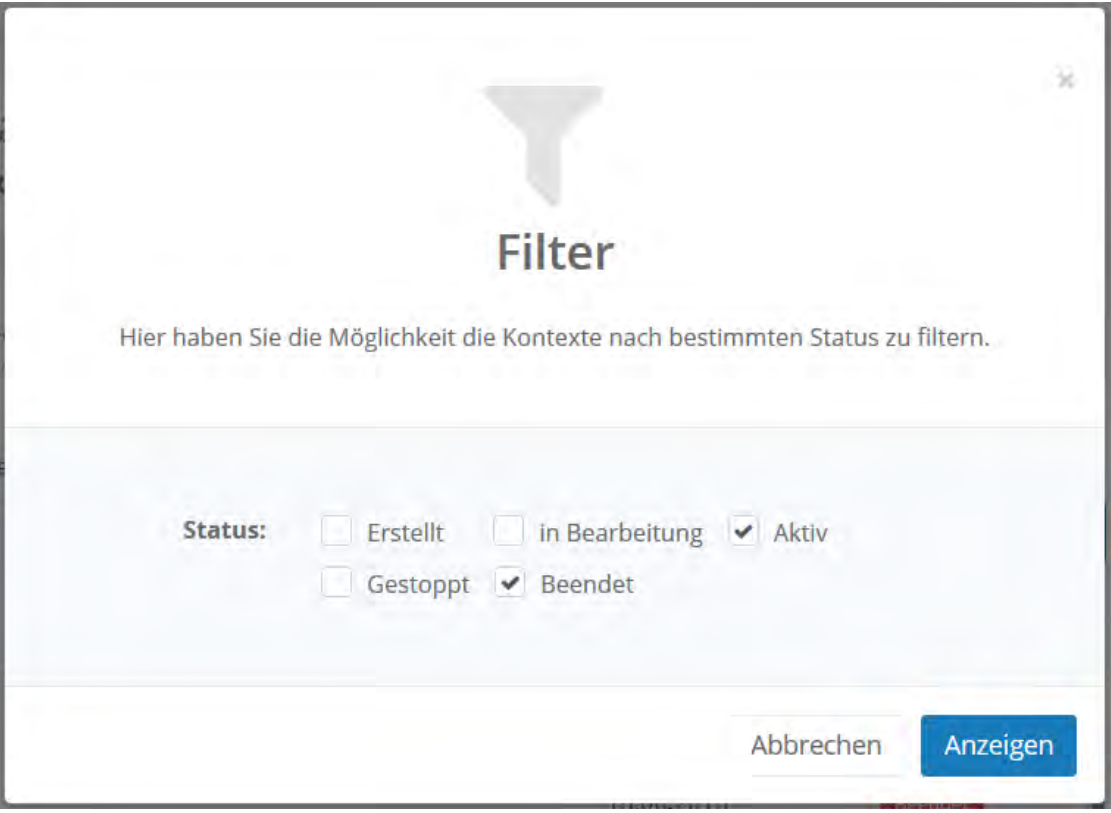

Abbildung 5.19: Modal

### *5 Konzept*

Ein Modal wird wie folgt aufgerufen:

```
1 <button type="button" class="btn btn btn-success" data-toggle="
      modal" data-target="#myModal-1"> <i class="fa fa-filter"></i>
      Filter</button>
2
3 <div class="modal inmodal" id="myModal-1" tabindex="-1" role="
      dialog" aria-hidden="true">
4 <div class="modal-dialog">
5 <div class="modal-content animated bounceInRight">
6 <div class="modal-header">
7 <button type="button" class="close" data-dismiss="modal"><
              span aria-hidden="true">\×</span><span class="
              sr-only">Close</span></button>
8 <i class="fa fa-filter modal-icon"></i>
9 <h4 class="modal-title">Filter</h4>
\begin{bmatrix} 10 \end{bmatrix} \begin{bmatrix} \ldots \end{bmatrix}11 \langle/div>
12 <div class="modal-body">
\begin{bmatrix} 13 \end{bmatrix} [...]
\vert<sup>14</sup> \vert \langle /div>
15 <div class="modal-footer">
16 <button type="button" class="btn btn-white" data-dismiss="
              modal">Abbrechen</button>
17 <button type="button" class="btn btn-success" href="#">
              Anzeigen</button>
18 </div>
19 </div>
20 </div>
21 </div>
```
Listing 5.18: Modal

### <span id="page-84-0"></span>**5.4.5 Inspinia**

Inspinia [\[7\]](#page-150-0) ist ein responsives Frontend-Framework im flat design [\[44\]](#page-154-0) und basiert auf Bootstrap [\[45\]](#page-155-0). Das Framework ist eine Zusammenstellung von verschiedenen jQuery-Plugins und verfügt über eine Vielzahl von wiederverwendbaren GUI-Elementen [5.3.](#page-63-1) Inspinia kann für die Entwicklung von Web-Anwendungen, Projektmanagement-Systemen oder Admin Dashboards verwendet werden.

Die nachstehende Grafik stellt die Hauptstruktur der HTML-Elemente in Inspinia dar.

- **1.** *wrapper* (Main-Container von Body-Elementen)
- **2.** *nav navbar-static-side* (Navigation Links)
- **3.** *page-wrapper* (Main-Container für Seiten-Elemente)
- **4.** *nav navbar-static-top* (Navigation oben)
- **5.** *page-heading* (Container mit Seitenüberschrift und Breadcrumbs)
- **6.** *wrapper-content* (Haupt-Container für HTML-Elemente)
- **7.** *footer* (Haupt-Container für den Footer)

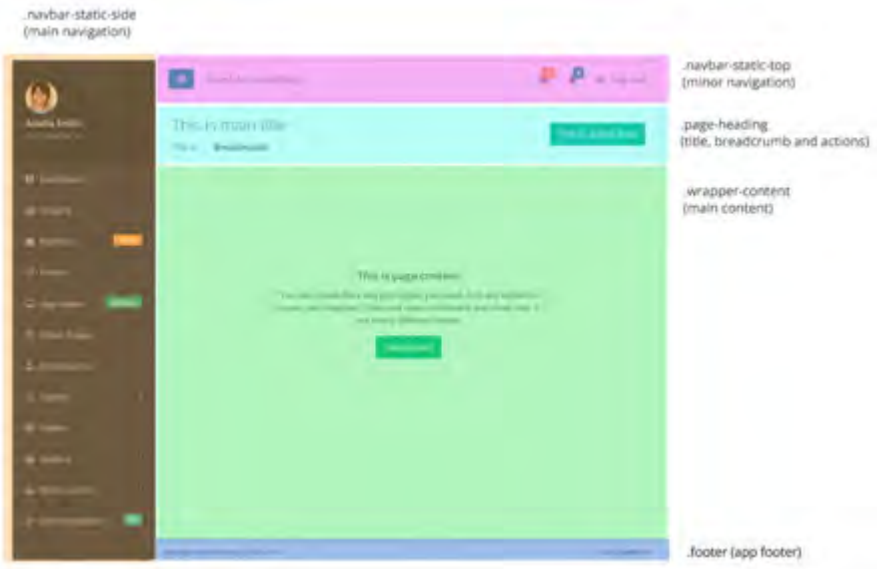

Abbildung 5.20: Aufbau einer Seite in Inspinia

### *5 Konzept*

Das folgende Beispiel zeigt den Aufbau einer leeren Seite in Inspinia. Zu sehen ist der Header, welcher Metadateien und CSS definiert, das Navigationsmenü *nav* und der Haupt-Content-Wrapper, welche eine Überschrift und den Inhalt der Seite beinhalten. Zum Schluss werden die JavaScript-Plugins eingebunden.

```
1 \lceil...]
2 <meta charset="utf-8">
3 <meta name="viewport" content="width=device-width,
      initial-scale=1.0">
4 <title>Musterseite</title>
5 <link href="css/bootstrap.min.css" rel="stylesheet">
6 <link href="font-awesome/css/font-awesome.css" rel="stylesheet">
7 <link href="css/animate.css" rel="stylesheet">
8 <link href="css/style.css" rel="stylesheet">
9 \vert \vert \ldots ]
10 <br/>body>
11 <div id="wrapper">
12 <nav class="navbar-default navbar-static-side" role="navigation"
       >
13 <div class="sidebar-collapse">
14 <ul class="nav metismenu" id="side-menu">
15 <li class="nav-header">
16 <div class="dropdown profile-element">
17 <a data-toggle="dropdown" class="dropdown-toggle" href="
                #">
18 <span class="clear"> <span class="block m-t-xs"> <s
                 trong class="font-bold">Max Mustermann</strong>
\begin{bmatrix} 19 \end{bmatrix} [...]
20 </div>
21 \begin{bmatrix} \ldots \end{bmatrix}22 </li>
23 <li class="active">
24 <a href="musterseite.html"><i class="fa fa-th-large"></i
               > <span class="nav-label">Musterseite</span></a>
25 </li>
26 </ul>
```

```
\frac{27}{4} </div>
28 </nav>
29 <div id="page-wrapper" class="gray-bg">
30 <div class="row border-bottom">
31 <nav class="navbar navbar-static-top white-bg" role="
             navigation" style="margin-bottom: 0">
32 <div class="navbar-header">
33 <a class="navbar-minimalize minimalize-styl-2 btn
                  btn-success " href="#"><i class="fa fa-bars"></i> </
                  a>
34 <form role="search" class="navbar-form-custom" method="
                  post" action="#">
35 \begin{bmatrix} \ldots \end{bmatrix}36 </form>
\frac{37}{4} \left\langle \frac{div}{du} \right\rangle38 <ul class="nav navbar-top-links navbar-right">
\frac{39}{ } \left| \frac{1}{212} \right|40 <a href="#">
41 <i class="fa fa-sign-out"></i> Log out
42 </a>
43 </li>
44 \langle \text{ul}\rangle45 \langle /nav>
46 \checkmark div>
47 <div class="wrapper wrapper-content animated fadeInRight">
48 <div class="row">
49 <div class="col-lg-12">
50 <div class="text-center m-t-lg">
\begin{bmatrix} 51 \end{bmatrix} \begin{bmatrix} \ldots \end{bmatrix}\frac{52}{ } \left| \frac{\sqrt{div}}{\sqrt{div}} \right|53 </div>
54 \checkmark div>
55 \langle \text{div} \rangle56 <div class="footer">
\begin{bmatrix} 57 \end{bmatrix} \begin{bmatrix} \ldots \end{bmatrix}
```

```
5 Konzept
```

```
58 </div>
59 \checkmark div>
60 </div>
61
62 <script src="js/jquery-2.1.1.js"></script>
63 <script src="js/bootstrap.min.js"></script>
64 <script src="js/plugins/metisMenu/jquery.metisMenu.js"></script>
65 <script src="js/plugins/slimscroll/jquery.slimscroll.min.js"></s
      cript>
66 <script src="js/inspinia.js"></script>
67 <script src="js/plugins/pace/pace.min.js"></script>
```
Listing 5.19: Aufbau einer leeren Seite in Inspinia

*Das wichtigste Buch zum Lesen ist der Mensch.*

Hacı Bektas-ı Veli

# **6**

# **Umsetzung und finaler Entwurf**

Im vorliegenden Kapitel wird auf Basis der Anforderungsanalyse [4](#page-32-0) ein finaler Entwurf der therapeutischen Plattform vorgestellt. Zu Beginn wird in Abschnitt [6.1](#page-88-0) ein Überblick über den Ablauf des Gesamtsystems in Form einer Grafik gegeben. Im Anschluss werden in Abschnitt [6.2](#page-90-0) alle verfügbaren Dialoge und ihre Erreichbarkeit mit Hilfe eines Strukturdiagramms illustriert. Abschließend folgt in Abschnitt [6.3](#page-99-0) die Vorstellung des finalen Entwurfs.

# <span id="page-88-0"></span>**6.1 Übersicht Gesamtsystem**

Abbildung [6.1](#page-90-1) visualisiert den Ablauf aller Komponenten des Gesamtsystems in Form einer Grafik. Dabei wird das Zusammenwirken zwischen Therapeut und Patient dargestellt. Ziel des Projektes ist es, therapeutische Behandlungen in den Alltag des Patienten zu integrieren. Außerdem ist es von Bedeutung, die Motivation des Patienten zu steigern, neue Techniken zu entwickeln und gleichzeitig den Patienten bei der Bewältigung von Alltagsproblemen zu unterstützen. Folglich soll der Therapeut in diesem Prozess durch

### die Plattform unterstützt werden.

Darüber hinaus soll das System zusätzlich in andere Bereiche ausgedehnt werden. Ein Beispiel hierfür wäre die Psychotherapie, bei der therapeutische Hausaugaben als Therapiemittel eingesetzt werden.

Über die therapeutische Plattform kann der Therapeut neue Aufgaben für den Patienten erstellen. Multimediale Inhalte wie zum Beispiel Video, Bild oder Audio können bei Bedarf zu einer Aufgabe hinzugefügt werden. Anschließend wird die Aufgabe an den Webservice des Systems übergeben, wodurch die Daten in der Datenbank verwaltet und gespeichert werden. Bereits erstellte Hausaufgaben können jederzeit vom Therapeuten abgerufen und verwaltet werden. Zu einer Behandlung werden zudem Statistiken berechnet, wodurch der Therapeut einen Überblick über den bisherigen Verlauf der Behandlung erhält. Im weiteren Verlauf kann der Patient die erstellten Hausaufgaben abrufen und in der Anwendung, welche für unterschiedliche Endgeräte optimiert ist, ausführen. Die Anwendung soll dem Patienten helfen, die Hausaufgaben entsprechend den Anweisungen des Therapeuten zu erledigen. Zugleich wird der Patient bei der Ausführung der Aufgabe daran erinnert, den definierten Kontext einzuhalten.

Bei der Ausführung der Aufgabe werden über die Anwendung Daten gesammelt [\[9\]](#page-151-0), die anschließend über den Server an den Therapeuten weitergeleitet werden. Infolgedessen besteht für den Therapeuten die Möglichkeit, den Patienten während der Ausführung der Hausaufgaben zu überwachen. Sofern vom Therapeuten erwünscht, muss der Patient ein Feedback-Formular zur durchgeführten Aufgabe abgeben. Somit kann der Therapeut die Aufgabenstellung an die Bedürfnisse des Patienten anpassen.

Die große Anzahl an erhobenen Daten sollen zudem von Wissenschaftlern zu Analysezwecken verwendet werden. Dadurch sollen neue Erkenntnisse über die Verbesserung der therapeutischen Hausaufgaben gewonnen werden. Diese können wiederum vom Therapeuten aufgenommen und für zukünftige Therapien eingesetzt werden.

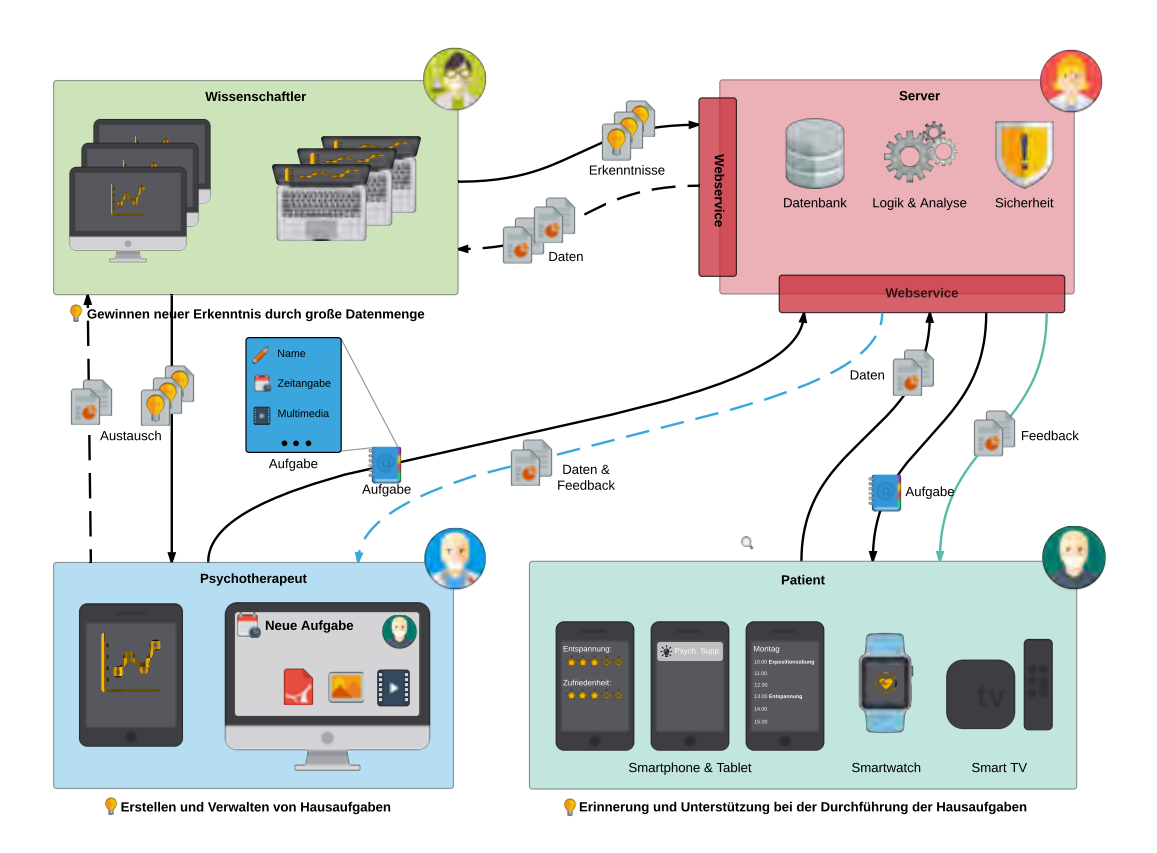

<span id="page-90-1"></span>Abbildung 6.1: Übersicht des Gesamtsystems [\[49\]](#page-155-4)

# <span id="page-90-0"></span>**6.2 Dialogstrukturdiagramm**

Die folgenden Abbildungen demonstrieren die Dialogstrukturen des Gesamtsystems als Strukturdiagramm. In diesem Zusammenhang werden die Dialoge inklusive aller Erreichbarkeiten dargestellt.

Aus Gründen der Übersichtlichkeit wurde das Strukturdiagramm in einzelne Diagramme aufgeteilt. Abbildung [6.2](#page-91-0) zeigt das Zusammenwirken aller Module innerhalb des Gesamtsystems. In den Abbildungen [6.3,](#page-92-0) [6.4,](#page-93-0) [6.5,](#page-94-0) [6.6,](#page-94-1) [6.7,](#page-95-0) [6.8,](#page-96-0) [6.9,](#page-97-0) [6.10,](#page-98-0) [6.11](#page-98-1) werden zu diesem Zweck Details zu den einzelnen Modulen dargestellt.

Zusätzlich besteht für den Nutzer die Möglichkeit, aus jeder Ansicht die Navigation zu erreichen. Es ist zu beachten, dass das Gesamtsystem in zwei unterschiedliche

Navigationen beziehungsweise Menüs unterteilt wurde. *Navigation 1* wird lediglich in den Modulen Gast und Account eingesetzt und steht folglich allen Nutzern zur Verfügung. Unterdessen wird *Navigation 2* in den Modulen Institut, Kontext, Aufgabe, Behandlung, Therapeut, Feedback und Einladung eingesetzt und kann ausschließlich von angemeldeten Nutzern genutzt werden kann.

### **Gesamtübersicht aller Module**

In der Gesamtübersicht wird das Zusammenwirken aller Module dargestellt.

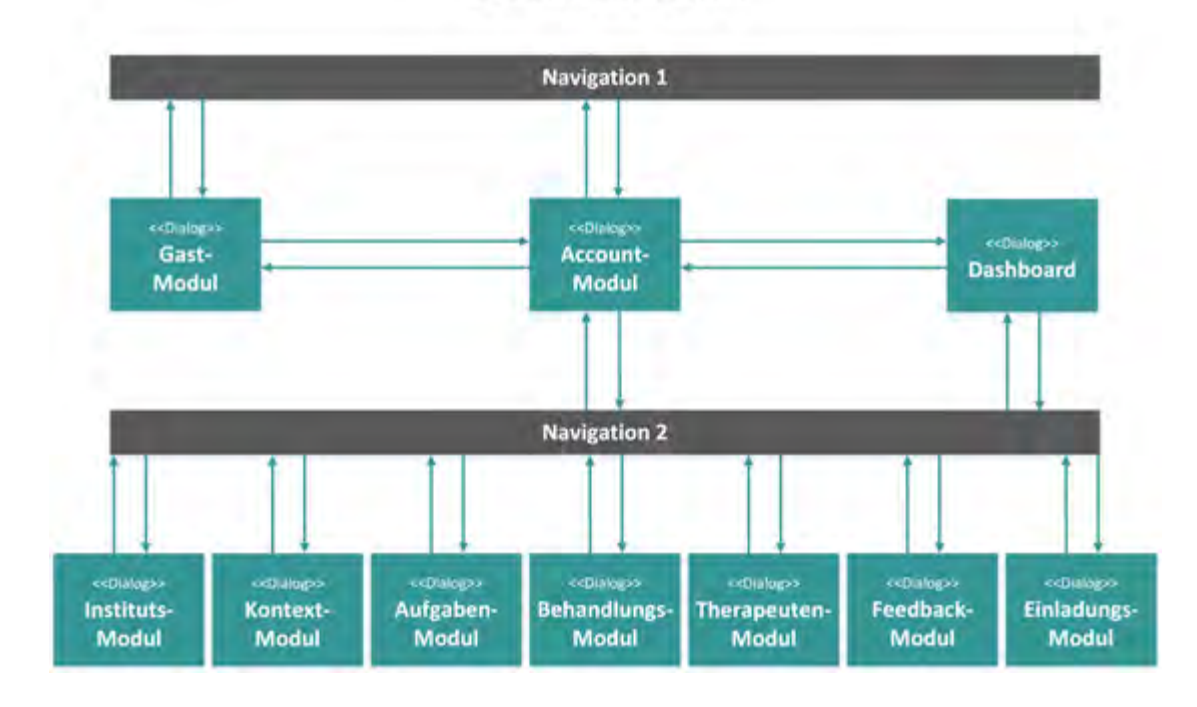

Gesamtübersicht

<span id="page-91-0"></span>Abbildung 6.2: Strukturdiagramm: Gesamtübersicht

### **Gast-Modul**

Im Gast-Modul hat der Nutzer ausschließliche Möglichkeit, den Marktplatz mit allen Angeboten und den entsprechenden Details abzurufen.

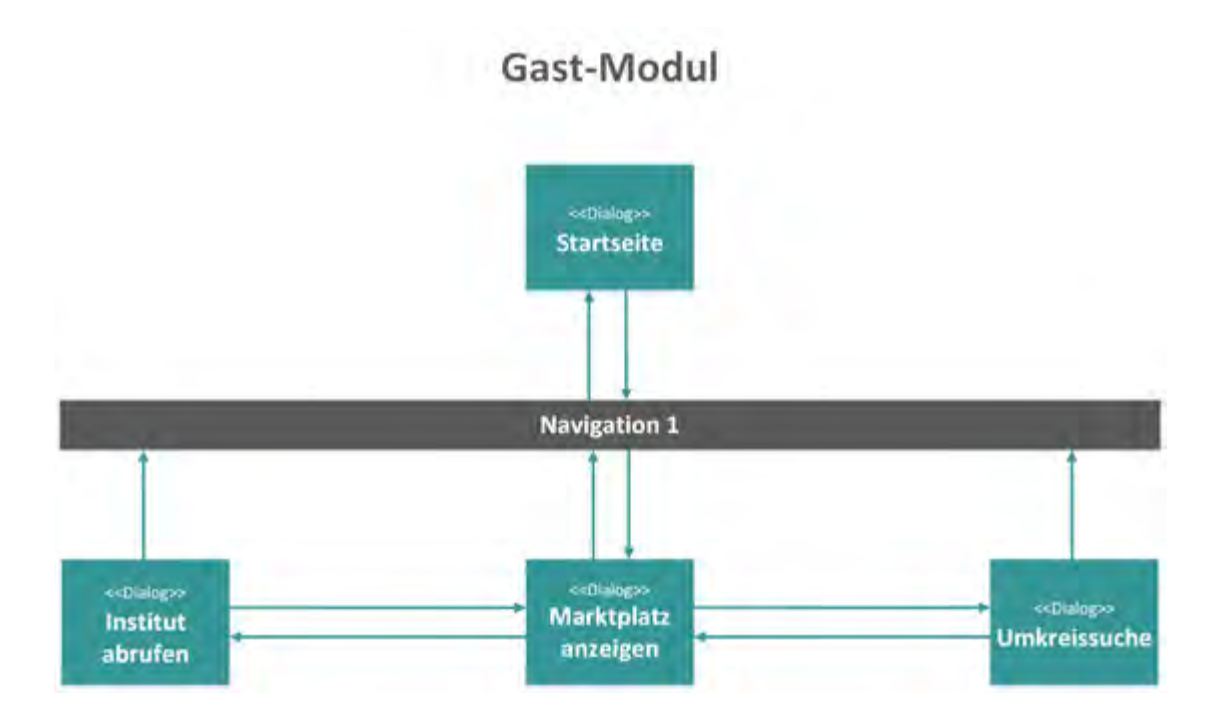

<span id="page-92-0"></span>Abbildung 6.3: Strukturdiagramm: Gast-Modul

### **Account-Modul**

Der registrierte Nutzer kann sich in diesem Modul über eine E-Mail-Adresse anmelden. Zugleich hat der Nutzer die Möglichkeit, das eigene Account zu verwalten oder zu sperren. Demgegenüber können sich nicht registrierte Nutzer über einen Freischaltcode zu einer Behandlung anmelden.

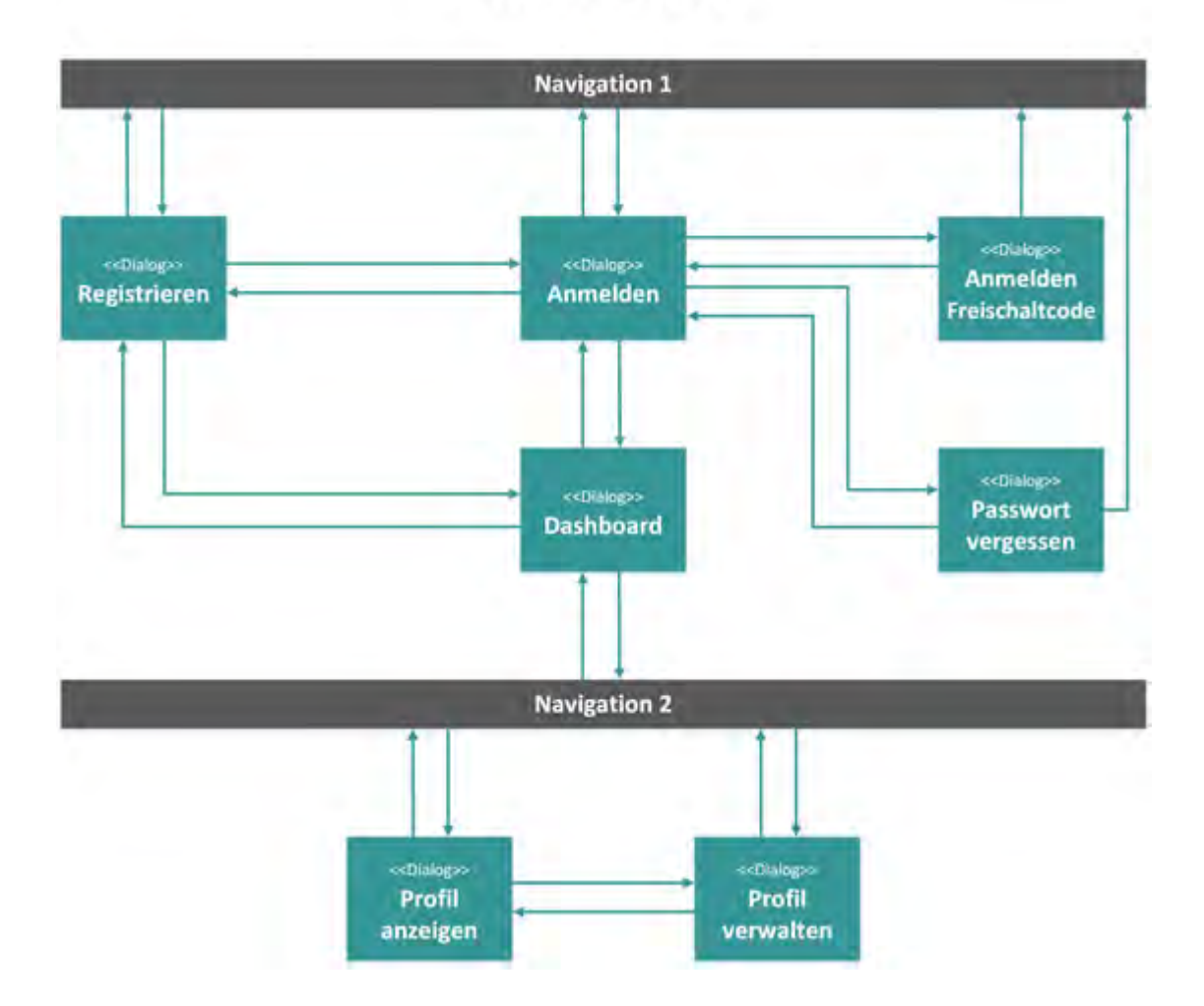

# Account-Modul

<span id="page-93-0"></span>Abbildung 6.4: Strukturdiagramm: Account-Modul

### **Instituts-Modul**

Im Instituts-Modul können Therapeuten innerhalb eines Instituts bestimmte Eckdaten und Behandlungsangebote freigeben. Außerdem können neue Therapeuten über eine E-Mail-Adresse für das gleiche Institut eingeladen werden.

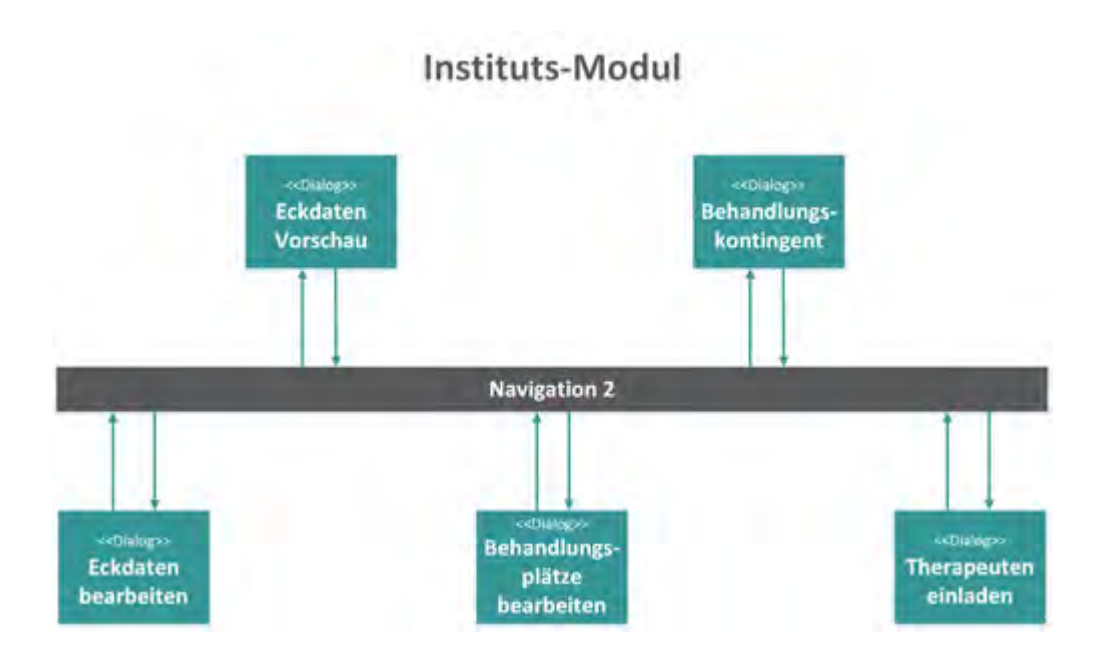

<span id="page-94-0"></span>Abbildung 6.5: Strukturdiagramm: Instituts-Modul

### **Kontext-Modul**

Über das Kontext-Repositorium können selbst erstellte Kontexte abgerufen, bearbeitet oder gelöscht werden. Weiterhin können endogene- oder exogene Kontexte erstellt werden.

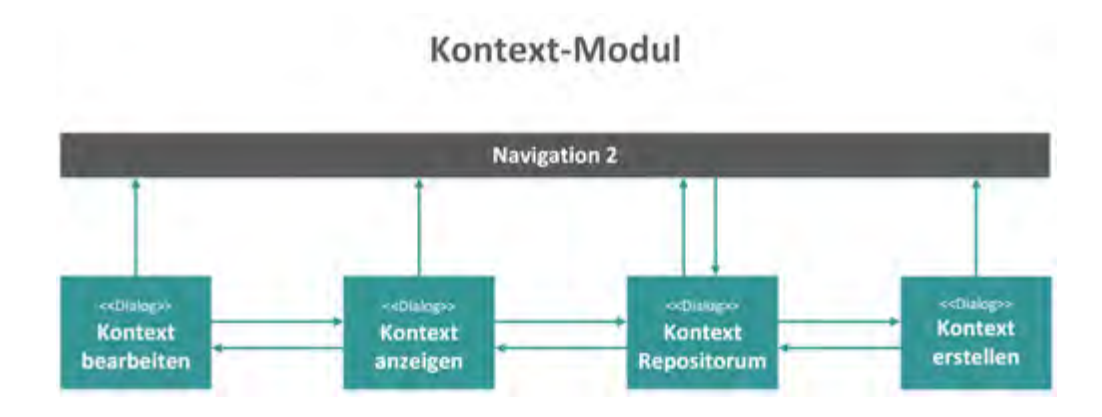

<span id="page-94-1"></span>Abbildung 6.6: Strukturdiagramm: Kontext-Modul

### **Aufgaben-Modul**

Innerhalb des Aufgaben-Repositoriums können neue Aufgaben erstellt werden. Daneben besteht die Option, verschiedene Medien-Elemente zu einer Aufgabe hinzuzufügen. Des Weiteren können rechtliche Angaben wie Copyright und Disclaimer zu einer Aufgabe definiert werden. Schließlich lassen sich selbst erstellte Aufgaben bearbeiten und löschen.

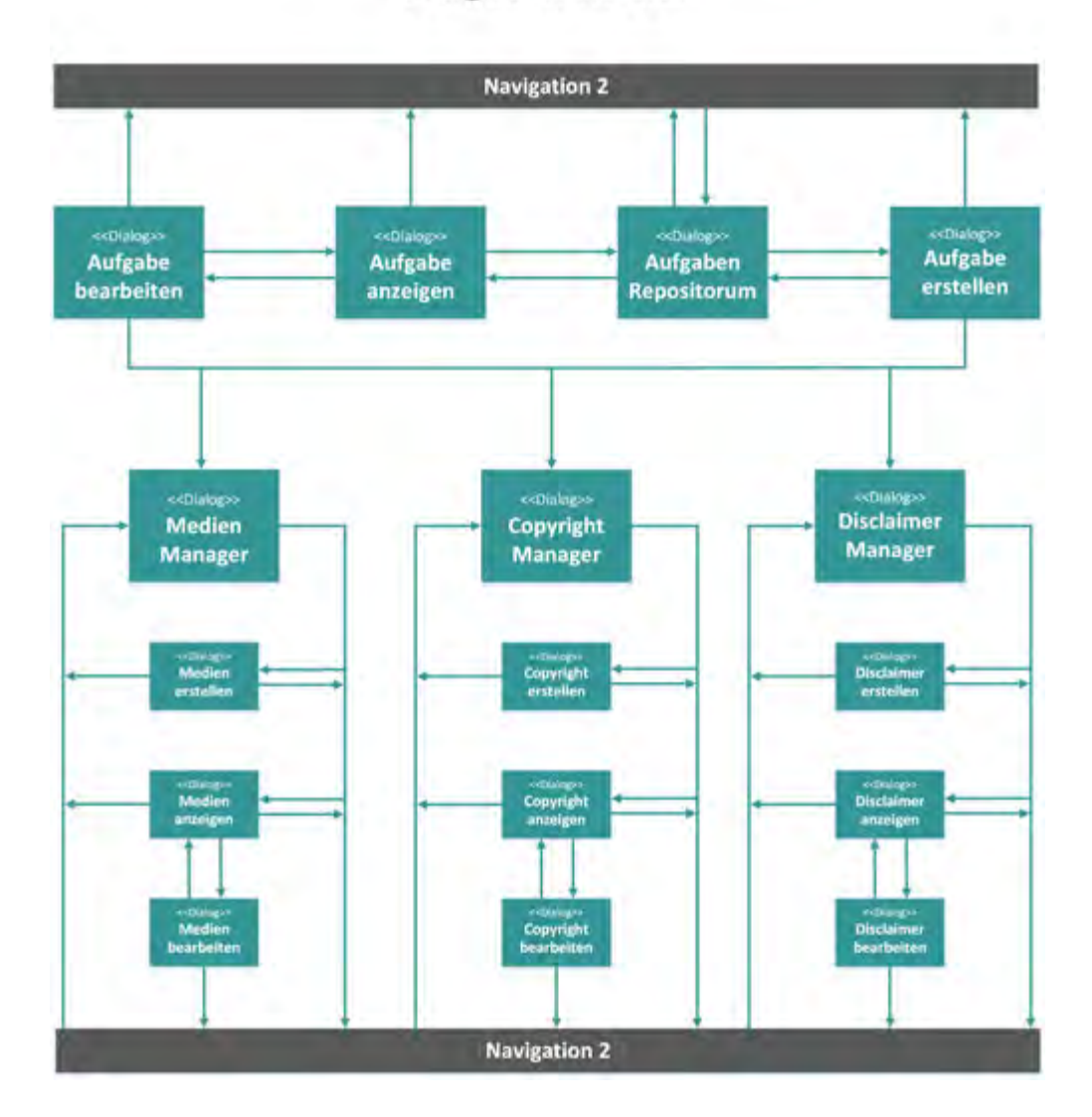

# Aufgaben-Modul

<span id="page-95-0"></span>Abbildung 6.7: Strukturdiagramm: Aufgaben-Modul

### **Behandlungs-Modul**

Der Therapeut kann im Behandlungs-Modul alle Behandlungen anzeigen und diese nach Patienten filtern lassen. Zu jeder Behandlung wird eine Detail-Ansicht gezeigt, in der Behandlungsaufgaben, Behandlungsvermerke, Behandlungsstatistiken und Behandlungsstatus verwaltet werden können. Zugleich kann bei der Erstellung einer neuen Behandlung der Patient hinzugefügt und das Behandlungskontingent abgerufen werden.

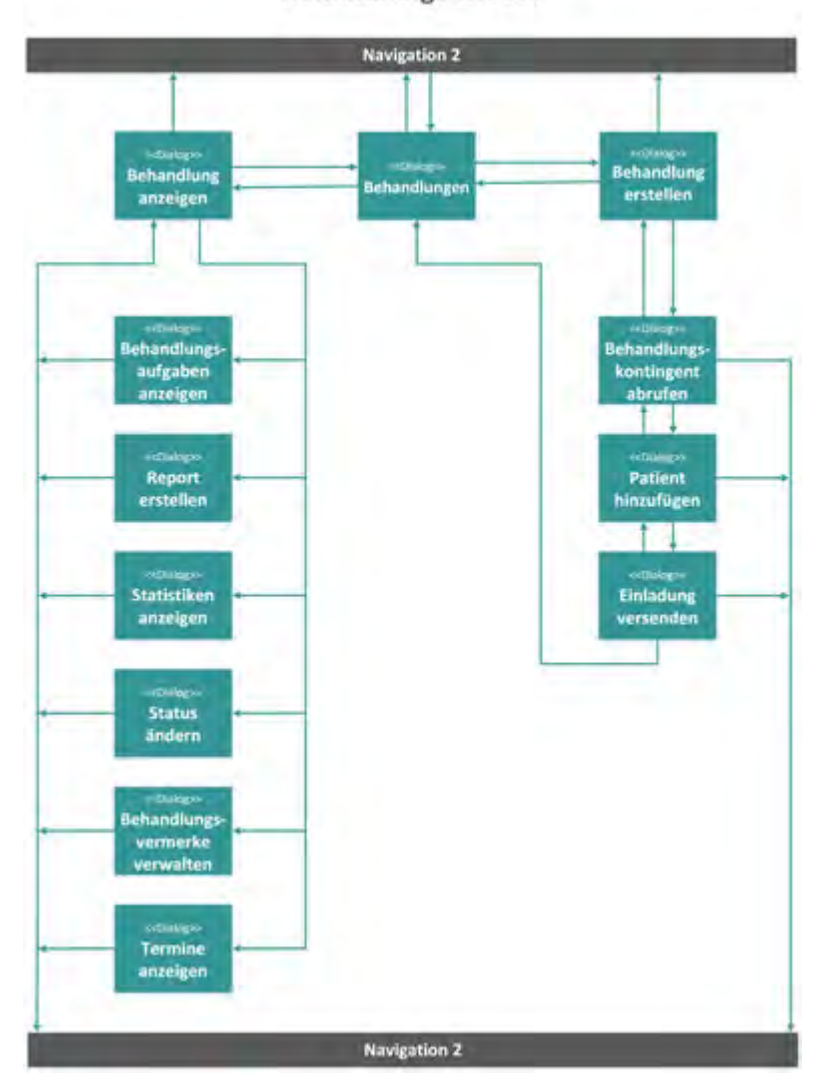

Behandlungs-Modul

<span id="page-96-0"></span>Abbildung 6.8: Strukturdiagramm: Behandlungs-Modul

### **Therapeuten-Modul**

Im Therapeuten-Modul können Behandlungsaufgaben erstellt, bearbeitet und überwacht werden. Hierbei können Änderungswünsche vom Patienten eingesehen und Hausaufgaben miteinander verglichen werden. Zusätzlich lassen sich im Therapeuten-Modul alle Versionen miteinander vergleichen.

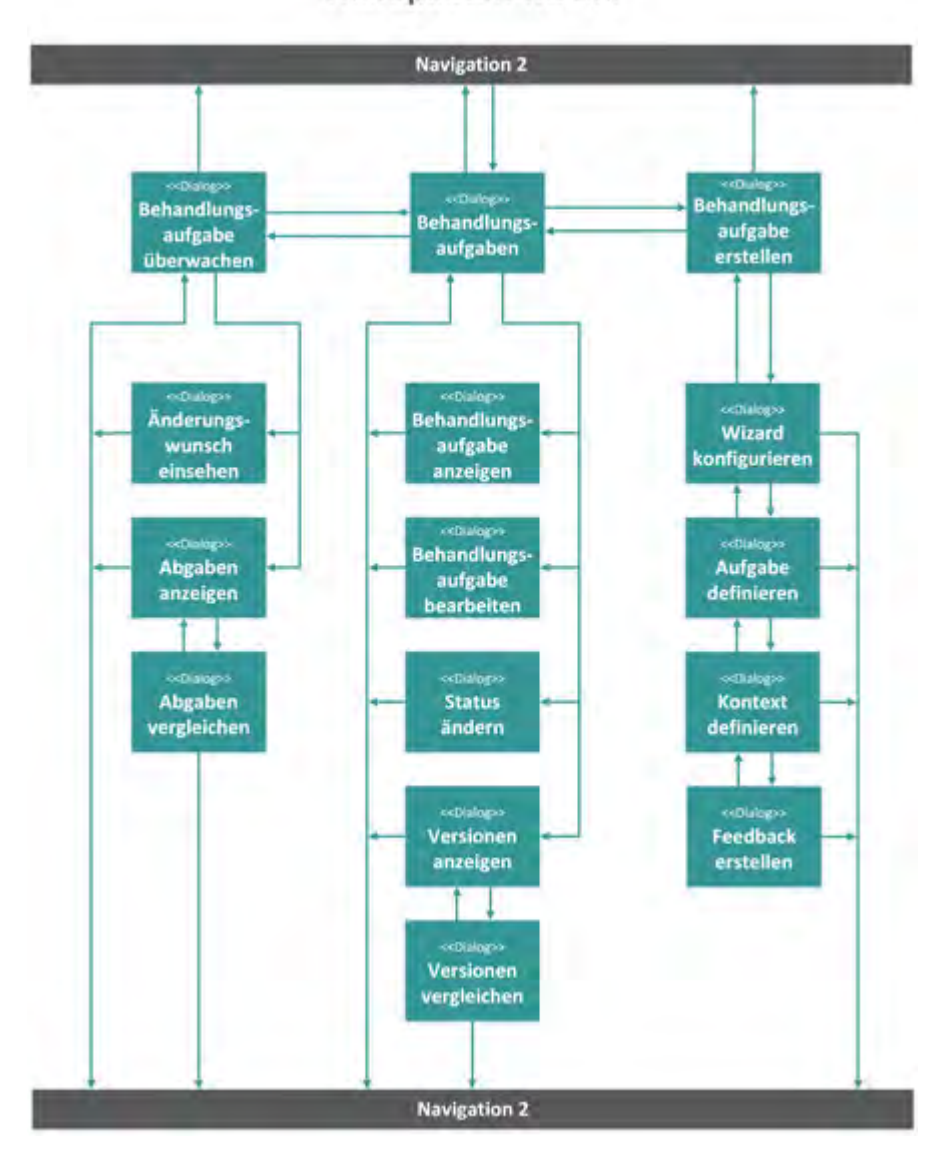

Therapeuten-Modul

<span id="page-97-0"></span>Abbildung 6.9: Strukturdiagramm: Therapeuten-Modul

### **Feedback-Modul**

Im Feedback-Modul kann eine Feedback-Vorlage erstellt und bearbeitet werden. Die Feedback-Vorlage kann Ja/Nein-Fragen, Fragebögen oder Medien-Elemente beinhalten.

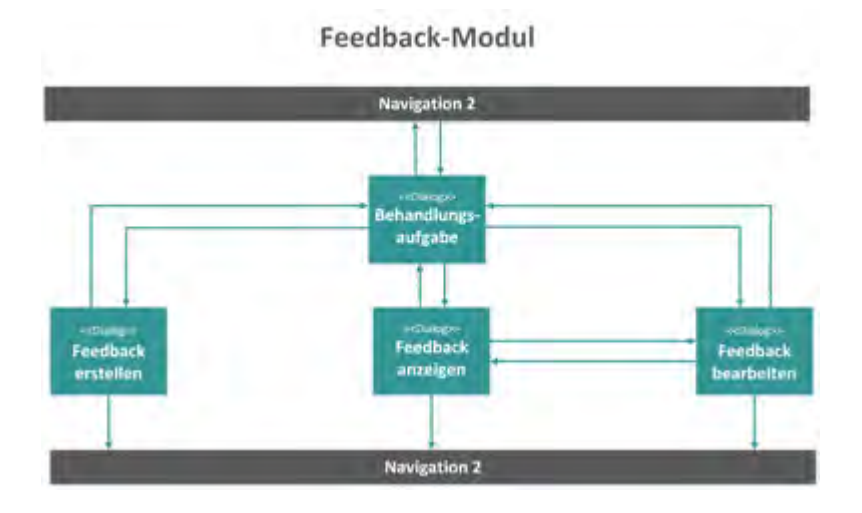

<span id="page-98-0"></span>Abbildung 6.10: Strukturdiagramm: Feedback-Modul

### **Einladungs-Modul**

Der Therapeut kann im Einladungs-Modul Patienten für eine Behandlung und Therapeuten für ein Institut einladen. Die offenen Einladungen kann jederzeit vom Therapeuten widerrufen werden.

Einladungs-Modul

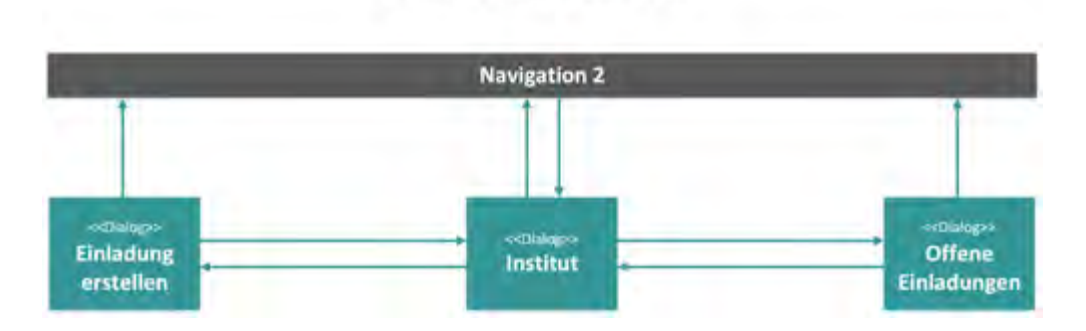

<span id="page-98-1"></span>Abbildung 6.11: Strukturdiagramm: Einladungs-Modul

## <span id="page-99-0"></span>**6.3 Finaler Entwurf**

In diesem Abschnitt wird der finale Entwurf mit den dazugehörigen Komponenten vorgestellt. Der finale Entwurf wurde auf Grundlage des Frontend-Frameworks INSPINIA [5.4.5](#page-84-0) erstellt und basiert auf Bootstrap [5.4.1.](#page-75-0) Das Framework wurde mit jQuery-Plugins erstellt und verfügt über eine Vielzahl von wiederverwendbaren GUI-Elementen [5.3.](#page-63-1) Dieser Abschnitt wird in folgende Module unterteilt: Gast [6.3.1,](#page-99-1) Account [6.3.2,](#page-102-0) Institut [6.3.3,](#page-108-0) Kontext [6.3.4,](#page-112-0) Aufgabe [6.3.5,](#page-116-0) Behandlung [6.3.6,](#page-125-0) Therapeut [6.3.7,](#page-131-0) Feedback [6.3.8](#page-140-0) und Einladung [6.3.9.](#page-141-0)

### <span id="page-99-1"></span>**6.3.1 Gast-Modul**

### **Marktplatz anzeigen**

Im Marktplatz [6.12](#page-100-0) haben nicht angemeldete Nutzer ebenfalls die Möglichkeit, nach freien Behandlungsplätzen zu suchen. Dabei werden dem Nutzer eine Liste von allen Instituten mit der Anzahl an freien Plätze angezeigt. Sofern der Nutzer alle Institute in einer Karte einsehen möchte, so muss er auf den Umkreissuche-Button [6.3.1](#page-100-0) klicken. Um Details über ein Institut betrachten zu können, muss der Nutzer entweder auf den jeweiligen Eintrag oder auf den Detail-Button [6.3.1](#page-101-0) klicken.

Zudem besteht die Möglichkeit, Einträge zu filtern. Hierbei können die Angebote nach freien Plätzen, Fachgebieten, Orten und Entfernungen gefiltert werden. Die Filter-Funktion ist optional und kann dafür verwendet werden, um einen bestmöglichen Therapeuten in der Nähe zu finden. Weiterhin können Suchbegriffe in das Suchfeld eingegeben werden, um nach einem bestimmten Therapeuten zu selektieren.

| <b>*</b> Startseite  | <b>W</b> Marktplatz<br>S Kontakt O Über<br><b>A</b> Registrieren           |                           |                                                        | <b>*</b> Anmelden                 |
|----------------------|----------------------------------------------------------------------------|---------------------------|--------------------------------------------------------|-----------------------------------|
|                      | Kategoriesuche   Marketplace                                               |                           |                                                        | <b>Q</b> Universitative           |
| para pa<br>$T$ Filmi | Geben Sie ihre Suche ein:                                                  |                           |                                                        | Sustrem                           |
| c<br><b>Children</b> | Institut für Psychotherapie Dr. Max Mustermann<br>Artold 80.8 Ins. Herrie. | 1 freie Púlcis            | Musterprade 5.<br>STEEL (Accountable)                  | <b>M</b> Dytal                    |
| 10<br>Avers .        | Institut für Psychatherapie Dr. Anna Musterfrau<br>erreit.am.19.02.2016    | 3 firele Pükzel           | <b>Mussenmalle II</b><br>10145 Museuskalt              | <b>SALES STATE</b><br><b>Book</b> |
| ж<br><b>COL</b>      | Institut für Physiotherapie Lisa Musterfrau<br>erstein ein 5.04.2016       | <b>Different Praisent</b> | the Property and the<br>Museurale 3<br>1785 Materstaff | <b>M</b> Detail                   |

<span id="page-100-0"></span>Abbildung 6.12: Gast-Modul: Marktplatz anzeigen

### **Umkreissuche**

In der Umkreissuche werden die Angebote in einer Kartenansicht abgebildet [6.13.](#page-101-0) Durch die Filter-Funktion kann sowohl ein gewünschter Ort als auch eine entsprechende Entfernung angegeben werden. Zusätzlich kann nach freien Behandlungsplätzen und dem gewünschten Fachgebiet gefiltert werden. Sobald der Benutzer ein Angebot aus der Karte ausgewählt hat, wird er auf die Detail-Ansicht des Instituts [6.3.1](#page-101-0) weitergeleitet. Dort besteht für den Nutzer die Möglichkeit, alle verfügbaren Behandlungsangebote eines Instituts einzusehen.

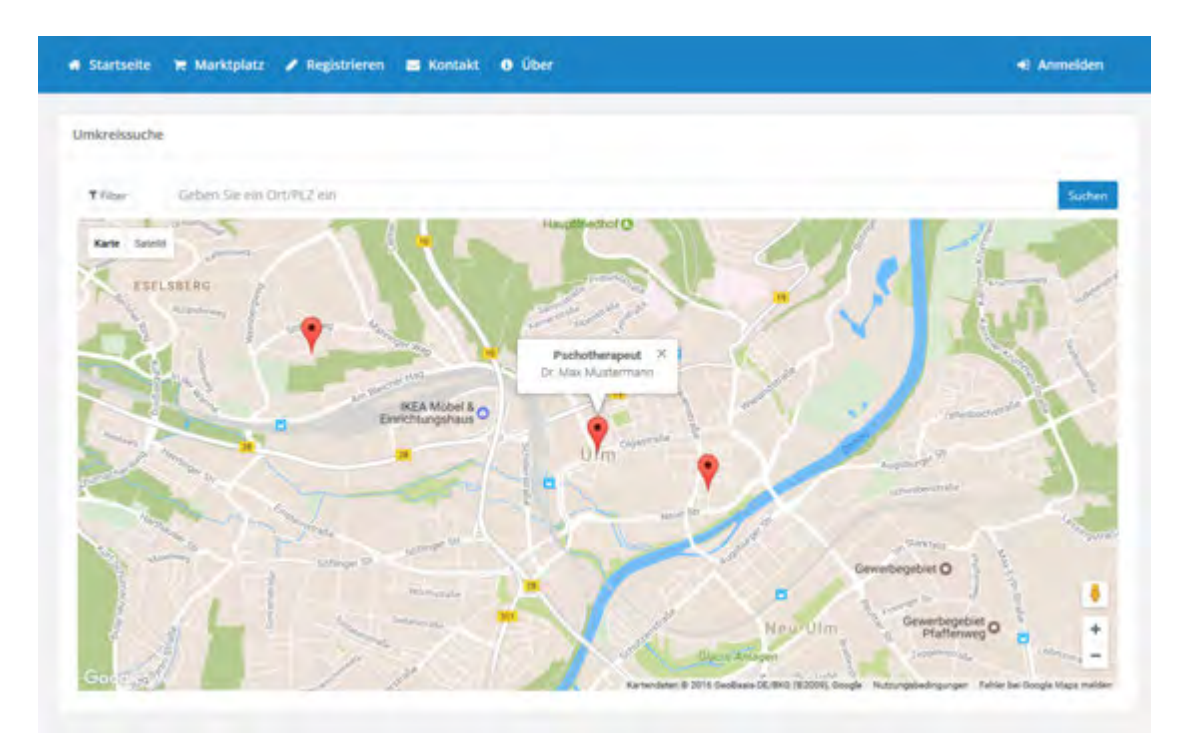

<span id="page-101-0"></span>Abbildung 6.13: Gast-Modul: Umkreissuche Marktplatz

### **Institut aufrufen**

Auf der Marktplatz-Detail-Ansicht [6.14](#page-102-1) können alle Informationen zum gewünschten Institut abgerufen werden. Dabei werden alle verfügbaren Behandlungsangebote inklusive der freien Plätze angezeigt. Sobald der Nutzer den Mauszeiger auf die einzelnen Behandlungsangebote bewegt, werden ihm einige Details zur Behandlung präsentiert. Zusätzlich werden Kontaktdaten sowie die Öffnungszeiten des Instituts dargestellt. Dadurch kann der Nutzer vor Behandlungsbeginn mit dem Therapeuten in Kontakt treten und die Behandlungsdetails besprechen. Weiterhin wird in dieser Ansicht eine Beschreibung des Instituts und eine dazugehörige Karte [6.3.1](#page-100-0) angezeigt.

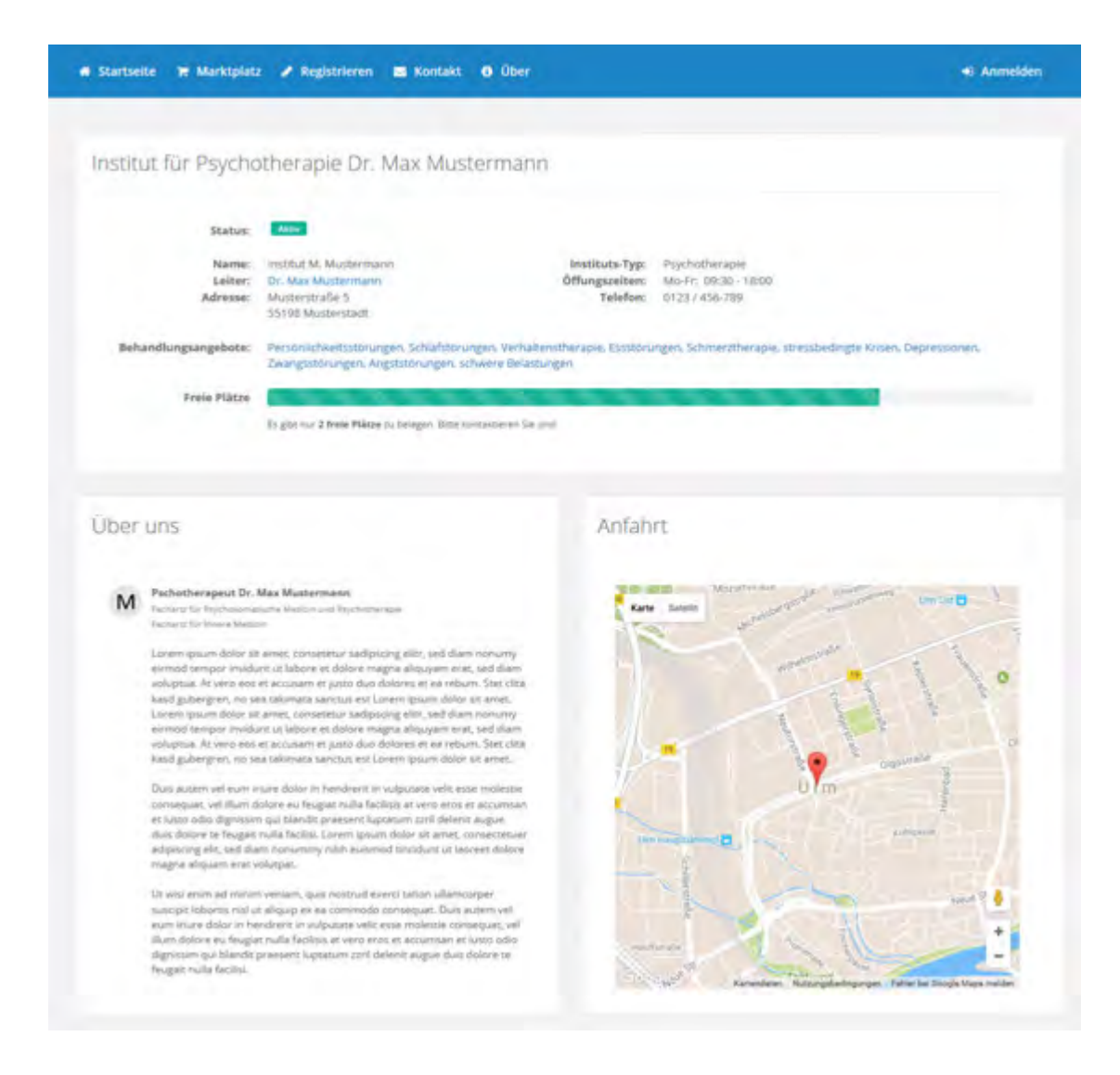

Abbildung 6.14: Gast-Modul: Marktplatz Institut abrufen

### <span id="page-102-1"></span><span id="page-102-0"></span>**6.3.2 Account-Modul**

### **Login**

Die folgende Abbildung [6.15](#page-103-0) veranschaulicht den Login-Bereich. An diesem Punkt besteht für den Nutzer die Möglichkeit, sich über eine E-Mail-Adresse und ein Passwort anzumelden. Bei falschen Angaben wird der Nutzer darauf verwiesen, die Angaben

erneut zu wiederholen. Sofern der Nutzer sein Passwort vergessen hat, so besteht die Möglichkeit über *Passwort vergessen* [6.3.2](#page-105-0) ein neues Passwort anzufordern. Über das Kontrollkästchen Eingeloggt bleiben kann der Nutzer angemeldet bleiben und muss sich nicht jedes Mal neu anmelden, wenn der Browser geschlossen wird. Falls der Nutzer im Besitz eines Freischaltcodes ist, kann er über den *Freischaltcode-Button* [6.3.2](#page-103-0) den Behandlungscode eingeben und der Behandlung beitreten. Für den Fall, dass der Nutzer weder angemeldet noch ein Freischaltcode besitzt, kann über den *Registrieren-Button* [6.3.2](#page-104-0) ein Account erstellt werden. Hierbei kann nach der Registrierung ein Freischaltcode für eine Behandlung angefordert werden.

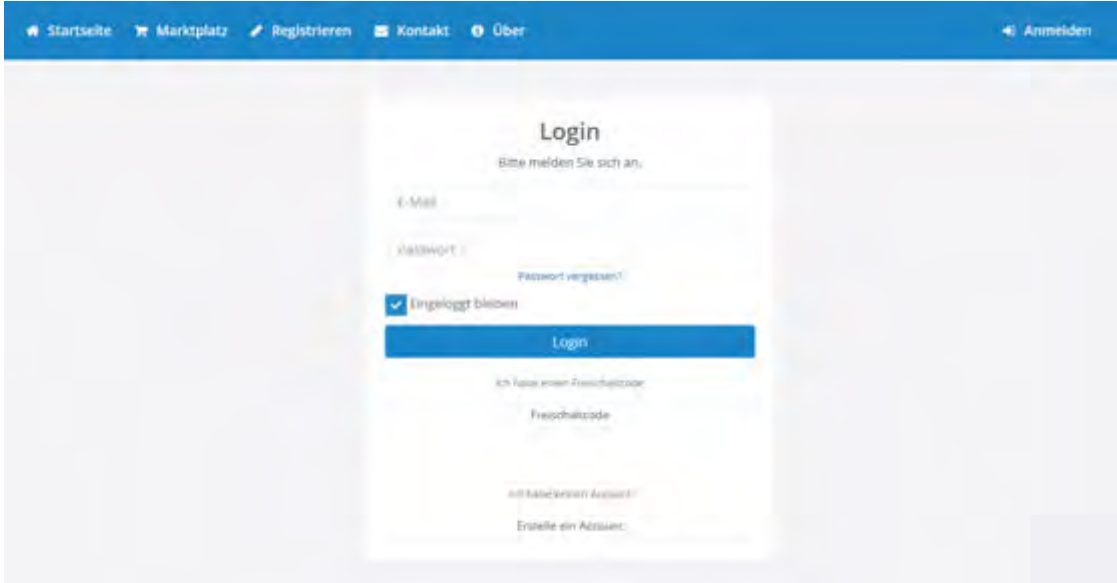

<span id="page-103-0"></span>Abbildung 6.15: Account-Modul: Login

### **Login mit Freischaltcode**

Das Hinzufügen eines Patienten zu einer Behandlung wird über den Freischaltcode [6.16](#page-104-0) vollzogen. Dabei übergibt der Therapeut dem Patienten ein Freischaltcode, womit er sich zu einer Behandlung hinzufügen kann. Falls der Nutzer nicht im Besitz eines Freischaltcodes ist, kann er über *Erstelle ein Account* [6.3.2](#page-104-0) auf die Registrier-Ansicht weitergeleitet werden.

### *6.3 Finaler Entwurf*

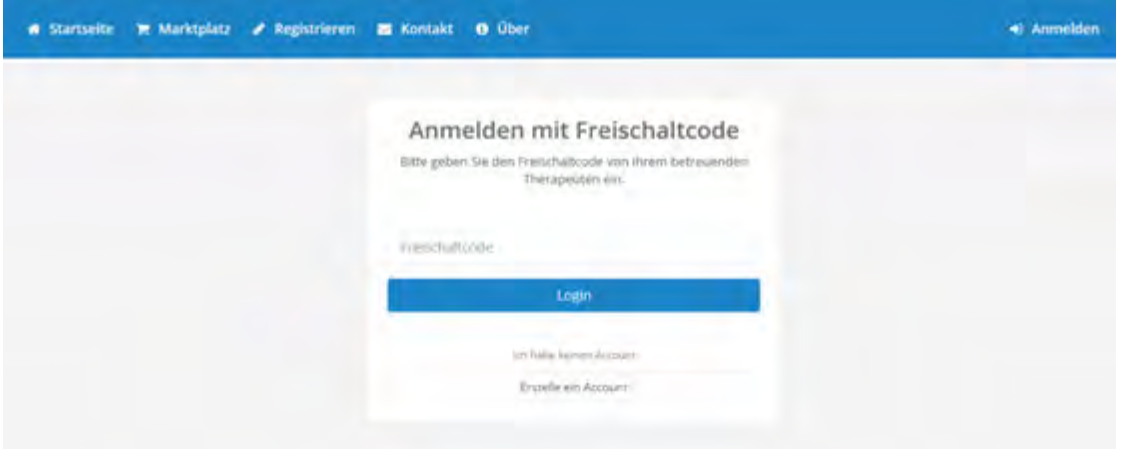

<span id="page-104-0"></span>Abbildung 6.16: Account-Modul: Login mit Freischaltcode

### **Registrieren**

Beim Registriervorgang [6.17](#page-105-0) wird der Nutzer aufgefordert, ein eigenes Benutzerprofil anzulegen. Der Nutzer wird in diesem Zusammenhang dazu aufgefordert, persönliche Informationen wie Vorname, Nachname, Geburtsdatum, E-Mail-Adresse und Passwort einzugeben, wobei alle Eingabefelder Pflichtangaben sind. Die E-Mail-Adresse und das Passwort müssen aus Sicherheitsgründen zweimal eingegeben werden. Sofern diese Angaben nicht miteinander übereinstimmen, wird der Nutzer auf die erneute Angabe der Daten hingewiesen. Im Registrierungsformular wird der Nutzer außerdem auf die AGBs und Datenschutzerklärungen aufmerksam gemacht. Die Registrierung kann abgeschlossen werden, sobald der Nutzer alle Daten korrekt angegeben hat und die vorliegenden AGBs und Datenschutzerklärungen akzeptiert, indem er den Haken im Kontrollkästchen setzt. Sobald der Nutzer den Registrieren-Button betätigt, ist die Registrierung abgeschlossen und der Nutzer wird auf die Dashboard-Ansicht weitergeleitet und kann die Plattform in vollem Umfang nutzen. Sollte der Nutzer dennoch im Besitz eines Accounts sein, so kann er sich über den Anmelden-Button [6.3.2](#page-102-0) anmelden.

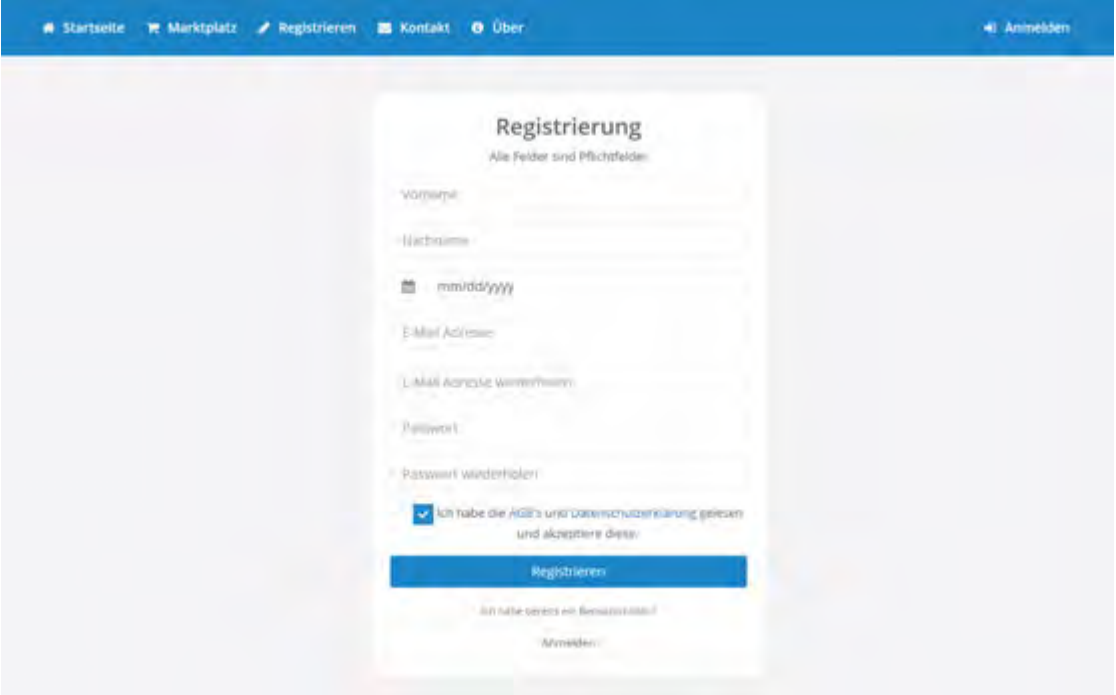

<span id="page-105-0"></span>Abbildung 6.17: Account-Modul: Registrieren

### **Passwort vergessen**

Der Nutzer kann für den Fall, dass er sein Passwort vergessen hat, über die folgende Ansicht [6.18](#page-106-0) ein neues Passwort anfordern. Dazu muss der Nutzer in das Feld *E-Mail-Adresse* eine registrierte E-Mail-Adresse angeben. Im nächsten Schritt wird der Nutzer dazu aufgefordert, den Sicherheitscode, welcher über dem Textfeld angezeigt wird, anzugeben. Mit *Passwort zurücksetzen* erhält der Nutzer an die hinterlegte E-Mail-Adresse einen Link, wodurch dem Nutzer eine n er durch diesen Vorgang ein neues Passwort eingeben kann.

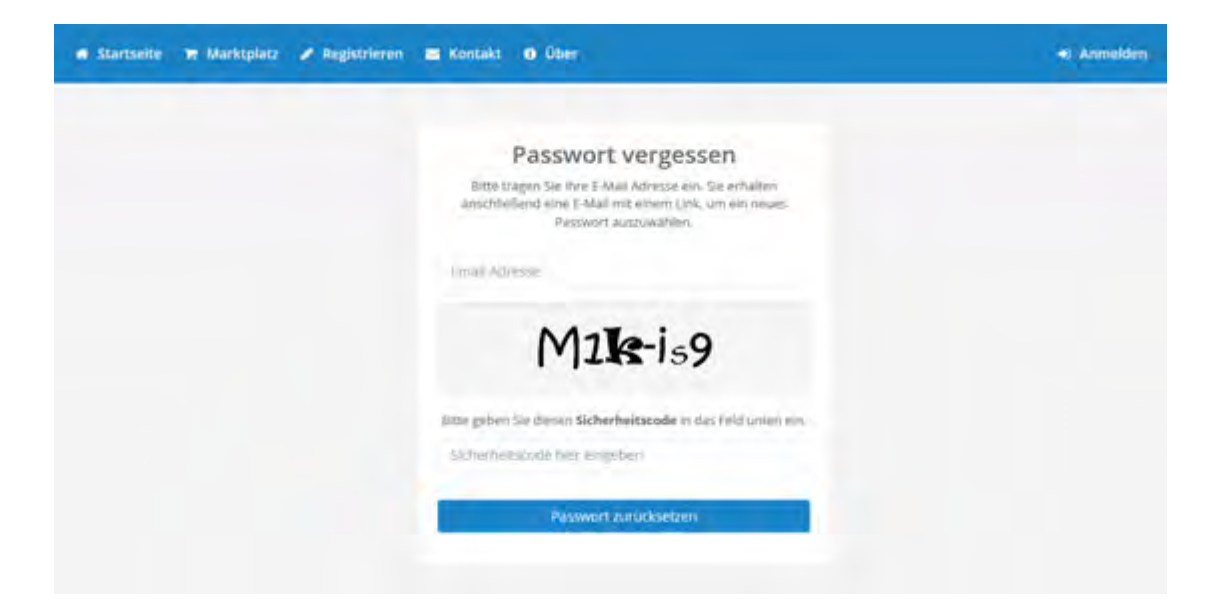

Abbildung 6.18: Account-Modul: Passwort vergessen

### <span id="page-106-0"></span>**Profil anzeigen**

Nach Anmeldung werden dem Nutzer eine Übersicht über die hinterlegten Stammdaten angezeigt [6.19.](#page-107-0) Dabei werden Stammdaten wie etwa Name, E-Mail-Adresse, Telefon, Adresse und Status des Accounts dargestellt. Gegebenenfalls kann der Nutzer seine eigenen Stammdaten durch den *Stammdaten ändern*-Button verwalten. In diesem Zusammenhang wird der Nutzer auf die *Profil verwalten*-Ansicht [6.3.2](#page-107-0) weitergeleitet. Weiterhin werden im Profil bestimmte Statistiken zur Behandlung und Patientenangezeigt.

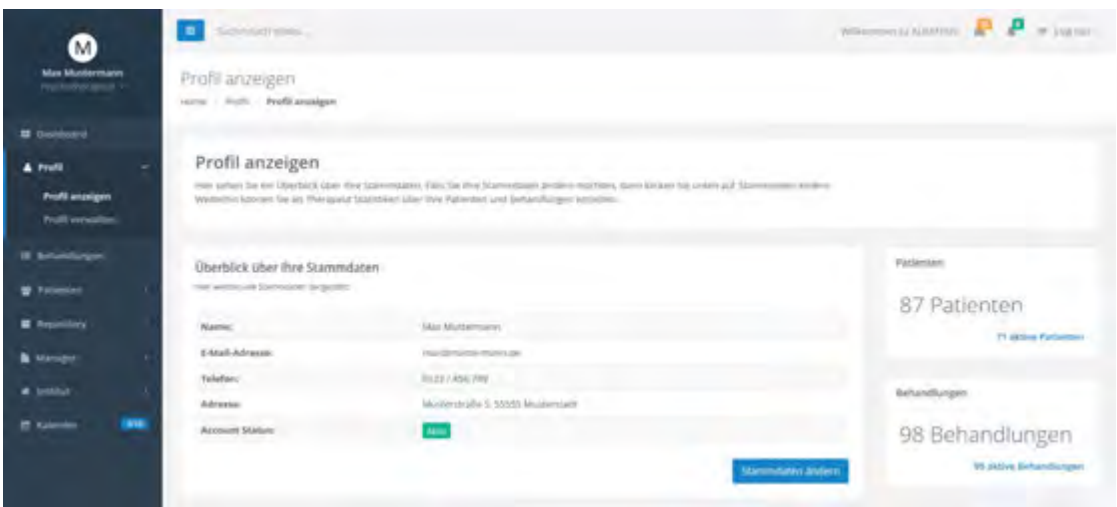

<span id="page-107-0"></span>Abbildung 6.19: Account-Modul: Profil anzeigen

### **Profil verwalten**

Die folgende Abbildung [6.20](#page-108-1) veranschaulicht die Ansicht *Profil verwalten*. In dieser Ansicht können Nutzer ihre Daten wie Name, E-Mail-Adresse, Telefon, Adresse und Passwort ändern. Zusätzlich besteht die Option, seinen Account zu deaktivieren. Bei Deaktivierung des Accounts wird die im Verhältnis stehende Gegenseite über die Sperrung informiert. Außerdem werden alle aktiven Behandlungen gestoppt und der Status der Behandlung wird auf *Beendet* gesetzt. Mit Bearbeiten können die *Collapse-Panels* aufgeklappt und die Profildaten geändert werden. *Collapse-Panels* sind einfache Rahmen, die bestimmte Bereiche auf der Seite ein- und ausklappen können. Jede weitere Änderung bedarf einer anschließenden Bestätigung durch *Änderung speichern*.
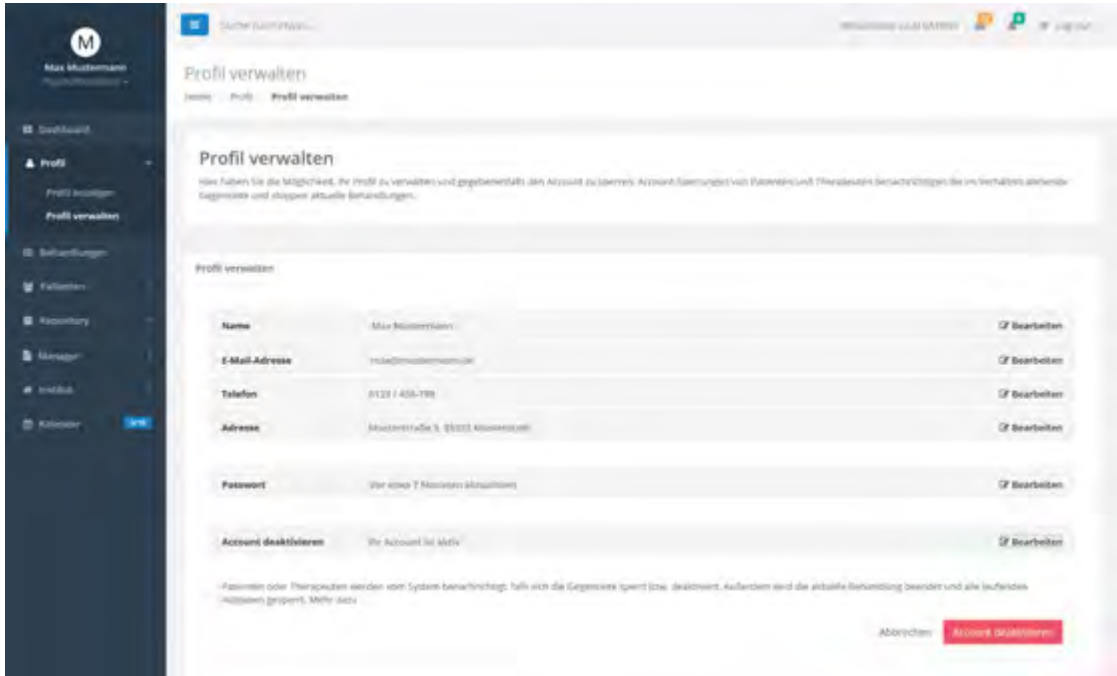

Abbildung 6.20: Account-Modul: Profil verwalten

# **6.3.3 Instituts-Modul**

# **Eckdaten Vorschau**

Die Eckdaten eines Instituts werden in einer Übersichtsseite angezeigt. Siehe dazu Abschnitt [6.3.1.](#page-101-0)

# **Eckdaten bearbeiten**

In der vorliegenden Abbildung [6.21](#page-109-0) können Eckdaten wie zum Beispiel Instituts-Name, Instituts-Leiter, Instituts-Typ, Adresse, Öffnungszeiten, Telefon und Institutsbeschreibung geändert werden. Zusätzlich kann ein Logo für den Marktplatz hochgeladen werden. Alle freigegebenen Eckdaten sind im Marktplatz [6.3.1](#page-99-0) für jeden Nutzer zugänglich.

|                                         | ٠<br>SUZUFILIZIONI MARILE                            | <b>P.A. F. A. LEWIS CO., LANSING.</b>                                                                                                    |  |  |  |  |  |
|-----------------------------------------|------------------------------------------------------|----------------------------------------------------------------------------------------------------|--|--|--|--|--|
| <b>Max Mustermann</b>                   | Eckdaten bearbeiten                                  |                                                                                                    |  |  |  |  |  |
|                                         | James Ivenus Etkdates bearbeiten                     |                                                                                                    |  |  |  |  |  |
| <b>B</b> Sydlauth                       |                                                      |                                                                                                    |  |  |  |  |  |
|                                         | Institus-Eckdaten bearbeiten                         | Har können Sie Park Erschien für des Holme bearbeiten, weitnes für die Marktplazz-Funkture (die Wohlen Erstehmen wird aus bereitstaltz-                                                                                                    |  |  |  |  |  |
|                                         | Emp Verschus alle Erzidaten Können zur zurücklassen. |                                                                                                    |  |  |  |  |  |
|                                         |                                                      |                                                                                                    |  |  |  |  |  |
|                                         | <b>Institut Name:</b>                                | <b>HOPPE</b>                                                                                                    |  |  |  |  |  |
| <b>ARM</b>                              | Institute Leither                                    | Lummar.                                                                                                    |  |  |  |  |  |
| <b>Services</b>                         | Liga hacklaims                                       | <b>Distribution</b><br><b>Pris area a rest control</b>                                                                                                    |  |  |  |  |  |
| <b>Eckdaten bearbeiten</b>              | tivalle:                                             | <b>Seattle Street</b>                                                                                                    |  |  |  |  |  |
| ungsjälätzs<br><b>Little Local Card</b> | OFF                                                  | 再次の所                                                                                                    |  |  |  |  |  |
| <b>Therapitates</b> emission            | motion Typ.                                          | 7 pm                                                                                                    |  |  |  |  |  |
| <b>START</b><br><b>M</b> Roberton       | <b>Offungszeiten:</b>                                | the Chevrolet Chrysler<br>m                                                                                                    |  |  |  |  |  |
|                                         | Telefano                                             | <b>Ellis series' Chicagomise</b>                                                                                                    |  |  |  |  |  |
|                                         | <b><i><u>Distanzante</u></i></b>                     | $8.1$ $9.4$<br>Autor: A v H H H R v Tre<br>B<1<br><b>M</b> 中 1<br>$F +$<br>×.<br>靇<br>$\bullet$                                                                                                    |  |  |  |  |  |
|                                         |                                                      | Lorem Ipsum is simply                                                                                                    |  |  |  |  |  |
|                                         |                                                      | (European treat of the printing and typesetting unitatity, Llanem Ignore has been the technology standard dismoval even unce the 1500s, when an ignorance<br>(atimiter liask argentiny of figure and scriptmisked it his maker a large spectrosen basek, it flats liphology methods methods are made a the large material product which are<br>splitted primary cost a gallery of type and strummed it to make a type specimen book. A has beroked not tring five commence, but also the leap van excellibios<br>Syperebolds required a expensivity insular part, it was projected and with a 1993 with the release of Uniterior theats (individual stress) continuing solven possession process.<br>inquirely some |  |  |  |  |  |
|                                         |                                                      |                                                                                                    |  |  |  |  |  |
|                                         |                                                      |                                                                                                    |  |  |  |  |  |
|                                         |                                                      |                                                                                                    |  |  |  |  |  |
|                                         |                                                      | Anten man spectivin                                                                                                    |  |  |  |  |  |
|                                         |                                                      |                                                                                                    |  |  |  |  |  |

<span id="page-109-0"></span>Abbildung 6.21: Instituts-Modul: Eckdaten bearbeiten

#### **Behandlungsplätze**

In dieser Ansicht [6.22](#page-110-0) können Therapeuten Behandlungsangebote hinzufügen, bearbeiten oder löschen. Ein Behandlungsangebot besteht aus einen Namen, einer Beschreibung und einer Kategorie. Im linken Bereich werden die bereits im System vordefinierten Behandlungsangebote angezeigt. In der Mitte werden die selbst erstellten Behandlungsangebote dargestellt. Mit *Hinzufügen* erscheint ein modaler Dialog und der Therapeut hat die Möglichkeit, neue Behandlungsangebote zu erstellen. Auf der rechten Seite werden die angebotenen Behandlungsaufgaben definiert. Per *Drag-and-Drop* können Behandlungsaufgaben aus den Bereichen *"Vordefinierte Behandlungsangebote"* und *"Erstellte Behandlungsangebote"* nach *"Meine Behandlungsangebote"* verschoben werden.

# *6.3 Finaler Entwurf*

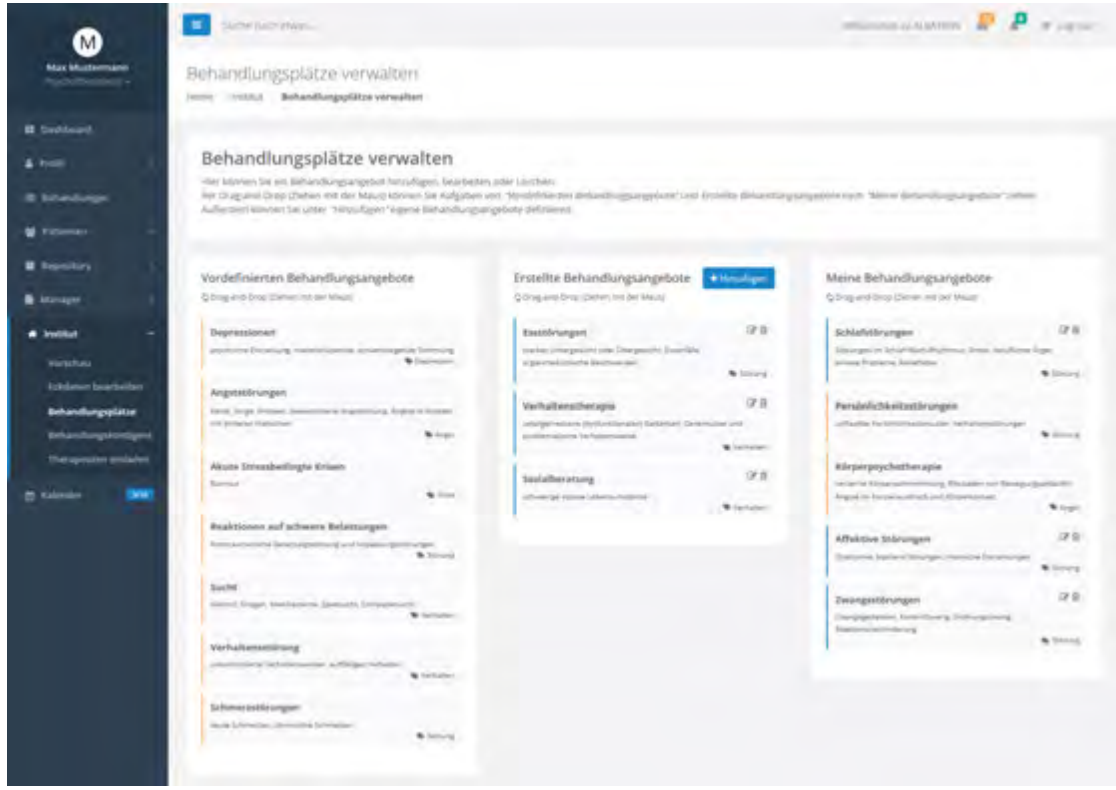

<span id="page-110-0"></span>Abbildung 6.22: Instituts-Modul: Behandlungsplätze

# **Behandlungskontingent**

Ein Behandlungskontingent [6.23](#page-111-0) beschreibt die Anzahl der verfügbaren Behandlungsplätze innerhalb eines Instituts. Es können lediglich so viele Behandlungsplätze vom Therapeuten an Patienten vergeben werden, wie im Kontingent hinterlegt sind. Sofern das Behandlungskontingent erschöpft ist, muss der Admin kontaktiert werden, um den Behandlungskontingent zu erweitern. Hierbei kann ein Kontingent ausschließlich vom Admin ausgeweitet werden.

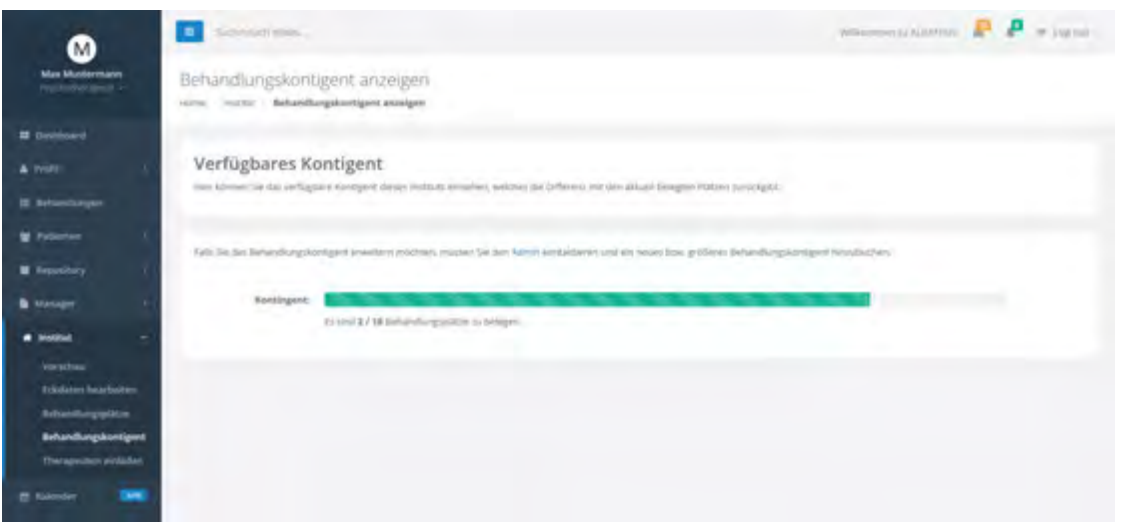

<span id="page-111-0"></span>Abbildung 6.23: Instituts-Modul: Behandlungskontingent

# **Therapeuten einladen**

Ein bereits angemeldeter Therapeut kann durch Eingabe von einer E-Mail-Adresse und ein Ablaufdatum einen neuen Therapeuten zum Institut einladen [6.24.](#page-112-0) Mit dem generierten Einladungscode kann sich der eingeladene Therapeut zu dem Institut hinzufügen (siehe dazu [6.3.2\)](#page-103-0). Weiterhin wird eine Übersicht über alle offenen Einladungen angezeigt. Hier kann der Therapeut alle nicht abgelaufenen Einladungen widerrufen Dabei wird der Betroffene benachrichtigt und die Einladung wird invalidiert.

# *6.3 Finaler Entwurf*

| M                            | ٠                                                                                      | Skither Baltimore Martin                                                                                                    |                                                                                                    |                                                |               | minoratores P.P. vient |  |
|------------------------------|----------------------------------------------------------------------------------------|----------------------------------------------------------------------------------------------------|----------------------------------------------------------------------------------------------------|------------------------------------------------|---------------|------------------------|--|
| <b>Max Mustermann</b>        | Therapeuten einladen.<br>Jenny Frittill Therapeuten sickeden                           |                                                                                                    |                                                                                                    |                                                |               |                        |  |
| <b>B</b> Syddaud             |                                                                                        |                                                                                                    |                                                                                                    |                                                |               |                        |  |
| & hotel                      |                                                                                        | Therapeuten einladen                                                                                                    |                                                                                                    |                                                |               |                        |  |
| <b>B</b> Edwards             |                                                                                        | Har Nation Se die Möglichkeit Ernlandungen an andere Therapadam in sich stein, Sie mission weiser Wenen, drei E.Maltachreisel und ein Afdabilitätunt angelien. Mitteln des generanten Zimschallsschaft<br>karo ach sin ergelatera thirapical zu desem ketted teizutzen. |                                                                                                    |                                                |               |                        |  |
| <b>M</b> Filterman           |                                                                                        | Außerdert wird von Übertrieb über als offenen Ernladungen des Installs Zurgesmite, Weiterfürs Edminat für alle offenen Frifadungen, weiche inicht zügelnften, sind, walersicher.                                                                                        |                                                                                                    |                                                |               |                        |  |
| <b>B</b> Inselling           | Therapeuten einläden                                                                   |                                                                                                    |                                                                                                    |                                                |               |                        |  |
| <b>B</b> Manámor             | Bringster De for de Econolog even toleren med Matchinese.<br>and lett below there is a |                                                                                                    | Überblick über alle offene Einladungen<br>the parties are offered from the primary design the property defensive aperture and affects from company western into regarding and expectation |                                                |               |                        |  |
| $\blacksquare$ institut      | <b>Name:</b>                                                                           | <b>Poll-Load Auctivance</b>                                                                                                    | Name                                                                                                    | <b>E-Mail-Adverses</b>                         | Alikaufslatum | Widaynahee             |  |
| <b>Versitias</b>             |                                                                                        |                                                                                                    | Altazenite Ackerman.                                                                                                    | particular@ackerman.mi                         | 16.05.2016    | 1 Monroe               |  |
| <b>Education Georgiators</b> | 5-Altall-Advance:                                                                      | Lauri America                                                                                                    | Tharston Kalifan                                                                                                    | the transferribe de-                           | 14.06.2018    | 1 Millettide           |  |
| <b>Servanting system</b>     | Abbrefriensen                                                                          | m<br>movements.                                                                                                    | <b>Philadelphia</b>                                                                                                    | angelikan@luih.da.                             | 29.05.0711    | 1 March                |  |
| <b>mysterCopyre</b>          |                                                                                        |                                                                                                    | <b>Stafferi Fietbar</b>                                                                                                    | staffiers@flactier.dal                         | 30106-0018    | 1 Impounds             |  |
| Therapeuten simbolen         |                                                                                        | Evrkaden                                                                                                    | 9 in Qui Schweider                                                                                                    | and Construction and the<br>Latin Driftwick De | 15:06.2018    | 1 Million Ave          |  |
| 25 Kalmaton<br><b>Charge</b> |                                                                                        |                                                                                                    | <b><i>CONTRACTOR</i></b>                                                                                                    |                                                | <b>AND AT</b> |                        |  |

<span id="page-112-0"></span>Abbildung 6.24: Instituts-Modul: Therapeuten einladen

# **6.3.4 Kontext-Modul**

# **Kontext Repositorium**

Im Kontext Repositorium [6.25](#page-113-0) können sowohl endogene- und exogene Kontexte angezeigt, bearbeitet und gelöscht werden. Unter *Filter* können Einträge nach Status gefiltert werden. Dabei kann ein Kontext fünf verschiedene Status verfügen: *Erstellt, in Bearbeitung, Aktiv, Gestoppt und Beendet*.

Über das Suchfeld können Kontexte nach Namen durchsucht werden. Die angezeigte Kontext-Liste wird hierbei in zwei Tabs unterteilt. Unter *Eigene* werden alle selbst erstellten Kontexte angezeigt. Geteilte Kontexte aus demselben Institut werden unter *Alle* dargestellt. Dabei können geteilte Kontexte dupliziert und als eigene Vorlage gespeichert werden. Auf der rechten Seite werden nur wesentliche Details abgebildet. Weiterhin kann unter *Kontext anzeigen* [6.3.4](#page-114-0) die komplette Detail-Ansicht aufgerufen werden. Mit *Kontext erstellen* [6.3.4](#page-113-0) kann der Therapeut einen neuen Kontext erstellen.

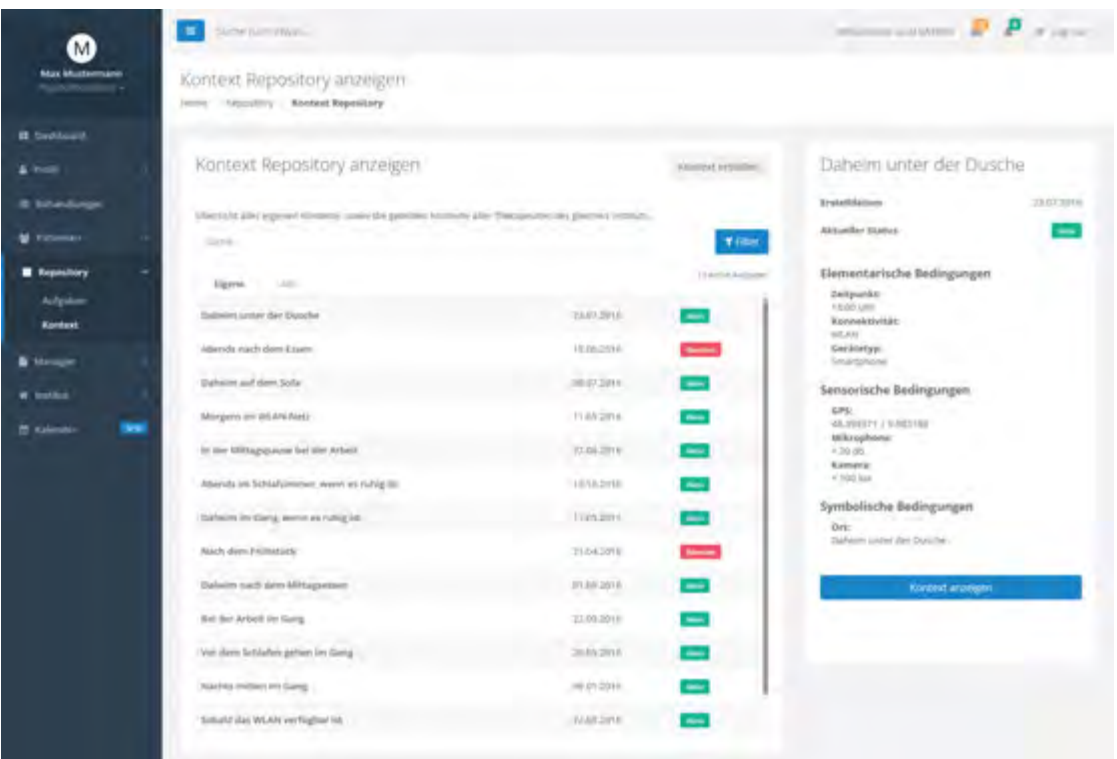

<span id="page-113-0"></span>Abbildung 6.25: Kontext-Modul: Kontext Repositorium

## **Kontext erstellen**

In der vorliegenden Ansicht [6.26](#page-114-0) erfolgt die Erstellung eines endogenen- oder exogenen Kontext. Der endogene Kontext beschreibt hierbei alle technischen Anforderungen mitsamt Umgebungsbedingungen und besteht aus elementaren, symbolischen oder sensorischen Bedingungen. Elementarische Bedingungen sind sensorisch überprüfbare Bedingungen wie zum Beispiel Ort, Zeitpunkt oder Konnektivität. Symbolische Bedingungen sind von Menschen interpretierte und bewertete Bedingungen. Sensorische Bedingungen sind Bedingungen, die ausschließlich von ausgewählten Sensoren bewertet werden. Mit Hilfe von Sensoren können schlecht definierte Situation gut erkannt werden. Dabei verfügen sensorische Bedingung über einen bestimmten Schwellwert. Sensorische Bedingungen können Sensoren neben GPS (Koordinaten) auch Mikrophon (Lautstärkepegel), Kamera (Lichtpegel) oder Accelerator (Vibrationspegel) sein. Der exogene Kontext hingegen beschreibt den Einfluss des Systems durch extern de-

finierte Bedingungen. Für die Erstellung eines exogenen Kontextes muss unterdies der *Tab* gewechselt werden. Durch den blauen Plus-Button können zudem weitere Bedingungen hinzugefügt werden. Dabei wird in der ersten Spalte eine Checkbox für die Auswahl der Bedingungen angezeigt. Ein Wert muss hierbei in die zweite Spalte hinzugefügt werden, um die Bedingung zu beschreiben. Sollte die Bedingung dennoch gelöscht werden, so kann dafür der rote Button verwendet werden. Dabei erscheint ein modaler Dialog, womit der Lösch-Vorgang bestätigt werden muss. Sobald alle Bedingungen definiert wurden, kann über den *Kontext erstellen* Button ein neuer Kontext erstellt werden.

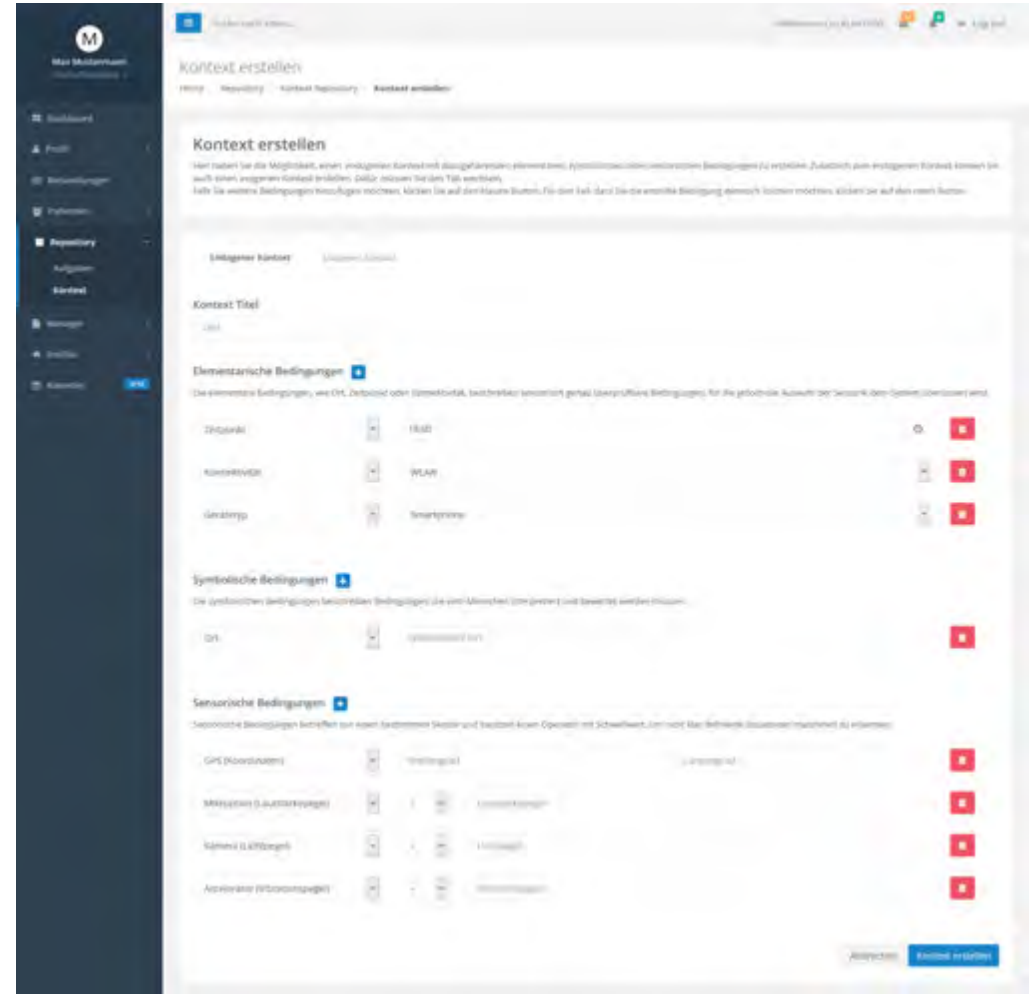

<span id="page-114-0"></span>Abbildung 6.26: Kontext-Modul: Kontext erstellen

# **Kontext anzeigen**

Die Details eines Kontextes kann über die Ansicht *Kontext anzeigen* [6.27](#page-115-0) dargestellt werden. Dazu werden alle definierten Bedingungen nebeneinander abgebildet. Des Weiteren kann der Therapeut über den Button *Kontext duplizieren* geteilte Kontexte duplizieren und diese als Vorlage zu abspeichern. Zudem kann er über *Kontext bearbeiten* den Kontext bearbeiten.

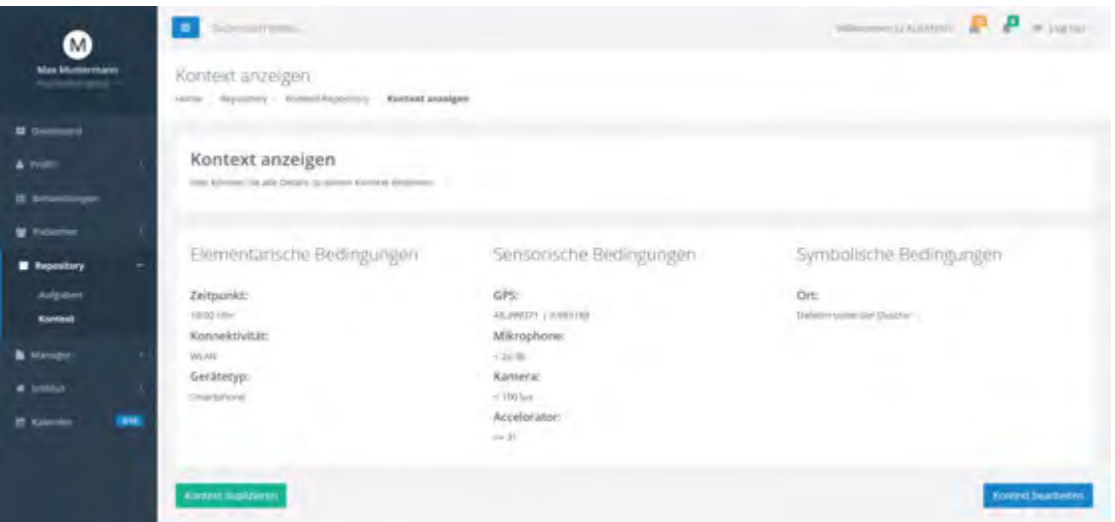

<span id="page-115-0"></span>Abbildung 6.27: Kontext-Modul: Kontext anzeigen

# **Kontext bearbeiten**

Ein Kontext kann über folgende Ansicht [6.28](#page-116-0) bearbeitet werden. In diesem Fall können alle hinterlegten Bedingungen mitsamt Werten bearbeitet werden. Zugleich können neue Bedingungen hinzugefügt oder bereits definierte Bedingungen gelöscht werden. Jede Änderung wird unterdies als neue Version abgespeichert. Schließlich besteht auch die Möglichkeit, den gesamten Kontext zu löschen. Dafür muss der Therapeut auf den *Kontext löschen* Button drücken.

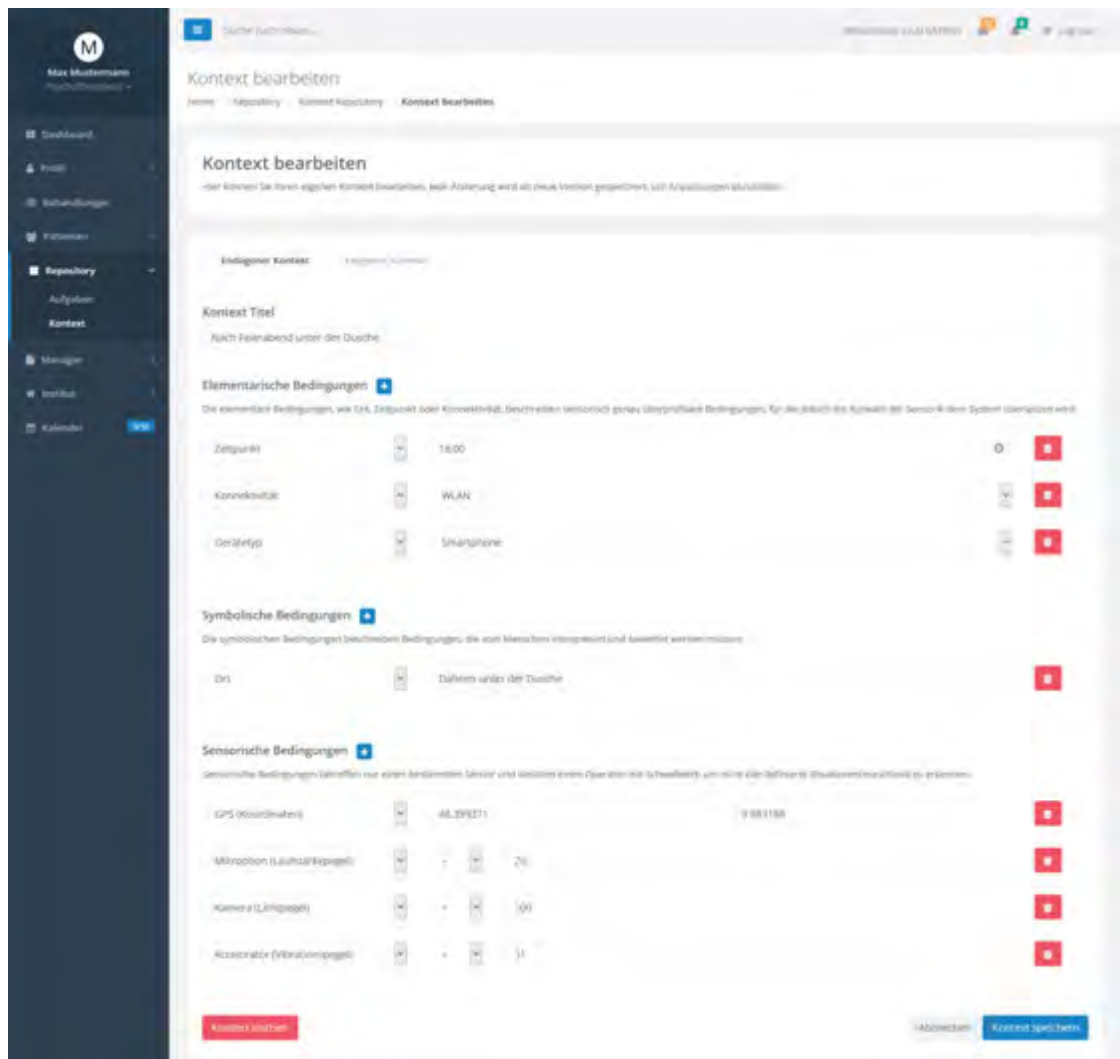

<span id="page-116-0"></span>Abbildung 6.28: Kontext-Modul: Kontext bearbeiten

# **6.3.5 Aufgaben-Modul**

# **Aufgaben Repositorium**

Im Aufgaben Repositorium [6.29](#page-117-0) können Aufgaben sowohl angezeigt, erstellt, bearbeitet und gelöscht werden. Aufgaben sind nicht patientenbezogen und können in Repositorien unterteilt werden. Unter *Filter* können die Einträge nach Status gefiltert werden, wobei

eine Aufgabe fünf verschiedene Status verfügen kann: *Erstellt, in Bearbeitung, Aktiv, Gestoppt und Beendet*. Über das Suchfeld können Aufgaben nach Namen gesucht werden. Die angezeigte Aufgaben-Liste wird dazu in zwei *Tabs* unterteilt. Unter *Eigene* werden alle selbst erstellten Aufgaben dargestellt. Geteilte Aufgaben aus demselben Institut werden unter *Alle* angezeigt. Dabei können geteilte Aufgaben dupliziert und als eigene Vorlage gespeichert werden. Auf der rechten Seite werden lediglich die wichtigsten Details abgebildet. Weiterhin kann unter *Aufgabe anzeigen* die komplette Detail-Ansicht aufgerufen werden. Mit *Aufgabe erstellen* kann der Therapeut eine neue Aufgabe erstellen.

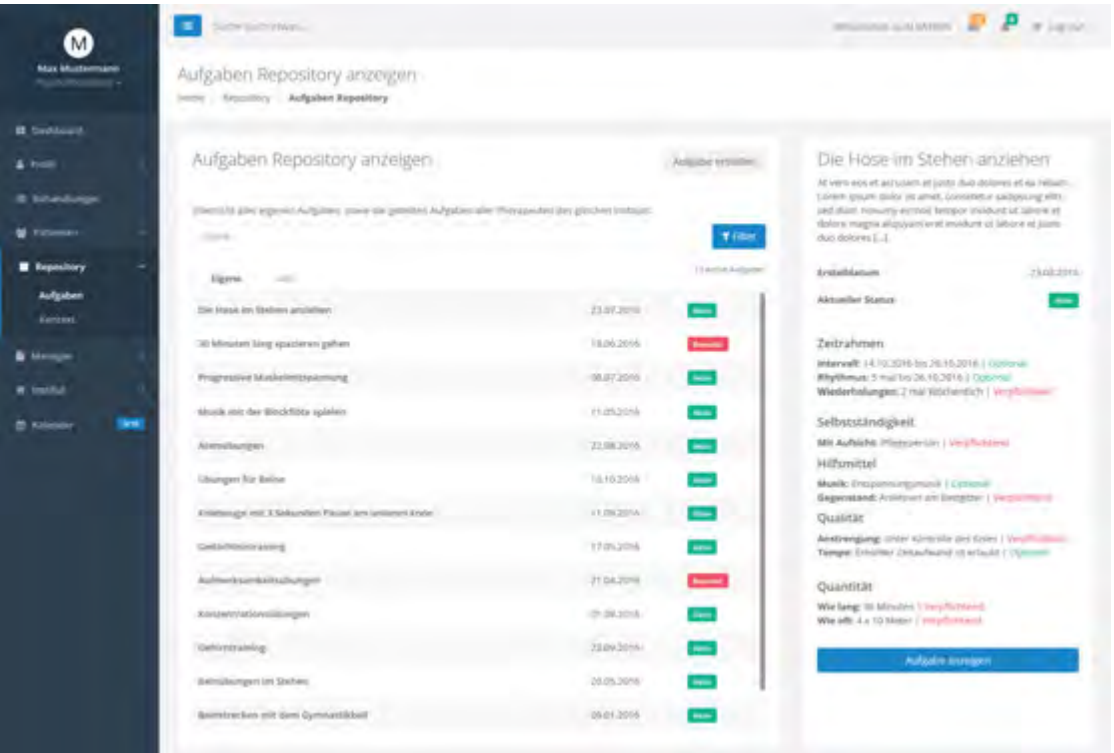

<span id="page-117-0"></span>Abbildung 6.29: Aufgaben-Modul: Aufgaben Repositorium

### **Aufgabe erstellen**

Eine Aufgabe ist eine Kombination aus Aufgabenbeschreibung, Hilfsmittel, Qualität, Quantität, Selbstständigkeit und Zeitrahmen [6.30.](#page-119-0) Zudem können bestimmte Einstellungen wie etwa Zwischenrückmeldung, Benachrichtigung, Feedback-Vorlage, verschieben und Sichtbarkeit definiert werden. Der angegebene Zeitrahmen gibt in diesem Kontext die Anzahl an Wiederholungen bis zum vorgegebenen Datum an. Weiterhin kann für die Umsetzung der Aufgabenstellung ein zeitliches Intervall oder Rhythmus festgelegt werden. Die Anzahl der Wiederholungen muss dabei über den *TouchSpin* angegeben werden, während das Datum über den *DatePicker* festgelegt wird.

Unter Selbstständigkeit wird die Anzahl an Personen beschrieben, die zur gegenseitigen Unterstützung beitragen können. Unter Hilfsmitteln wird ein Gegenstand charakterisiert, welches für eine erfolgreiche Absolvierung einer Aufgabe von Bedeutung ist. Weiterhin beschreibt die Qualität eine zeitliche, kognitive oder physische Belastung, die während der Durchführung der Aufgabe entstehen können. Die Quantität hingegen zeichnet die Häufigkeit, Dauer und Anzahl an Aufgabeneinheiten aus. Durch den blauen Plus-Button können zudem weitere Bedingungen hinzugefügt werden. Dabei wird in der ersten Spalte eine Checkbox für die Auswahl der Bedingungen angezeigt. In der zweiten Spalte muss ein Wert angegeben werden, um die Bedingung zu beschreiben. Die Checkbox in der dritten Spalte gibt an, ob die definierte Bedingung wahlweise oder verpflichtend durchgeführt werden muss. Sollte die Bedingung dennoch gelöscht werden, so kann der rote Button dafür verwendet werden. Dabei erscheint ein modaler Dialog, womit der Lösch-Vorgang bestätigt werden muss.

Des Weiteren können zu jeder Aufgabe optional mehrere Medien-Elemente aus dem Medien-Manager [6.3.5](#page-120-0) hinzugefügt werden. Außerdem beinhalten Aufgaben rechtliche Angaben zu Disclaimer und Copyright [6.3.5.](#page-123-0) Dabei kann innerhalb der Checkbox ein vorhandenes Copyright oder Disclaimer ausgewählt werden. Sofern ein neues Copyright oder Disclaimer benötigt wird, kann der Therapeut über den *Erstellen* Button auf die jeweilige Manager-Ansicht weitergeleitet werden. Sobald alle Bedingungen definiert wurden, kann die Aufgabe erstellt werden.

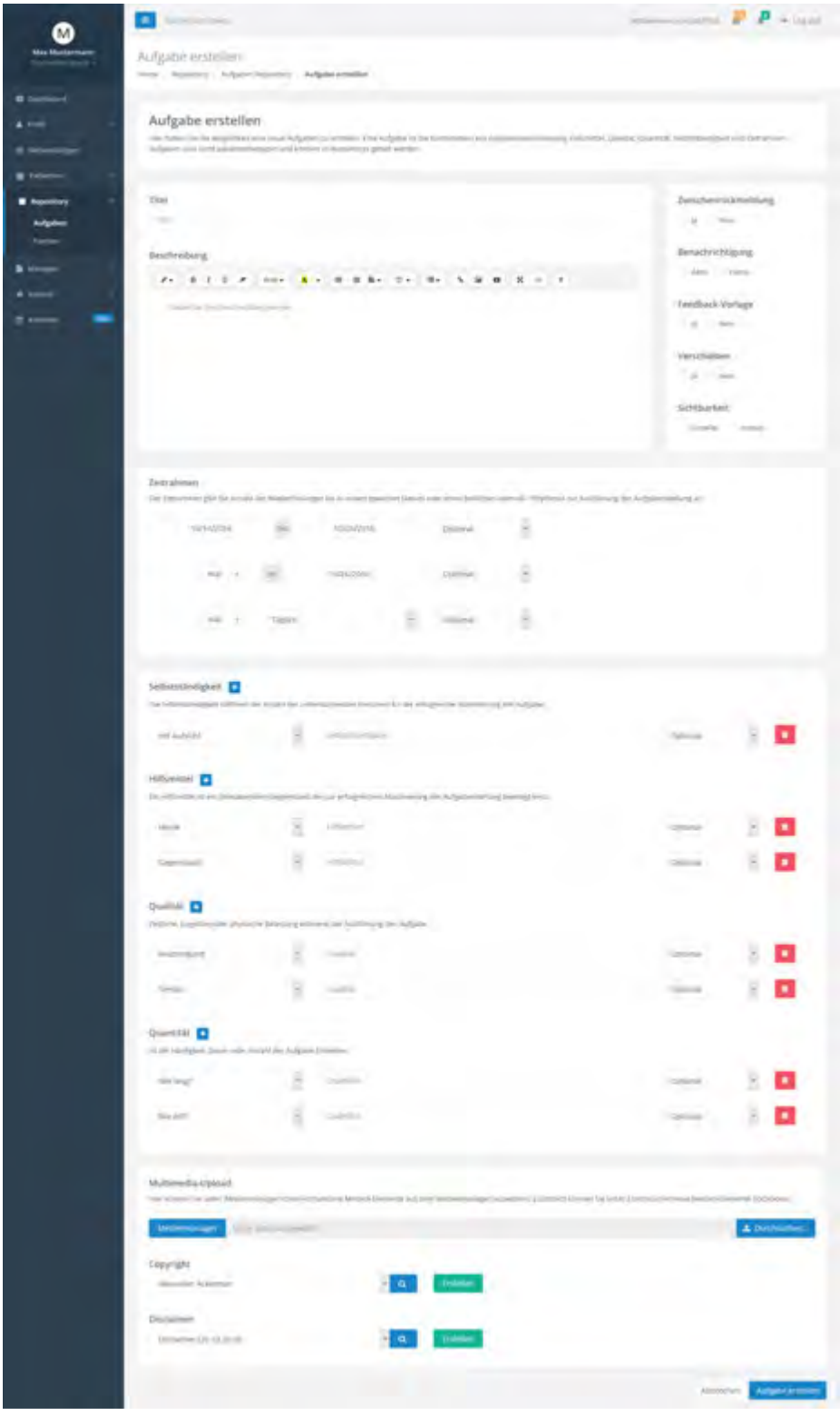

<span id="page-119-0"></span>Abbildung 6.30: Aufgaben-Modul: Aufgabe erstellen

#### **Aufgabe anzeigen**

In dieser Ansicht [6.31](#page-120-0) können Details zu den bereits erstellten Aufgaben mit den vollständigen dargestellt werden. Dazu wurden die Bedingungen in einzelne Boxen unterteilt, um eine bessere Darstellung der Aufgabeninhalte zu erhalten. Mit *Aufgabe duplizieren* können Therapeuten geteilte Aufgaben aus demselben Institut duplizieren und diese für ihre eigene Behandlung anwenden. Weiterhin kann der Therapeut über *Aufgabe bearbeiten* auf die Bearbeiten-Ansicht weitergeleitet werden.

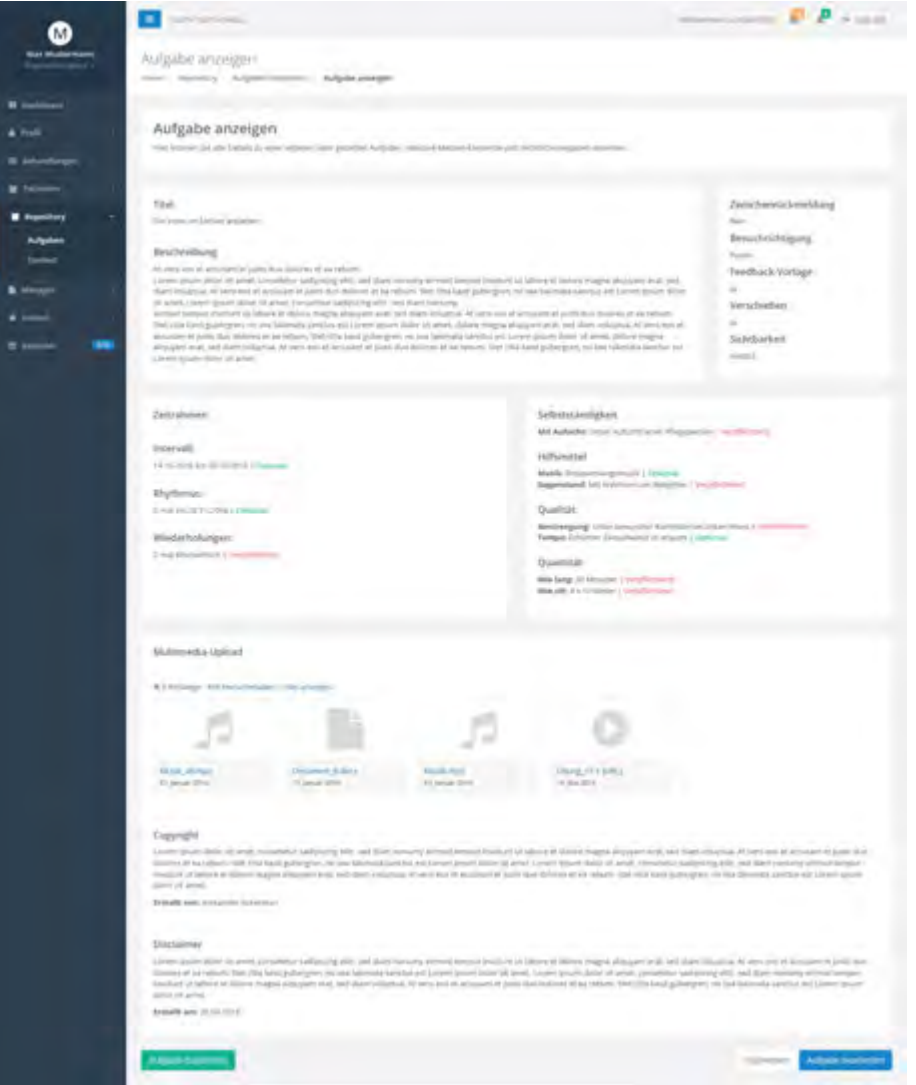

<span id="page-120-0"></span>Abbildung 6.31: Aufgaben-Modul: Aufgabe anzeigen

# **Aufgabe bearbeiten**

Unter *Aufgabe bearbeiten* können die vom Therapeuten erstellte Aufgaben bearbeitet werden. Bearbeitet werden können alle hinterlegten Bedingungen und Werte. Daneben besteht die Möglichkeit, neue Bedingungen hinzuzufügen oder bereits definierte Bedingungen zu löschen. Jede Änderung wird dabei als neue Version abgespeichert. Zudem besteht die Möglichkeit, die gesamte Aufgabe vollständig zu löschen. Diese Aktion muss anschließend mit *Aufgabe löschen* bestätigt werden. Die Ansicht *Aufgabe bearbeiten* ist identisch aufgebaut wie die Ansicht *Aufgabe erstellen* [6.3.5.](#page-117-0)

# **Medien-Manager anzeigen**

Die folgende Abbildung [6.32](#page-121-0) veranschaulicht die hinterlegten Medien-Elemente im System. In diesem Fall werden auf der rechten Seite alle vorhandenen Medien-Elemente mit Namen und Erstellungsdatum angezeigt. Wird ein Medien-Element ausgewählt, so wird der Therapeut auf die Detail-Ansicht weitergeleitet und hat zudem die Option, das ausgewählte Medien-Element zu bearbeiten.

Auf der linken Seite können Medien-Elemente nach Datei-Typ sortiert werden. Weiterhin können mit *Hinzufügen* neue Medien-Elemente in das System hinzugefügt werden. Unter *Tags* können zudem die Medien-Elemente nach Kategorien angezeigt werden.

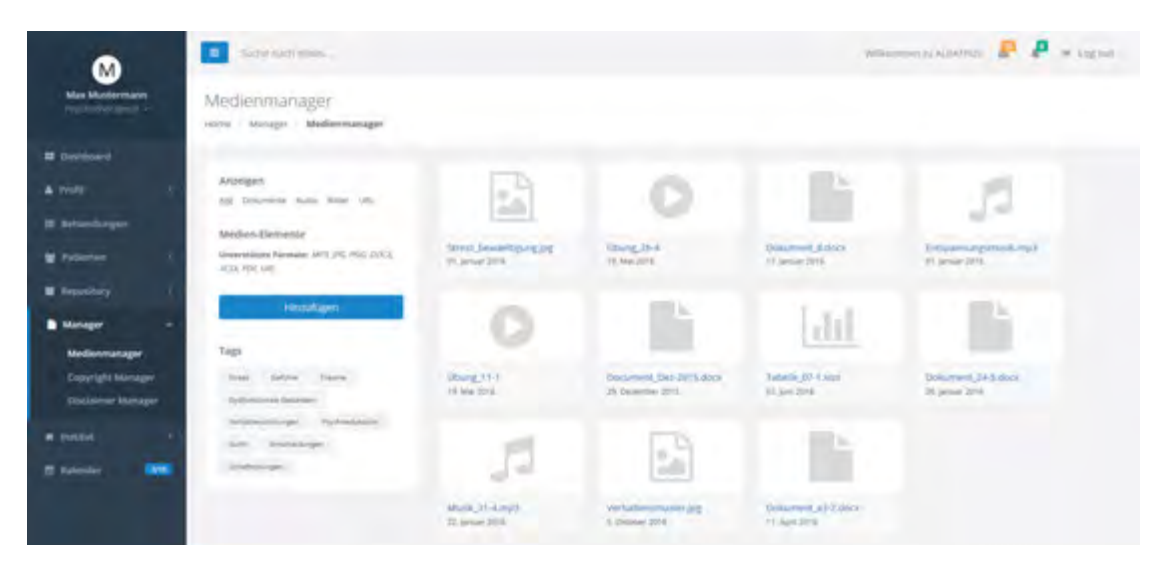

<span id="page-121-0"></span>Abbildung 6.32: Aufgaben-Modul: Medien-Manager anzeigen

# **Medien-Manager (Medien hinzufügen)**

Medien-Elemente wie Bild, Audio, Dokumente oder Video können in das System hochgeladen werden, um Patienten bei der Ausführung ihrer Hausaufgaben zu unterstützen [6.33.](#page-122-0)

Mit *Durchsuchen* lässt sich ein Dialog-Fenster öffnen, womit eine Datei aus dem lokalen Verzeichnis ausgewählt werden kann. Die ausgewählte Datei wird anschließend unterhalb des Dialog-Fensters angezeigt. Mit dem rechten Upload-Button kann die Datei in das System hochgeladen werden. Unter *URL hinzufügen* können zudem Videos über der URL hinzugefügt werden. Alle hochgeladenen Medien-Elemente werden anschließend in der rechten Ansicht angezeigt.

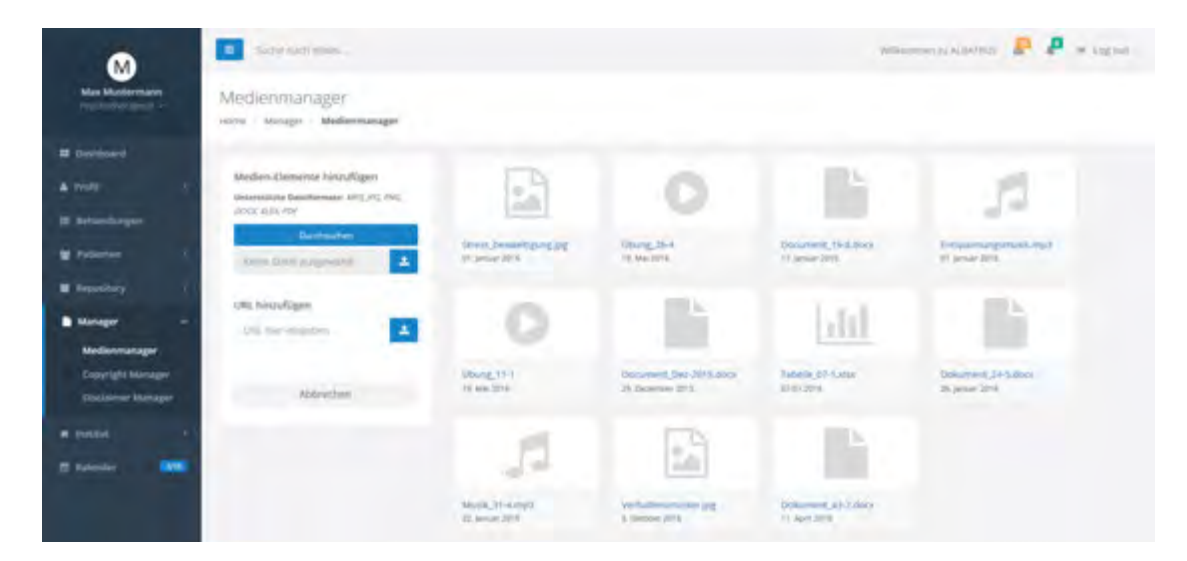

<span id="page-122-0"></span>Abbildung 6.33: Aufgaben-Modul: Medien-Manager - Element hinzufügen

# **Medien-Manager (Medien-Element bearbeiten)**

Um eine Vorschau der Medien-Elemente zu erhalten, muss ein Medien-Element ausgewählt werden [6.34.](#page-123-0) Dazu werden alle verbleibende Medien-Elemente unkenntlich gemacht. Auf der rechten Seite wird eine kleine Vorschau mit allen Details angezeigt, welche wiederum bearbeitet, gelöscht oder heruntergeladen werden kann. Mit *Bearbeiten* kann der Dateiname geändert werden. Weiterhin können *Tags* definiert werden, um Medien-Elemente besser zu kategorisieren. Mit *Löschen* können Medien-Elemente voll-

ständig aus dem System gelöscht werden. Mit *Herunterladen* kann das Medien-Element lokal gespeichert werden.

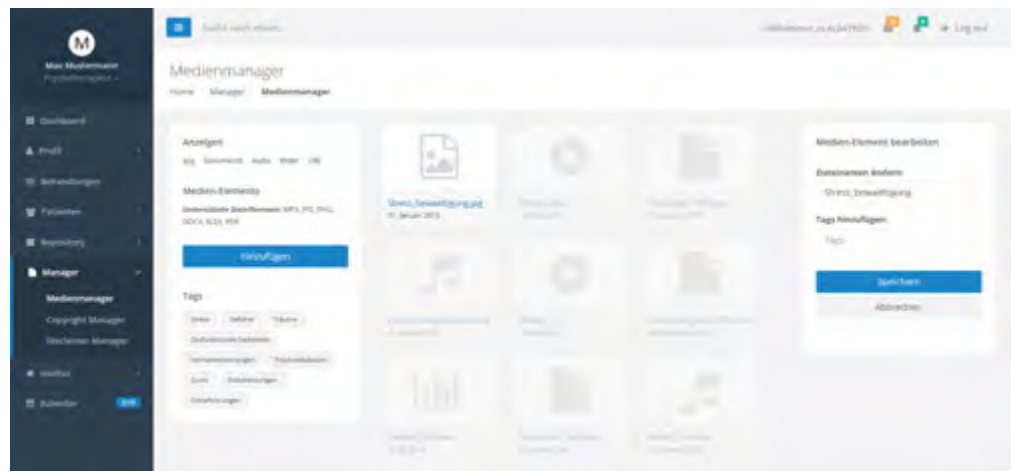

<span id="page-123-0"></span>Abbildung 6.34: Aufgaben-Modul: Medien-Manager - Element bearbeiten

# **Copyright-Manager anzeigen**

Der Copyright-Manager zeigt alle selbst erstellten Copyrights, sowie die Copyrights aller Therapeuten des gleichen Instituts an [6.35.](#page-123-1) Diese Ansicht ist identisch aufgebaut wie das Kontext- und Aufgaben-Repositorium. Auf der rechten Seite werden die Details angezeigt. Mit *Copyright anzeigen* können die Details vollständig dargestellt werden. Darüber hinaus kann unter *Copyright erstellen* ein neues Copyright erstellt werden.

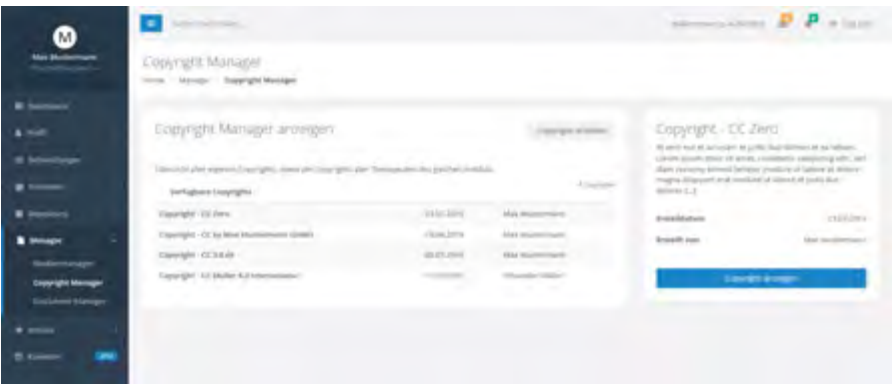

<span id="page-123-1"></span>Abbildung 6.35: Aufgaben-Modul: Copyright-Manager

# **Copyright- und Disclaimer-Manager erstellen**

In dieser Ansicht [6.36](#page-124-0) können neue Copyrights oder Disclaimers erstellt werden. Die folgende Abbildung stellt ausschließlich den Copyright-Manager vor, da der Disclaimer-Manager identisch aufgebaut ist. Für die Erstellung eines Copyrights oder Disclaimers muss sowohl ein Titel als auch eine Beschreibung hinzugefügt werden. Hierbei wird der Autor und das Erstelldatum automatisch hinzugefügt. Mit *Copyright erstellen* oder *Disclaimer erstellen* wird der Copyright oder Disclaimer angelegt und der Therapeut kann das Copyright oder den Disclaimer bei der nächsten Aufgabenerstellung verwenden.

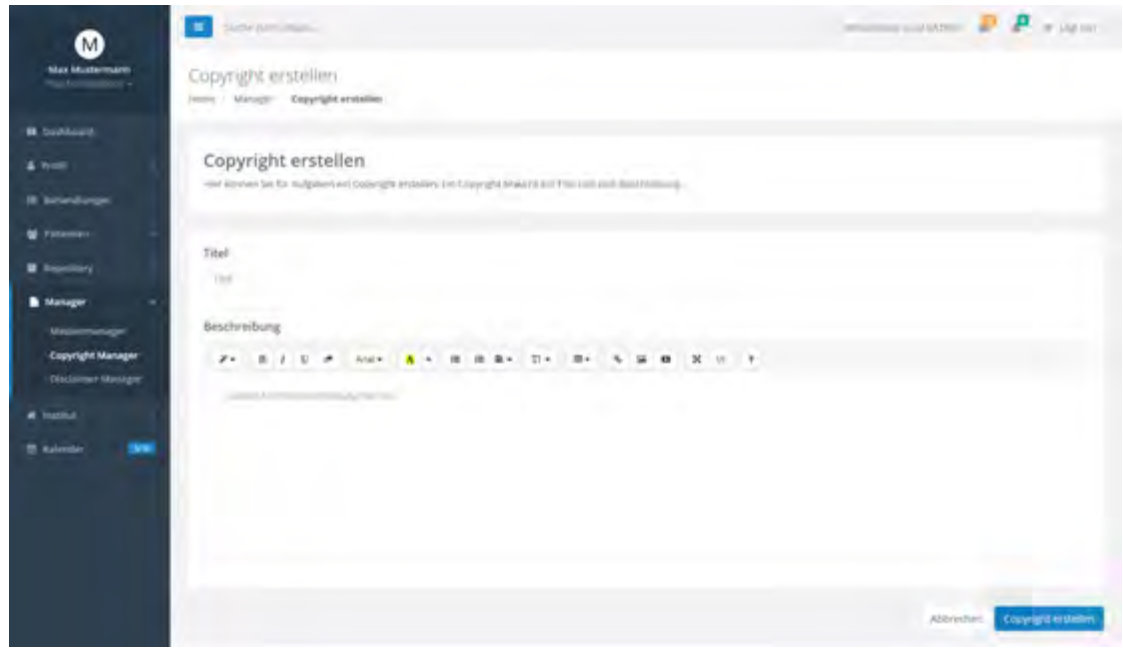

<span id="page-124-0"></span>Abbildung 6.36: Aufgaben-Modul: Copyright-Manager - Copyright erstellen

# **Copyright- und Disclaimer-Manager bearbeiten**

In der Detail-Ansicht [6.37](#page-125-0) werden sämtliche Informationen über das Copyright oder Disclaimer dargestellt. Ein Copyright oder Disclaimer beinhaltet einen Titel, eine Beschreibung, einen Autor und ein Erstelldatum. Ebenso kann ein Copyright oder Disclaimer in der Bearbeitungs-Ansicht bearbeitet oder vollständig gelöscht werden.

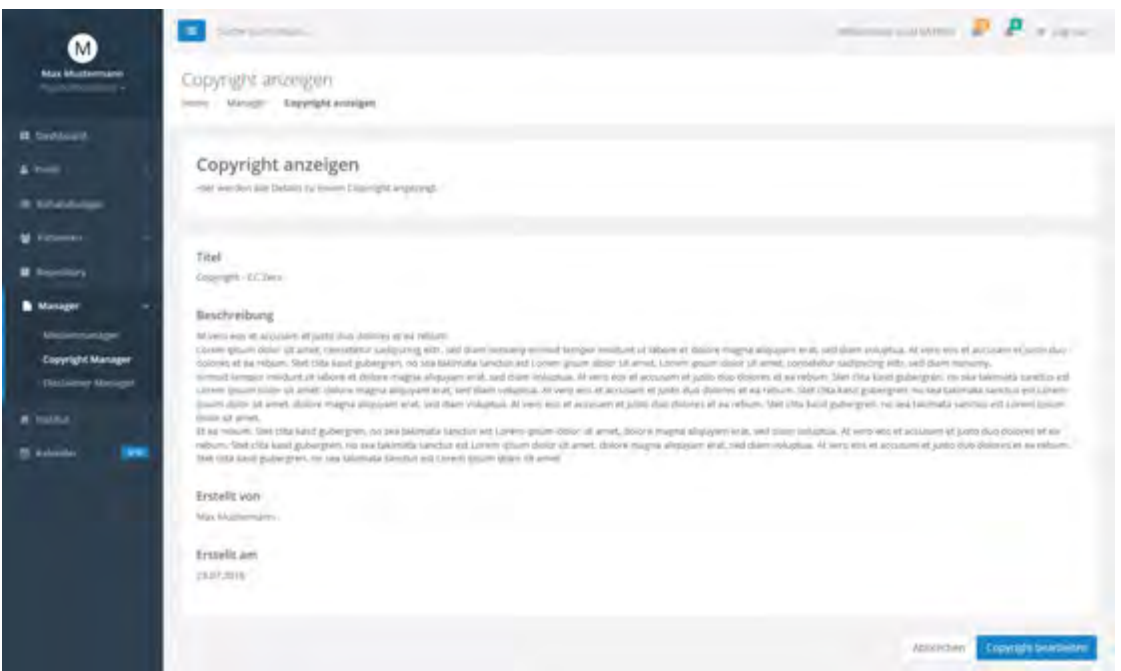

<span id="page-125-0"></span>Abbildung 6.37: Aufgaben-Modul: Copyright-Manager - Copyright anzeigen

# **6.3.6 Behandlungs-Modul**

# **Alle Behandlungen anzeigen**

Im Behandlungs-Modul [6.38](#page-126-0) können Therapeuten sämtliche Behandlungen einsehen. Dabei können Behandlungen angezeigt, erstellt, bearbeitet und gelöscht werden. Jede Behandlung ist individuell abgestimmt. Hierbei können Patienten in unterschiedliche Behandlungen hinzugefügt werden. Unter *Filter* können Behandlungen nach Behandlungsbeginn, Behandlungsende und Status gefiltert werden. Ein Status kann mehrere Zustände besitzen: *Erstellt, in Bearbeitung, Aktiv, Gestoppt und Beendet.* Darüber hinaus kann im Suchfeld nach einer bestimmten Behandlung gesucht werden. Die Behandlungsübersicht wird in zwei Tabs unterteilt. Während im ersten *Tab* alle Behandlungen mit Name, Erstelldatum, Patient und Status aufgelistet werden, werden im zweiten *Tab* sämtliche Patienten eines Therapeuten angezeigt. Die aufgelisteten Behandlungen und Patienten können in einer Vorschau angezeigt werden. Weiterhin kann über *Behandlung*

*anzeigen* die gesamte Detail-Ansicht abgerufen werden. Darüber hinaus kann unter *Behandlung erstellen* eine neue Behandlung erstellt werden.

| M                     | ъ.<br>Skine (Limited)                                                                                                    |                |                                      |                          | minimal come of P running                                                                                                    |  |  |
|-----------------------|----------------------------------------------------------------------------------------------------|----------------|--------------------------------------|--------------------------|----------------------------------------------------------------------------------------------------|--|--|
| <b>Max Mustermann</b> | Behandlungen<br>Jerry Behandlerger                                                                                                    |                |                                      |                          |                                                                                                    |  |  |
| <b>B</b> Switzsalt    |                                                                                                    |                |                                      |                          |                                                                                                    |  |  |
| & hotel               | Behandlungen verwalten                                                                                                    |                |                                      | Defeatilizing resulting. | Therapieverlaufsplanung<br>timber fremitt 'shbildigib fara affolderenterial                                                                            |  |  |
| III Behamillangen     | illenisht äller behavdlungen Ves The zusübel und alle Belluretlungen zu einem Intremen-<br>The APPENDIX Service States<br>and the con-<br><b>CALL AND ART CARD TO THE</b> |                |                                      |                          | service, hullerdam muzz ein Fragebügen zur<br>Lidentsyudside augustus werden. Zusätzfort siden vei-<br>erarbieteta Verhaltensweisen Vorliert wierbler. |  |  |
| <b>M</b> Filterman    | <b>SOFA</b>                                                                                                    |                |                                      | <b>Y</b> case            |                                                                                                    |  |  |
| <b>B</b> Reservations | III betandlungen<br><b>M. Thomas</b>                                                                                                    |                |                                      | or actor farmerships     | Pátintel<br>Almazedor Adiomisan                                                                                                    |  |  |
| <b>B</b> increase     | Thesepiwwelaufigilancryp                                                                                                    | CARLSON,       | Awarriori Adverman                   | Akon-                    | Aktualler Matus                                                                                                    |  |  |
| a success             | Verhaltsmisseläger                                                                                                    | 10062010       | <b>Thoroism Kohler</b>               | -                        | On fariantling or yet 23.07.2016 area                                                                                                    |  |  |
| <b>Service</b>        | <b>ENSIGNIFIER</b>                                                                                                    | 30.09.2018     | <b>Angelikis Linit</b>               | $\frac{1}{2}$            | <b>Behandlungsvermerk</b>                                                                                                    |  |  |
|                       | Symphonicanagement                                                                                                    | 04/04/2016     | Marie Watcher                        | $-$                      | Δ<br>Pattern had instruction finances ratio.                                                                                                    |  |  |
|                       | Psychoenkakaline                                                                                                    | OTET 2016      | Ideolacoa (sech.)                    | $\frac{1}{2}$            | gain that 11<br><b>Miller, Insurer</b>                                                                                                    |  |  |
|                       | Reichstaten                                                                                                    | $-0.057 - 0.0$ | StayLAvist, Further                  | and a                    |                                                                                                    |  |  |
|                       | Vertichtenstelltimmung                                                                                                    | 11852016       | Uliting Maltigre                     | $\blacksquare$           | ▲<br>Pattert kann die Hook Sit part kink.<br>activities. The con-<br>male main.                                                                        |  |  |
|                       | Traume                                                                                                    | TA.15,3018     | Liecute Lister                       | ī                        |                                                                                                    |  |  |
|                       | Vertailweuhologieg                                                                                                    | 24年以上10        | Sieffen Hasilie<br><b>CONTRACTOR</b> | $\equiv$                 | o<br>Britanillogilegen<br>THE UNLIGHTENT                                                                                                    |  |  |
|                       | Selate                                                                                                    | 84.07.2018     | Jan Juridan                          | $\frac{1}{2}$            |                                                                                                    |  |  |
|                       | Verfusformidelierung                                                                                                    | 25052016       | <b>Total Spainst Tremble All</b>     | O                        |                                                                                                    |  |  |
|                       | Science and Automorphism                                                                                                    | 01.15.0016     | KASH SCRAME                          | m.                       | <b>Beforefung animate</b>                                                                                                    |  |  |
|                       | Dysfunktionale Gebietelen                                                                                                    | 01/01/2016     | christine kills.                     | and in                   |                                                                                                    |  |  |
|                       |                                                                                                    |                |                                      |                          |                                                                                                    |  |  |

<span id="page-126-0"></span>Abbildung 6.38: Behandlungs-Modul: Alle Behandlungen anzeigen

# **Behandlung anzeigen**

In der vorliegenden Ansicht [6.39](#page-127-0) werden alle definierten Behandlungsdetails angezeigt. Eine Behandlung besteht aus Behandlungsaufgaben, Behandlungsvermerken, Behandlungsstatistiken und Behandlungsstatus.

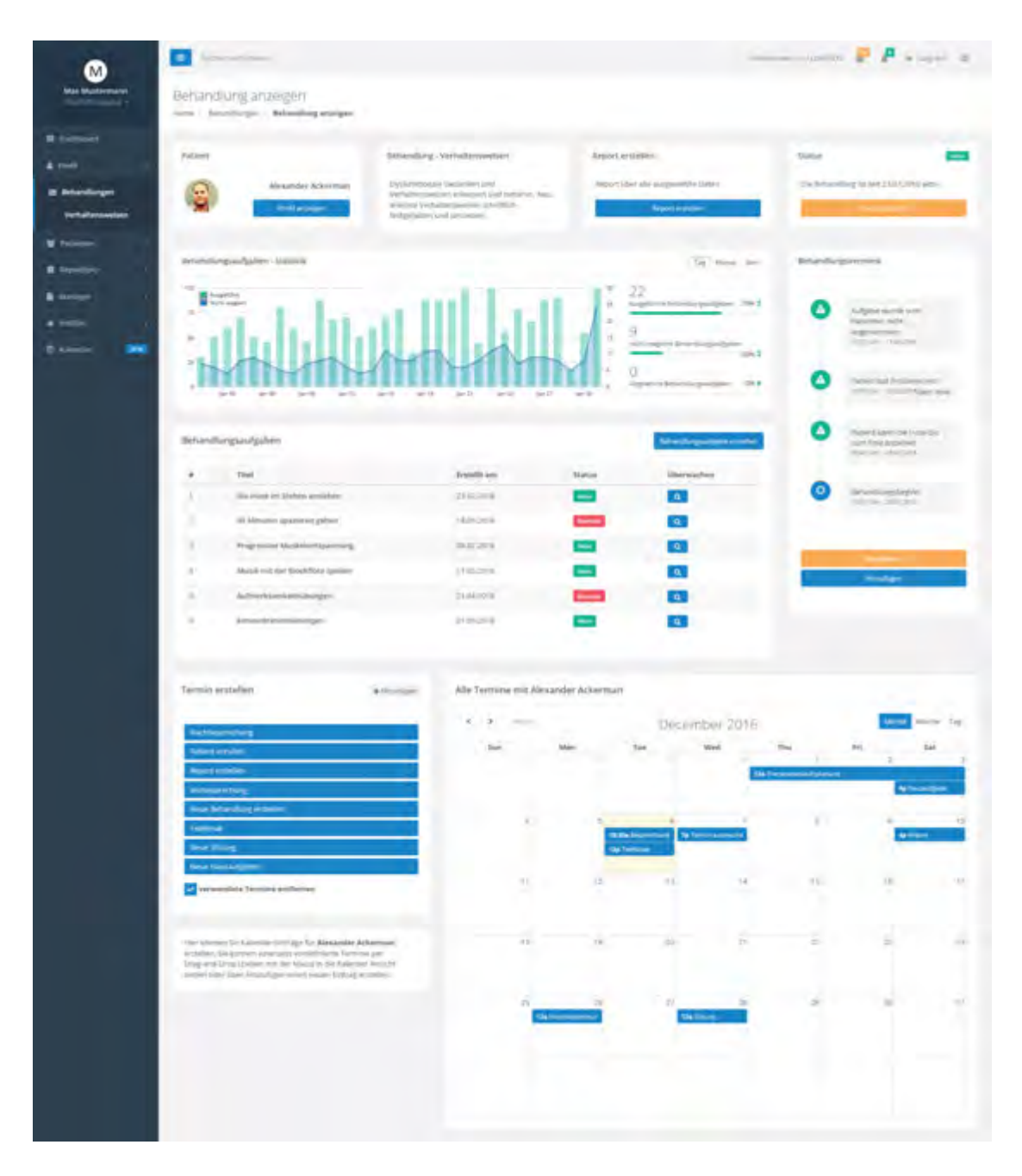

<span id="page-127-0"></span>Abbildung 6.39: Behandlungs-Modul: Behandlung anzeigen

Zusätzlich hat der Therapeut die Möglichkeit, ein *Report* über ausgewählte oder sämtliche Daten zu generieren [6.40.](#page-128-0) Dieser Report kann als PDF erstellt oder über E-Mail verschickt werden.

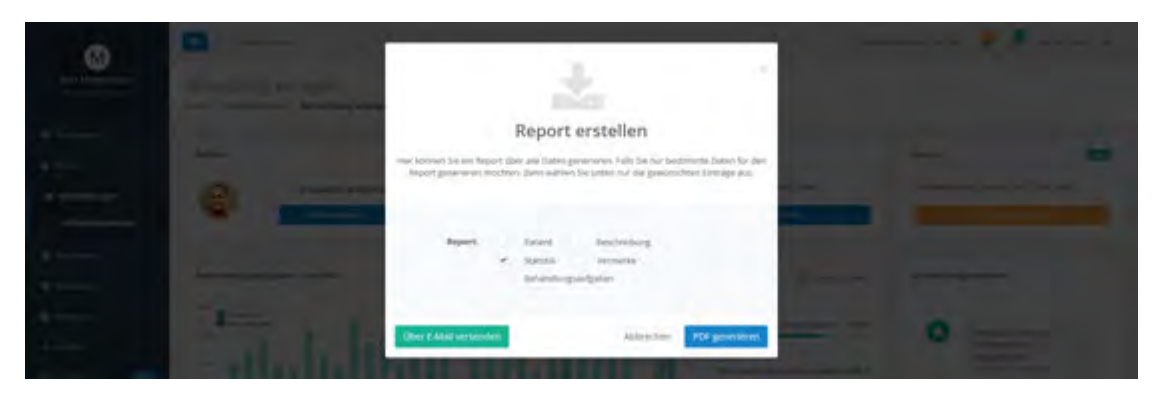

Abbildung 6.40: Behandlungs-Modul: Report anzeigen

<span id="page-128-0"></span>Weiterhin kann der Therapeut den Status [6.41](#page-128-1) der Behandlung ändern. Bei der Erstellung einer Behandlung wird der Status automatisch auf *Aktiv* gesetzt. Wird der Status einer Behandlung jedoch auf *Beendet* gesetzt, so werden alle aktiven Behandlungsaufgaben beendet.

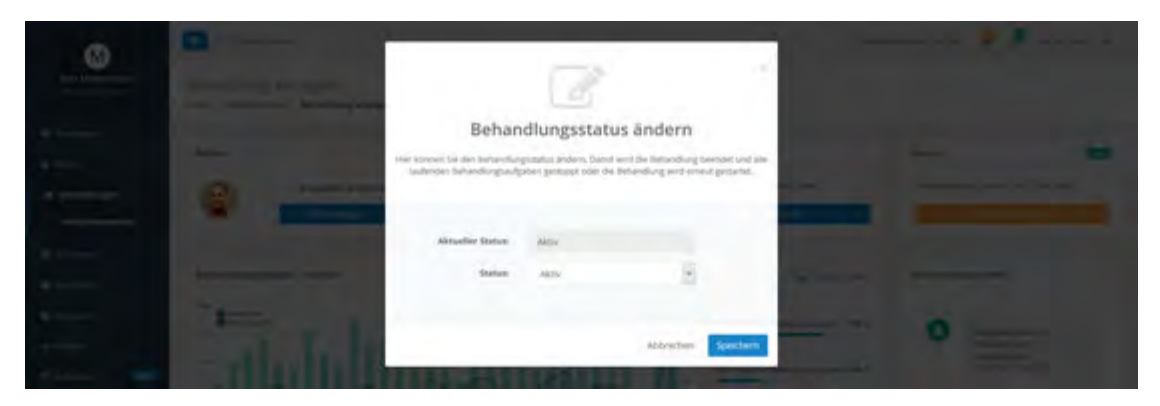

Abbildung 6.41: Behandlungs-Modul: Status anzeigen

<span id="page-128-1"></span>Des Weiteren werden für eine Behandlung individuelle Statistiken berechnet und angezeigt. Damit erhält der Therapeut eine Übersicht über den bisherigen Verlauf der

Behandlung. Darüber hinaus können Behandlungsvermerke [6.42](#page-129-0) manuell vom Therapeuten oder automatisch durch das System erstellt werden. Mit *Hinzufügen* kann ein neuer Vermerk in der *Timeline* gespeichert werden. Über Bearbeiten können einzelne Vermerke bearbeitet oder gelöscht werden. Mit *Löschen* kann der gesamte Behandlungsvermerk unwiderruflich gelöscht werden. Vor dem Lösch-Vorgang erscheint zur Bestätigung ein modaler Dialog.

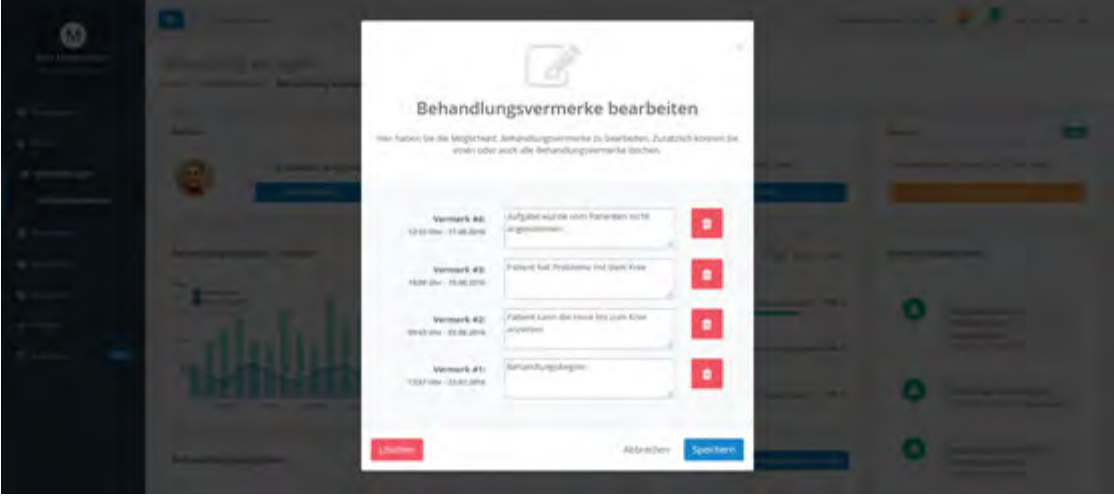

<span id="page-129-0"></span>Abbildung 6.42: Behandlungs-Modul: Behandlungsvermerk bearbeiten

Jede Behandlung verfügt über mindestens eine Behandlungsaufgabe. Diese Aufgaben werden in einer Liste angezeigt und können überwacht, bearbeitet oder neu erstellt werden. Eine Behandlungsaufgabe ist individuell auf einen Patienten abgestimmt und besteht aus einer Aufgabe, einem Kontext und einer Feedback-Vorlage. Abschließend hat der Therapeut die Möglichkeit, Termine für einen ausgewählten Patienten im Kalender zu speichern. Dabei können entweder vordefinierte Termine per *Drag-and-Drop*[3](#page-129-1) in die Kalender-Ansicht gezogen oder über *Hinzufügen* ein neuer Eintrag erstellt werden. Um bereits ausgebuchte Termine aus der vordefinierten Liste zu entfernen, muss die Checkbox unterhalb ausgewählt werden.

<span id="page-129-1"></span><sup>3</sup>Ziehen mit der Maus

## **Behandlung erstellen**

Unter *Behandlung erstellen* kann eine Behandlung für einen Patienten erstellt werden. Die Erstellung einer Behandlung erfolgt über einen Wizard [6.43.](#page-130-0) Ein Wizard ist ein Assistent, der den Therapeuten durch eine Abfolge von Aktionen führt, um einen Vorgang in vollem Umfang abzuschließen. Im ersten Schritt überprüft das System, ob das Institut ein ausreichendes Behandlungskontingent vorweisen kann. Sollte das nicht der Fall sein, so kann die Behandlung nicht erstellt werden. Für eine Erweiterung des Behandlungskontingentes muss der Admin kontaktiert werden. Im nächsten Schritt muss ein Behandlungstitel angegeben werden. Bei Bedarf kann zusätzlich eine Beschreibung hinzugefügt werden. Im dritten Schritt kann der Patient über eine E-Mail-Adresse eingeladen werden.

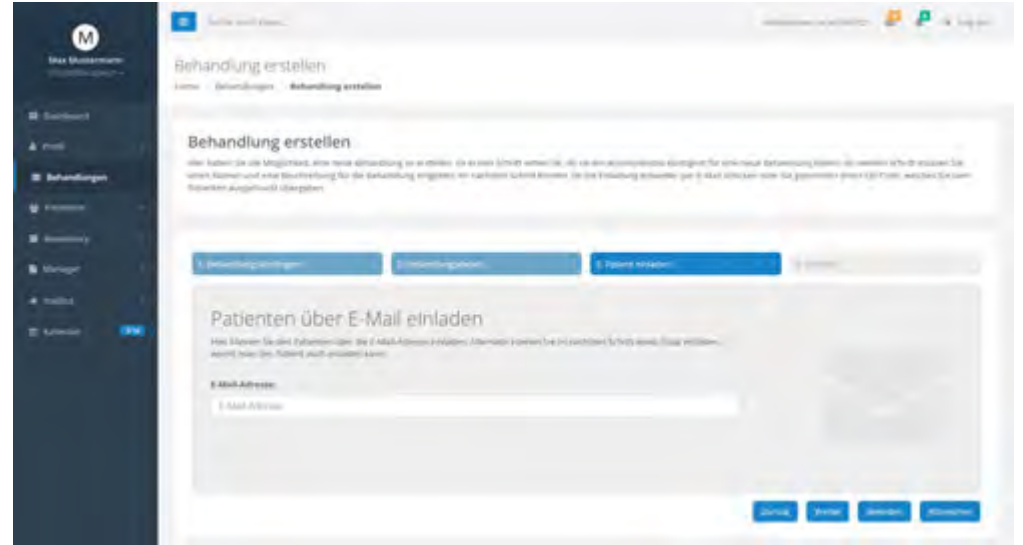

<span id="page-130-0"></span>Abbildung 6.43: Behandlungs-Modul: Behandlung erstellen 1

Alternativ besteht die Gelegenheit, den Patienten über einen generierten Code einzuladen [6.44.](#page-131-0) Dieser Code muss zunächst vom Therapeuten ausgedruckt und an den Patienten übergeben werden. Somit kann sich der Patient im System registrieren und sich für die Behandlung einschreiben.

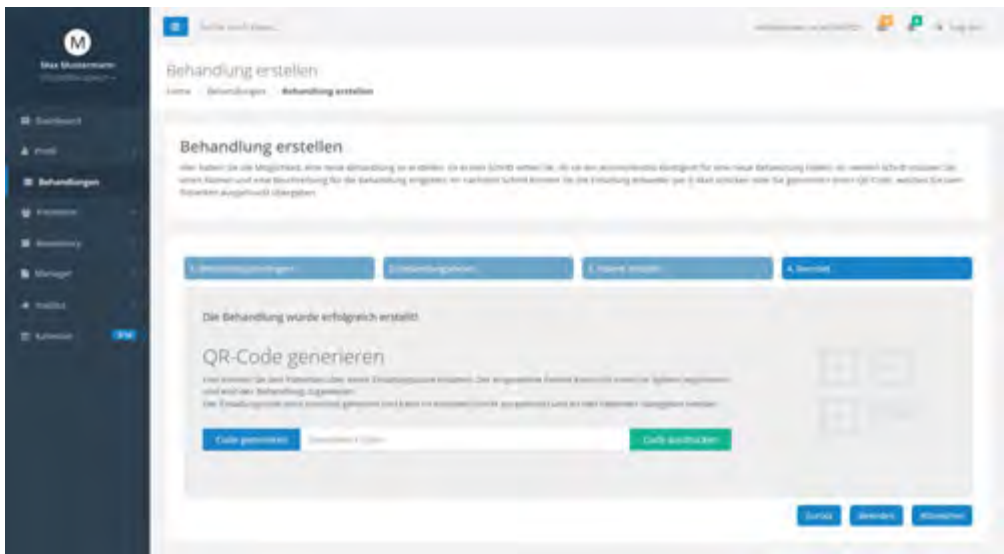

<span id="page-131-0"></span>Abbildung 6.44: Behandlungs-Modul: Behandlung erstellen 2

# <span id="page-131-1"></span>**6.3.7 Therapeuten-Modul**

# **Behandlungsaufgabe erstellen**

Die Erstellung einer Behandlungsaufgabe erfolgt erneut über einen Wizard [6.45.](#page-132-0) Allerdings muss dieser Wizard im Vorfeld auf die Wünsche des Therapeuten eingehen. In diesem Zusammenhang muss der Therapeut zuvor festlegen, ob eine neue oder bereits vorhandene Aufgabe oder erstellt werden soll. Das gilt ebenso für die Erstellung des Kontextes. Weiterhin muss definiert werden, ob eine Feedback-Vorlage erwünscht ist. Sobald alle Einstellungen konfiguriert wurden, kann die Erstellung der Behandlungsaufgabe beginnen:

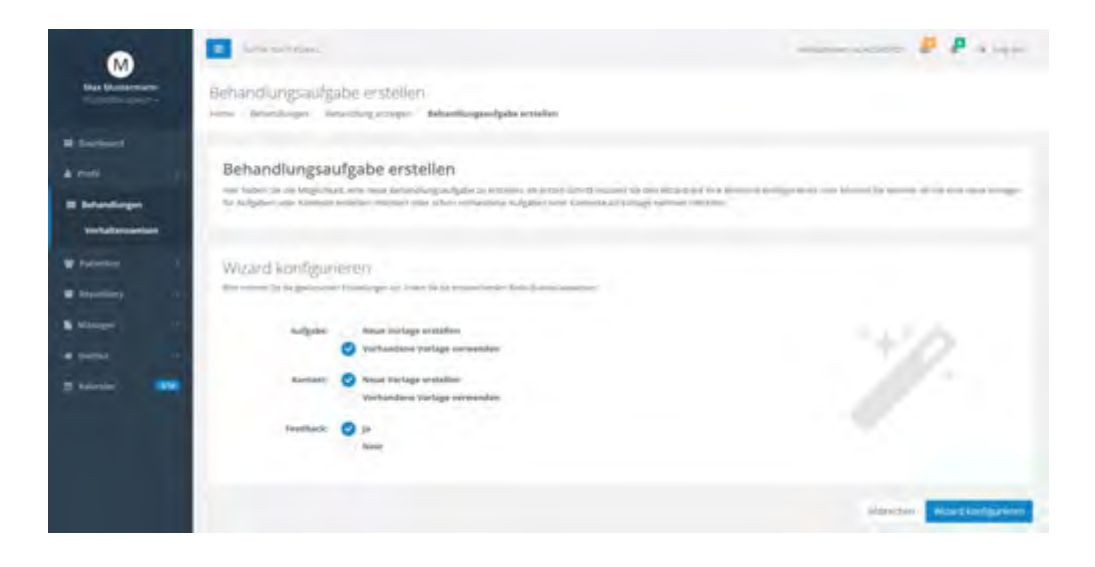

Abbildung 6.45: Therapeuten-Modul: Behandlungsaufgabe erstellen 1

<span id="page-132-0"></span>In der ersten Phase muss die Aufgabe definiert werden [6.46.](#page-132-1) Im vorliegenden Beispiel wurde eine bereits bestehende Aufgabe aus dem Aufgaben Repositorium ausgewählt.

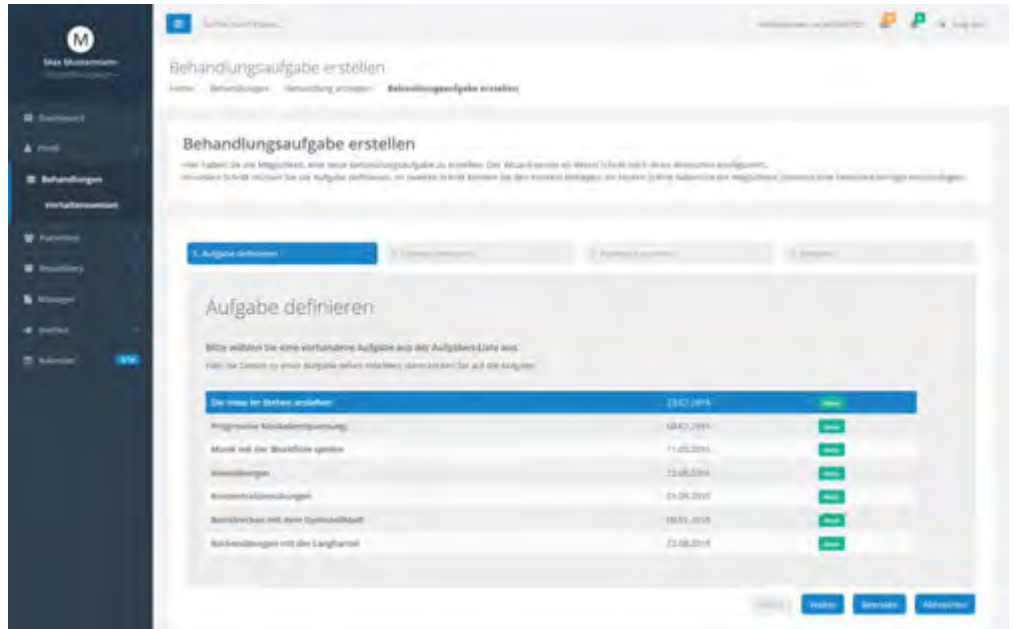

<span id="page-132-1"></span>Abbildung 6.46: Therapeuten-Modul: Behandlungsaufgabe erstellen 2

Im darauffolgenden Schritt wird der Kontext mit elementarischen, symbolischen und sensorischen Bedingungen festgelegt.

Im letzten Schritt hat der Therapeut die Möglichkeit, eine Feedback-Vorlage zu erstellen [6.47.](#page-134-0) Eine Feedback-Vorlage kann sowohl eine optionale als auch verpflichtende Abfrage sein, die der Patient ausfüllen kann beziehungsweise muss. In einer Feedback-Vorlage können individuelle Fragen wie etwa Ja/Nein-Fragen, Fragebögen oder Medien-Elemente hinzugefügt werden. Eine Frage wird aus vier verschiedenen Bedingungen zusammengestellt: In der ersten Bedingung muss in diesem Zusammenhang die Fragestellung eingetragen werden. Als nächstes muss ein Antwort-Typ wie zum Beispiel *Radio-Button, Checkbox, Text-Feld, Dropdown, Date-Picker oder Range-Picker* ausgewählt werden. Die dritte Bedingung stellt die Anzahl der Antwortmöglichkeiten fest. Beispielsweise kann der Therapeut die Anzahl der *Radio-Buttons* festlegen. Die letzte Bedingung definiert schließlich die Antwortmöglichkeiten. Zusätzlich können Medien-Elemente hinzugefügt werden, wobei der Therapeut den Datei-Typen festlegen kann.

Außerdem kann durch den blauen Plus-Button weitere Fragen hinzugefügt werden. Um eine Frage zu löschen, kann der rote Button verwendet werden. Dabei erscheint ein modaler Dialog, womit der Lösch-Vorgang bestätigt werden muss.

# *6.3 Finaler Entwurf*

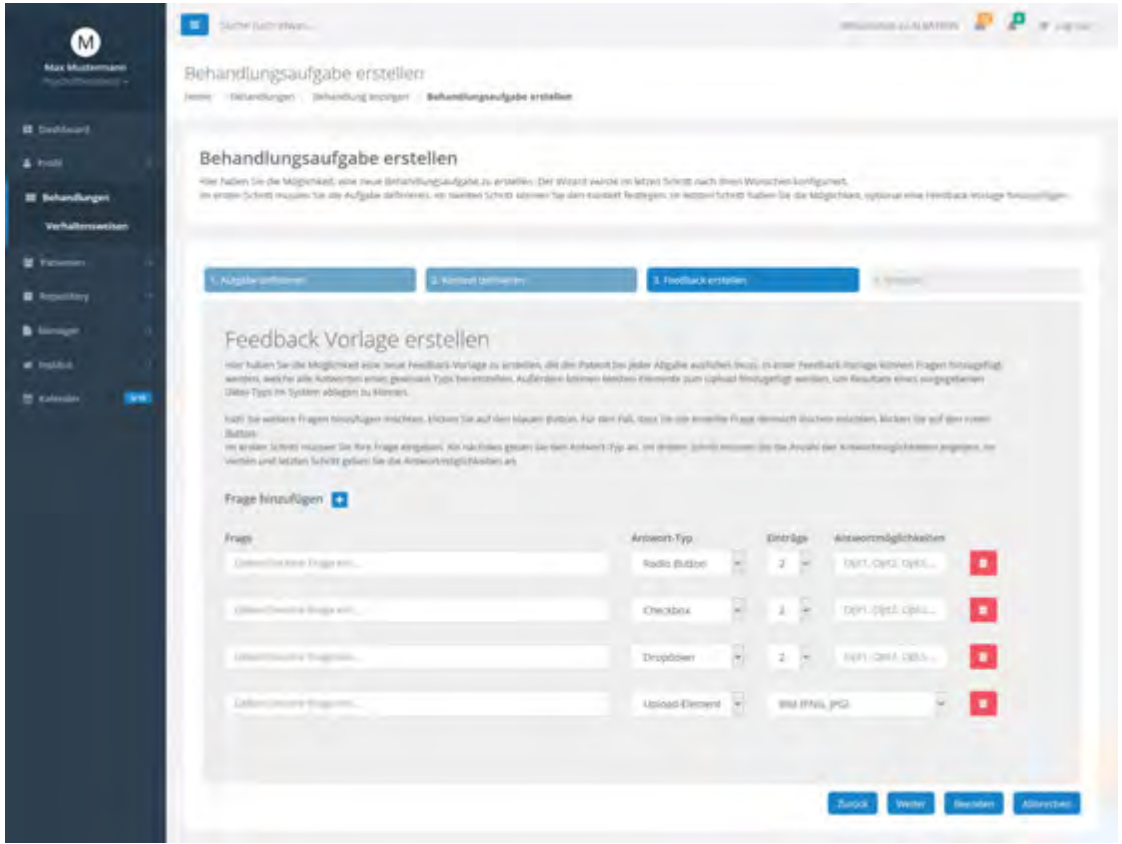

<span id="page-134-0"></span>Abbildung 6.47: Therapeuten-Modul: Behandlungsaufgabe erstellen 3

# **Behandlungsaufgabe anzeigen**

Die folgende Abbildung [6.48](#page-135-0) zeigt sämtliche Details zu einer Behandlungsaufgabe an. Dabei werden die Behandlungsaufgaben in drei Kategorien unterteilt: Aufgabe, Kontext und Feedback. Jede Kategorie wird in Blau dargestellt, um die Module sichtbar voneinander zu unterscheiden.

Des Weiteren kann der Status einer Behandlungsaufgabe geändert werden. Unter *Versionen* können alle Versionen einer Behandlungsaufgabe angezeigt werden.

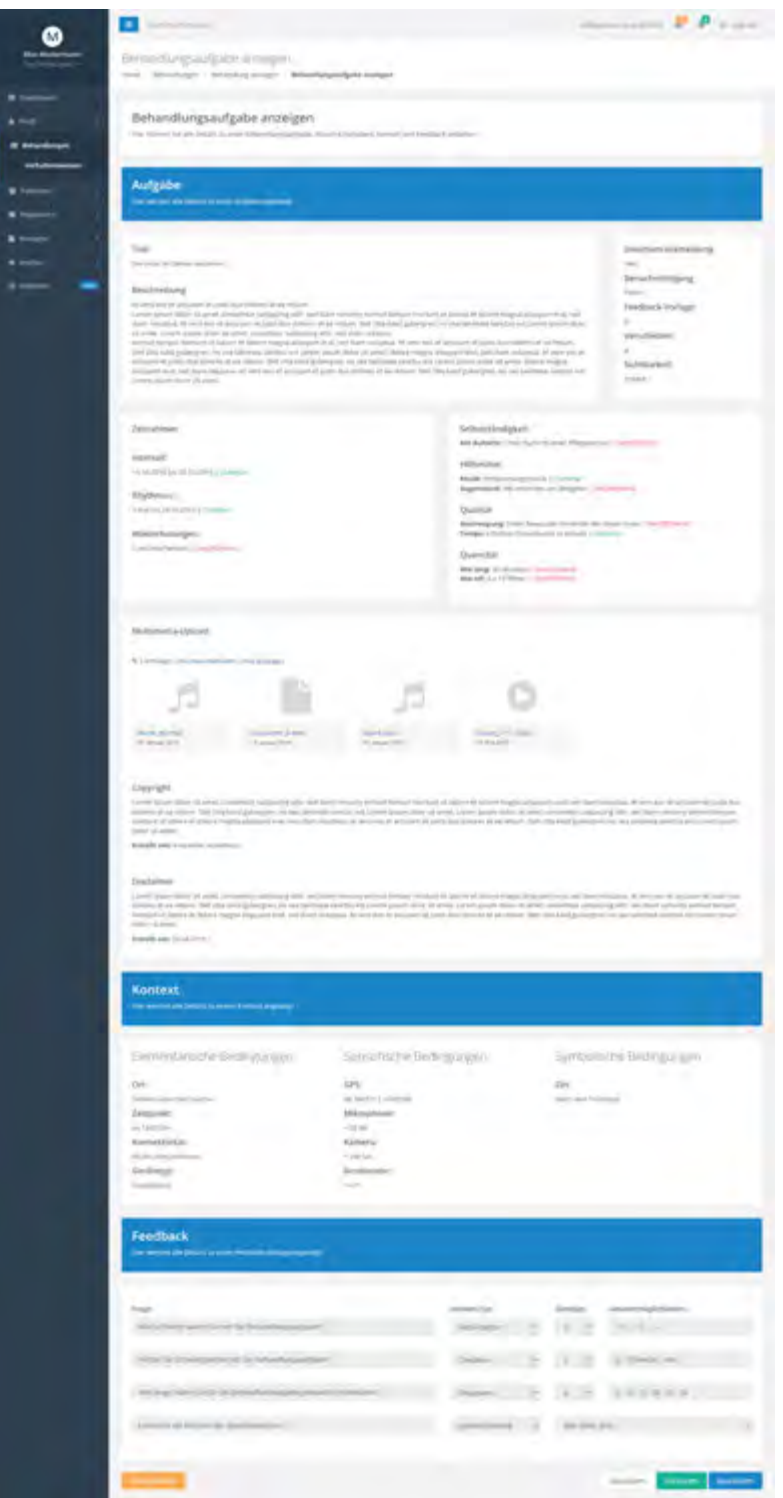

<span id="page-135-0"></span>Abbildung 6.48: Therapeuten-Modul: Behandlungsaufgabe anzeigen

# **Alle Versionen anzeigen**

Hier werden sämtliche Versionen zu einer Behandlungsaufgabe angezeigt [6.49.](#page-136-0) Auf der linken Seite wird die Versionsnummer dargestellt. In der Mitte wird der Titel und auf der rechten Seite das Erstelldatum abgebildet. Über *Versionen vergleichen* können zudem ausgewählte Versionen miteinander verglichen werden.

| M)                               | Size Lizarier<br>ъ. |                                                                                    |              |                    |                      |
|----------------------------------|---------------------|------------------------------------------------------------------------------------|--------------|--------------------|----------------------|
| <b>Max Mustermann</b>            | Versionen anzeigen  | Jerry  Deterdingers  Deterding testiger  Deterdingswigstranniger  Vesterne needper |              |                    |                      |
| <b>B</b> Deddough                |                     |                                                                                    |              |                    |                      |
| & Insti                          |                     | Alle Versionen anzeigen                                                            |              |                    |                      |
| III Behandlungen                 |                     | Hier werden alle Vessinish zu kinst bizkerdungswilsabe Argeorgi.                   |              |                    |                      |
| Vehaltemeethen                   |                     |                                                                                    |              |                    |                      |
| <b>W</b> Figures                 | Version             | <b>Tital</b>                                                                       | tratallt am  | <b>Vergleichen</b> |                      |
| <b>B</b> Reporting               | VAR                 | (Balt Minae Im Stelben anti-lefters)                                               | 23852016     |                    |                      |
| <b>B</b> former                  | . .<br>$=1.5$       | (the illega law Stallars angleSex)                                                 | TRAC 2014    |                    |                      |
| <b>a</b> build                   | v38                 | Die eine im Stehen anziehen                                                        | 08.04.2018   |                    |                      |
| <b>Sent</b><br><b>M</b> Kalendar | $+11$               | Die Hous im Stellen auzüllen                                                       | High phili-  | ٠<br>G             |                      |
|                                  | x22<br>6. OC        | Dia mosa (m Staltan angletian)                                                     | 21.062010    |                    |                      |
|                                  | $-19.367$           | Die mose im Stehen avziehen                                                        | (01.06.2016) | ٠<br>×             |                      |
|                                  | 93.7                | Die Hinze im Garhen Jeraiehen                                                      | TEDS 2016    | ۰                  |                      |
|                                  |                     |                                                                                    |              |                    |                      |
|                                  |                     |                                                                                    |              |                    |                      |
|                                  |                     |                                                                                    |              | Altrettien         | vertimen vergleichen |

<span id="page-136-0"></span>Abbildung 6.49: Therapeuten-Modul: Alle Versionen anzeigen

# **Versionen vergleichen**

Diese Ansicht stellt die Unterschiede zwischen den ausgewählten Versionen dar [6.50.](#page-137-0) Um die Abweichungen zwischen den ausgewählten Versionen zu erkennen, werden alle Unterschiede rot markiert. Zusätzlich kann in der Darstellungsoption ausgewählt werden, welche Bereiche miteinander verglichen werden sollen.

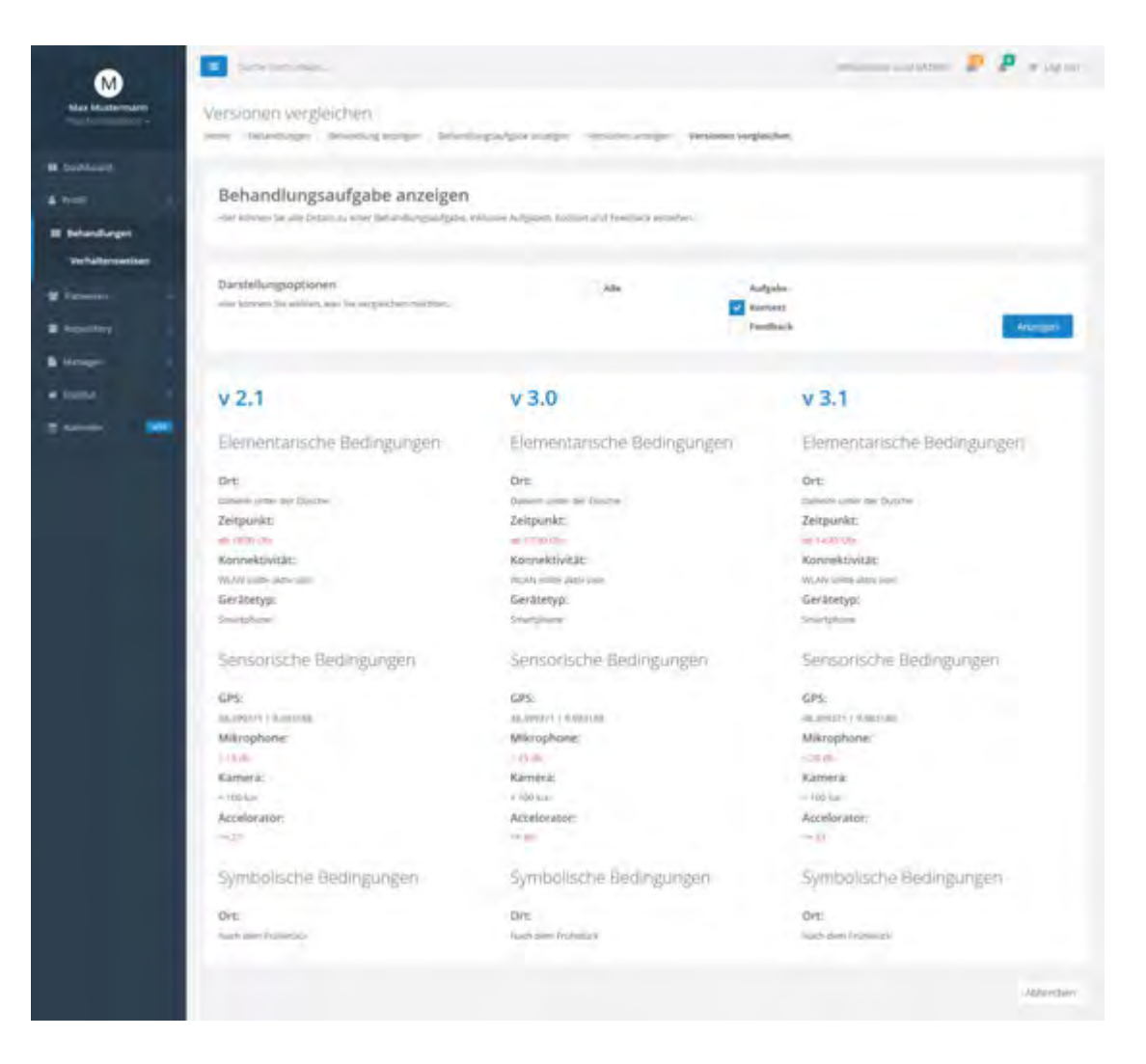

Abbildung 6.50: Therapeuten-Modul: Versionen vergleichen

# <span id="page-137-0"></span>**Behandlungsaufgabe bearbeiten**

Unter *Behandlungsaufgabe bearbeiten* kommt der Wizard erneut zum Einsatz und der Therapeut kann die definierten Bedingungen bearbeiten oder löschen. Diese Ansicht ist identisch aufgebaut wie die Ansicht *Behandlungsaufgabe erstellen* [6.3.7.](#page-131-1)

## **Behandlungsaufgabe überwachen**

In dieser Ansicht [6.51](#page-138-0) können Behandlungsaufgaben überwacht werden. Auf der linken Seite kann der Änderungswunsch des Patienten mit der aktuellen Behandlungsaufgabe

verglichen werden. Demgegenüber werden auf der rechten Seite alle Abgaben des Patienten aufgelistet. Die aufgelisteten Abgaben können unterdies miteinander verglichen werden.

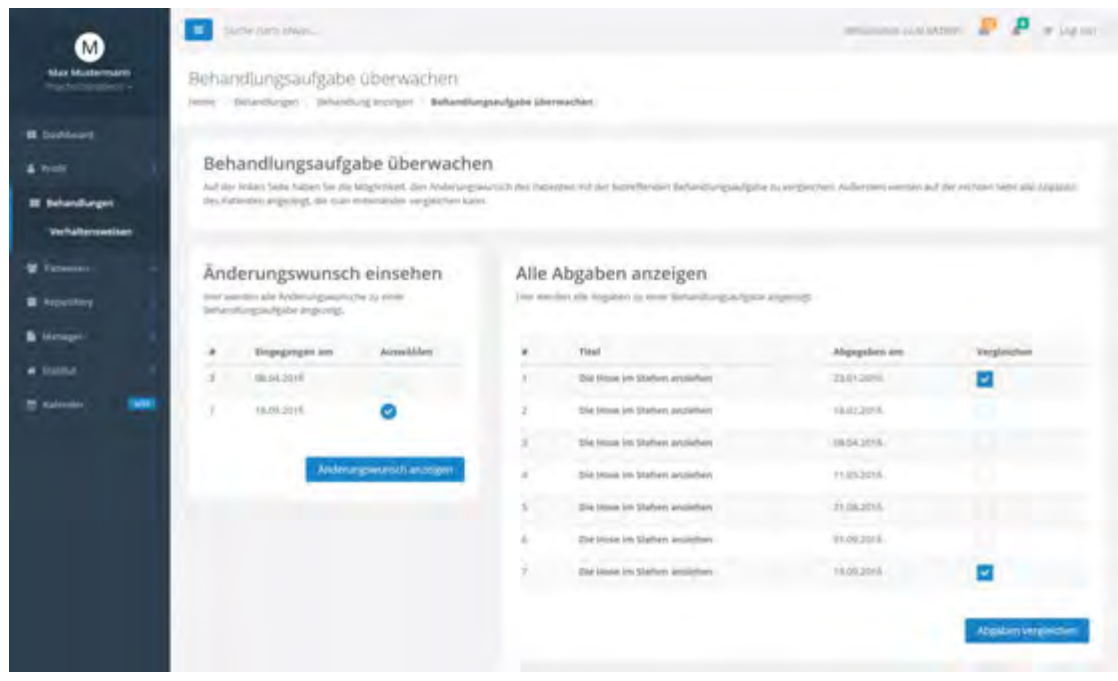

<span id="page-138-0"></span>Abbildung 6.51: Therapeuten-Modul: Behandlungsaufgabe überwachen

#### **Änderungswunsch einsehen**

Im vorliegenden wird der Änderungswunsch mit der aktuellen Behandlungsaufgabe verglichen [6.52.](#page-139-0) In der Darstellungsoption kann zudem ausgewählt werden, welche verschiedenen Bereiche angezeigt werden sollen. Auf der linken Seite wird die Behandlungsaufgabe angezeigt, während in der Mitte der Änderungswunsch dargestellt wird. Die Differenz zwischen beiden Aufgaben wird auf der rechten Seite zusammengefasst. Damit die Differenz zwischen den Aufgaben deutlich sichtbar ist, wurden die Unterschiede rot markiert. Der Therapeut kann nach Evaluierung der Unterschiede entscheiden, ob er den Änderungswunsch des Patienten annehmen oder ablehnen möchte.

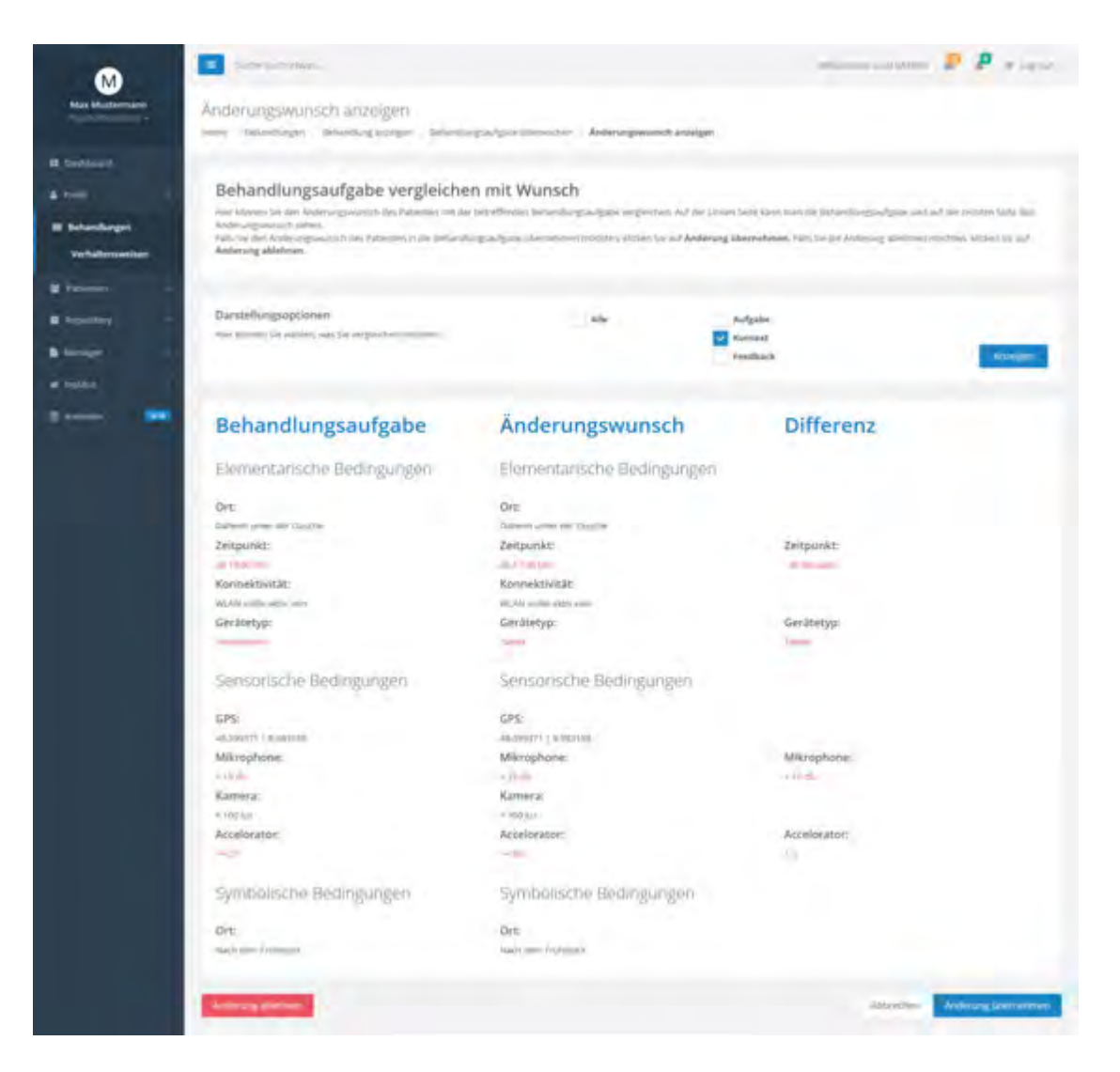

Abbildung 6.52: Therapeuten-Modul: Änderungswunsch einsehen

#### <span id="page-139-0"></span>**Abgaben miteinander vergleichen**

In der folgenden Ansicht können ausgewählte Abgaben miteinander verglichen werden [6.53.](#page-140-0) Auf der linken Seite wird die Behandlungsaufgabe angezeigt, während auf der rechten Seite die ausgewählten Abgaben nebeneinander dargestellt werden. Falls der Therapeut zwischen den Abgaben Auffälligkeiten erkennt, so kann er die Behandlungsaufgabe an den Patienten anpassen.

# *6.3 Finaler Entwurf*

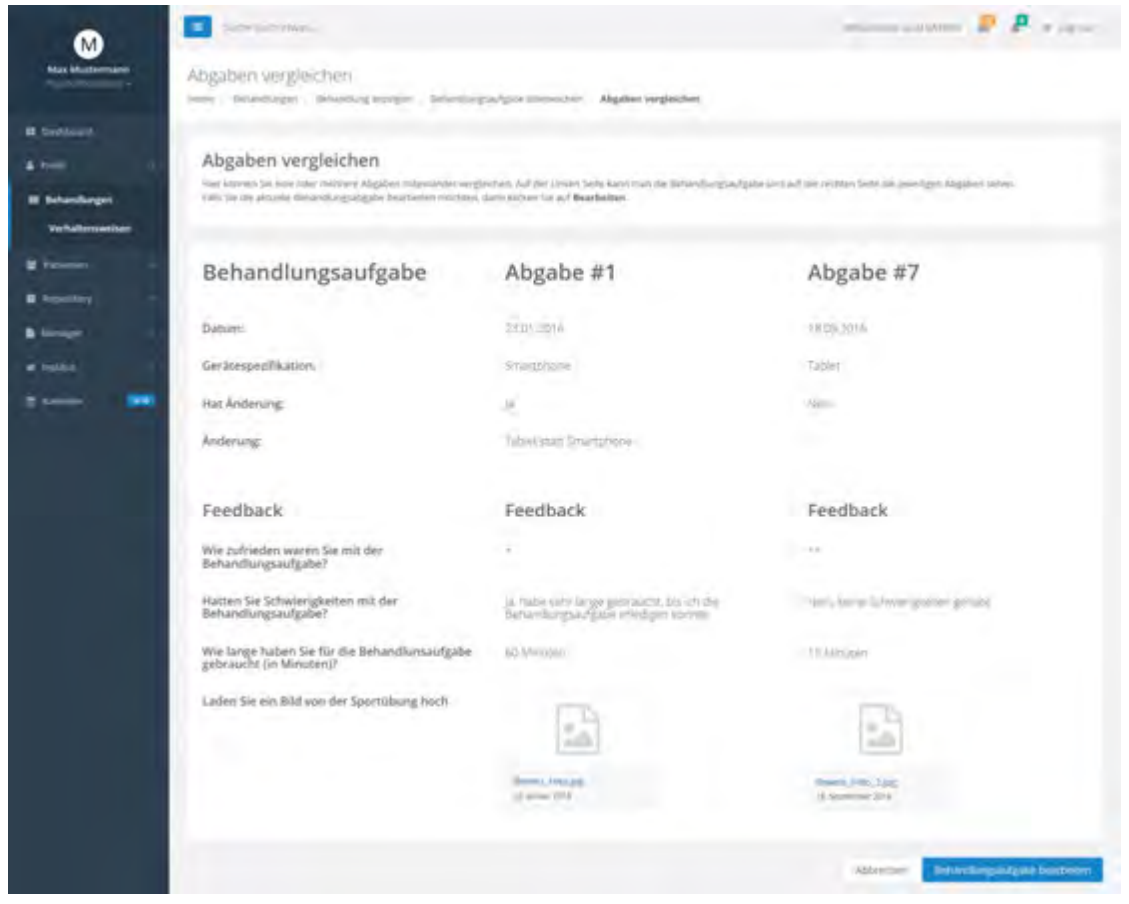

<span id="page-140-0"></span>Abbildung 6.53: Therapeuten-Modul: Abgaben miteinander vergleichen

# **6.3.8 Feedback-Modul**

Im Feedback-Modul kann der Therapeut eine Feedback-Vorlage abrufen oder eine neue Vorlage erstellen. Eine Feedback-Vorlage kann aus verschiedenen Fragen wie Ja/Nein-Fragen, Fragebögen oder Medien-Elementen bestehen. Im Zuge dessen kann der Therapeut die Antwort- beziehungsweise Datei-Typen der Feedback-Fragen festlegen. Die Feedback Ansicht wurde unter Abschnitt [6.3.7](#page-131-1) vorgestellt.

# **6.3.9 Einladungs-Modul**

Über das Einladungs-Modul können Patienten für eine Behandlung eingeladen werden. Im gleichen Sinne können neue Therapeuten anhand eines bereits bestehenden Therapeuten über das Einladungs-Modul für das gleiche Institut eingeladen werden. Außerdem können alle offenen Einladungen eingesehen und widerrufen werden. Bei einer Widerrufung der Einladung wird der Betroffene benachrichtigt und die Einladung wird invalidiert. Einladungen können auch validiert werden, um die Registrierung zu bestätigen. Das Einladungs-Modul wurde bereits im Instituts-Modul [6.3.3](#page-111-0) vorgestellt.

*Zu wissen, was man weiß, und zu wissen, was man tut, das ist Wissen.*

Konfuzius, (551 - 479 v. Chr.)

# **7**

# **Anforderungsabgleich**

In diesem Kapitel werden die in Kapitel [4](#page-32-0) festgelegten funktionalen [4.4.1](#page-50-0) und nichtfunktionalen [4.4.2](#page-55-0) Anforderungen abgeglichen. Unter Status wird beschrieben, ob die Anforderungen erfüllt, teilweise erfüllt oder nicht erfüllt sind.

# **7.1 Funktionale Anforderungen**

Die Tabellen [7.1,](#page-142-0) [7.2,](#page-143-0) [7.3](#page-144-0) stellen die funktionalen Anforderungen (FA) dar, welche das Verhalten des Systems beschreiben.

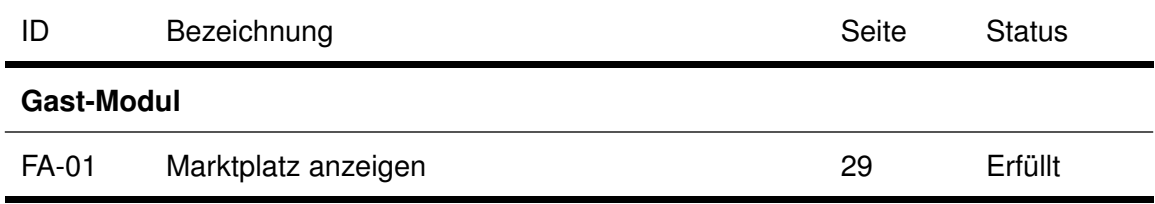

<span id="page-142-0"></span>Tabelle 7.1: Abgleich funktionaler Anforderungen Teil 1

# *7 Anforderungsabgleich*

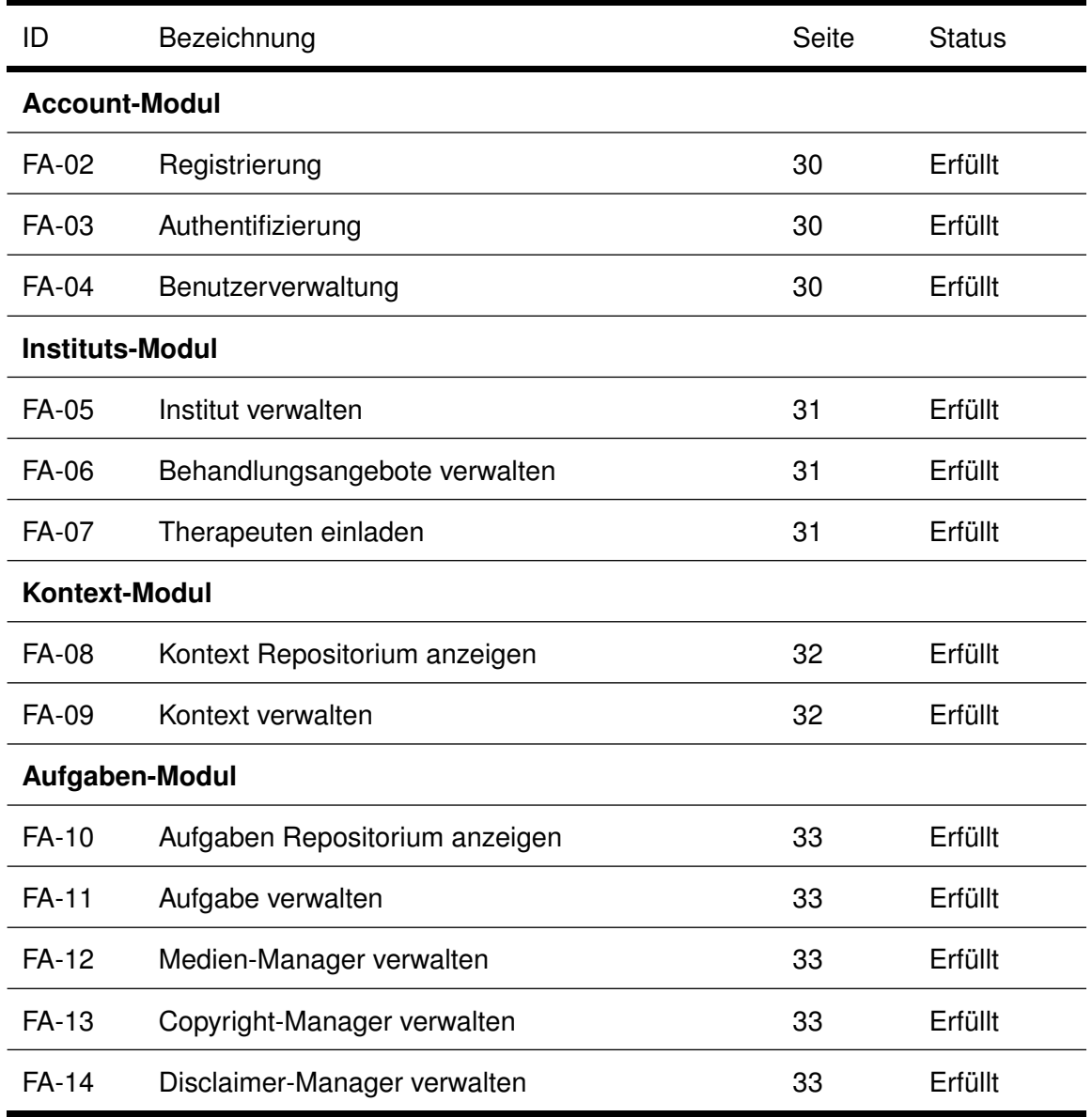

<span id="page-143-0"></span>Tabelle 7.2: Abgleich funktionaler Anforderungen Teil 2
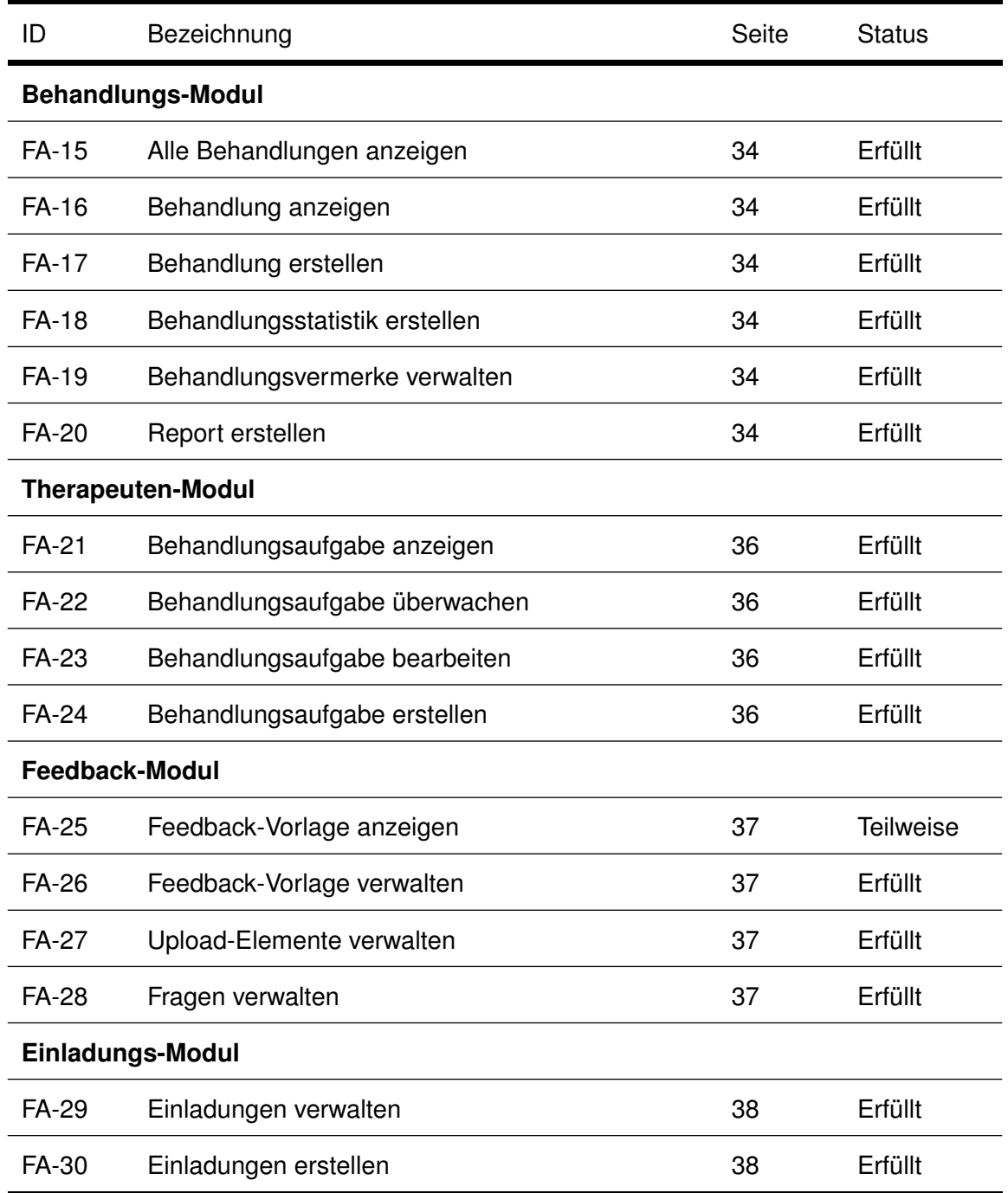

<span id="page-144-0"></span>Tabelle 7.3: Abgleich funktionaler Anforderungen Teil 3

#### *7 Anforderungsabgleich*

## **7.2 Nichtfunktionale Anforderungen**

In der folgenden Tabelle [7.4](#page-145-0) werden alle nichtfunktionalen Anforderungen (NFA) vorgestellt. Die nichtfunktionalen Anforderungen beschreiben die Qualität des Systems.

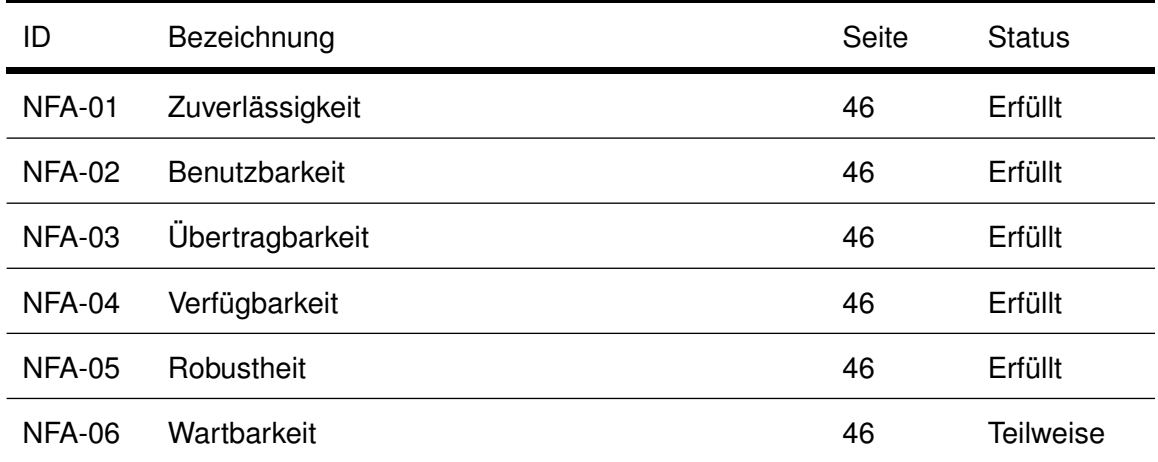

<span id="page-145-0"></span>Tabelle 7.4: Abgleich nichtfunktionaler Anforderungen

*"Das Ende eines Dinges ist der Anfang eines anderen."*

Leonardo da Vinci

# **8**

## **Zusammenfassung und Ausblick**

Im vorliegenden Kapitel erfolgt in Abschnitt [8.1](#page-146-0) eine zusammenfassende Betrachtung der Ergebnisse. Abschließend wird in Abschnitt [8.2](#page-148-0) ein Ausblick über mögliche Entwicklungsverfahren und Zukunftsvisionen der therapeutischen Plattform gegeben.

## <span id="page-146-0"></span>**8.1 Zusammenfassung**

Im Rahmen dieser Arbeit wurde ein Konzept für eine mobile Anwendung erarbeitet, die Therapeuten bei der Durchführung der Patientenbehandlungen unterstützen soll. Mit Hilfe des *Inspinia Front-End-Frameworks* [5.4.5,](#page-84-0) welches auf *Bootstrap* [5.4.1,](#page-75-0) *HTML5* [5.4.2,](#page-76-0) *CSS3* [5.4.3](#page-77-0) und *JavaScript* [5.4.4](#page-80-0) basiert, wurde ein Front-End für die therapeutische Web-Plattform entwickelt. Anhand dieser Plattform soll der Patient während der Therapie durch den Therapeuten begleitet und überwacht werden.

Entsprechend ist diese Arbeit folgendermaßen gegliedert:

#### *8 Zusammenfassung und Ausblick*

Zu Beginn dieser Arbeit wurde in **Kapitel [1](#page-10-0)** die Problemstellung definiert. Weiterhin wurden die Ziele der Arbeit dargelegt. Schließlich wurde eine Übersicht über den Aufbau der vorliegenden Arbeit gegeben.

In **Kapitel [2](#page-16-0)** wurden zunächst die Grundlagen des *Mobile-Crowd-Sensing* [2.1](#page-16-1) und der therapeutischen Hausaufgaben [2.2](#page-18-0) vorgestellt, welche zum besseren Verständnis dieser Arbeit erforderlich waren. Daran anknüpfend wurde ein Überblick über die verschiedenen Begriffsdefinitionen gegeben. Des Weiteren wurden die unterschiedlichen Ziele, die therapeutische Hausaufgaben verfolgen können, sowie die Arten von Hausaufgaben vorgestellt. Abschließend wurde das Phasenmodell des Hausaufgabeneinsatzes in Form einer Grafik vorgestellt.

Auf Basis dieser Grundlagen wurden in **Kapitel [3](#page-24-0)** Erkenntnisse aus verwandten *Mobile-Health-Anwendungen* gewonnen. Hierbei wurden die Anwendungen auf Bedienbarkeit, Funktionalität und Usability überprüft. Zudem wurde versucht, potentielle Fehler aus den verwandten *Mobile-Health-Anwendungen* zu erkennen und gute Lösungen für die neue therapeutische Plattform zu erarbeiten.

Im Anschluss daran erfolgte in **Kapitel [4](#page-32-0)** eine ausführliche Anforderungsanalyse, wodurch das Rahmenwerk dieser Arbeit definiert wurde. Zunächst wurden die Nutzerrollen der therapeutischen Plattform beschrieben. Darauffolgend wurden wesentliche Fachbegriffe aus dem Bereich der therapeutischen Hausaufgaben erklärt. Schließlich wurden neben den funktionalen Anforderungen auch nichtfunktionale Anforderungen vorgestellt.

Weiterhin wurden in **Kapitel [5](#page-58-0)** die ersten Paper Mockups vorgestellt. Darüber hinaus wurden Styleguides definiert und bereits verwendete GUI-Elemente aus dem Bootstrap-Framework vorgestellt.

In **Kapitel [6](#page-88-0)** wurde auf Basis der Anforderungsanalyse ein finaler Entwurf der therapeutischen Plattform vorgestellt.

In **Kapitel [7](#page-142-0)** wurden die in **Kapitel [4](#page-32-0)** definierten funktionalen und nichtfunktionalen Anforderungen abgeglichen und bewertet.

#### <span id="page-148-0"></span>**8.2 Ausblick**

In diesem Abschnitt werden nützliche Erweiterungen und Zukunftsvisionen im Hinblick auf die therapeutische Plattform vorgestellt. Ziel des vorliegenden Projektes besteht darin, therapeutische Behandlungen in das reale Leben des Patienten zu übertragen. Bislang wird das Patienten-Modul lediglich auf mobilen Geräten angeboten. Um die Patienten-Ansicht auf allen Endgeräten anzubieten, sollte daher eine Web-Plattform entwickelt werden. Dadurch könnten sowohl die Therapeuten-Ansicht als auch die Patienten-Ansicht in eine Anwendung integriert werden.

Des Weiteren soll eine Admin-Ansicht entwickelt werden, um die administrativen Funktionen des Systems zu steuern. Beispiele hierfür wären die Konfiguration der Repositorien, Institute und Manager. Darüber hinaus können Benutzer verwaltet oder der Marktplatz kann gesperrt werden. Für das Admin-Modul wurden bereits auf Grundlage der Abschlussarbeit von *Michael Stach* [\[42\]](#page-154-0) Anforderungen definiert. Zusätzlich sollten kontextuelle Informationen außerhalb des Systems gesammelt werden. Dafür müssen exogene Kontexte genauer definiert werden, um beispielsweise Ortsangaben über Social-Media zu sammeln.

Um den Nachrichtenaustausch innerhalb des Systems zu ermöglichen, sollte ein Nachrichtensystem entwickelt werden. Hierbei sollen zunächst automatisierte Systemnachrichten verschickt werden, um beispielsweise Benachrichtigungen über Einladungen oder Benachrichtigungen zu empfangen. Außerdem soll die Möglichkeit bestehen, innerhalb des Systems private Nachrichten zwischen Therapeut und Patient zu versenden.

Ferner sollte der Nutzer die Möglichkeit besitzen, die Systemsprache zu ändern. Damit hätte die therapeutische Plattform nicht nur eine nationale, sondern eine internationale Reichweite.

Zudem sollte eine Ausweitung der Speicherung von großen Dateien erfolgen. Bisher war es nur möglich, kleine Dateien wie Audio und Bild über den Medien-Manager hochzuladen. Videos können in diesem Zusammenhang nicht hochgeladen werden. Für das Hinzufügen von Video-Dateien ist die Angabe einer URL erforderlich.

#### *8 Zusammenfassung und Ausblick*

Eine detaillierte Erkenntnis über die Verwendung des Systems kann im Rahmen dieser Arbeit erfolgen. Dafür müssten zunächst alle definierten Komponenten realisiert werden, um eine lauffähige Plattform zu entwickeln. Erst dann können Daten über das Verhalten der Nutzer erfasst werden. Nur so besteht die Möglichkeit, genaue Aussagen bezüglich des Einsatzes der therapeutischen Plattform auf die Behandlung zu treffen.

Vor diesem Hintergrund ist weitere Forschung erforderlich, um den Umfang der zukünftigen therapeutischen Plattform auszuweiten.

## **Literaturverzeichnis**

- <span id="page-150-0"></span>[1] comScore: Anzahl der Smartphone-Nutzer in Deutschland in den Jahren 2009 bis 2016 (in Millionen) - Statista - Das Statistik-Portal. (https: //de.statista.com/statistik/daten/studie/198959/umfrage/ anzahl-der-smartphonenutzer-in-deutschland-seit-2010/) [letzter Abruf: 24.11.2016].
- [2] Wikipedia: Mhealth Wikipedia, die freie Enzyklopädie. https://de. wikipedia.org/w/index.php?title=MHealth&oldid=160298938 (2016) [Online; Stand 22. November 2016].
- <span id="page-150-1"></span>[3] PwC: Weltweiter Umsatz mit mobile Health (mhealth) in den Jahren von 2013 bis 2017 (in Milliarden Us-Dollar). Statista - Das Statistik-Portal. (https://de.statista.com/statistik/daten/studie/387489/ umfrage/weltweiter-umsatz-mit-mobile-health-mhealth/) [letzter Abruf: 24.11.2016].
- [4] Sonnenmoser, M.: Hausaufgaben in der Psychotherapie Noch unentdecktes Potential. Deutsches Ärzteblatt (2010) 16–17
- [5] Fehm, P.D.L., Helbig-Lang, S.: Hausaufgaben in der Psychotherapie. Psychotherapeut **54** (2009) 377–392
- [6] Kazantzis, N., Deane, F.P., Ronan, K.R.: Homework assignments in cognitive and behavioral therapy: A meta-analysis. Clinical Psychology: Science and Practice **7** (2000) 189–202

[7] WebAppLayers: The INSPINIA - Responsive Admin Theme. (https://wrapbootstrap.com/theme/ inspinia-responsive-admin-theme-WB0R5L90S) [letzter Abruf: 07.08.2016].

- [8] Michael Offergeld: Skript zur Vorlesung Usability Engineering (WS 2015/2016), Universität Ulm. (https://www.uni-ulm.de/in/mi/lehre/ archiv-lehrveranstaltungen/2015ws/usability-engineering/) [letzter Abruf: 02.11.2016].
- [9] Ganti, R.K., Ye, F., Lei, H.: Mobile crowdsensing: current state and future challenges. IEEE Communications Magazine **49** (2011) 32–39
- [10] Google Inc.: Android Sensors Overview. (https://developer. android.com/guide/topics/sensors/sensors\_overview.html) [letzter Abruf: 14.11.2016].
- [11] Ma, H., Zhao, D., Yuan, P.: Opportunities in mobile crowd sensing. IEEE Communications Magazine **52** (2014) 29–35
- [12] Ruf-Leuschner, M., Brunnemann, N., Schauer, M., Pryss, R., Barnewitz, E., Liebrecht, M., Reichert, M., Elbert, T.: Die KINDEX-App - ein Instrument zur Erfassung und unmittelbaren Auswertung von psychosozialen Belastungen bei Schwangeren in der täglichen Praxis bei Gynäkologinnen, Hebammen und in Frauenkliniken. Verhaltenstherapie (2016)
- [13] Ruf-Leuschner, M., Pryss, R., Liebrecht, M., Schobel, J., Spyridou, A., Reichert, M., Schauer, M.: Preventing further trauma: Kindex mum screen - assessing and reacting towards psychosocial risk factors in pregnant women with the help of smartphone technologies. In: XIII Congress of European Society of Traumatic Stress Studies (ESTSS) Conference. (2013) 70–70
- [14] Pryss, R., Reichert, M., Herrmann, J., Langguth, B., Schlee, W.: Mobile crowd sensing in clinical and psychological trials ? a case study. In: 28th IEEE Int'l Symposium on Computer-Based Medical Systems, IEEE Computer Society Press (2015) 23–24
- [15] Pryss, R., Reichert, M., Langguth, B., Schlee, W.: Mobile crowd sensing services for tinnitus assessment, therapy and research. In: IEEE 4th International Conference on Mobile Services (MS 2015), IEEE Computer Society Press (2015) 352–359
- [16] Schickler, M., Schobel, J., Pryss, R., Reichert, M.: Mobile crowd sensing ? a new way of collecting data from trauma samples? In: XIV Conference of European Society for Traumatic Stress Studies (ESTSS) Conference. (2015) 244
- [17] Schickler, M., Pryss, R., Reichert, M., Heinzelmann, M., Schobel, J., Langguth, B., Probst, T., Schlee, W.: Using wearables in the context of chronic disorders - results of a pre-study. In: 29th IEEE Int'l Symposium on Computer-Based Medical Systems. (2016) 68–69
- [18] Fehm, L., Fehm-Wolfsdorf, G.: Hausaufgaben in der Psychotherapie Hausaufgaben als therapeutische Intervention: Ausnahme oder Alltag? Psychotherapeut **6** (2001)
- [19] Shelton, J.L., Ackerman, J.M.: Verhaltens-Anweisungen: Hausaufgaben in Beratung und Psychotherapie. Pfeiffer (1978)
- [20] Borgart, E.J., Kemmler, L.: Hausaufgaben in der psychotherapie. Psychologische Rundschau **40** (1989) 10–17
- [21] Kazantzis, N., Deane, F.P., Ronan, K.R., L'Abate, L.: Using homework assignments in cognitive behavior therapy. Routledge (2005)
- [22] Grawe, K.: Psychologische therapie. Hogrefe, Verlag für Psychologie (1998)
- [23] Hudson, J.L., Kendall, P.C.: Showing you can do it: Homework in therapy for children and adolescents with anxiety disorders. Journal of Clinical Psychology **58** (2002) 525–534
- [24] Kazantzis, N., Whittington, C., Dattilio, F.: Meta-analysis of homework effects in cognitive and behavioral therapy: A replication and extension. Clinical Psychology: Science and Practice **17** (2010) 144–156
- [25] Burns, D.D., Spangler, D.L.: Does psychotherapy homework lead to improvements in depression in cognitive–behavioral therapy or does improvement lead to increased homework compliance? Journal of consulting and clinical psychology **68** (2000) 46
- [26] Helbig-Lang, S., Lang, T., Petermann, F., Hoyer, J.: Anticipatory anxiety as a function of panic attacks and panic-related self-efficacy: an ambulatory assessment study in panic disorder. Behavioural and cognitive psychotherapy **40** (2012) 590–604
- <span id="page-153-0"></span>[27] Scheel, M.J., Hanson, W.E., Razzhavaikina, T.I.: The process of Recommending homework in psychotherapy: A review of therapist delivery methods, client Acceptability, and factors that affect compliance. Psychotherapy: Theory, Research, Practice, Training **41** (2004) 38
- [28] Pryss, R., Langer, D., Reichert, M., Hallerbach, A.: Mobile task management for medical ward rounds - the medo approach. In: 1st Int'l Workshop on Adaptive Case Management (ACM'12), BPM'12 Workshops. Number 132 in LNBIP, Springer (2012) 43–54
- [29] Schobel, J., Schickler, M., Pryss, R., Nienhaus, H., Reichert, M.: Using vital sensors in mobile healthcare business applications: Challenges, examples, lessons learned. In: 9th Int'l Conference on Web Information Systems and Technologies (WEBIST 2013), Special Session on Business Apps. (2013) 509–518
- [30] Schobel, J., Schickler, M., Pryss, R., Maier, F., Reichert, M.: Towards process-driven mobile data collection applications: Requirements, challenges, lessons learned. In: 10th Int'l Conference on Web Information Systems and Technologies (WEBIST 2014), Special Session on Business Apps. (2014) 371–382
- [31] Schickler, M., Reichert, M., Pryss, R., Schobel, J., Schlee, W., Langguth, B.: Entwicklung mobiler Apps: Konzepte, Anwendungsbausteine und Werkzeuge im Business und E-Health. eXamen.press. Springer Vieweg (2015)
- [32] Pryss, R., Mundbrod, N., Langer, D., Reichert, M.: Supporting medical ward rounds through mobile task and process management. Information Systems and e-Business Management **13** (2015) 107–146
- [33] Schobel, J., Pryss, R., Schickler, M., Reichert, M.: Towards flexible mobile data collection in healthcare. In: 29th IEEE International Symposium on Computer-Based Medical Systems (CBMS 2016). (2016) 181–182
- [34] Schobel, J., Schickler, M., Pryss, R., Reichert, M., Elbert, T.: A domain-specific framework for collecting data in trials with smart mobile devices. In: XIV Conference of European Society for Traumatic Stress Studies (ESTSS) Conference. (2015)
- <span id="page-154-1"></span>[35] Winfried Schlee: Track Your Tinnitus - Google Play. (https: //play.google.com/store/apps/details?id=com.jochenherrmann. trackyourtinnitus) [letzter Abruf: 22.11.2016].
- [36] Probst, T., Pryss, R., Langguth, B., Schlee, W.: Emotional states as mediators between tinnitus loudness and tinnitus distress in daily life: Results from the TrackYourTinnitus application. Scientific Reports **6** (2016)
- [37] Serquera, J., Schlee, W., Pryss, R., Neff, P., Langguth, B.: Music technology for tinnitus treatment within tinnet. In: Audio Engineering Society Conference: 58th International Conference: Music Induced Hearing Disorders. (2015)
- [38] Schickler, M., Pryss, R., Reichert, M., Schobel, J., Langguth, B., Schlee, W.: Using mobile serious games in the context of chronic disorders - a mobile game concept for the treatment of tinnitus. In: 29th IEEE Int'l Symposium on Computer-Based Medical Systems (CBMS 2016). (2016) 343–348
- <span id="page-154-2"></span>[39] dashDOS UG: Phyresio Therapeuten App - Google Play. (https://play. google.com/store/apps/details?id=com.dashdos.phyresio.app. assistant&hl=de) [letzter Abruf: 19.10.2016].
- <span id="page-154-3"></span>[40] dashDOS UG: Phyresio Patienten App - Google Play. (https://play.google. com/store/apps/details?id=com.dashdos.phyresio.app.user) [letzter Abruf: 19.10.2016].
- <span id="page-154-4"></span>[41] iPhysio | train yourself: iPhysio - Google Play. (https://play.google. com/store/apps/details?id=at.native media.iPhysio) [letzter Abruf: 23.10.2016].
- <span id="page-154-0"></span>[42] Stach, M.: Konzeption und Realisierung eines Rahmenwerks zur Unterstützung von Therapeuten bei der Durchführung von Patientenbehandlungen. (2016)
- [43] Google Inc.: Google Fonts. (https://fonts.google.com/) [letzter Abruf: 22.11.2016].
- [44] Geri Reid: The flat design trend where to from here? (https://medium.com/ design-ux/838039753a33/) [letzter Abruf: 27.11.2016].
- [45] Wikipedia: Bootstrap (Framework) Wikipedia, Die freie Enzyklopädie. https://de.wikipedia.org/w/index.php?title=Bootstrap\_ (Framework)&oldid=159793175 (2016) [Online; Stand 14. November 2016].
- [46] Wikipedia: Hypertext Markup Language Wikipedia, Die freie Enzyklopädie. https://de.wikipedia.org/w/index.php?title=Hypertext\_Markup\_ Language&oldid=160320918 (2016) [Online; Stand 17. November 2016].
- [47] Wikipedia: Cascading Style Sheets Wikipedia, Die freie Enzyklopädie. https://de.wikipedia.org/w/index.php?title=Cascading\_Style\_ Sheets&oldid=159911272 (2016) [Online; Stand 23. November 2016].
- [48] Wikipedia: Javascript Wikipedia, die freie Enzyklopädie. https://de. wikipedia.org/w/index.php?title=JavaScript&oldid=159917308 (2016) [Online; Stand 23. November 2016].
- <span id="page-155-0"></span>[49] Institut für Datenbanken und Informationssysteme: MobileTx - Universität Ulm. (https://www.uni-ulm.de/in/iui-dbis/forschung/ laufende-projekte/mobiletx/) [letzter Abruf: 27.11.2016].

# **Abbildungsverzeichnis**

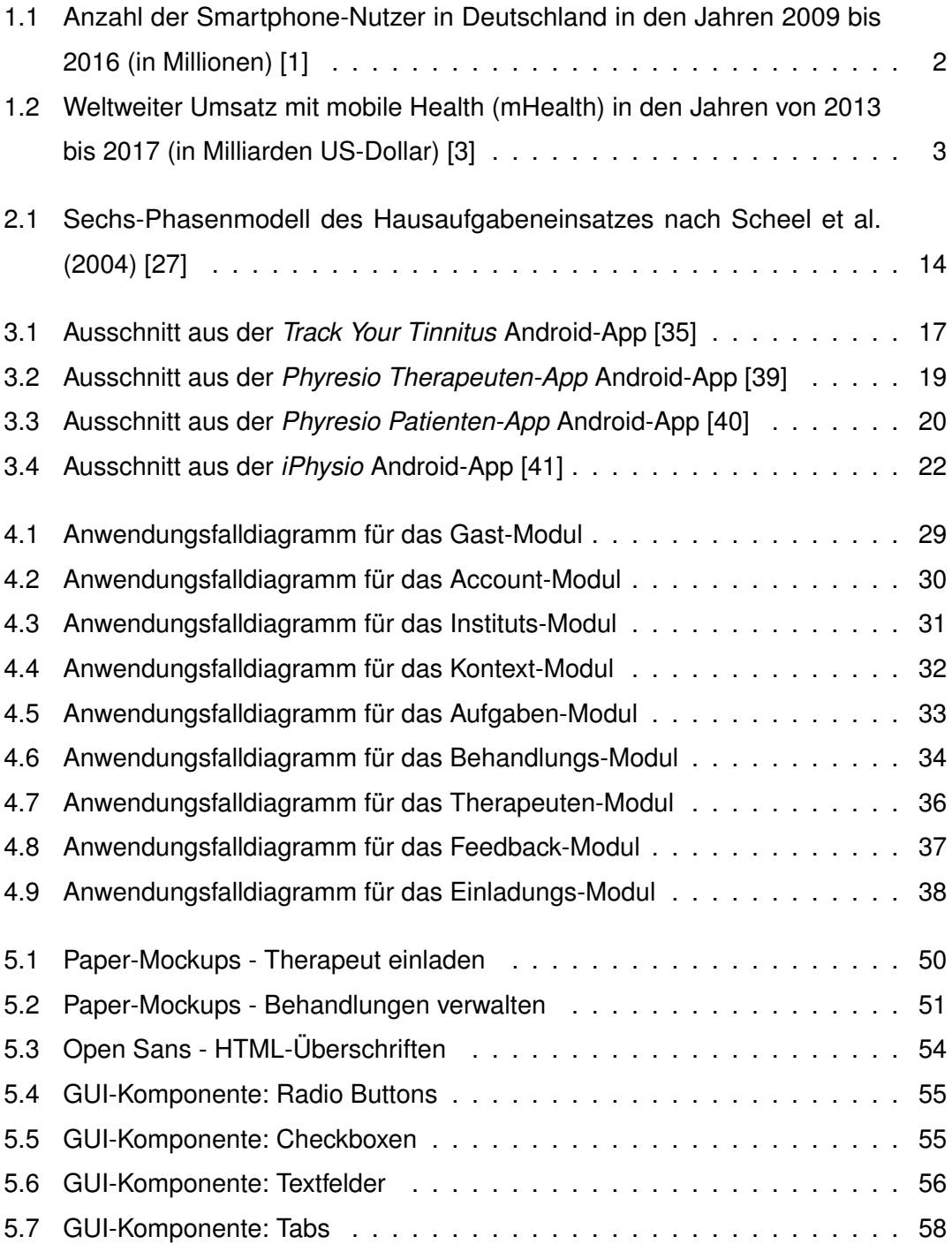

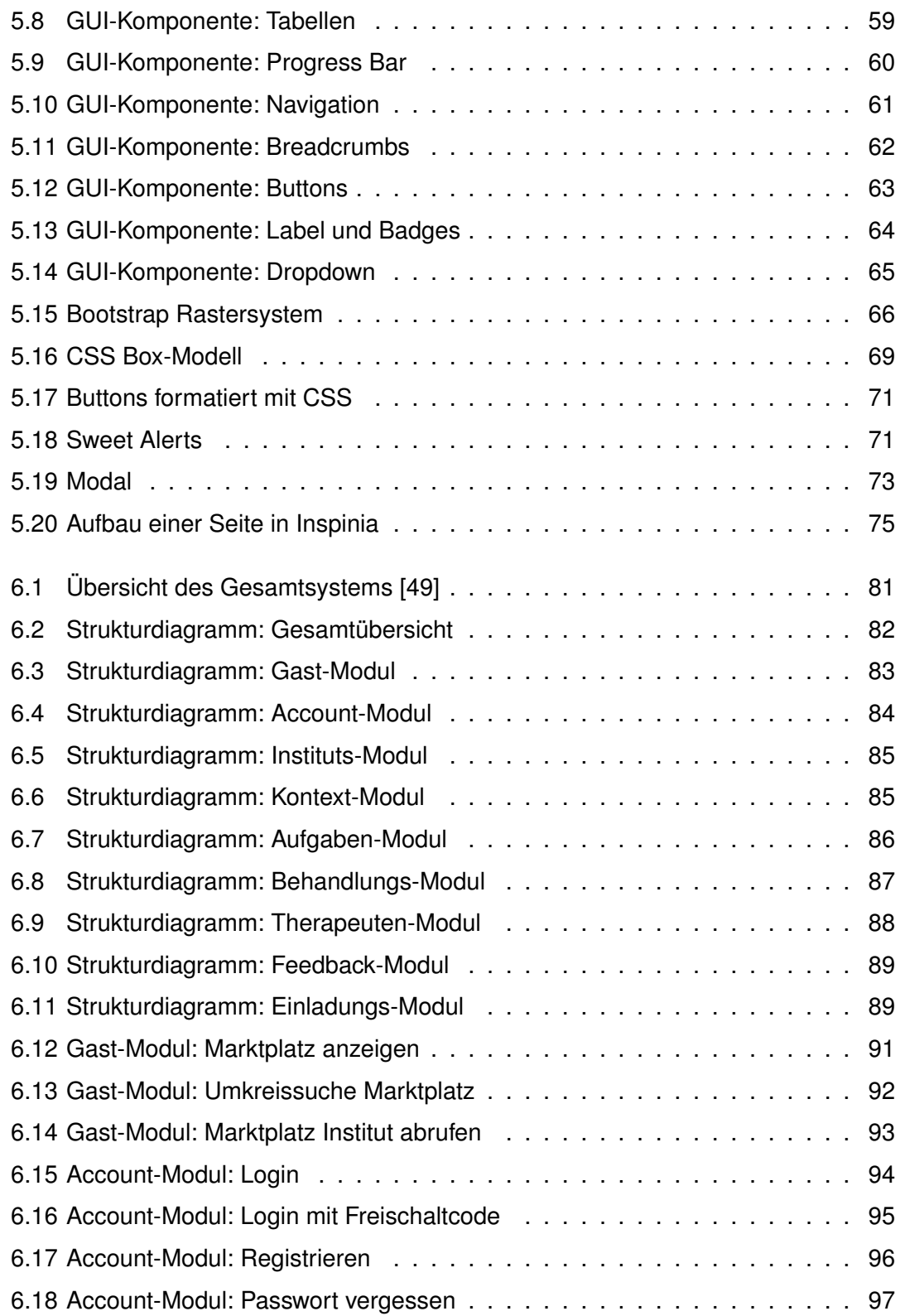

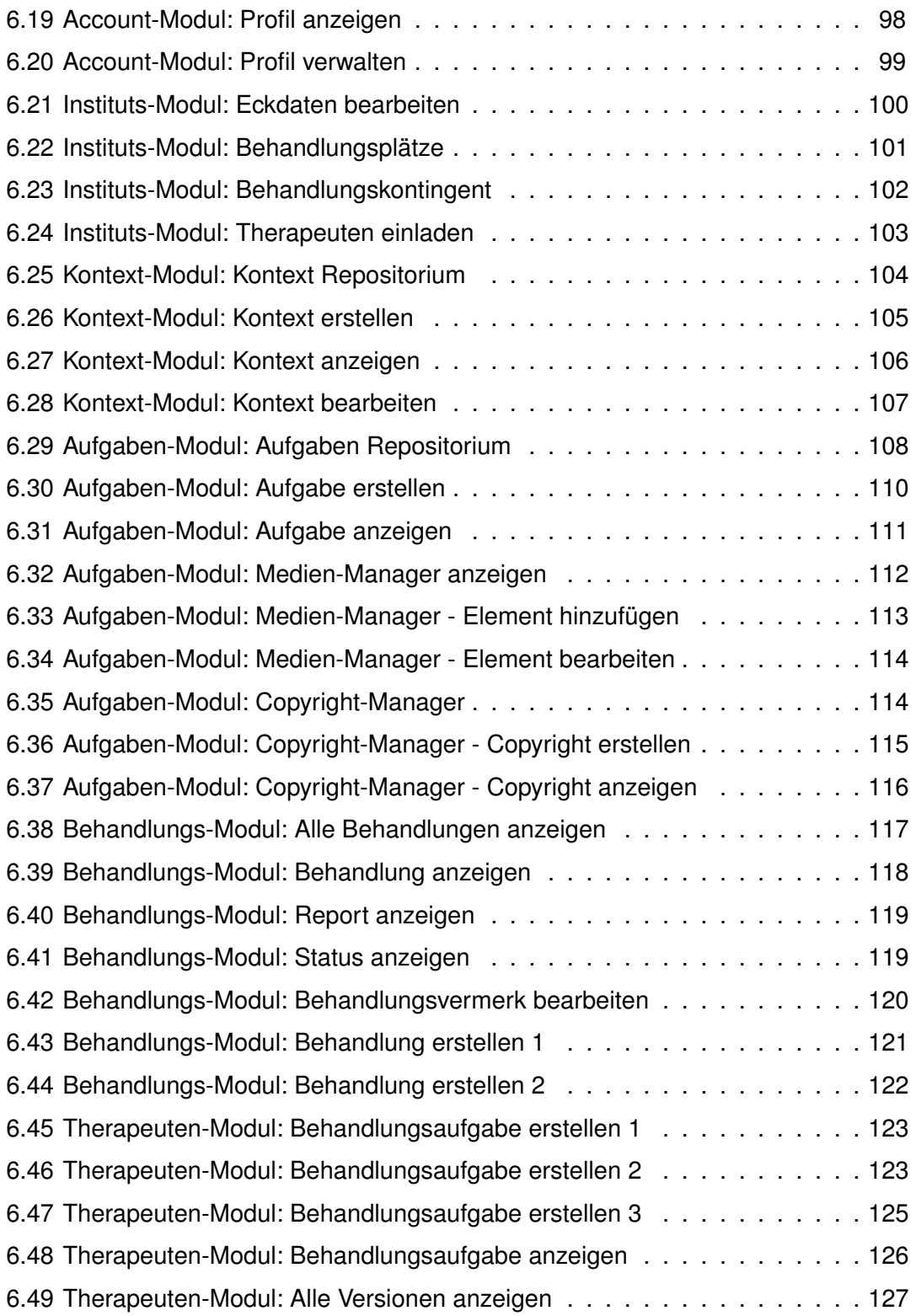

#### *Abbildungsverzeichnis*

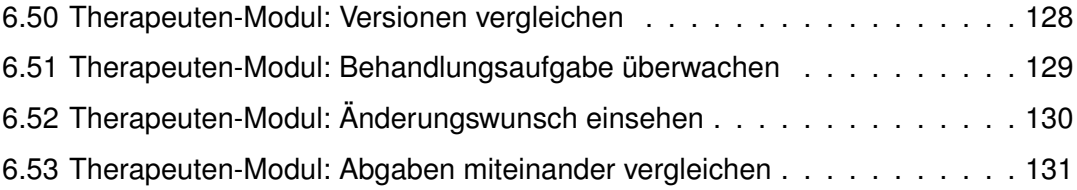

# **Tabellenverzeichnis**

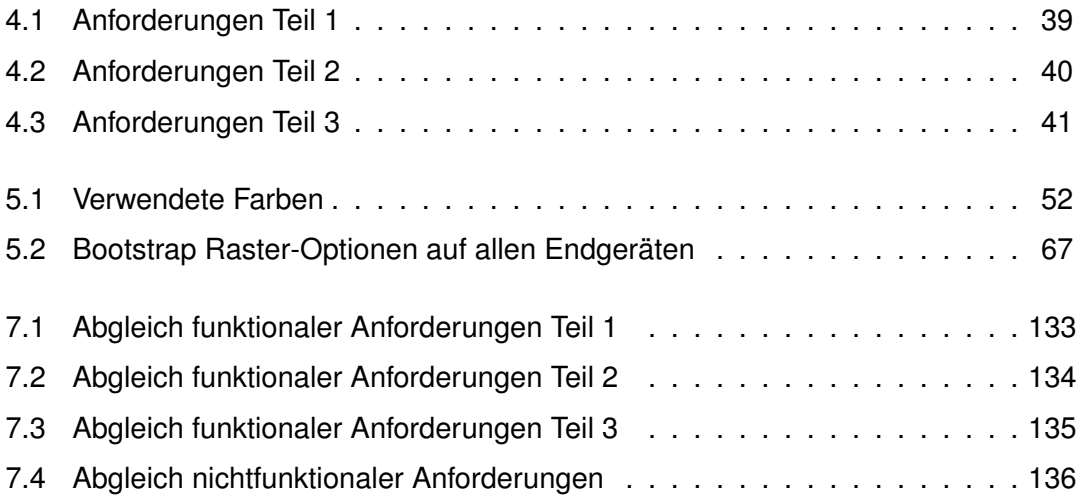

Name: Aliyar Aras Matrikelnummer: 723758

#### **Erklärung**

Ich erkläre, dass ich die Arbeit selbstständig verfasst und keine anderen als die angegebenen Quellen und Hilfsmittel verwendet habe.

Ulm, den . . . . . . . . . . . . . . . . . . . . . . . . . . . . . . . . . . . . . . . . . . . . . . . . . . . . . . . . . . . . . . . . . . . . . . . . . . . . .

Aliyar Aras